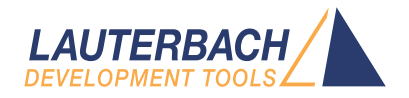

# General Commands Reference Guide C

Release 09.2023

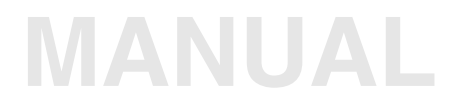

<span id="page-1-0"></span>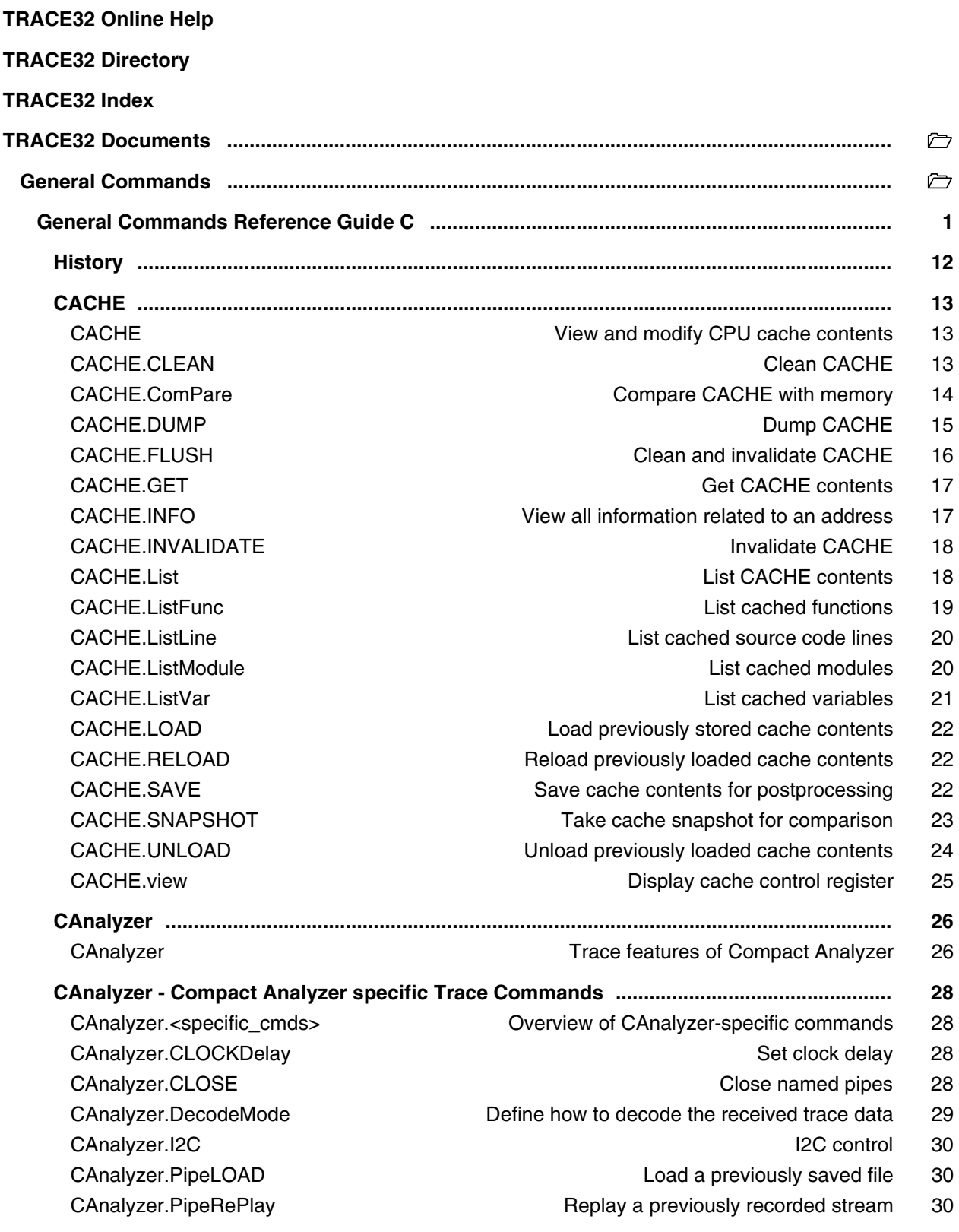

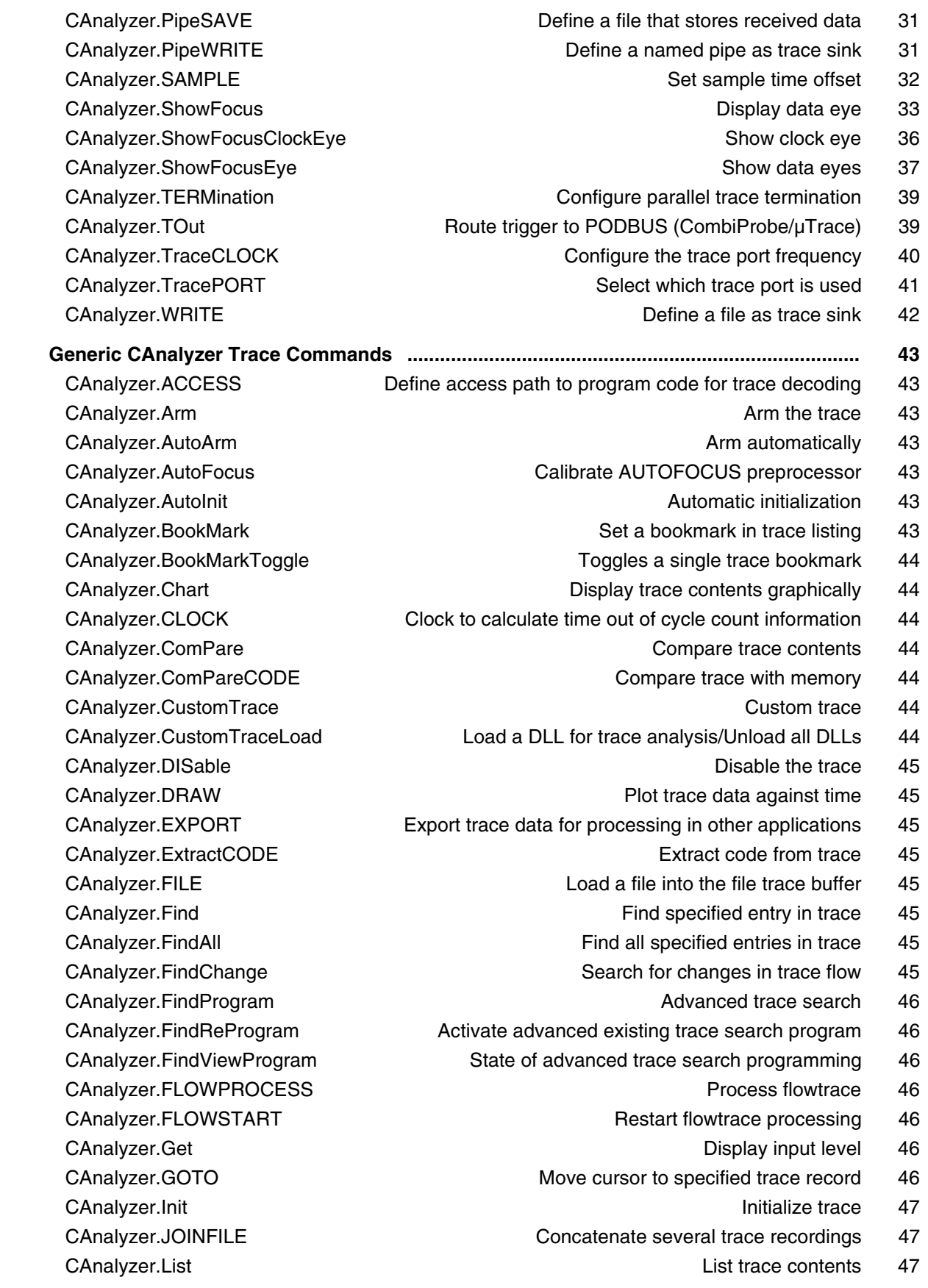

CAnalyzer.ListNesting and a structure of the Analyze function nesting 47  [CAnalyzer.ListVar List variable recorded to trace 47](#page-46-4) CAnalyzer.LOAD **Load trace file for offline processing** 47 CAnalyzer.MERGEFILE CANALY Combine two trace files into one 47 CAnalyzer.Mode **Set the trace operation mode** 47 CAnalyzer.OFF Switch of the Switch of the Switch of the Switch of the Switch of the Switch of the Switch of the Switch of the Switch of the Switch of the Switch of the Switch of the Switch of the Switch of the Switch of th CAnalyzer.PortFilter Specify utilization of trace memory 48 CAnalyzer.PortType Specify trace interface 48 CAnalyzer.PROfileChart **Profile charts** 48 CAnalyzer.PROfileSTATistic Statistical analysis in a table versus time 48  [CAnalyzer.PROTOcol Protocol analysis 48](#page-47-5)  [CAnalyzer.PROTOcol.Chart Graphic display for user-defined protocol 48](#page-47-6)  [CAnalyzer.PROTOcol.Draw Graphic display for user-defined protocol 49](#page-48-0)  [CAnalyzer.PROTOcol.EXPORT Export trace buffer for user-defined protocol 49](#page-48-1) CAnalyzer.PROTOcol.Find Find in trace buffer for user-defined protocol 49  [CAnalyzer.PROTOcol.List Display trace buffer for user-defined protocol 49](#page-48-3)  [CAnalyzer.PROTOcol.PROfileChart Profile chart for user-defined protocol 49](#page-48-4)  [CAnalyzer.PROTOcol.PROfileSTATistic Profile chart for user-defined protocol 49](#page-48-5)  [CAnalyzer.PROTOcol.STATistic Display statistics for user-defined protocol 49](#page-48-6) CAnalyzer.REF Set reference point for time measurement 50 CAnalyzer.RESet **Reset command** 50 CAnalyzer.SAVE Save trace for postprocessing in TRACE32 50 CAnalyzer.SelfArm **CANALY CANALY 2018** Automatic restart of trace recording 50 CAnalyzer.SIZE **Define buffer size** 50 CAnalyzer.SnapShot **CANALUS** Restart trace capturing once 50 CAnalyzer.SPY **Adaptive stream and analysis** 50  [CAnalyzer.state Display trace configuration window 50](#page-49-7) CAnalyzer.STATistic Statistic Statistic analysis 51 CAnalyzer.STREAMCompression Select compression mode for streaming 51 CAnalyzer.STREAMFILE Specify temporary streaming file path 51 CAnalyzer.STREAMFileLimit Set size limit for streaming file 51 CAnalyzer.STREAMLOAD **Load streaming file from disk** 51 CAnalyzer.STREAMSAVE Save streaming file to disk 51  [CAnalyzer.TDelay Trigger delay 51](#page-50-6) CAnalyzer.TestFocus Test trace port recording 52 CAnalyzer.TestFocusClockEye Same control of the Scan clock eye S2  [CAnalyzer.TestFocusEye Check signal integrity 52](#page-51-2) CAnalyzer.TestUtilization **Tests trace port utilization** 52  [CAnalyzer.THreshold Optimize threshold for trace lines 52](#page-51-4) CAnalyzer.Timing CAnalyzer.Timing CAnalyzer.Timing [CAnalyzer.Timing Waveform of trace buffer 52](#page-51-5) CAnalyzer.TraceCONNECT Select on-chip peripheral sink 52 CAnalyzer.TRACK Set tracking record 53 CAnalyzer.TSELect Select trigger source 53

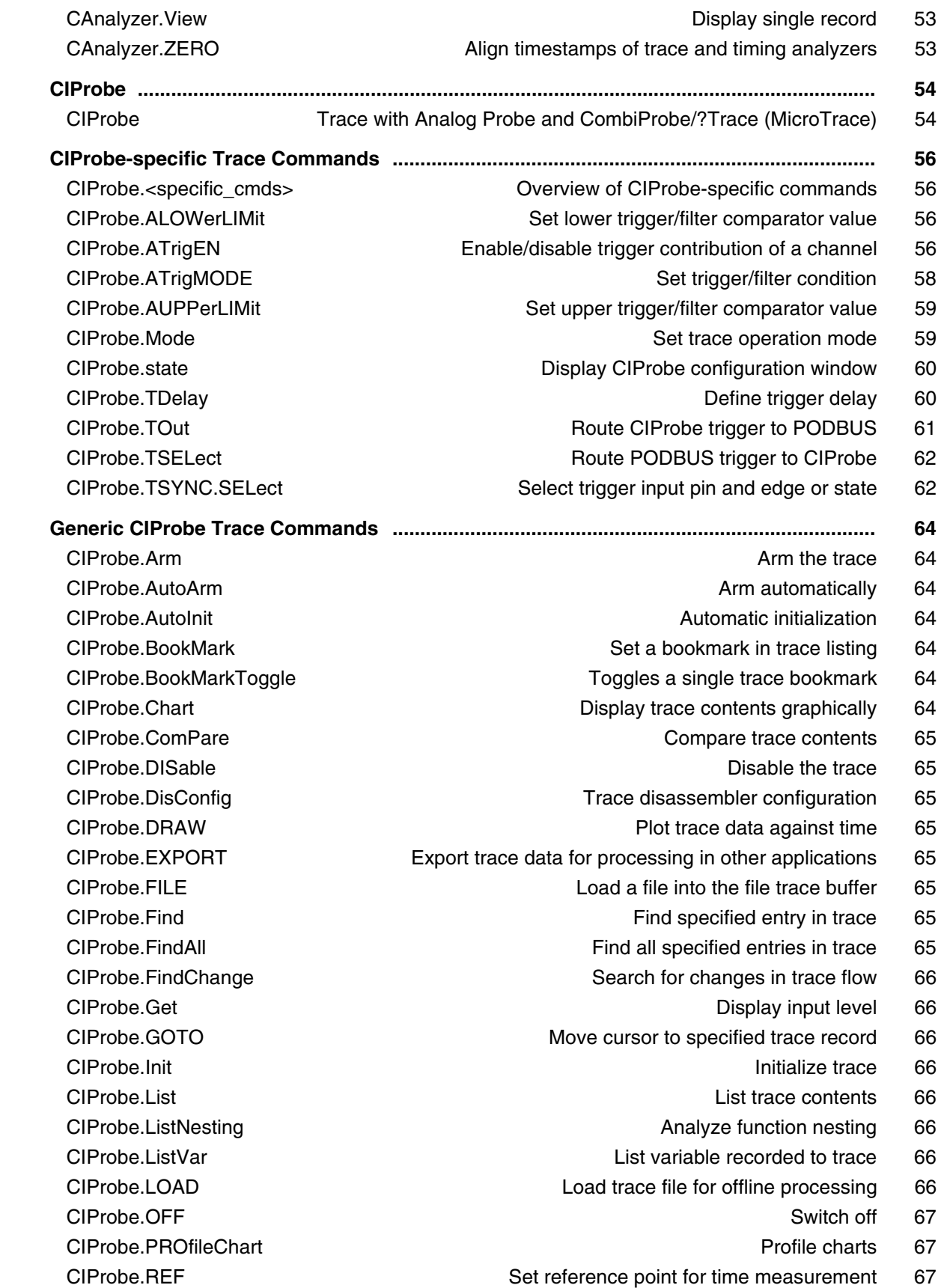

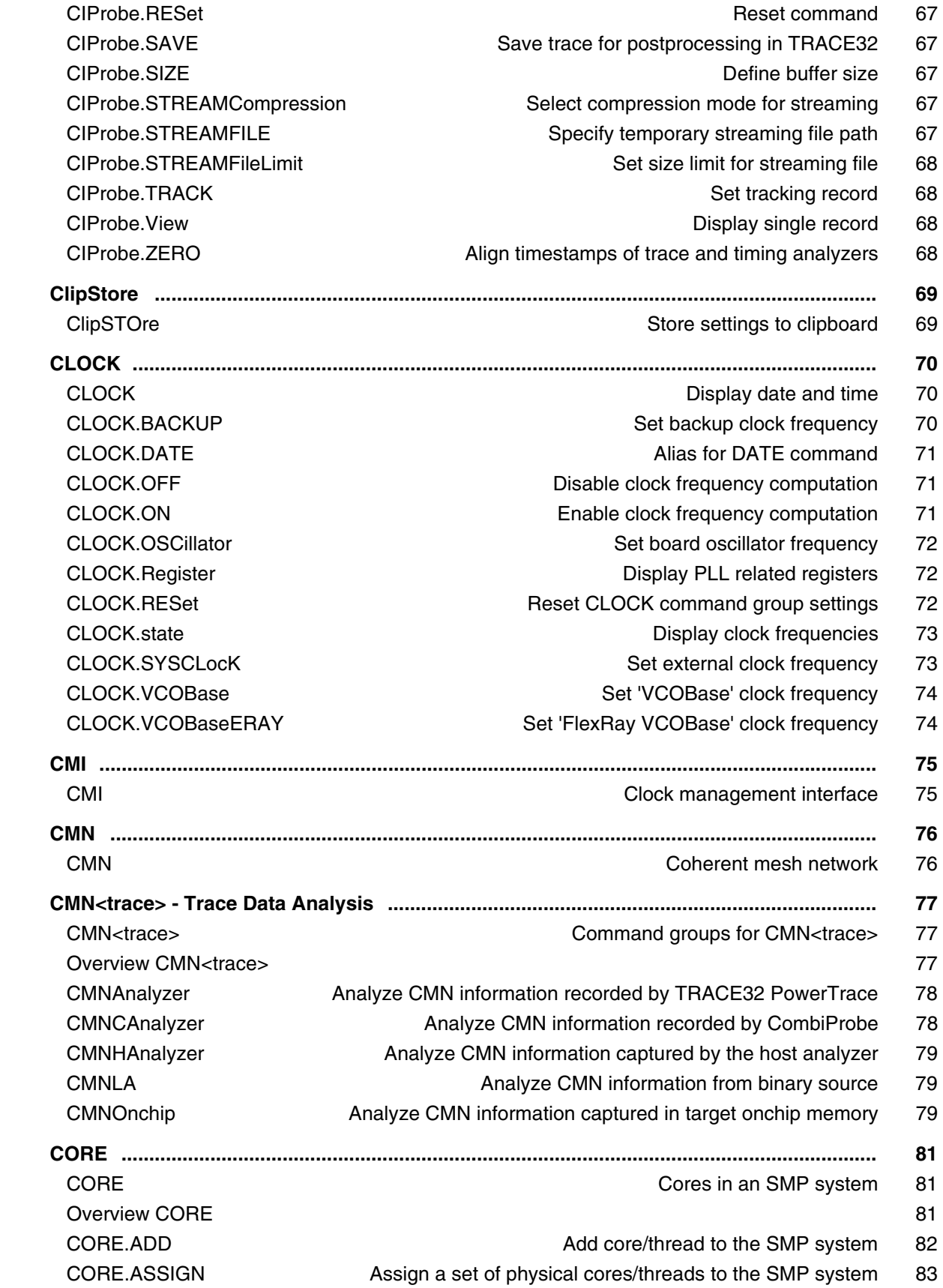

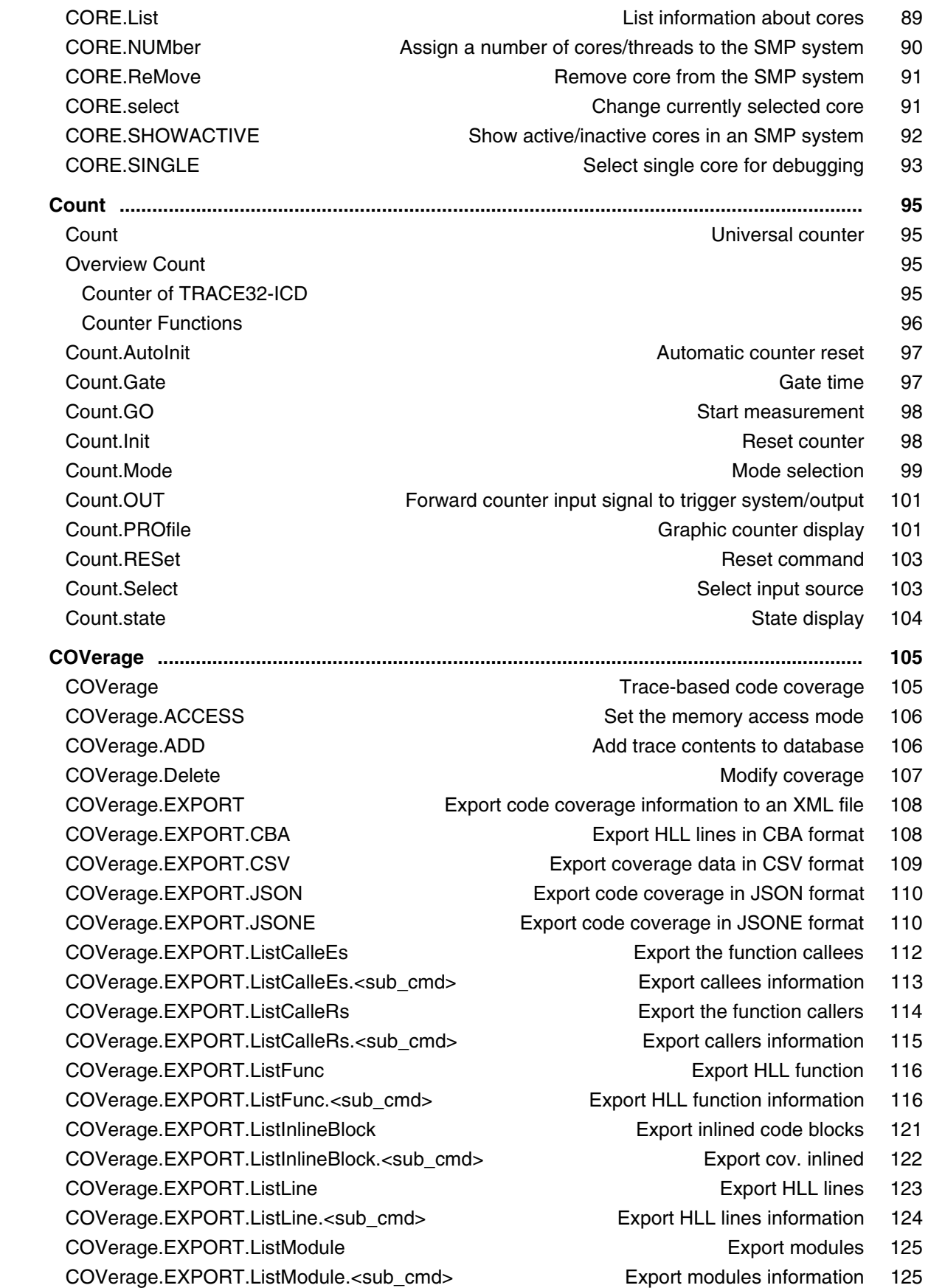

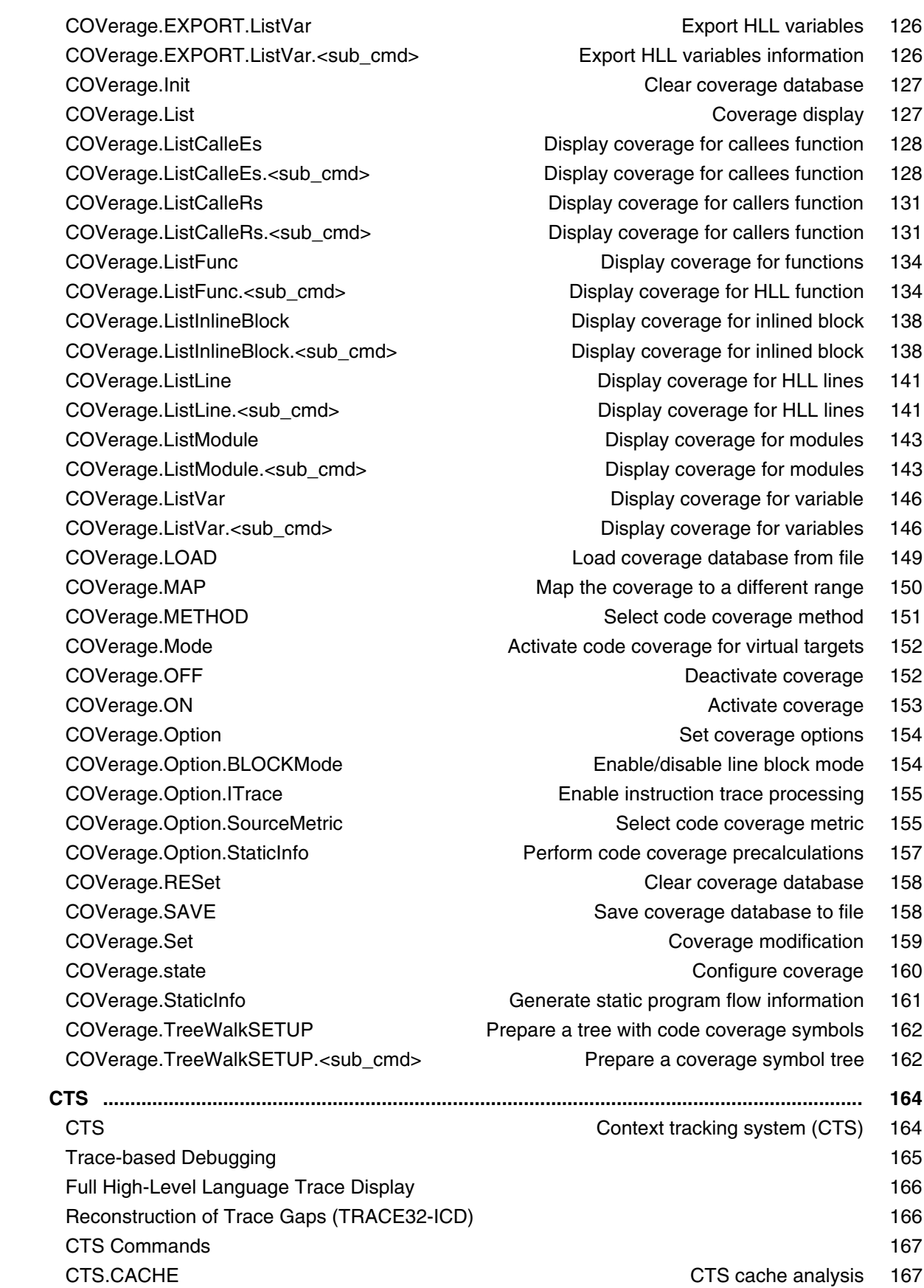

 CTS.CACHE.Allocation [Define the cache allocation technique 169](#page-168-0)  [CTS.CACHE.CYcles Define counting method for cache analysis 170](#page-169-0)  [CTS.CACHE.DefineBus Define bus interface 170](#page-169-1)  [CTS.CACHE.L1Architecture Define architecture for L1 cache 172](#page-171-0)  [CTS.CACHE.LFSR Linear-feedback shift register for random generator 172](#page-171-1) CTS.CACHE.ListAddress **Address based cache analysis** 173  [CTS.CACHE.ListFunc Function based cache analysis 174](#page-173-0)  [CTS.CACHE.ListLine HLL line based cache analysis 175](#page-174-0) CTS.CACHE.ListModules Module based cache analysis 175  [CTS.CACHE.ListRequests Display request for a single cache line 176](#page-175-0)  [CTS.CACHE.ListSet Cache set based cache analysis 177](#page-176-0)  [CTS.CACHE.ListVar Variable based cache analysis 177](#page-176-1) CTS.CACHE.MMUArchitecture [Define MMU architecture for cache control 178](#page-177-0)  [CTS.CACHE.Mode Define memory coherency strategy 179](#page-178-0)  [CTS.CACHE.Replacement Define the replacement strategy 180](#page-179-0)  [CTS.CACHE.RESet Reset settings of CTS cache window 181](#page-180-0)  [CTS.CACHE.SETS Define the number of cache sets 181](#page-180-1)  [CTS.CACHE.Sort Define sorting for all list commands 181](#page-180-2)  [CTS.CACHE.state Display settings of CTS cache analysis 182](#page-181-0)  [CTS.CACHE.Tags Define address mode for cache lines 183](#page-182-0)  [CTS.CACHE.TLBArchitecture Define architecture for the TLB 184](#page-183-0)  [CTS.CACHE.View Display the results for the cache analysis 185](#page-184-0)  [CTS.CACHE.ViewBPU Display statistic for branch prediction unit 189](#page-188-0)  [CTS.CACHE.ViewBus Display statistics for the bus utilization 190](#page-189-0)  [CTS.CACHE.ViewStalls Display statistics for idles/stalls 191](#page-190-0)  [CTS.CACHE.WAYS Define number of cache ways 192](#page-191-0)  [CTS.CACHE.Width Define width of cache line 193](#page-192-0)  [CTS.CAPTURE Copy real memory to the virtual memory for CTS 193](#page-192-1) CTS.Chart.ChildTREE Display callee context of a function as chart 194 CTS.Chart.Function activity chart 194 CTS.Chart.INTERRUPT **Display interrupt chart 194** CTS.Chart.INTERRUPTTREE Display interrupt nesting 195 CTS.Chart.Nesting Show function nesting at cursor position 195 CTS.Chart.RUNNABLE **Runnable activity chart 195**  [CTS.Chart.sYmbol Execution time at different symbols as chart 196](#page-195-0) CTS.Chart.TASK **Task activity chart 196** CTS.Chart Task activity chart 196  [CTS.Chart.TASKINFO Chart for context ID special messages 197](#page-196-0) CTS.Chart.TASKINTR Display ISR2 time chart (ORTI) 197  [CTS.Chart.TASKKernel Display task time chart with kernel markers \(ORTI\) 197](#page-196-2) CTS.Chart.TASKORINTERRUPT Task and interrupt activity chart 198 CTS.Chart.TASKSRV Service routine run-time analysis 198 CTS.Chart.TASKVSINTERRUPT The Chart of interrupted tasks 198 CTS.Chart.TASKVSINTR Time chart of task-related interrupts 199

CTS.Chart.TREE **Display function chart as tree view** 199  [CTS.EXPORT Export trace data 200](#page-199-0)  [CTS.FixedControl Execution time at different symbols as chart 200](#page-199-1)  [CTS.GOTO Select the specified record for CTS \(absolute\) 200](#page-199-2)  [CTS.INCremental CTS displays intermediate results while processing 201](#page-200-0) **CTS.Init** CTS processing 201  [CTS.List List trace contents 202](#page-201-0) CTS.ListNesting **Analyze function nesting 204** Analyze function nesting 204  [CTS.Mode Operation mode 204](#page-203-1) CTS.OFF Switch of trace-based debugging 205  [CTS.ON Switch on trace-based debugging 205](#page-204-1)  [CTS.PROCESS Process cache analysis 205](#page-204-2)  [CTS.PROfileChart Profile charts 206](#page-205-0)  [CTS.PROfileChart.CACHE Display cache analysis results graphically 206](#page-205-1)  [CTS.PROfileChart.sYmbol Dynamic program behavior as profile chart 207](#page-206-0) CTS.PROfileChart.TASK Task profile chart 208  [CTS.PROfileChart.TASKINFO Profile chart for context ID special messages 208](#page-207-1) CTS.PROfileChart.TASKINTR **ISR2** profile chart 208  [CTS.PROfileChart.TASKKernel Task profile chart with kernel markers 209](#page-208-0)  [CTS.PROfileChart.TASKORINTERRUPT Task and interrupt profile chart 209](#page-208-1)  [CTS.PROfileChart.TASKSRV OS service routines profile chart 209](#page-208-2)  [CTS.PROfileChart.TASKVSINTR Task-related interrupts profile chart 210](#page-209-0) CTS.RESet **Reset the CTS** settings 211  [CTS.SELectiveTrace Trace contains selective trace information 211](#page-210-1)  [CTS.SKIP Select the specified record for CTS \(relative\) 211](#page-210-2)  [CTS.SmartTrace CTS smart trace 212](#page-211-0)  [CTS.state Display CTS settings 213](#page-212-0)  [CTS.STATistic Nesting function runtime analysis 215](#page-214-0) CTS.STATistic.ChildTREE Show callee context of a function 215  [CTS.STATistic.Func Nesting function runtime analysis 215](#page-214-2) CTS.STATistic.GROUP CTS.STATISTIC.GROUP CTS.STATistic.INTERRUPT **Interrupt statistic 216** CTS.STATistic.INTERRUPTTREE Interrupt nesting 216 CTS.STATistic.LINKage example and the Per caller statistic of function 217  [CTS.STATistic.MODULE Code execution broken down by module 217](#page-216-1) CTS.STATistic.ParentTREE Show the call context of a function 217  [CTS.STATistic.PROGRAM Code execution broken down by program 218](#page-217-0) CTS.STATistic.RUNNABLE Runnable runtime analysis 218 CTS.STATistic.sYmbol **Fig. 10.** The Flat run-time analysis 218 CTS.STATistic.TASK Task statistic 219  [CTS.STATistic.TASKINFO Statistic for context ID special messages 219](#page-218-1) CTS.STATistic.TASKINTR **ISPENSIST CONTRACT CONTRACT STATISTIC** CONTRACT CONTRACT CONTRACT CONTRACT CONTRACT CONTR  [CTS.STATistic.TASKKernel Task statistic with kernel markers 220](#page-219-0)

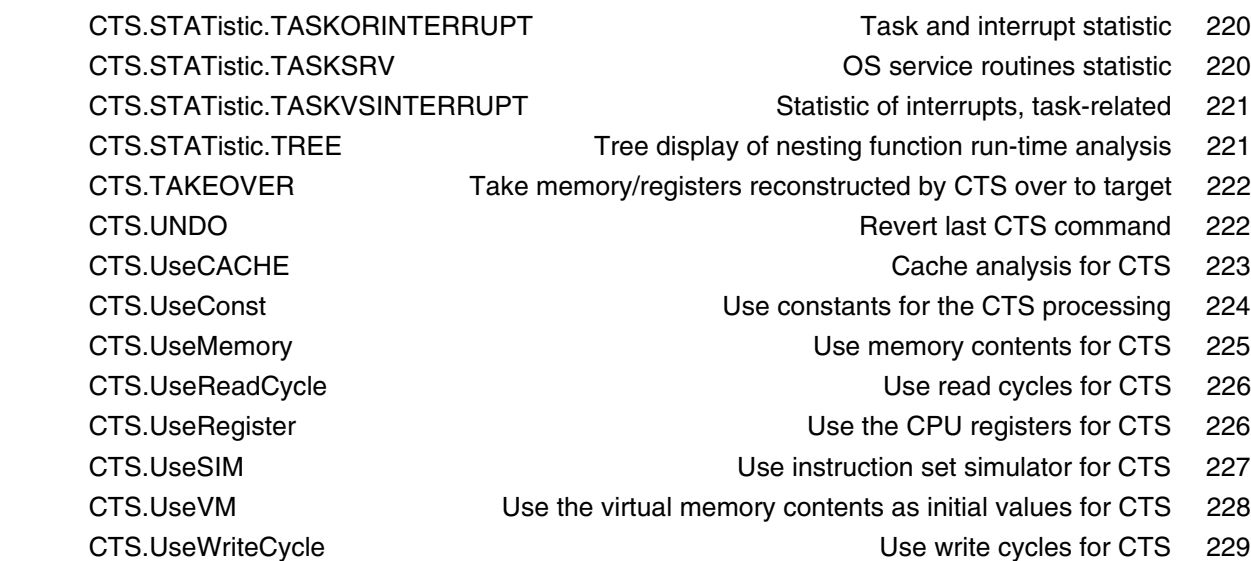

## **Version 09-Oct-2023**

## <span id="page-11-0"></span>**History**

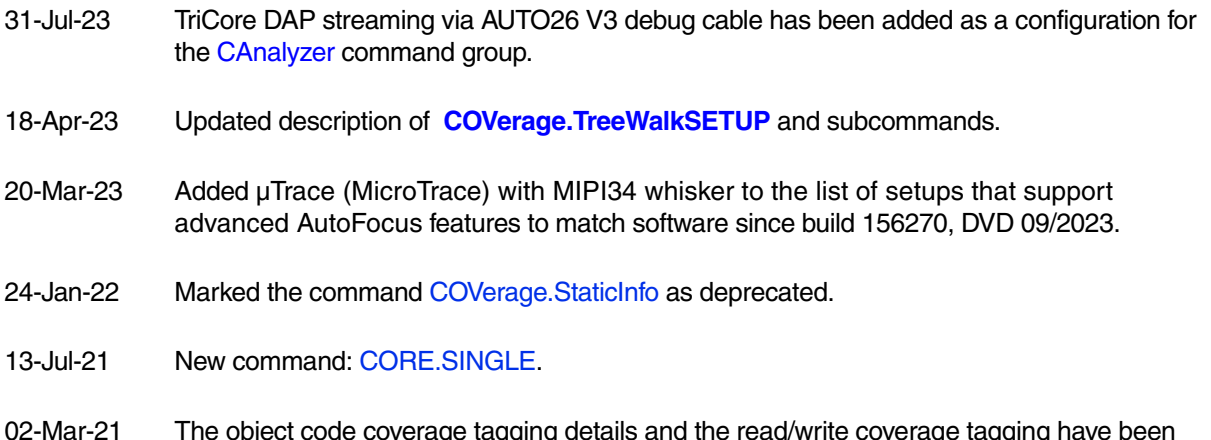

02-Mar-21 The object code coverage tagging details and the read/write coverage tagging have been moved to **["Application Note for Trace-Based Code Coverage"](#page-1-0)** (app\_code\_coverage.pdf).

<span id="page-12-1"></span><span id="page-12-0"></span>**CACHE** View and modify CPU cache contents

Using the **CACHE** command group, you can view and modify the CPU cache contents. Note that some targets support only a subset of the **CACHE.\*** commands.

When you are trying to execute a command that is not supported for your target, TRACE32 displays the error message "unknown command".

For targets without accessible CPU cache, the entire **CACHE** command group is locked.

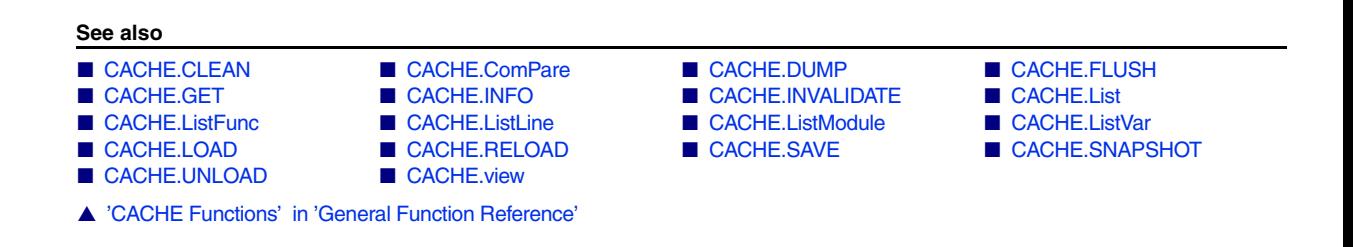

## <span id="page-12-2"></span>**CACHE.CLEAN** CACHE CONTROLLER CONTROLLER CONTROLLER CONTROLLER CONTROLLER CONTROLLER CONTROLLER CONTROLLER CONTROLLER CONTROLLER CONTROLLER CONTROLLER CONTROLLER CONTROLLER CONTROLLER CONTROLLER CONTROLLER CONTROLLER CONT

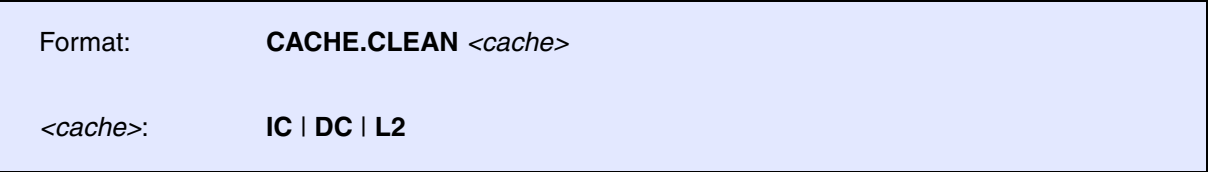

Writes back modified (dirty) lines to the next cache level or memory. Only the specified cache is affected.

In case the operation is not supported by the CPU, the result will be a "function not implemented" error message.

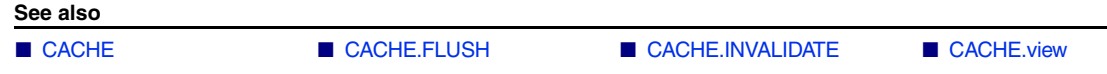

<span id="page-13-0"></span>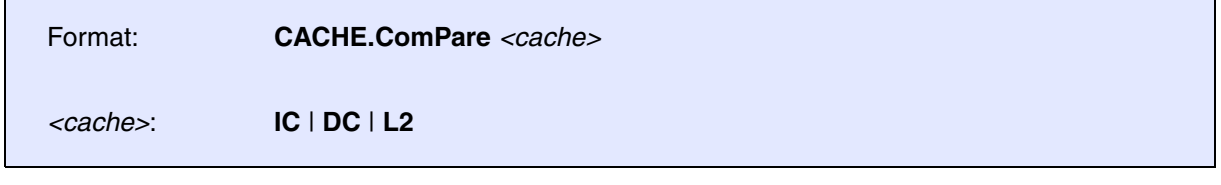

Compares CACHE contents with memory contents.

## **Example**:

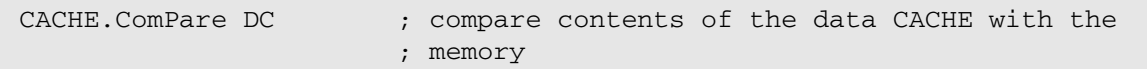

### **See also**

■ [CACHE](#page-12-1) ■ [CACHE.view](#page-24-0)

▲ 'Release Information' in 'Legacy Release History'

<span id="page-14-0"></span>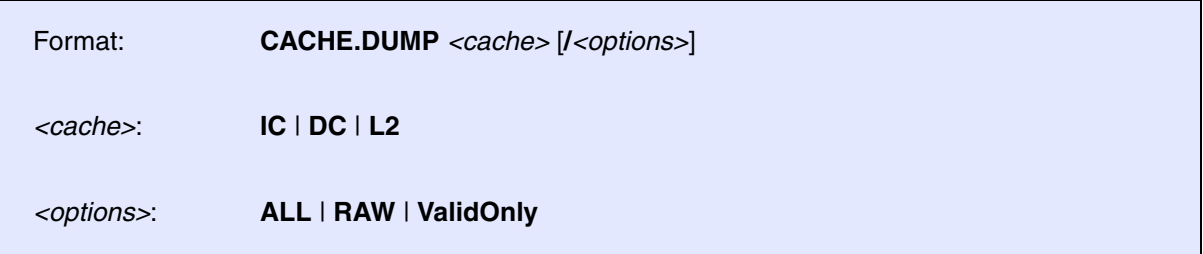

Displays a hex dump of the CACHE contents. This command extracts useful information from the raw data read from the target and present them in a table in sequential order of the sets and ways. By default, only valid cache lines are presented.

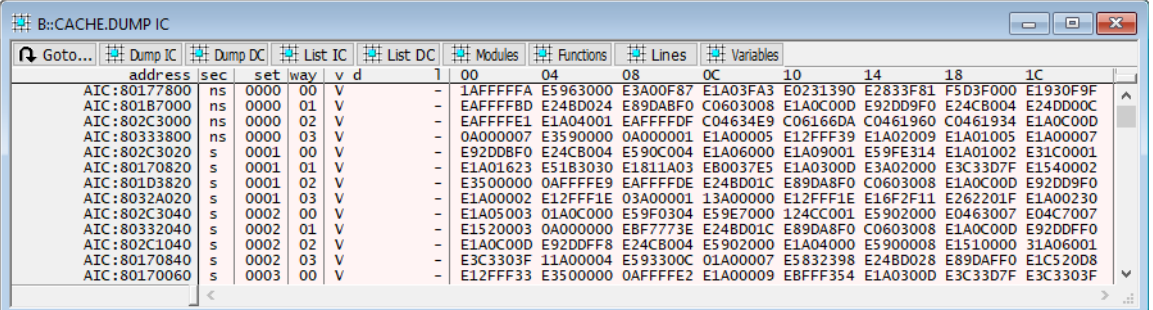

**RAW** Dump also the raw data. If the option **RAW** is used, all cache lines, no matter valid or not, will be displayed.

The **CACHE.DUMP** window typically involves multiple columns, some of which are used to present architecture-specific attributes of the cache lines. In the following table, we describe some commonly presented attributes. Please refer to the design manual of the respective architecture to understand the detailed meaning of these attributes.

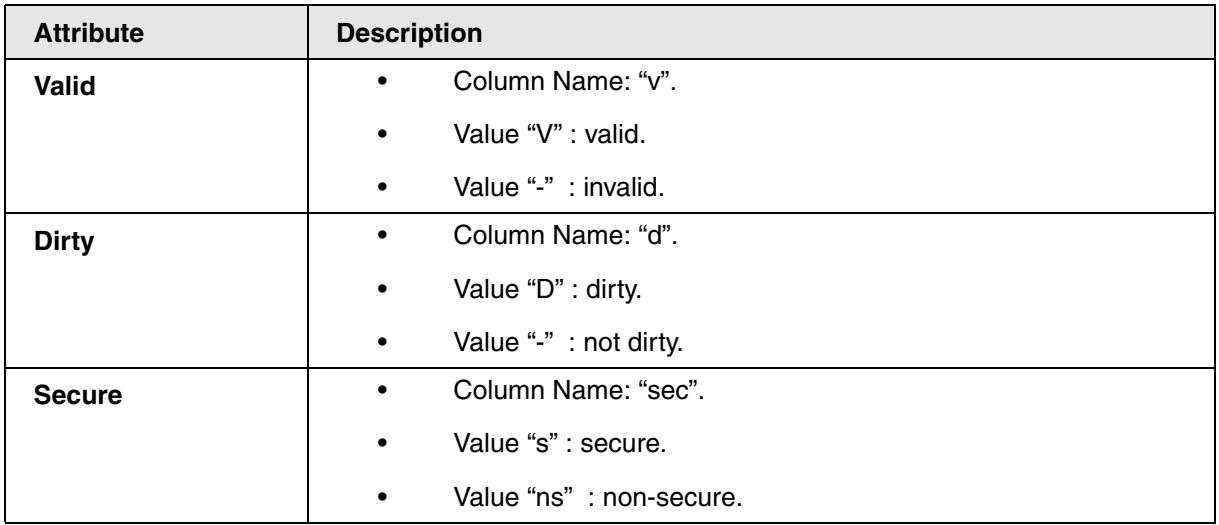

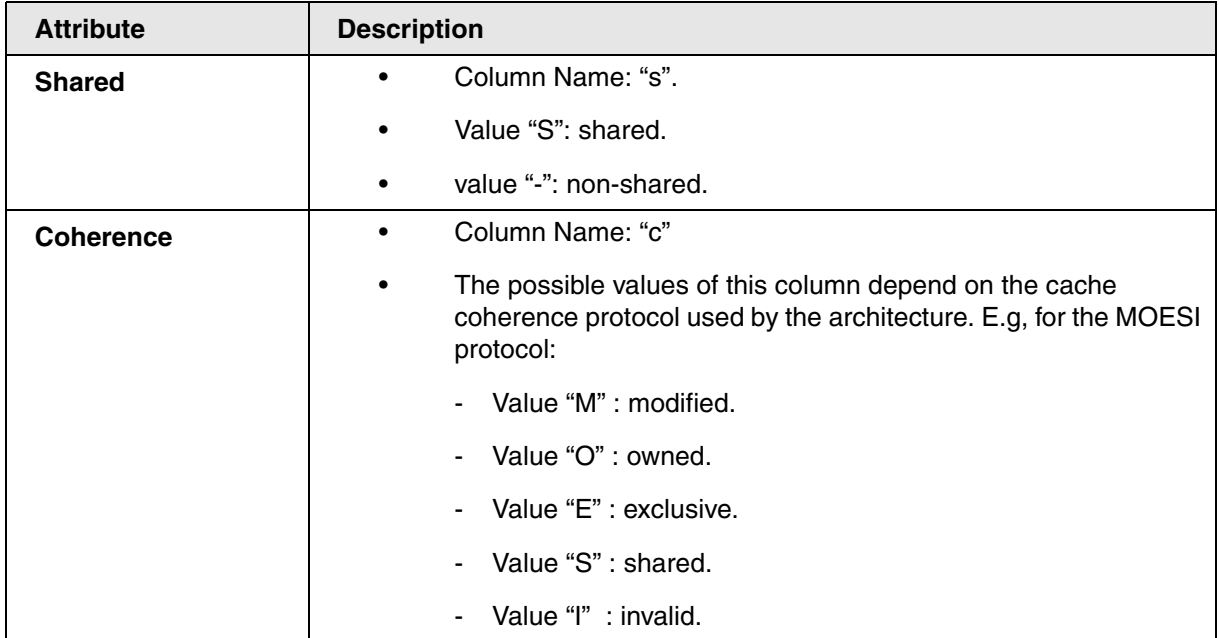

**See also**

■ [CACHE](#page-12-1) ■ [CACHE.view](#page-24-0)

▲ 'Release Information' in 'Legacy Release History'

## <span id="page-15-0"></span>**CACHE.FLUSH** CACHE CACHE

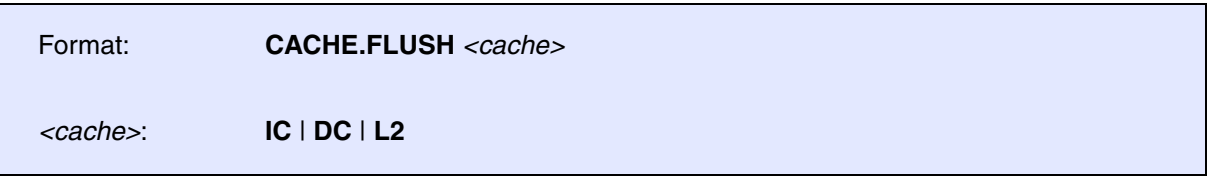

Writes back modified (dirty) lines to the next cache level or memory and invalidate the entire cache. Only the specified cache is affected.

In case the operation is not supported by the CPU, the result will be a "function not implemented" error message.

**See also**

■ [CACHE](#page-12-1) ■ [CACHE.CLEAN](#page-12-2)  ■ [CACHE.INVALIDATE](#page-17-0) ■ CACHE.view

<span id="page-16-0"></span>Format: **CACHE.GET**

Synchronizes the TRACE32 software with the target on the entire cache. TRACE32 loads all cache lines for which it does not have up-to-date data. For diagnostic purposes only.

Previously loaded data are not explicitly reloaded, unless they are marked for reload by the **[CACHE.RELOAD](#page-21-1)** command executed before **CACHE.GET**.

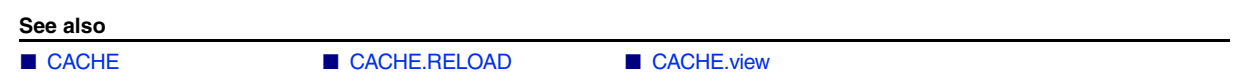

## <span id="page-16-1"></span>**CACHE.INFO** View all information related to an address

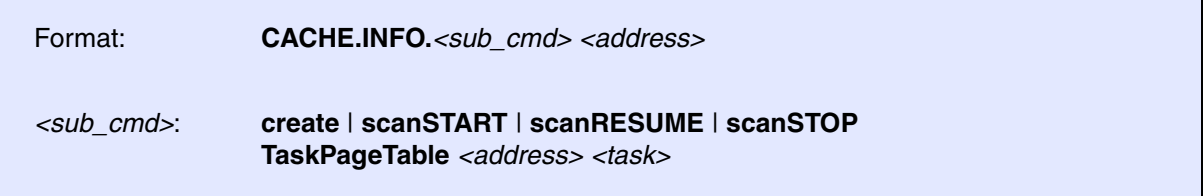

Displays all information related to a physical address. If the given address is logical, TRACE32 first translates it into physical. The information contains:

- All cache lines that cache the physical address, including both instruction and data cache.
- All TLB entries that contain translation rules for the physical address.
- All mmu entries that contain translation rules for the physical address (or all pages mapped to the given physical address), including both the task and kernel MMU entries.

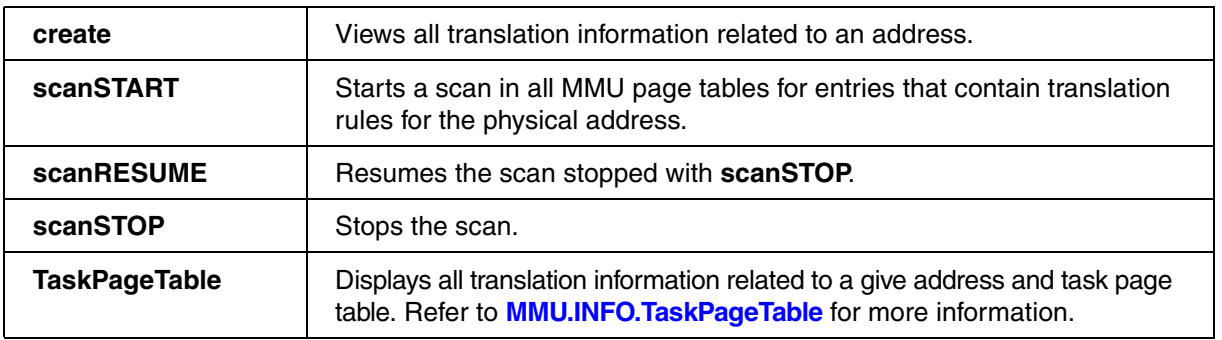

**See also**

<span id="page-17-0"></span>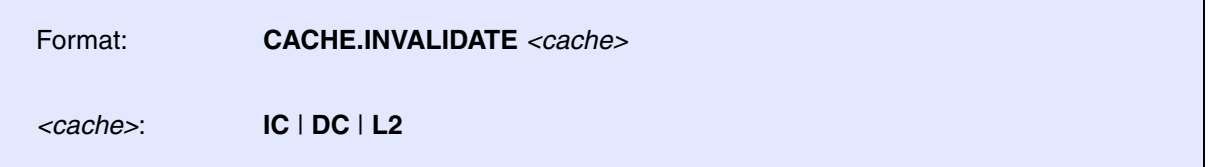

Invalidates the entire cache. Only the specified cache is affected. In case the operation is not supported by the CPU, the result will be a "function not implemented" error message.

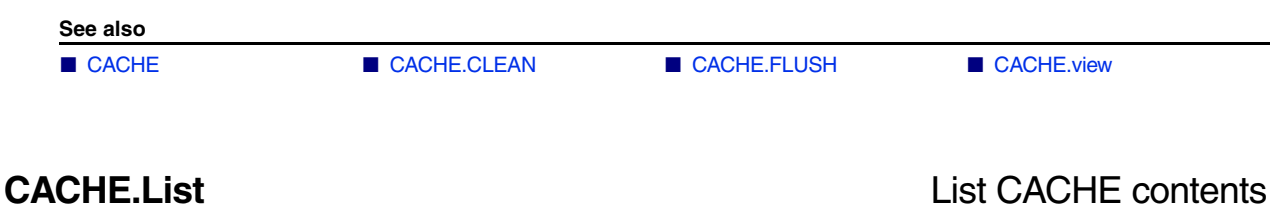

<span id="page-17-1"></span>Format: **CACHE.List** *<cache> <cache>*: **IC** | **DC** | **L2**

Displays a list of the CACHE contents.

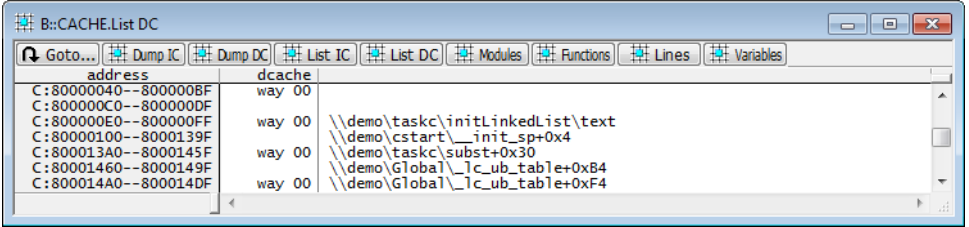

**See also**

<span id="page-18-0"></span>Format: **CACHE.ListFunc** *<cache>*

*<cache>*: **IC** | **DC** | **L2**

Displays how much of each function is cached.

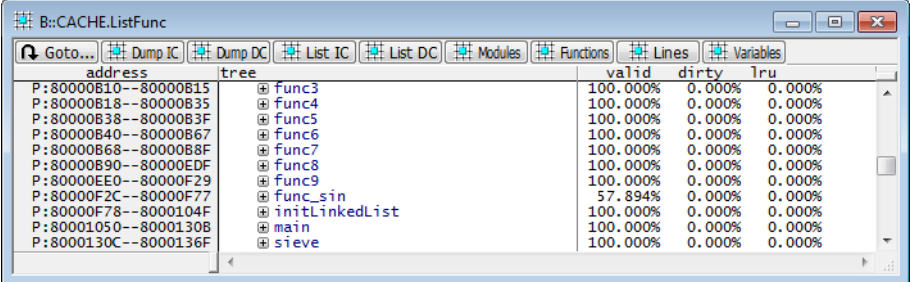

Detailed information about a function is displayed by double-clicking the function.

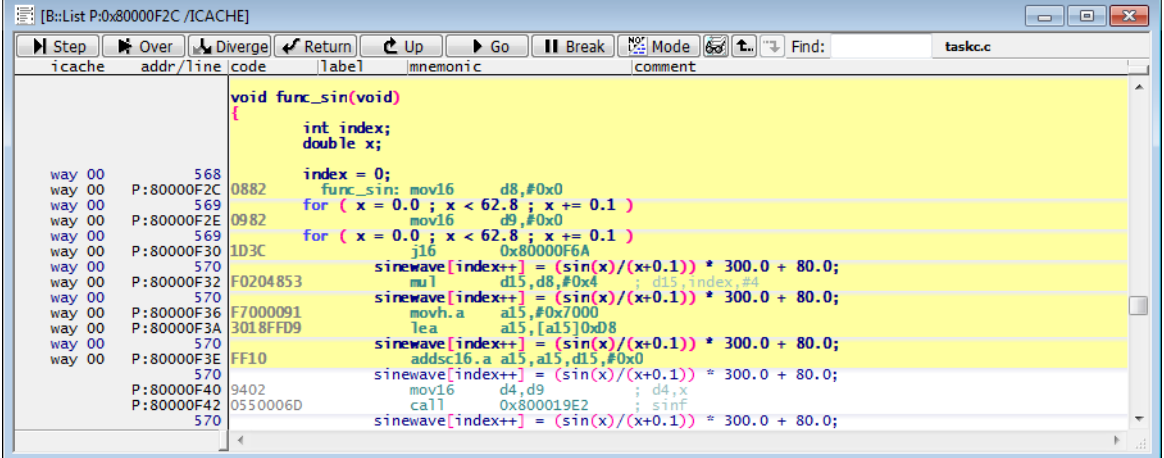

**See also**

<span id="page-19-0"></span>Format: **CACHE.ListLine** *<cache>*

*<cache>*: **IC** | **DC** | **L2**

Displays how much of each high-level source code line is cached.

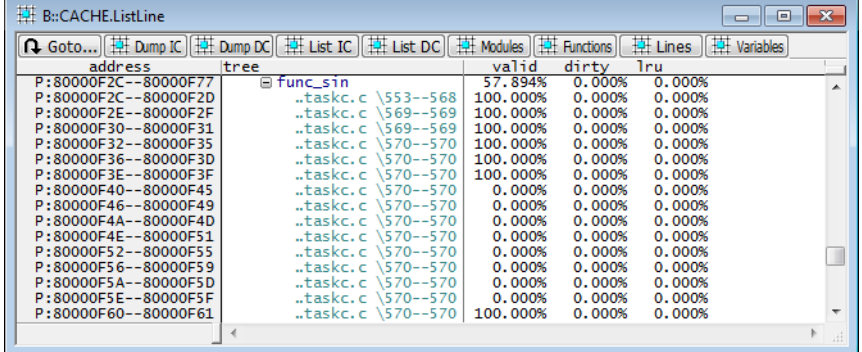

Detailed information about a line is displayed by double-clicking the line.

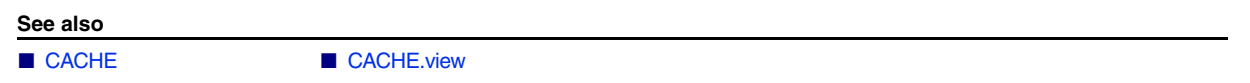

## <span id="page-19-1"></span>**CACHE.ListModule CACHE.ListModule List cached modules**

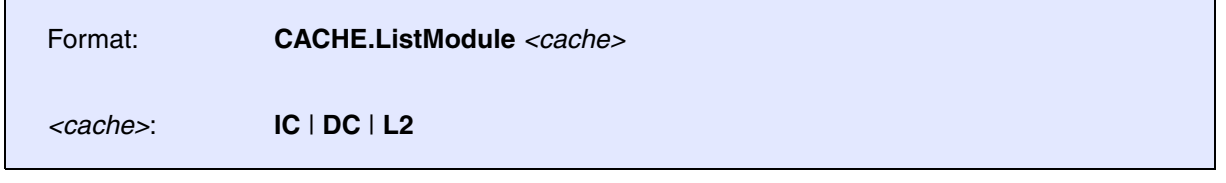

Displays how much of each module is cached.

**See also**

<span id="page-20-0"></span>Format: **CACHE.ListVar** *<cache>* [*<range>* | *<address>*]

*<cache>*: **IC** | **DC** | **L2**

## Displays all cached variables.

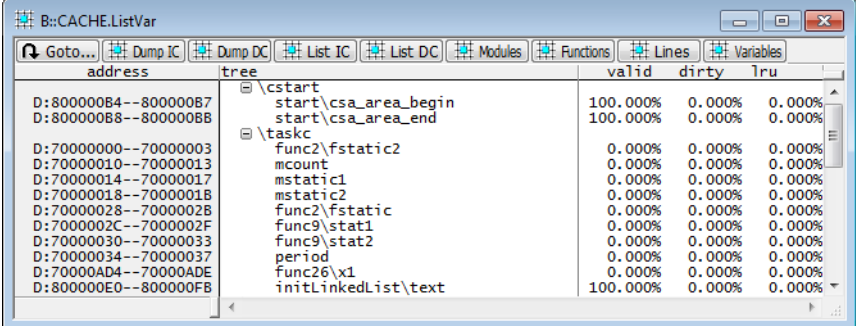

Detailed information about a variable is displayed by double-clicking the variable.

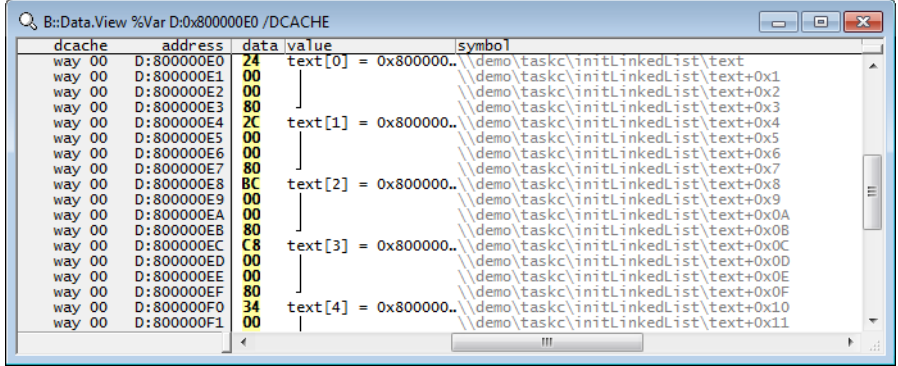

**See also**

<span id="page-21-0"></span>Format: **CACHE.LOAD** [**IC** | **DC** | **L2**] *<file.cd>*

Loads the cache contents previously stored with **[CACHE.SAVE](#page-21-2)**.

This command is not supported for all target processor architectures.

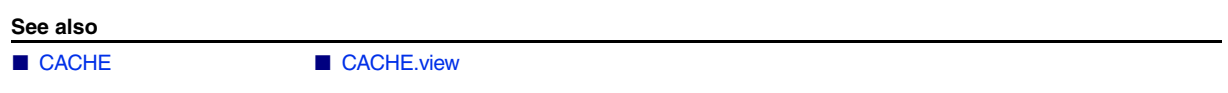

## <span id="page-21-1"></span>**CACHE.RELOAD** Reload previously loaded cache contents

Format: **CACHE.RELOAD**

Deletes all cache data that TRACE32 already loaded. Cache data that is needed afterwards will be reloaded from the target. For diagnostic purpose only.

This command can be useful when the cache data are loaded during a subsequent operation that needs them, such as when executing **[CACHE.List](#page-17-1)** or **[CACHE.GET](#page-16-0)** command. It means that **Cache.RELOAD** does not trigger any immediate cache read operation but simply marks the data for reloading.

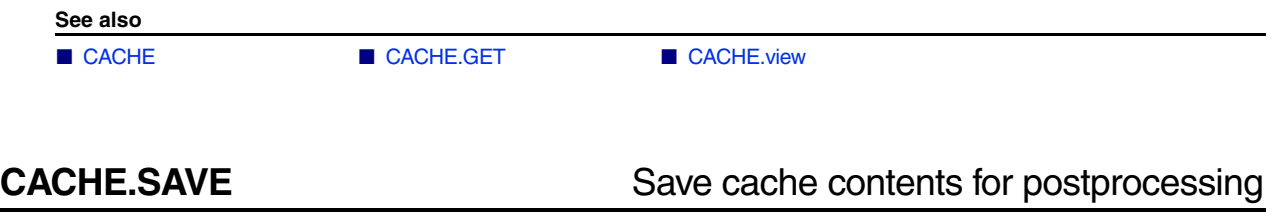

<span id="page-21-2"></span>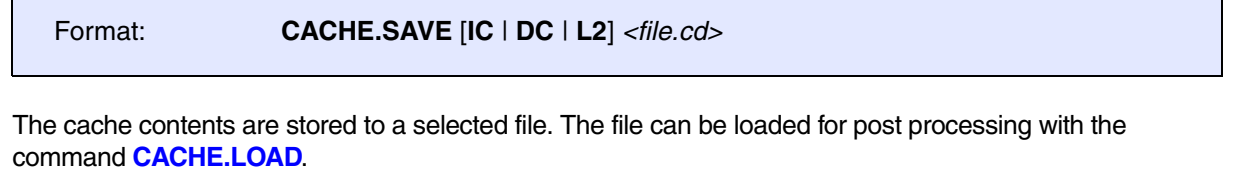

**See also**

<span id="page-22-0"></span>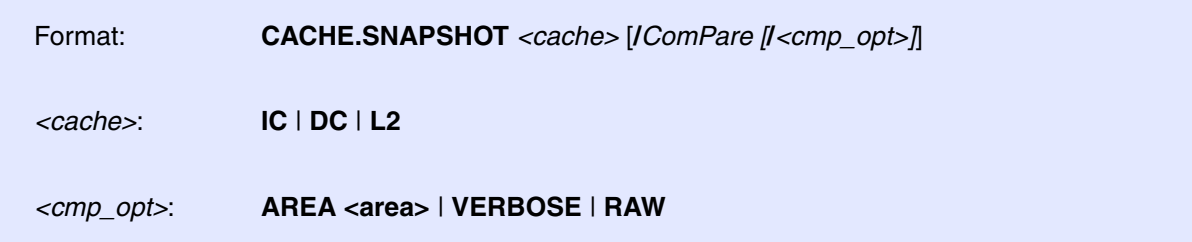

This command helps to investigate how the cache changes, e.g. before and after a function call. If the command is executed without option, it takes a snapshot of the specified cache.

If the command is executed with option /ComPare, it compares the previously taken snapshot to the current cache and prints the differences into the message **AREA**. Destination area and level of detail can be configured using the options outlined below. Without detail option, the output contains event and affected address.

![](_page_22_Picture_104.jpeg)

### **Examples:**

CACHE.SNAPSHOT /ComPare

![](_page_22_Picture_105.jpeg)

CACHE.SNAPSHOT /ComPare /VERBOSE

![](_page_22_Picture_106.jpeg)

![](_page_23_Picture_78.jpeg)

### **See also**

■ [CACHE](#page-12-1) ■ [CACHE.view](#page-24-0)

## <span id="page-23-0"></span>**CACHE.UNLOAD** Unload previously loaded cache contents

Format: **CACHE.UNLOAD** [**IC** | **DC** | **L2**]

Unloads cache contents previously loaded with the command **[CACHE.LOAD](#page-21-0)**.

**See also**

<span id="page-24-0"></span>Format: **CACHE.view**

Displays all cache registers (not available for all processor architectures).

![](_page_24_Picture_150.jpeg)

### **See also**

- 
- 
- 
- 
- [CACHE.ListVar](#page-20-0)  ■ [CACHE.LOAD](#page-21-0)  ■ [CACHE.RELOAD](#page-21-1) CACHE.SAVE<br>■ CACHE.SNAPSHOT CACHE.UNLOAD ■ CACHE.SNAPSHOT
- -
- ▲ 'Release Information' in 'Legacy Release History'
- [CACHE](#page-12-1) [CACHE.CLEAN](#page-12-2)  [CACHE.ComPare](#page-13-0)  CACHE.DUMP ■ [CACHE.FLUSH](#page-15-0) ■ [CACHE.GET](#page-16-0) ■ [CACHE.INFO](#page-16-1) ■ CACHE.INVALIDATE<br>■ CACHE.List ■ CACHE.ListFunc ■ CACHE.ListLine ■ CACHE.ListModule ■ [CACHE.List](#page-17-1) ■ [CACHE.ListFunc](#page-18-0)  ■ [CACHE.ListLine](#page-19-0)  ■ CACHE.ListModule
	-
	-
	-
	-

## <span id="page-25-0"></span>**CAnalyzer**

## <span id="page-25-2"></span><span id="page-25-1"></span>**CAnalyzer** CANAL Trace features of Compact Analyzer

<span id="page-25-3"></span>**CAnalyzer** (Compact Analyzer) is the command group that controls the trace of the following TRACE32 tools:

## **• TRACE32 CombiProbe**

The TRACE32 CombiProbe can be used for the following type of trace information:

- Any type of trace information generated by a STM or a comparable trace generation unit.
- All types of trace information generated by the Cortex-M trace infrastructure.
- MCDS data exported from a TriCore chip via DAP streaming.

Further information is provided by **["CombiProbe for Cortex-M User's Guide"](#page-1-0)** [\(combiprobe\\_cortexm.pdf\),](#page-1-0) by **["Intel® x86/x64 Debugger"](#page-1-0)** (debugger\_x86.pdf) or by **["MCDS](#page-1-0)  User's Guide"** [\(mcds\\_user.pdf\).](#page-1-0)

## **• µTrace (MicroTrace)**

The µTrace (MicroTrace) can record all types of trace information generated by the Cortex-M trace infrastructure.

Further information is provided by **["MicroTrace for Cortex-M User's Guide"](#page-1-0)** [\(microtrace\\_cortexm.pdf\).](#page-1-0)

### **• Serial Wire Viewer (SWV) trace via Debug Cable**

With some hardware combinations, TRACE32 can record ITM generated trace information exported over the SWO (Serial Wire Output) pin of the debug connector. Trace data is stored in the PowerDebug module without requiring specialized hardware like a CombiProbe or PowerTrace. The PowerDebug Module provides 64 MiB of trace memory. To use this feature, one of the following Debug Cables are required:

- IDC20A DebugCable V5b (formerly ARM DebugCable V5b)
- AUTO26 Debug Cable V2 (formerly Automotive-Pro Debug Cable)
- AUTO26 Debug Cable V3

In addition, the feature is only available with the PowerDebug PRO/E40/X50 modules.

## **• TriCore DAP streaming via Debug Cable**

With the combination of PowerDebug PRO/E40/X50 and the AUTO26 Debug Cable V3, it is possible to stream MCDS data from the target via the normal debug interface in real time. Trace data is stored in the PowerDebug module without requiring specialized hardware like a CombiProbe or PowerTrace. The PowerDebug Module provides 64 MiB of trace memory. Further information is provided by **["MCDS User's Guide"](#page-1-0)** (mcds\_user.pdf).

Trace generation is usually done in real-time. An exception is any trace information generated by code instrumentation.

The amount of trace memory can be extended by using host memory (CAnalyzer STREAM mode, see **CAnalyzer.Mode STREAM**). In many cases, this allows a virtually unlimited amount of trace memory because the average data rate from the TRACE32 hardware to the host exceeds the average trace data rate from the target.

For selecting and configuring the trace method CAnalyzer, use the TRACE32 command line or a PRACTICE script (\*.cmm) or the **[CAnalyzer.state](#page-25-2)** window [**A**].

Alternatively, use the **Trace.state** window: click the option **CAnalyzer** or execute the command **Trace.METHOD CAnalyzer** in order to select the trace method **CAnalyzer** [**B**].

![](_page_26_Figure_3.jpeg)

The chapter **["CAnalyzer - Compact Analyzer specific Trace Commands"](#page-27-4)**, page 28 describes the CAnalyzer-specific configuration commands. While the chapter **["Generic CAnalyzer Trace Commands"](#page-42-7)**, [page 43](#page-42-7) lists the CAnalyzer trace analysis and display commands, which are shared with other TRACE32 trace methods.

### **See also**

- Trace.METHOD
- ▲ ['CAnalyzer Compact Analyzer specific Trace Commands' in 'General Commands Reference Guide C'](#page-27-5)
- ▲ ['Generic CAnalyzer Trace Commands' in 'General Commands Reference Guide C'](#page-42-8)
- ▲ 'Release Information' in 'Legacy Release History'

## <span id="page-27-0"></span>**CAnalyzer - Compact Analyzer specific Trace Commands**

<span id="page-27-1"></span>**CAnalyzer.<specific\_cmds>** Overview of CAnalyzer-specific commands

### <span id="page-27-5"></span><span id="page-27-4"></span>**See also**

- [CAnalyzer.SAMPLE](#page-31-0)  [CAnalyzer.ShowFocus](#page-32-0)
- [CAnalyzer.ShowFocusClockEye](#page-35-0)  ■ [CAnalyzer.ShowFocusEye](#page-36-0)
- 
- 
- 
- [CAnalyzer.WRITE](#page-41-0)
- ▲ ['CAnalyzer' in 'General Commands Reference Guide C'](#page-25-3)

## <span id="page-27-2"></span>**CAnalyzer.CLOCKDelay** Set clock delay

## ■ <trace>.DRAW ■ [CAnalyzer.DecodeMode](#page-28-0) ■ [CAnalyzer.PipeWRITE](#page-30-1) ■ CAnalyzer.TERMination ■ [CAnalyzer.TOut](#page-38-1) ■ CAnalyzer.TraceCLOCK

![](_page_27_Picture_182.jpeg)

Default: Auto. Sets the clock delay.

This command exists for setups with the CombiProbe and a whisker other than the MIPI20T-HS whisker. In this case, the command sets the configurable delay between the TRACECLK signal and the registers that sample the trace data, while the data delays cannot be configured.

If available, use **[CAnalyzer.SAMPLE](#page-31-0)** for more precise control of the individual sample points.

## <span id="page-27-3"></span>**CAnalyzer.CLOSE** CANAL Close named pipes

Format: **CAnalyzer.CLOSE** 

Closes all named pipes defined with **[CAnalyzer.PipeWRITE](#page-30-1)**.

<span id="page-28-0"></span>![](_page_28_Picture_157.jpeg)

## Default: AUTO.

This command can be used to explicitly define how the recorded trace data should be decoded. In general, the CombiProbe will try to use the correct setting automatically, dependent on the CPU selection and enabled debug features (like ITM for example). Nevertheless, it is possible that you explicitly need to specify the trace decoding in cases where the debugger chooses the wrong defaults; for example if you are debugging an ARM core, which implements an ITM and at the same time an STP module and you now need to specify which of the two outputs you are actually recording.

![](_page_28_Picture_158.jpeg)

![](_page_29_Picture_125.jpeg)

**See also**

■ CAnalyzer.<specific\_cmds>

## <span id="page-29-0"></span>**CAnalyzer.I2C** I2C control

Format: **CAnalyzer.I2C.***<sub\_cmd>*

Synonym for the **I2C** command group. Only makes sense if your debug hardware supports accessing an I2C bus on your target (e.g. CombiProbe with MIPI60-Cv2).

<span id="page-29-1"></span>**CAnalyzer.PipeLOAD** Load a previously saved file

Format: **CAnalyzer.PipeLOAD** *<file>*

Loads a file previously saved with **[CAnalyzer.PipeSAVE](#page-30-0)**. Please note that the decoding will only work if your trace setup matches the setup you used when you did save the data via **[CAnalyzer.PipeSAVE](#page-30-0)** (selected CPU, trace component setup,...).

This command is used in conjunction with **CAnalyzer.Mode PIPE**.

<span id="page-29-2"></span>**CAnalyzer.PipeRePlay** Replay a previously recorded stream

Format: **CAnalyzer.PipeRePlay** *<file>*

Replays a previously recorded stream of data, which was stored via **[CAnalyzer.PipeSAVE](#page-30-0)**.

This command is useful if you want to develop a PIPE mode processing DLL.Additionally you might also "replay" artificially produced mock-up data to test your DLL.

This command is used in conjunction with **CAnalyzer.Mode PIPE**.

<span id="page-30-0"></span>**CAnalyzer.PipeSAVE** Define a file that stores received data

Format: **CAnalyzer.PipeSAVE** *<file>*

Defines a file into which all received data is stored in an **unprocessed** manner.

This command is used in conjunction with **CAnalyzer.Mode PIPE**. It might be used for developing PIPE mode processing DLLs (see **[CAnalyzer.PipeRePlay](#page-29-2)**).

**CAnalyzer.Mode STREAM** offers a similar functionality.

<span id="page-30-1"></span>**CAnalyzer.PipeWRITE** Define a named pipe as trace sink

![](_page_30_Picture_139.jpeg)

This command is used to define a Windows or Unix named pipe as trace sink. Up to 8 named pipes can be defined as trace sinks simultaneously.

The named pipe has to be created by the receiving application, before you can connect to the named pipe. If the pipe is not already connected to a receiving application, the debugger software will report an error.

If you use this command without specifying a pipe name, all open pipes currently used as trace sinks are closed.

The options are the same as for the **[CAnalyzer.WRITE](#page-41-0)** command.

**See also**

■ CAnalyzer.<specific\_cmds>

<span id="page-31-0"></span>![](_page_31_Picture_173.jpeg)

Use this command to manually configure the sample times of the trace channels. It is typically used to restore values previously stored using the **Store...** button of the **[CAnalyzer.ShowFocus](#page-32-0)** window or with the **STOre CAnalyzerFocus** command.

The availability of this command depends on the plugged hardware. It is only available in the following scenarios:

- CombiProbe with MIPI20T-HS whisker
- CombiProbe 2 or µTrace (MicroTrace) with MIPI20T-HS or MIPI34 whisker
- CombiProbe 2 with MIPI60 whisker (parallel only)
- PowerDebug PRO/E50/X50 with ARM Debug Cable v5 (SWV only)

![](_page_31_Picture_174.jpeg)

### **Examples**:

```
; Set the delay for all channels to 0
CAnalyzer.SAMPLE , 0.0
; Set the delay for the D0 line to 0.4 ns
CAnalyzer.SAMPLE D0 0.4
```
### **See also**

- CAnalyzer.<specific\_cmds>
- ▲ 'Release Information' in 'Legacy Release History'

## <span id="page-32-0"></span>**CAnalyzer.ShowFocus Display data eye** Display data eye

![](_page_32_Picture_151.jpeg)

Use this command to get a quick overview of the data eyes for all signals of your trace port.

The availability of this command depends on the plugged hardware. It is only available in the following scenarios:

- CombiProbe with MIPI20T-HS whisker
- CombiProbe 2 or µTrace (MicroTrace) with MIPI20T-HS or MIPI34 whisker
- CombiProbe 2 with MIPI60 whisker (parallel only)
- PowerDebug PRO/E50/X50 with ARM Debug Cable v5 (SWV only)

If used without any arguments, the channels are chosen automatically based on the current **TPIU** settings.

## **Result for parallel trace**:

![](_page_33_Picture_81.jpeg)

The horizontal axis is the time difference from the edge of the TRACECLK signal. Each row corresponds to one data channel **D0**, **D1**, etc. The sample point is also displayed numerically at the left of the window (in nanoseconds). Positive values mean that the data line is sampled after the rising clock edge.

### **Result for SWV trace**:

![](_page_33_Picture_82.jpeg)

With SWV trace, there is only a single data line. This line is separated into eight virtual channels, one for each bit of a transmitted byte. For each channel, the delay 0 refers to the "ideal" sample point that is derived from the **[CAnalyzer.TraceCLOCK](#page-39-0)** setting.

### **Color Legend**

- **White** areas represent periods where the corresponding data line was stable.
- **Gray** areas indicate that changes of the data line were detected for both rising and falling clock edges.
- Parallel trace: **Red** areas show that the data line changed only on rising or falling clock edges, not both.
- SWV and parallel trace: **Red** lines indicate the sample points for each data line.

The local buttons of the **CAnalyzer.ShowFocus** window have the following functions:

![](_page_34_Picture_141.jpeg)

### **See also**

■ CAnalyzer.<specific\_cmds>

▲ 'Release Information' in 'Legacy Release History'

### <span id="page-35-0"></span>Format: **CAnalyzer.ShowFocusClockEye**

**CAnalyzer.ShowFocusClockEye** shows the clock eye. The data is captured by the **CAnalyzer.AutoFocus**, **CAnalyzer.TestFocusClockEye** and **CAnalyzer.TestFocusEye** commands.

The availability of this command depends on the plugged hardware. It is only available in the following scenarios:

- CombiProbe with MIPI20T-HS whisker
- CombiProbe 2 or µTrace (MicroTrace) with MIPI20T-HS, MIPI34 or MIPI60 whisker

![](_page_35_Figure_7.jpeg)

The horizontal axis represents time, measured in nanoseconds. The vertical axis represents the voltage. The visible voltage range depends on the hardware capabilities of the whisker.

To generate this view, the clock signal is sampled using the clock signal itself as the trigger. For example, a white area around the coordinate (2.0 V, 7.5 ns) means that there were no recorded clock crossings exactly 7.5 ns apart when using a 2.0 V threshold.

### **Color Legend**

- **White** areas indicate that there were no pairs of clock crossings.
- **Green** indicates that the reference clock crossing at  $t = 0$  was rising.
- **Red** indicates that the reference clock crossing at  $t = 0$  was falling.
- **Olive green** areas indicate that both occurred.

### **Description of Buttons in the CAnalyzer.ShowFocusClockEye Window**

Please see **[CAnalyzer.ShowFocusEye](#page-36-0)**.

### **See also**

- CAnalyzer.<specific\_cmds>
- ▲ 'Release Information' in 'Legacy Release History'
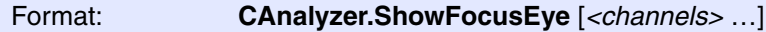

*<channels>*: **D0** | **D1** | **D2** | **D3** | **D4** | **D5** | **D6** | **D7**

**CAnalyzer.ShowFocusEye** shows the data eyes. The data is captured by the **CAnalyzer.AutoFocus**, **CAnalyzer.TestFocusClockEye** and **CAnalyzer.TestFocusEye** commands.

The availability of this command depends on the plugged hardware. It is only available in the following scenarios:

- CombiProbe with MIPI20T-HS whisker
- CombiProbe 2 or µTrace (MicroTrace) with MIPI20T-HS, MIPI34or MIPI60 whisker

This screenshot shows multiple eyes overlaid on each other.

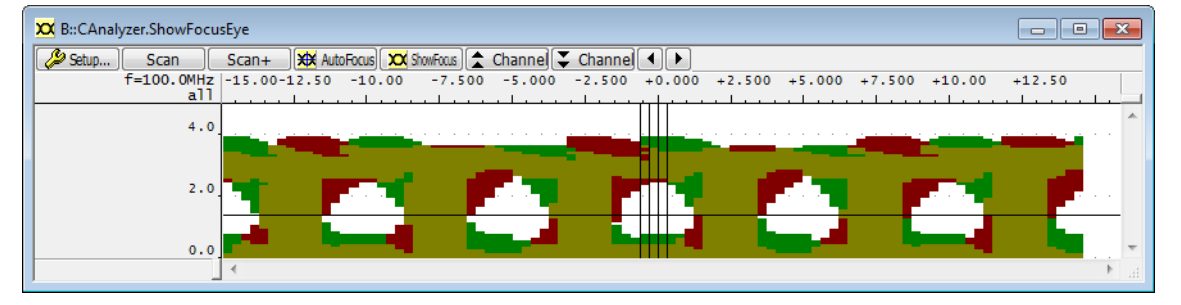

This screenshot shows a single data eye.

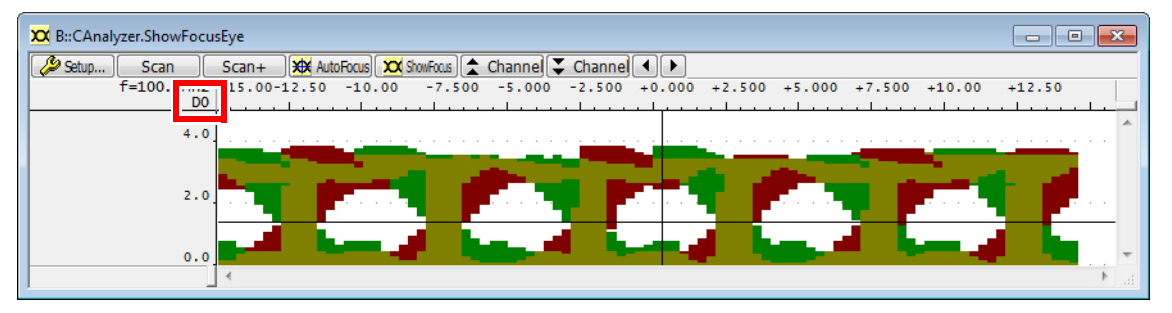

### **Color Legend**

- **White** areas indicate that the data was stable (no changes were observed).
- **Green** indicates that the data changed in response to a rising clock edge at  $t = 0$ .
- **Red** indicates that the data changed in response to a falling clock edge at  $t = 0$ .
- **Olive green** areas indicate that both occurred.

### **Description of Buttons in the CAnalyzer.ShowFocusEye Window**

The toolbar buttons of the **CAnalyzer.ShowFocusEye** window have the following functions:

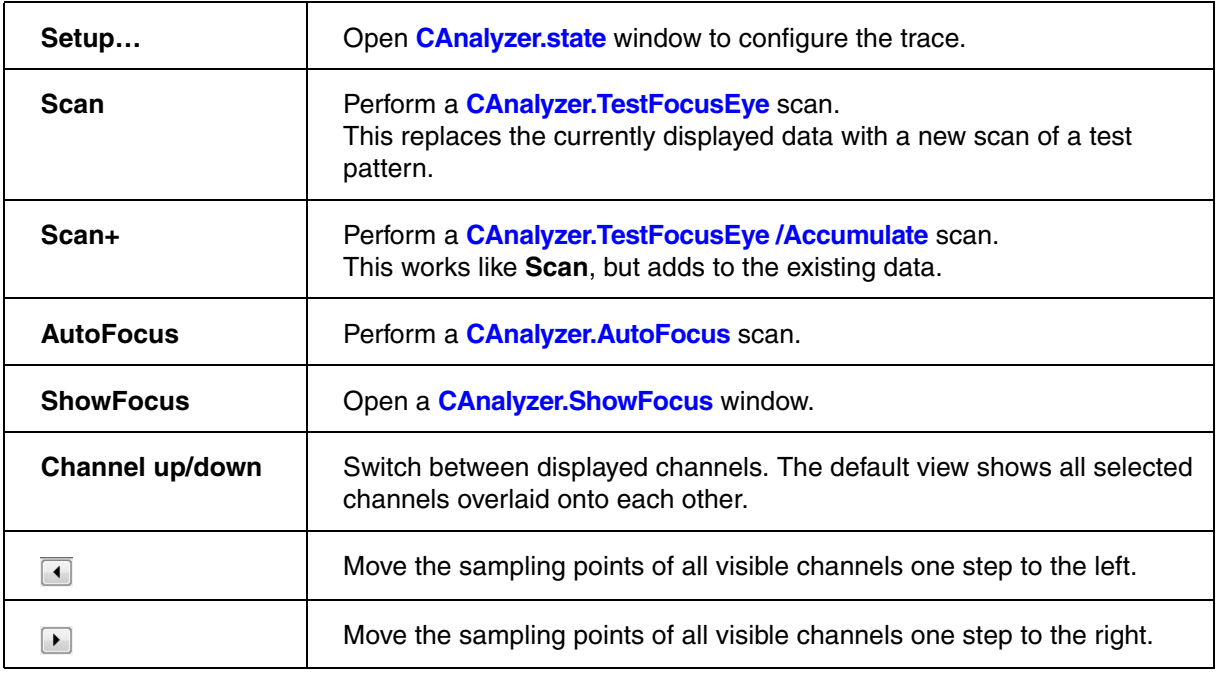

### **See also**

■ CAnalyzer.<specific\_cmds>

Format: **CAnalyzer.TERMination** [**ON** | **OFF | ALways**]

Configures the termination of the trace data and clock signals (TRACED0 to TRACED3 and TRACECLK) on the MIPI20T-HS whisker.

This command is only available if a MIPI20T-HS whisker is plugged. This whisker has a switchable 100 Ohm parallel termination to GND. It has no effect in Serial Wire Viewer (SWV) mode.

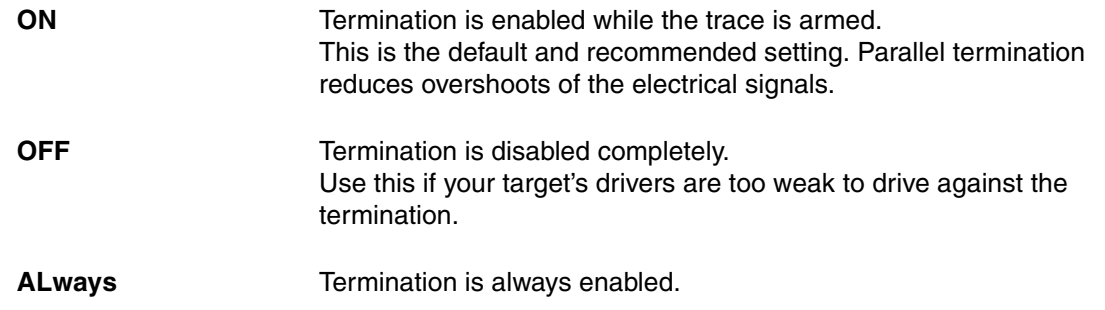

**See also**

■ CAnalyzer.<specific\_cmds>

▲ 'Release Information' in 'Legacy Release History'

## **CAnalyzer.TOut** Route trigger to PODBUS (CombiProbe/µTrace)

Format: **CAnalyzer.TOut BusA ON** | **OFF**

When the **BusA** check box is enabled, the CombiProbe/µTrace (MicroTrace) will send out a trigger on the PODBUS, as soon as a trigger event is detected in the trace data.

```
Trace.METHOD.CAnalyzer ; select the trace method Compact Analyzer
Trace.state \qquad \qquad ; \text{ open the Trace}.state \qquad \qquadTrace.TOut BusA ON ; enable the BusA check box
```
For information about PODBUS devices, see "**Interaction between independent PODBUS devices**".

### **See also**

■ CAnalyzer.<specific\_cmds>

Format: **CAnalyzer.TraceCLOCK** *<frequency>*

**CAnalyzer.ExportClock** *<frequency>* (deprecated)

This command is used to *manually* configure the frequency of the trace port.

The interpretation of this value is different depending on whether a parallel or a SWV trace port is used.

### **Interpretation when parallel trace is used**

With parallel trace, this setting is optional and does not affect the capture of data. However, it is used to interpolate the timestamps in the recorded trace data where multiple logical records share a physical timestamp. Set the value to zero (0.0) to disable timestamp interpolation.

The given frequency must be the bit rate of the trace port. Since all parallel trace ports supported by the CAnalyzer operate in double data rate (DDR) mode, this is twice the frequency of the trace clock pin.

The command **CAnalyzer.AutoFocus** automatically sets this setting.

### **Interpretation when SWV trace is used**

The bit rate of the Serial Wire Output (SWO) signal is used as frequency.

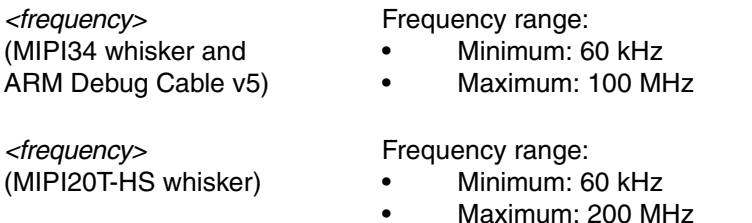

You might need to select an appropriate SWO clock divider to remain in the allowed range. For an example, see **TPIU.SWVPrescaler**.

### **Examples**:

CAnalyzer.TraceCLOCK 32MHz

To *auto-detect* the bit rate, click the **AutoFocus** button in the **CAnalyzer** window or type at the command line:

CAnalyzer.AutoFocus

**See also**

■ CAnalyzer.<specific\_cmds>

### **CAnalyzer.TracePORT** Select which trace port is used

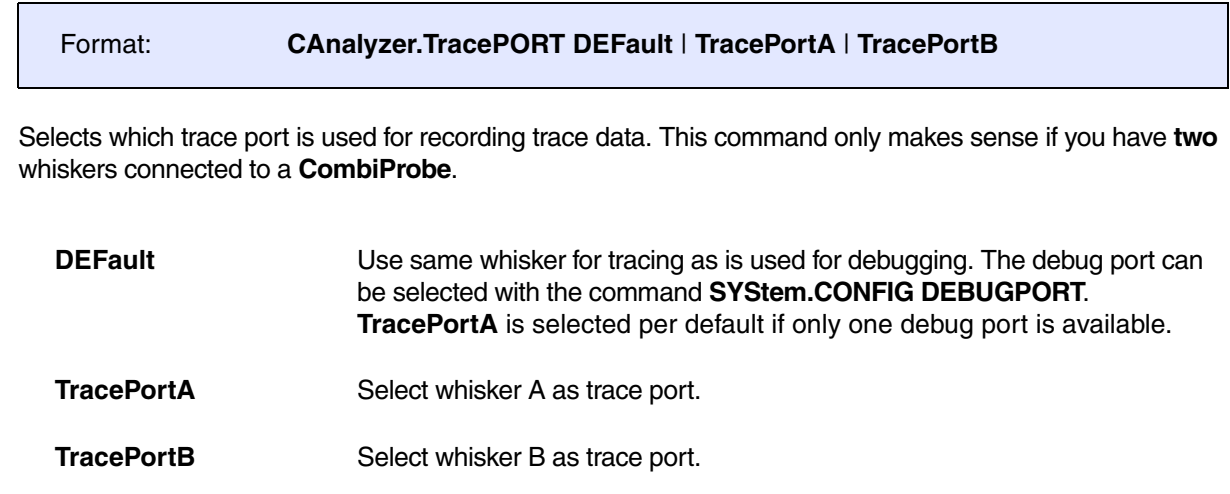

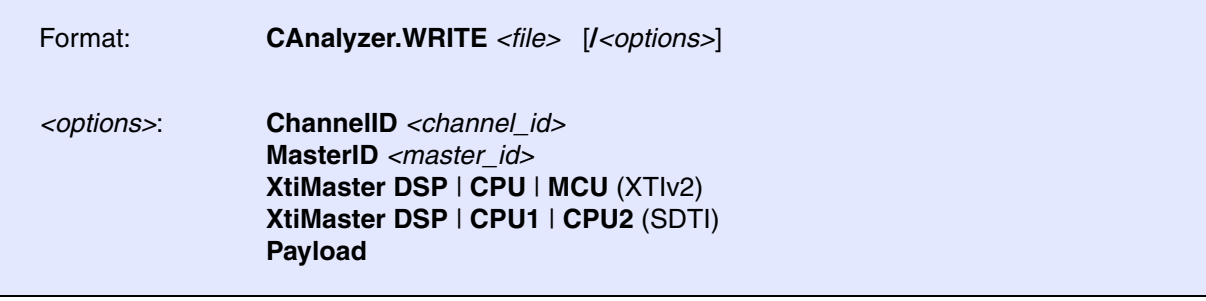

This command is used to define a file as trace sink. Up to 8 files can be specified as trace sinks simultaneously.

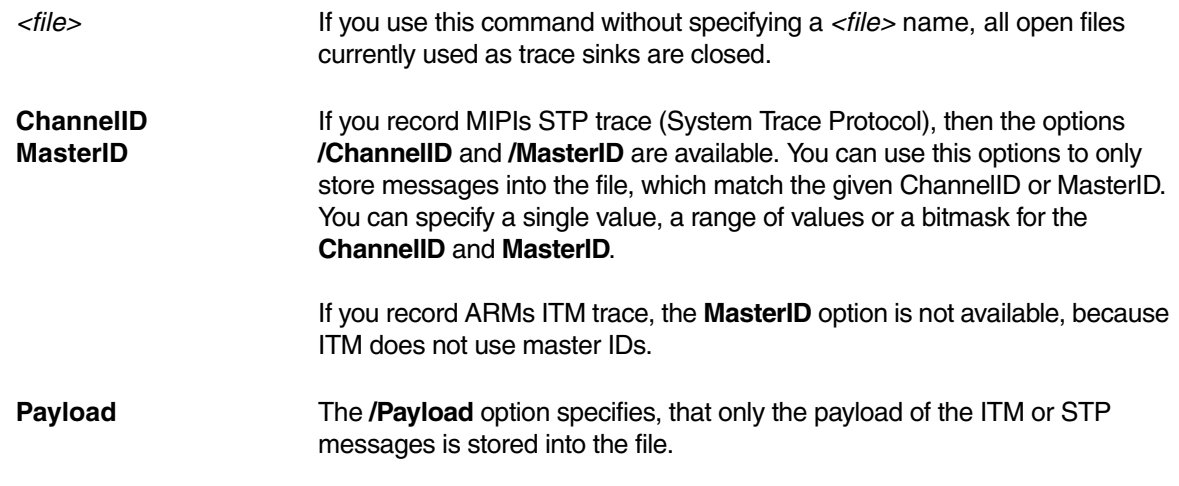

**See also**

■ CAnalyzer.<specific\_cmds>

### **CAnalyzer.ACCESS** Define access path to program code for trace decoding

See command **<trace>.ACCESS** in 'General Commands Reference Guide T' (general\_ref\_t.pdf, page 131).

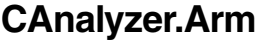

See command <trace>.Arm in 'General Commands Reference Guide T' (general ref t.pdf, page 133).

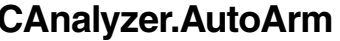

See command **<trace>.AutoArm** in 'General Commands Reference Guide T' (general\_ref\_t.pdf, page 134).

### **CAnalyzer.AutoFocus** Calibrate AUTOFOCUS preprocessor

See command **<trace>.AutoFocus** in 'General Commands Reference Guide T' (general\_ref\_t.pdf, page 134).

See command <**trace>.AutoInit** in 'General Commands Reference Guide T' (general\_ref\_t.pdf, page 139).

### **CAnalyzer.BookMark** Set a bookmark in trace listing

See command **<trace>.BookMark** in 'General Commands Reference Guide T' (general\_ref\_t.pdf, page 140).

### **Arm automatically**

### **CAnalyzer.AutoInit** CANAL Automatic initialization

Arm the trace

See command <trace>.BookMarkToggle in 'General Commands Reference Guide T' (general ref\_t.pdf, page 142).

### **CAnalyzer. Chart CAnalyzer. Chart Display trace contents graphically**

See command <**trace>.Chart** in 'General Commands Reference Guide T' (general ref\_t.pdf, page 143).

### **CAnalyzer.CLOCK** Clock to calculate time out of cycle count information

See command <**trace>.CLOCK** in 'General Commands Reference Guide T' (general ref t.pdf, page 190).

### **CAnalyzer.ComPare** CANA Compare trace contents

See command **<trace>.ComPare** in 'General Commands Reference Guide T' (general\_ref\_t.pdf, page 191).

### **CAnalyzer.ComPareCODE** Compare trace with memory

See command <**trace>.ComPareCODE** in 'General Commands Reference Guide T' (general ref t.pdf, page 193).

### **CAnalyzer.CustomTrace** CANA Custom trace

See command **<trace>.CustomTrace** in 'General Commands Reference Guide T' (general\_ref\_t.pdf, page 194).

### **CAnalyzer.CustomTraceLoad** Load a DLL for trace analysis/Unload all DLLs

See command **<trace>.CustomTraceLoad** in 'General Commands Reference Guide T' (general\_ref\_t.pdf, page 195).

See command <**trace>.DISable** in 'General Commands Reference Guide T' (general ref\_t.pdf, page 196).

# **CAnalyzer.DRAW** Plot trace data against time

See command <**trace>.DRAW** in 'General Commands Reference Guide T' (general ref t.pdf, page 200).

# **CAnalyzer.EXPORT** Export trace data for processing in other applications

See command <**trace>.EXPORT** in 'General Commands Reference Guide T' (general ref t.pdf, page 211).

# **CAnalyzer.ExtractCODE** Extract Extract code from trace

See command <**trace>.ExtractCODE** in 'General Commands Reference Guide T' (general ref t.pdf, page 231).

**CAnalyzer.FILE** Load a file into the file trace buffer

See command <**trace>.FILE** in 'General Commands Reference Guide T' (general ref t.pdf, page 232).

**CAnalyzer.Find** CANAL **CANALY ENDINGLE SERVICES** Find specified entry in trace

See command <**trace>.Find** in 'General Commands Reference Guide T' (general\_ref\_t.pdf, page 234).

### **CAnalyzer.FindAll CAnalyzer.FindAll Find all specified entries in trace**

See command <trace>.FindAll in 'General Commands Reference Guide T' (general\_ref\_t.pdf, page 236).

# **CAnalyzer.FindChange** Search for changes in trace flow

See command **<trace>.FindChange** in 'General Commands Reference Guide T' (general\_ref\_t.pdf, page 237).

See command **<trace>.FindProgram** in 'General Commands Reference Guide T' (general\_ref\_t.pdf, page 238).

### **CAnalyzer.FindReProgram** Activate advanced existing trace search program

See command <**trace>.FindReProgram** in 'General Commands Reference Guide T' (general ref t.pdf, page 239).

### **CAnalyzer.FindViewProgram** State of advanced trace search programming

See command **<trace>.FindViewProgram** in 'General Commands Reference Guide T' (general\_ref\_t.pdf, page 239).

### **CAnalyzer.FLOWPROCESS** Process flowtrace

See command **<trace>.FLOWPROCESS** in 'General Commands Reference Guide T' (general\_ref\_t.pdf, page 240).

### **CAnalyzer.FLOWSTART** Restart flowtrace processing

See command <trace>.FLOWSTART in 'General Commands Reference Guide T' (general ref\_t.pdf, page 240).

See command <trace>.Get in 'General Commands Reference Guide T' (general ref t.pdf, page 241).

# **CAnalyzer.GOTO** Move cursor to specified trace record

See command <**trace>.GOTO** in 'General Commands Reference Guide T' (general\_ref\_t.pdf, page 243).

**CAnalyzer.Get CAnalyzer.Get Display input level** 

See command [<trace>.Init](#page-96-0) in 'General Commands Reference Guide T' (general ref\_t.pdf, page 245).

**CAnalyzer.JOINFILE** Concatenate several trace recordings

See command <**trace>.JOINFILE** in 'General Commands Reference Guide T' (general ref t.pdf, page 245).

**CAnalyzer.List CAnalyzer.List List trace contents** 

See command <trace>.List in 'General Commands Reference Guide T' (general ref t.pdf, page 247).

### **CAnalyzer.ListNesting** CANA Analyze function nesting

See command <**trace>.ListNesting** in 'General Commands Reference Guide T' (general ref\_t.pdf, page 262).

See command <**trace>.ListVar** in 'General Commands Reference Guide T' (general\_ref\_t.pdf, page 265).

## **CAnalyzer.LOAD** Load trace file for offline processing

See command <**trace>.LOAD** in 'General Commands Reference Guide T' (general\_ref\_t.pdf, page 269).

### **CAnalyzer.MERGEFILE** Combine two trace files into one

See command **<trace>.MERGEFILE** in 'General Commands Reference Guide T' (general\_ref\_t.pdf, page 271).

**CAnalyzer.Mode** Set the trace operation mode

See command <**trace>.Mode** in 'General Commands Reference Guide T' (general ref t.pdf, page 275).

# **CAnalyzer.ListVar CAnalyzer.ListVar List variable recorded to trace**

See command <trace>.OFF in 'General Commands Reference Guide T' (general ref t.pdf, page 277).

# **CAnalyzer.PortFilter** Specify utilization of trace memory

See command **<trace>.PortFilter** in 'General Commands Reference Guide T' (general\_ref\_t.pdf, page 279).

See command **<trace>.PortType** in 'General Commands Reference Guide T' (general\_ref\_t.pdf, page 281).

# **CAnalyzer.PROfileChart Profile charts Profile charts**

See command **<trace>.PROfileChart** in 'General Commands Reference Guide T' (general\_ref\_t.pdf, page 283).

## **CAnalyzer.PROfileSTATistic** Statistical analysis in a table versus time

See command **<trace>.PROfileSTATistic** in 'General Commands Reference Guide T' (general\_ref\_t.pdf, page 322).

# **CAnalyzer.PROTOcol CAnalysis** Protocol analysis

See command **<trace>.PROTOcol** in 'General Commands Reference Guide T' (general\_ref\_t.pdf, page 339).

# **CAnalyzer.PROTOcol.Chart** Graphic display for user-defined protocol

See command **<trace>.PROTOcol.Chart** in 'General Commands Reference Guide T' (general\_ref\_t.pdf, page 339).

### **CAnalyzer.PortType** Specify trace interface

See command <**trace>.PROTOcol.Draw** in 'General Commands Reference Guide T' (general ref t.pdf, page 341).

### **CAnalyzer.PROTOcol.EXPORT** Export trace buffer for user-defined protocol

See command **<trace>.PROTOcol.EXPORT** in 'General Commands Reference Guide T' (general ref t.pdf, page 342).

## **CAnalyzer.PROTOcol.Find** Find in trace buffer for user-defined protocol

See command <**trace>.PROTOcol.Find** in 'General Commands Reference Guide T' (general ref t.pdf, page 343).

### **CAnalyzer.PROTOcol.List** Display trace buffer for user-defined protocol

See command **<trace>.PROTOcol.List** in 'General Commands Reference Guide T' (general\_ref\_t.pdf, page 344).

### **CAnalyzer.PROTOcol.PROfileChart** Profile chart for user-defined protocol

See command **<trace>.PROTOcol.PROfileChart** in 'General Commands Reference Guide T' (general\_ref\_t.pdf, page 347).

# **CAnalyzer.PROTOcol.PROfileSTATistic Profile chart for user-defined**

protocol

See command **<trace>.PROTOcol.PROfileSTATistic** in 'General Commands Reference Guide T' (general\_ref\_t.pdf, page 348).

## **CAnalyzer.PROTOcol.STATistic** Display statistics for user-defined protocol

See command **<trace>.PROTOcol.STATistic** in 'General Commands Reference Guide T' (general\_ref\_t.pdf, page 350).

See command <trace>.REF in 'General Commands Reference Guide T' (general ref\_t.pdf, page 357).

# **CAnalyzer.RESet** Reset command

See command <**trace>.RESet** in 'General Commands Reference Guide T' (general ref t.pdf, page 357).

## **CAnalyzer.SAVE** Save trace for postprocessing in TRACE32

See command **<trace>.SAVE** in 'General Commands Reference Guide T' (general ref t.pdf, page 358).

# **CAnalyzer.SelfArm** Automatic restart of trace recording

See command **<trace>.SelfArm** in 'General Commands Reference Guide T' (general\_ref\_t.pdf, page 362).

### **CAnalyzer.SIZE** Define buffer size

See command <trace>.SIZE in 'General Commands Reference Guide T' (general ref t.pdf, page 372).

# **CAnalyzer.SnapShot** Restart trace capturing once

See command **<trace>.SnapShot** in 'General Commands Reference Guide T' (general\_ref\_t.pdf, page 372).

## **CAnalyzer.SPY CAnalyzer.SPY Adaptive stream and analysis**

See command **<trace>.SPY** in 'General Commands Reference Guide T' (general\_ref\_t.pdf, page 373).

## **CAnalyzer.state CAnalyzer.state Display trace configuration window**

See command <**trace>.state** in 'General Commands Reference Guide T' (general\_ref\_t.pdf, page 375).

See command **<trace>.STATistic** in 'General Commands Reference Guide T' (general\_ref\_t.pdf, page 377).

### **CAnalyzer.STREAMCompression** Select compression mode for streaming

See command **<trace>.STREAMCompression** in 'General Commands Reference Guide T' (general\_ref\_t.pdf, page 482).

## **CAnalyzer.STREAMFILE** Specify temporary streaming file path

See command <**trace>.STREAMFILE** in 'General Commands Reference Guide T' (general ref t.pdf, page 483).

### **CAnalyzer.STREAMFileLimit** Set size limit for streaming file

See command <**trace>.STREAMFileLimit** in 'General Commands Reference Guide T' (general ref t.pdf, page 484).

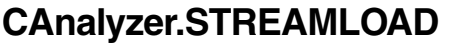

See command <trace>.STREAMLOAD in 'General Commands Reference Guide T' (general ref t.pdf, page 485).

### **CAnalyzer.STREAMSAVE** Save streaming file to disk

See command <**trace>.STREAMSAVE** in 'General Commands Reference Guide T' (general ref t.pdf, page 487).

### **CAnalyzer.TDelay Trigger delay CAnalyzer.TDelay**

See command **<trace>.TDelay** in 'General Commands Reference Guide T' (general\_ref\_t.pdf, page 488).

Load streaming file from disk

See command **<trace>.TestFocus** in 'General Commands Reference Guide T' (general\_ref\_t.pdf, page 491).

# **CAnalyzer.TestFocusClockEye** Scan clock eye

See command **<trace>.TestFocusClockEye** in 'General Commands Reference Guide T' (general\_ref\_t.pdf, page 493).

# **CAnalyzer.TestFocusEye** CAnalyzer.TestFocusEye

See command <**trace>.TestFocusEye** in 'General Commands Reference Guide T' (general ref t.pdf, page 494).

# **CAnalyzer.TestUtilization** Tests trace port utilization

See command <**trace>.TestUtilization** in 'General Commands Reference Guide T' (general ref\_t.pdf, page 494).

# **CAnalyzer.THreshold CAnalyzer.THreshold**

See command <**trace>.THreshold** in 'General Commands Reference Guide T' (general ref\_t.pdf, page 495).

# **CAnalyzer.Timing** CANAL CONSEQUENT Waveform of trace buffer

See command **<trace>.Timing** in 'General Commands Reference Guide T' (general ref t.pdf, page 496).

# **CAnalyzer.TraceCONNECT** Select on-chip peripheral sink

See command **<trace>.TraceCONNECT** in 'General Commands Reference Guide T' (general\_ref\_t.pdf, page 498).

See command <**trace>.TRACK** in 'General Commands Reference Guide T' (general ref t.pdf, page 499).

### **CAnalyzer.TSELect** Select trigger source

See command <trace>.TSELect in 'General Commands Reference Guide T' (general\_ref\_t.pdf, page 500).

### **CAnalyzer. View CAnalyzer. View Display single record**

See command **<trace>.View** in 'General Commands Reference Guide T' (general\_ref\_t.pdf, page 501).

### **CAnalyzer.ZERO** Align timestamps of trace and timing analyzers

See command **<trace>.ZERO** in 'General Commands Reference Guide T' (general\_ref\_t.pdf, page 502).

# **CIProbe** Trace with Analog Probe and CombiProbe/µTrace (MicroTrace)

**CIProbe** is the command group that is used to configure, display, and evaluate signal trace information recorded with one of the following setups:

**• Analog Probe connected to port B of a CombiProbe or µTrace (MicroTrace)**

Using the converter LA-4508, a PowerIntegrator Analog probe can be used to capture analog trace data, which can be correlated with flow trace, e. g. for Energy Trace Analysis (ETA).

**• Mixed-Signal Probe connected to port B of a CombiProbe 2 or µTrace (MicroTrace)**

A Mixed-Signal probe can be connected directly to port B of a CombiProbe 2 or µTrace (MicroTrace). Like the analog probe, it can be used for ETA, but it is also possible to capture digital signals for protocol analysis or for measuring interrupt latency for external events.

### **• Built-in logic analyzer for debug signals**

With a PowerDebug PRO/E40/X50 and a regular Debug Cable, it is possible to trace the signals that form the debug port (e. g. JTAG). This can be useful when analyzing problems with the debug connection.

For the IDC20A and AUTO26 Debug Cables, a script to set up signal names and JTAG protocol analysis can be found at **~~/demo/etc/diagnosis/debug\_cable\_probe\_setup.cmm**.

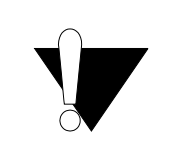

The Analog Probe must be connected to the port B of the CombiProbe/µTrace (MicroTrace) using a special adapter (LA-4508). Please do not connect the Analog Probe directly to the CombiProbe/µTrace (MicroTrace).

The **CIProbe** feature set and usage is very similar to the **IProbe**, which refers to the analog or logic analyzer port of a PowerTrace module. Notable differences include:

- The **CIProbe** only supports the TRACE32 Analog Probe and Mixed-Signal Probe.
- The **CIProbe** uses the main trace memory of the CombiProbe/µTrace (MicroTrace). The maximum depth is 16/32/64 million records when used with a CombiProbe/µTrace (MicroTrace)/CombiProbe 2, respectively. The built-in logic analyzer for debug signals can store 16 million records.
- The **CIProbe** supports TRACE32 streaming to the host to provide virtually unlimited recording time, limited only by hard drive or SSD capacity of the host PC. Simultaneous **CIProbe** and **CAnalyzer** streaming is also supported.

Due to the similarities, there is no dedicated **CIProbe** user's guide. For general instructions on how to use the **CIProbe** or to learn about its analog capabilities, please refer to **["IProbe User's Guide"](#page-1-0)** [\(iprobe\\_user.pdf\).](#page-1-0) When commands starting with **IProbe** are mentioned, remember to use their **CIProbe** equivalents instead.

The chapter **["CIProbe-specific Trace Commands"](#page-55-0)**, page 56 describes the CIProbe-specific configuration commands. While the chapter **["Generic CIProbe Trace Commands"](#page-63-0)**, page 64 lists the CIProbe trace analysis and display commands, which are shared with other TRACE32 trace methods.

## <span id="page-55-3"></span><span id="page-55-0"></span>**CIProbe.<specific\_cmds>** Overview of CIProbe-specific commands

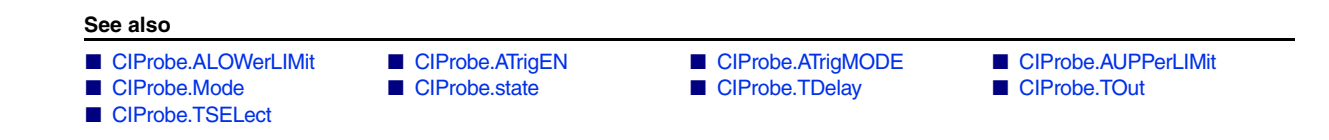

### <span id="page-55-1"></span>**CIProbe.ALOWerLIMit** Set lower trigger/filter comparator value

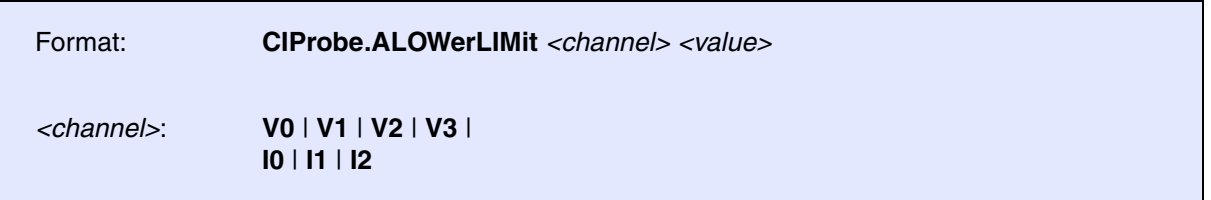

Sets the lower limit for the trigger and filter logic of a physical ADC channel. The *<value>* must be given in Volts for voltage channels or Amperes for current channels.

The actual comparison performed depends on the **[CIProbe.ATrigMODE](#page-57-0)** setting.

### **See also**

■ CIProbe.<specific\_cmds>

<span id="page-55-2"></span>

### **CIProbe.ATrigEN** Enable/disable trigger contribution of a channel

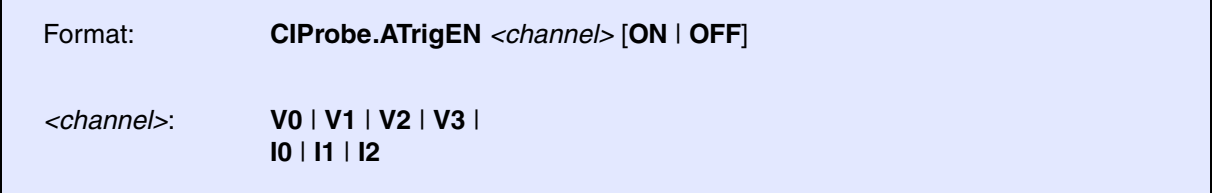

Enables or disables the contribution of a physical channel's comparator logic to the CIProbe trigger. If this setting is enabled for multiple channels, a trigger condition is generated when the trigger condition of any channels is satisfied.

**NOTE:** Even if this setting is **OFF** for a given channel, the comparator may still be used for filtering. Refer to the **POD.ADC** command for details.

**See also**

■ CIProbe.<specific\_cmds>

<span id="page-57-0"></span>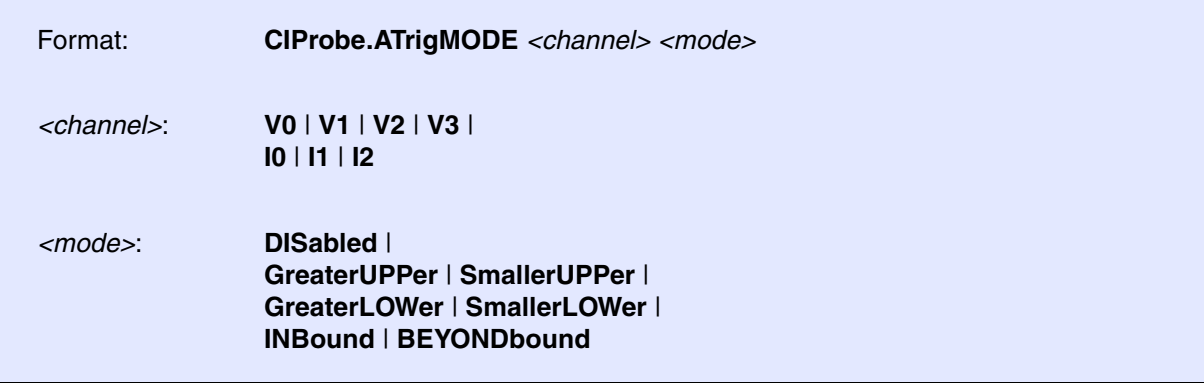

Sets the condition for a physical channel's comparator logic.

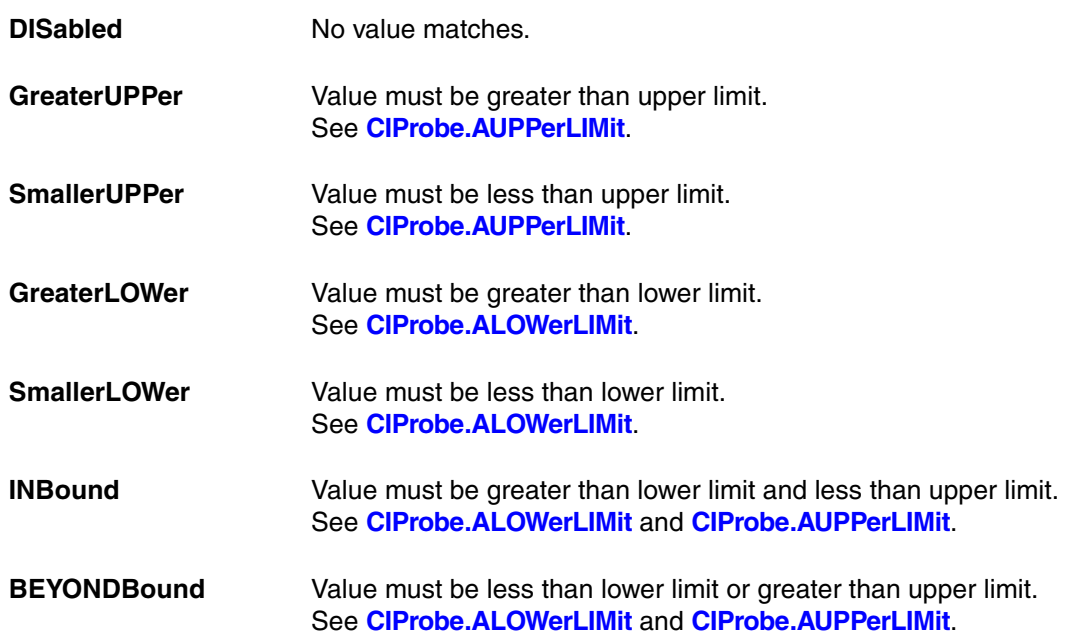

### **See also**

■ CIProbe.<specific\_cmds>

<span id="page-58-0"></span>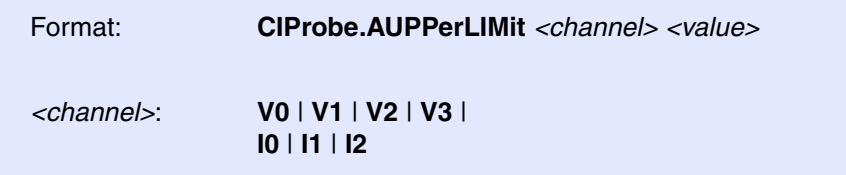

Sets the upper limit for the trigger and filter logic of a physical ADC channel. The *<value>* is in Volts for voltage channels and Amperes for current channels.

The actual comparison performed depends on the **[CIProbe.ATrigMODE](#page-57-0)** setting.

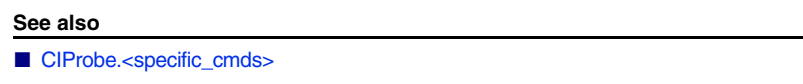

<span id="page-58-1"></span>**CIProbe.Mode** Set trace operation mode

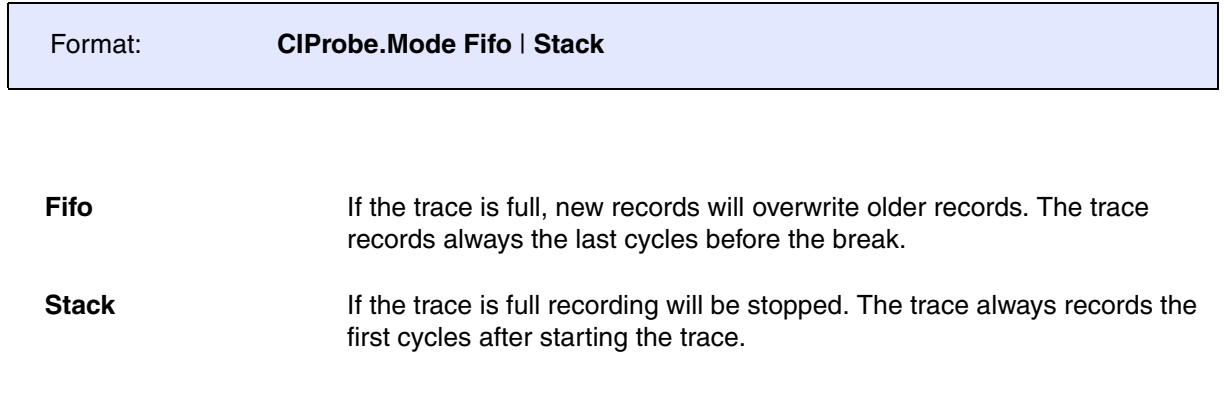

### **See also**

■ [CIProbe.<specific\\_cmds>](#page-55-3) ■ <trace>.Mode

<span id="page-59-0"></span>Format: **CIProbe.state**

Displays the main CIProbe configuration window. Use the **advanced** button to get access to analog trigger settings.

Use the **Analog Settings** button or the command **POD.state CIP** to enable and configure channels. Note that by default, all channels are disabled, so no data will be recorded.

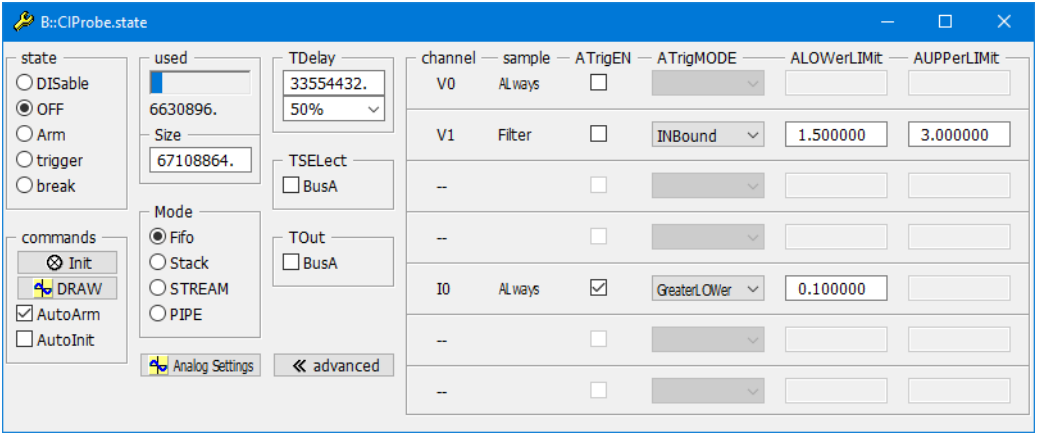

**See also**

■ CIProbe.<specific\_cmds>

### <span id="page-59-1"></span>**CIProbe.TDelay** Define trigger delay

Format: **CIProbe.TDelay** *<records>* **|** *<percent>***%**

Selects the delay between the trigger point and the time where the trace stops recording. This delay is always defined as a number of records. For convenience, you can also specify a the delay as a percentage of the current **CIProbe.SIZE** setting.

When the trigger point occurs (either from the trigger comparator or from the **BusA** source), the CIProbe will enter the **trigger** state and keep recording. After the number of records specified in this setting, the CIProbe will then enter the **break** state and no longer record new samples.

### **Examples**:

```
; Stop immediately after the trigger condition. All recorded samples
; will have been sampled before or at the trigger point.
CIProbe.TDelay 0. 
; After the trigger condition occurs, fill the entire trace buffer with
; new samples. All recorded samples will have been sampled after the
; trigger point.
```

```
CIProbe.TDelay 100%
```

```
; Stop such that the sample point is exactly in the middle of the
; recorded data.
CIProbe.TDelay 50%
```
**See also**

■ CIProbe.<specific\_cmds>

### <span id="page-60-0"></span>**CIProbe.TOut CIProbe.TOut Route CIProbe trigger to PODBUS**

Format: **CIProbe.TOut BusA** [**ON** | **OFF**]

When this setting is enabled, the CIProbe will send out a trigger on the PODBUS as soon as a trigger event is detected in the trace data.

Regardless of this setting, a trigger condition will cause the CIProbe to enter the **trigger** and eventually the **break** state.

If no [**ON** | **OFF**] argument is given, the current state of the setting is toggled.

For information about PODBUS devices, see "**Interaction between independent PODBUS devices**".

### **See also**

■ CIProbe.<specific\_cmds>

<span id="page-61-0"></span>Format: **CIProbe.TSELect BusA** [**ON** | **OFF**]

When this setting is enabled, a trigger condition on the PODBUS will trigger the CIProbe, This will cause the CIProbe to enter the **trigger** and eventually the **break** state.

If other trigger conditions are configured with **[CIProbe.ATrigEN](#page-55-2)**, these conditions can independently trigger the CIProbe.

If no [**ON** | **OFF**] argument is given, the current state of the setting is toggled.

For information about PODBUS devices, see "**Interaction between independent PODBUS devices**".

**See also**

■ CIProbe.<specific\_cmds>

### **CIProbe.TSYNC.SELect** Select trigger input pin and edge or state

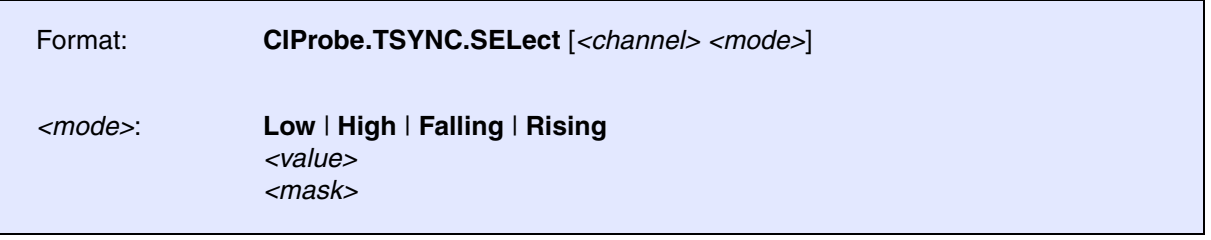

Set the trigger condition for digital trace. Only available for the Mixed-Signal Probe.

The *<channel>* can be one of the digital CIProbe channels (e. g. CIProbe.00 or an alias set with the command **NAME.Set**) or a Word or Group channel (created with **NAME.Word** or **NAME.Group**). The *<mode>* can be either a level (**Low**, **High**), an edge (**Falling**, **Rising**) or a numeric value or mask, which will assign Low, High or don't care to each of the bits in *<channel>*.

It is possible to specify multiple pairs of **[***<channel> <mode>***]** with this command. The trigger condition will be the logical AND of the given conditions. If no condition is given at all, no digital trigger will be generated.

While it is possible to specify edge triggers for multiple channels, these edges would have to occur within the same digital sample period. Since the CIProbe's sample clock is asynchronous to the target, this makes it impossible to guarantee that two edges will be sampled at the same time. Therefore, a sensible trigger condition will have at most one edge channel in addition to any number of level channels.

```
; set up a named word and two named signals
NAME.Word data CIProbe.00 CIProbe.01 CIProbe.02 CIProbe.03
NAME.Set CIProbe.04 clk
NAME.Set CIProbe.05 valid
; set up a trigger condition:
; - CLK (channel 04) must have a rising edge
; - VALID (channel 05) must be a logic 1
; - DATA (channels 00 to 03) must have the value 0x8 or 0xA
CIProbe.TSYNC.SELect CIProbe.clk Rising \
                      CIProbe.valid High \
                      CIProbe.data 0b10x0
```
### **CIProbe.Arm CIProbe.Arm Arm** the trace

<span id="page-63-0"></span>See command <**trace>.Arm** in 'General Commands Reference Guide T' (general\_ref\_t.pdf, page 133).

### **CIProbe.AutoArm CIProbe.AutoArm Arm Arm** automatically

See command **<trace>.AutoArm** in 'General Commands Reference Guide T' (general\_ref\_t.pdf, page 134).

### **CIProbe.AutoInit** Auto**Init** AutoInite initialization

See command <**trace>.AutoInit** in 'General Commands Reference Guide T' (general\_ref\_t.pdf, page 139).

See command **<trace>.BookMark** in 'General Commands Reference Guide T' (general\_ref\_t.pdf, page 140).

See command <**trace>.BookMarkToggle** in 'General Commands Reference Guide T' (general ref t.pdf, page 142).

## **CIProbe.Chart CIProbe.Chart Display trace contents graphically**

See command <**trace>.Chart** in 'General Commands Reference Guide T' (general ref t.pdf, page 143).

# **CIProbe.BookMark** Set a bookmark in trace listing

## **CIProbe.BookMarkToggle** Toggles a single trace bookmark

See command **<trace>.ComPare** in 'General Commands Reference Guide T' (general\_ref\_t.pdf, page

## **CIProbe.DISable Disable the trace Disable the trace Disable the trace**

191).

See command <**trace>.DISable** in 'General Commands Reference Guide T' (general ref\_t.pdf, page 196).

### **CIProbe.DisConfig** Trace disassembler configuration

See command **<trace>.DisConfig** in 'General Commands Reference Guide T' (general\_ref\_t.pdf, page 197).

See command <trace>.DRAW in 'General Commands Reference Guide T' (general ref\_t.pdf, page 200).

### **CIProbe.EXPORT** Export trace data for processing in other applications

See command <trace>.EXPORT in 'General Commands Reference Guide T' (general\_ref\_t.pdf, page 211).

**CIProbe.FILE** Load a file into the file trace buffer

See command **<trace>.FILE** in 'General Commands Reference Guide T' (general ref t.pdf, page 232).

### **CIProbe.Find Find specified entry in trace**

See command **<trace>.Find** in 'General Commands Reference Guide T' (general\_ref\_t.pdf, page 234).

See command <**trace>.FindAll** in 'General Commands Reference Guide T' (general\_ref\_t.pdf, page 236).

### **CIProbe.DRAW** Plot trace data against time

# **CIProbe.FindAll CIProbe.FindAll Find all specified entries in trace**

©**1989-2023** Lauterbach General Commands Reference Guide C | 65

See command **<trace>.FindChange** in 'General Commands Reference Guide T' (general\_ref\_t.pdf, page 237).

# **CIProbe.Get CIProbe.Get Display input level**

See command **<trace>.Get** in 'General Commands Reference Guide T' (general\_ref\_t.pdf, page 241).

### **CIProbe.GOTO** Move cursor to specified trace record

See command <**trace>.GOTO** in 'General Commands Reference Guide T' (general ref t.pdf, page 243).

### **CIProbe.Init** Initialize trace

See command <**trace>.Init** in 'General Commands Reference Guide T' (general ref t.pdf, page 245).

See command <trace>.List in 'General Commands Reference Guide T' (general ref t.pdf, page 247).

### **CIProbe.ListNesting CIProbe.ListNesting**

See command <**trace>.ListNesting** in 'General Commands Reference Guide T' (general ref\_t.pdf, page 262).

### **CIProbe.ListVar CIProbe.ListVar List variable recorded to trace**

See command **<trace>.ListVar** in 'General Commands Reference Guide T' (general\_ref\_t.pdf, page 265).

# **CIProbe.LOAD** Load trace file for offline processing

See command <**trace>.LOAD** in 'General Commands Reference Guide T' (general ref t.pdf, page 269).

**CIProbe.List Ciprobe.List** trace contents

See command **<trace>.OFF** in 'General Commands Reference Guide T' (general\_ref\_t.pdf, page 277).

# **CIProbe.PROfileChart** Profile charts **Profile charts**

See command **<trace>.PROfileChart** in 'General Commands Reference Guide T' (general\_ref\_t.pdf, page 283).

### **CIProbe.REF** Set reference point for time measurement

See command <trace>.REF in 'General Commands Reference Guide T' (general ref\_t.pdf, page 357).

### **CIProbe.RESet** Reset command

See command <**trace>.RESet** in 'General Commands Reference Guide T' (general ref t.pdf, page 357).

# **CIProbe.SAVE** Save trace for postprocessing in TRACE32

See command <trace>.SAVE in 'General Commands Reference Guide T' (general ref t.pdf, page 358).

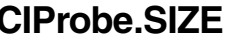

See command <trace>.SIZE in 'General Commands Reference Guide T' (general ref t.pdf, page 372).

### **CIProbe.STREAMCompression** Select compression mode for streaming

See command **<trace>.STREAMCompression** in 'General Commands Reference Guide T' (general\_ref\_t.pdf, page 482).

**CIProbe.STREAMFILE** Specify temporary streaming file path

See command <trace>.STREAMFILE in 'General Commands Reference Guide T' (general ref\_t.pdf, page 483).

### **Define buffer size**

See command <**trace>.STREAMFileLimit** in 'General Commands Reference Guide T' (general ref t.pdf, page 484).

### **CIProbe.TRACK** Set tracking record

See command <**trace>.TRACK** in 'General Commands Reference Guide T' (general\_ref\_t.pdf, page 499).

### **CIProbe. View CIProbe.** View **Display single record**

See command **<trace>.View** in 'General Commands Reference Guide T' (general\_ref\_t.pdf, page 501).

### **CIProbe.ZERO** Align timestamps of trace and timing analyzers

See command **<trace>.ZERO** in 'General Commands Reference Guide T' (general\_ref\_t.pdf, page 502).

# **ClipStore**

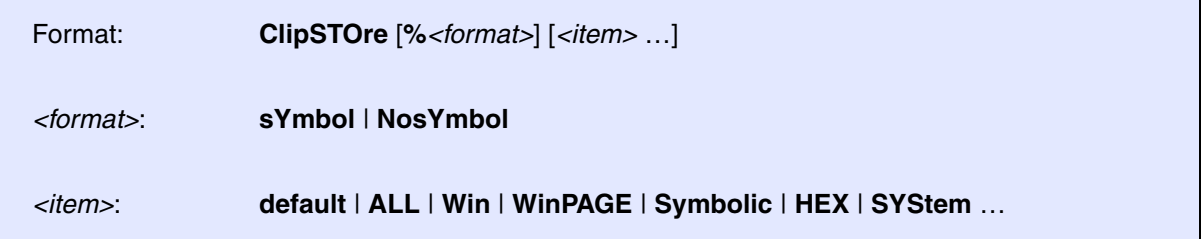

Stores settings in the format of PRACTICE commands to the clipboard.

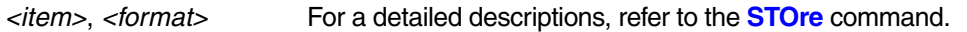

### **Example**:

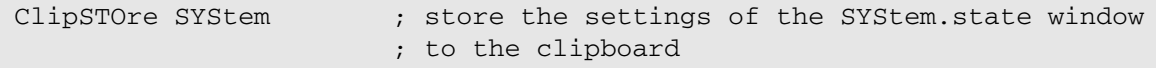

### **Result (example)**:

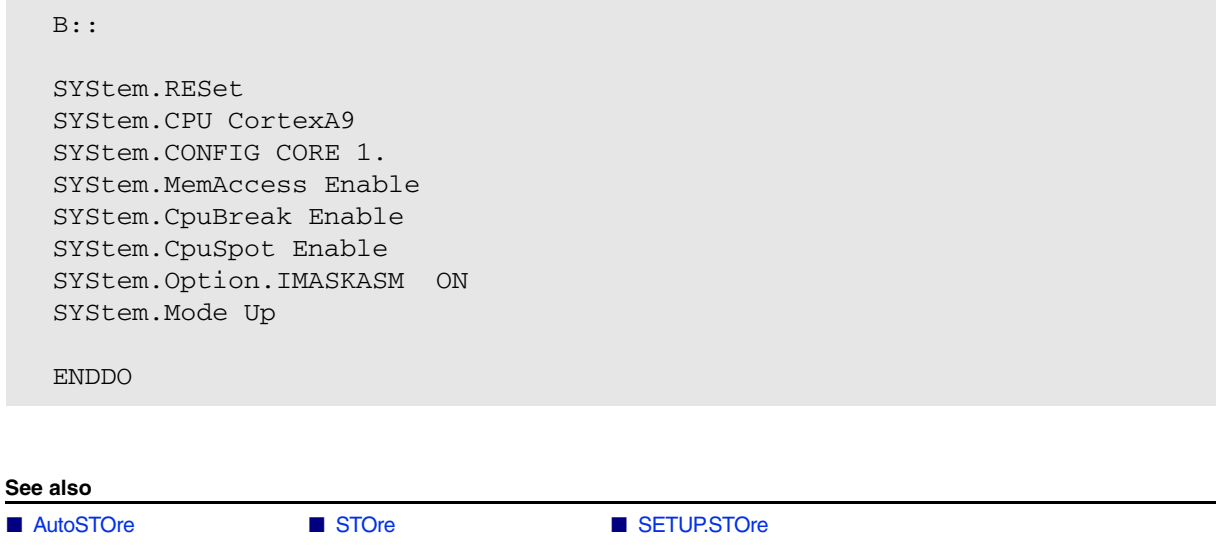

# **CLOCK**

<span id="page-69-1"></span>The command group **CLOCK** is used to display and calculate the system clock configuration. The results are also used to decode the on-chip trace timestamp information in complex scenarios.

Currently this feature is only implemented for TriCore, PCP, and GTM.

For architectures that do not have the **CLOCK** command group, **CLOCK** is an alias for **DATE**.

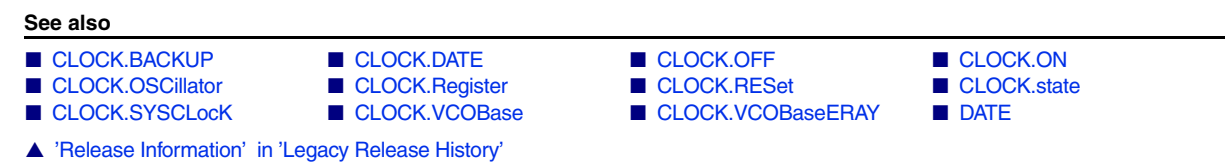

<span id="page-69-0"></span>**CLOCK.BACKUP** Set backup clock frequency

TriCore only, device dependent

Format: **CLOCK.BACKUP** *<frequency>*

Default: 100.0MHz (TriCore, device dependent)

Configure the backup clock frequency. Required to compute the clock frequencies when TriCore switches to the backup clock. Check CPU data sheet for details.

**See also**

■ [CLOCK](#page-69-1) ■ [CLOCK.state](#page-72-0)

<span id="page-70-2"></span><span id="page-70-1"></span><span id="page-70-0"></span>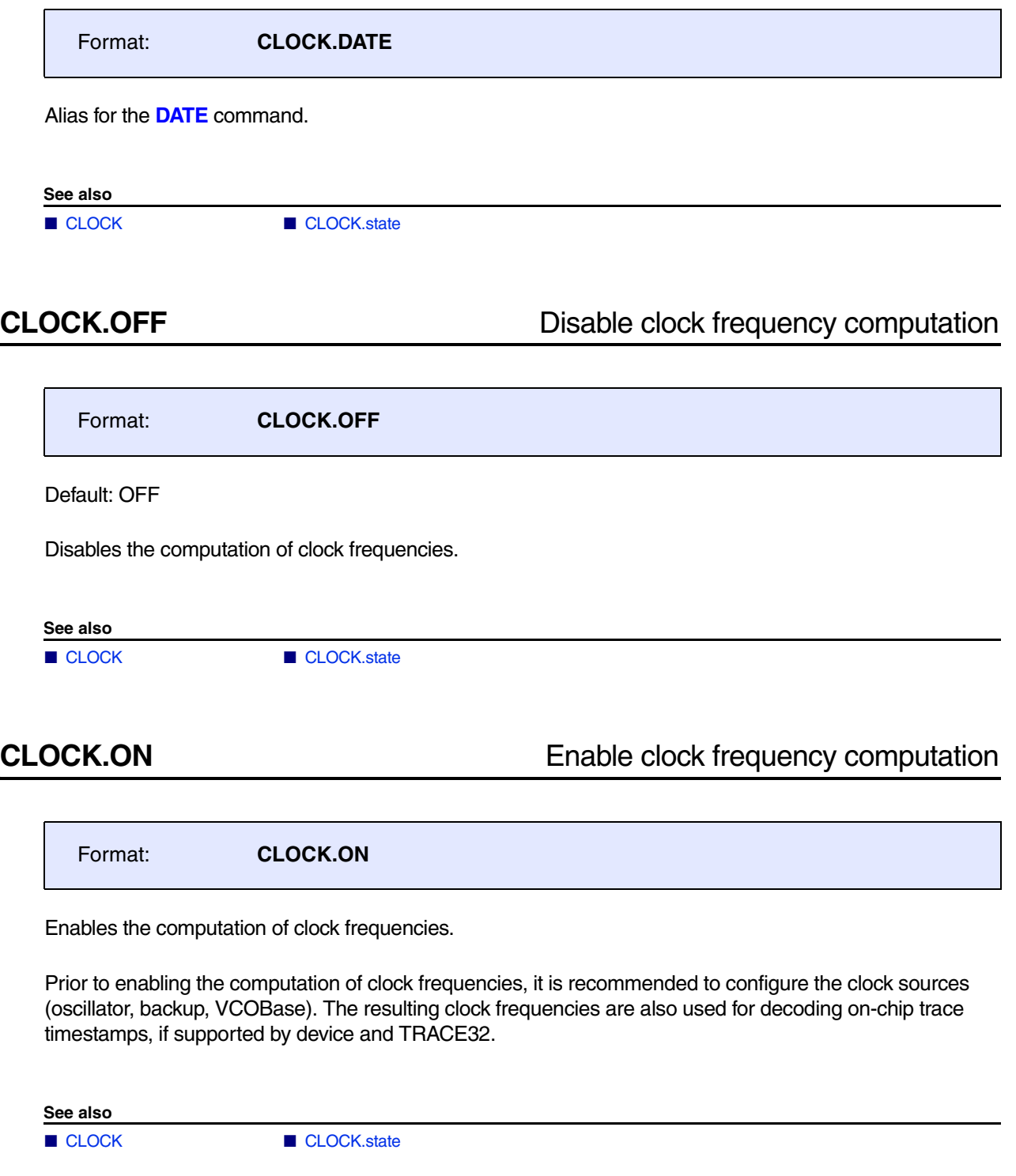

<span id="page-71-2"></span><span id="page-71-1"></span><span id="page-71-0"></span>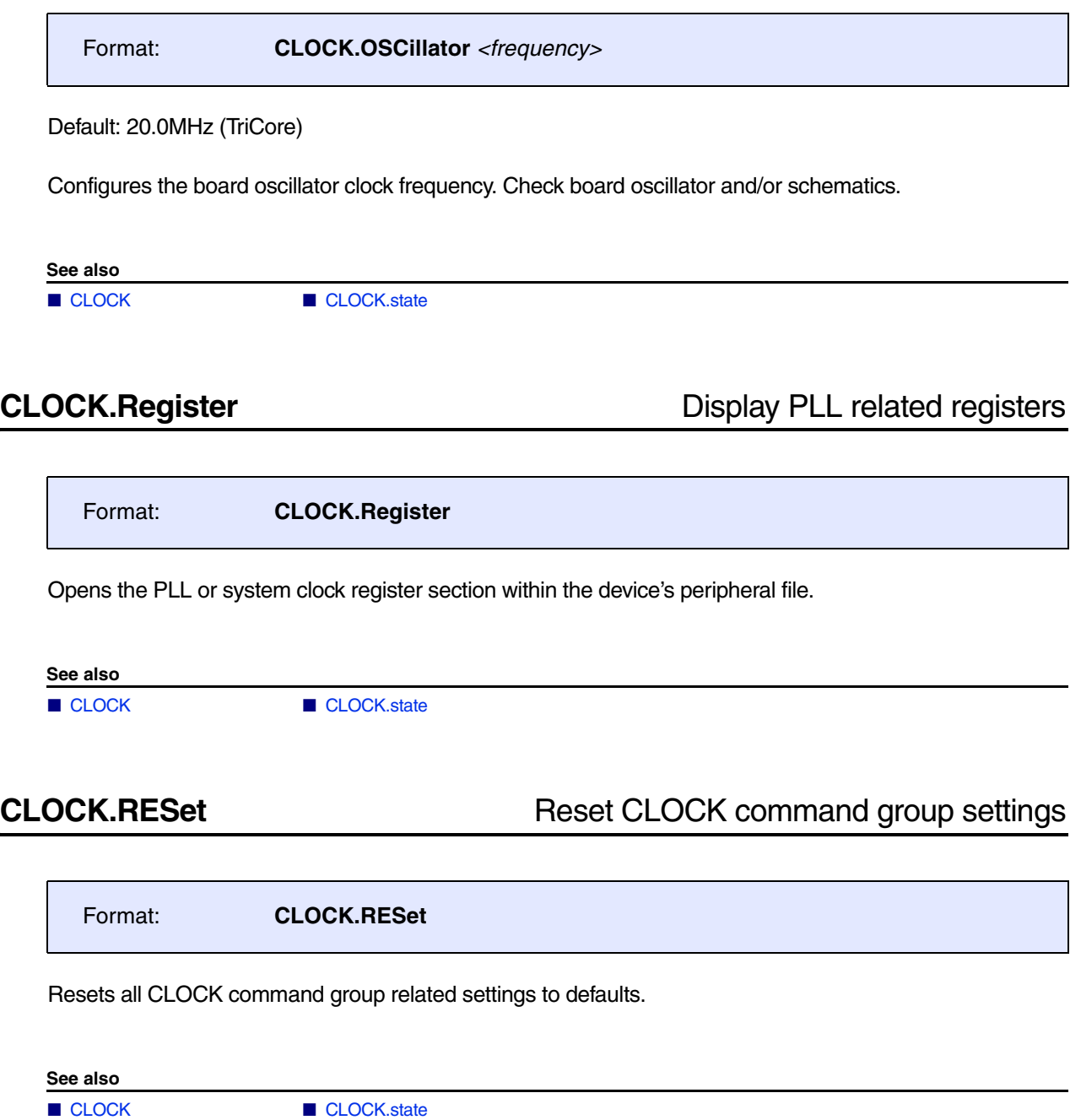
<span id="page-72-1"></span>

Format: **CLOCK.state**

Opens a dialog with all computed clock frequencies and related settings.

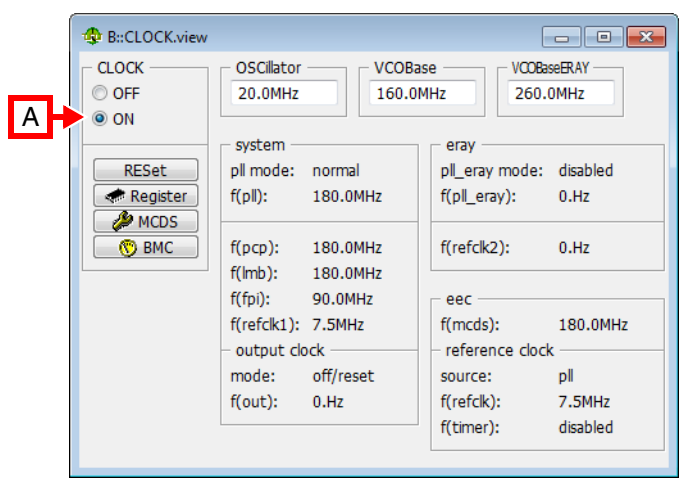

**A** For descriptions of the commands in the **CLOCK.state** window, please refer to the **CLOCK.\*** commands in this chapter.

**Example**: For information about **ON**, see **[CLOCK.ON](#page-70-0)**.

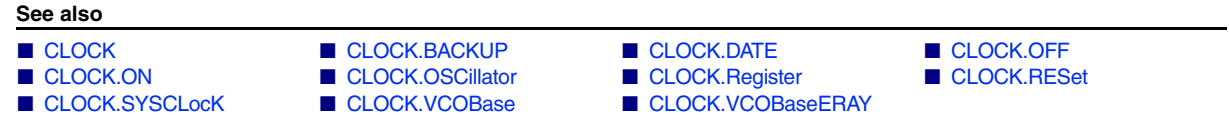

<span id="page-72-0"></span>**CLOCK.SYSCLocK** Set external clock frequency

TriCore only, device dependent

Format: **CLOCK.SYSCLocK** *<frequency>*

Configure the external clock frequency when the SYSCLOCK pin is used as clock source. Check CPU data sheet for details.

**See also**

■ [CLOCK](#page-69-0) ■ [CLOCK.state](#page-72-1)

<span id="page-73-0"></span>TriCore only, device dependent

Format: **CLOCK.VCOBase** *<frequency>*

Default: device dependent

Configures the VCO base clock frequency. Required when TriCore PLL operates in free-running mode. Check CPU data sheet for details.

**See also**

■ [CLOCK](#page-69-0) ■ CLOCK state

# <span id="page-73-1"></span>**CLOCK.VCOBaseERAY** Set "FlexRay VCOBase" clock frequency

TriCore only, device dependent

Format: **CLOCK.VCOBaseERAY** *<frequency>*

Default: device dependent

Configures the FlexRay VCO base clock frequency. Required when TriCore FlexRay PLL operates in freerunning mode. Check CPU data sheet for details.

**See also**

■ [CLOCK](#page-69-0) ■ [CLOCK.state](#page-72-1)

For a description of the **CMI** commands and **CMITrace** commands, see **["System Trace User's Guide"](#page-1-0)** [\(trace\\_stm.pdf\).](#page-1-0)

The Coherent Mesh Network (CMN) is a scalable and configurable coherent interconnect which enables the developer to output the messages of the coherence protocol without affecting the run-time behavior of the system.

For a description of the **CMN** commands, see **["System Trace User's Guide"](#page-1-0)** (trace\_stm.pdf).

# **CMN<trace>** Command groups for CMN<trace>

## <span id="page-76-0"></span>**Overview CMN<trace>**

Using the **CMN<trace>** command group, you can configure the trace recording as well as analyze and display the recorded CMN trace data. The command groups consist of the name of the trace source, here **CMN**, plus the TRACE32 trace method you have chosen for recording the CMN trace data.

For more information about the TRACE32 convention of combining *<trace\_source>* and *<trace\_method>* to a *<trace>* command group that is aimed at a specific trace source, see **"Replacing <trace> with Trace Source and Trace Method - Examples"** (general\_ref\_t.pdf).

Not any arbitrary combination of *<trace\_source>* and *<trace\_method>* is possible. For an overview of the available command groups **"Related Trace Command Groups"** (general\_ref\_t.pdf).

## **Example**:

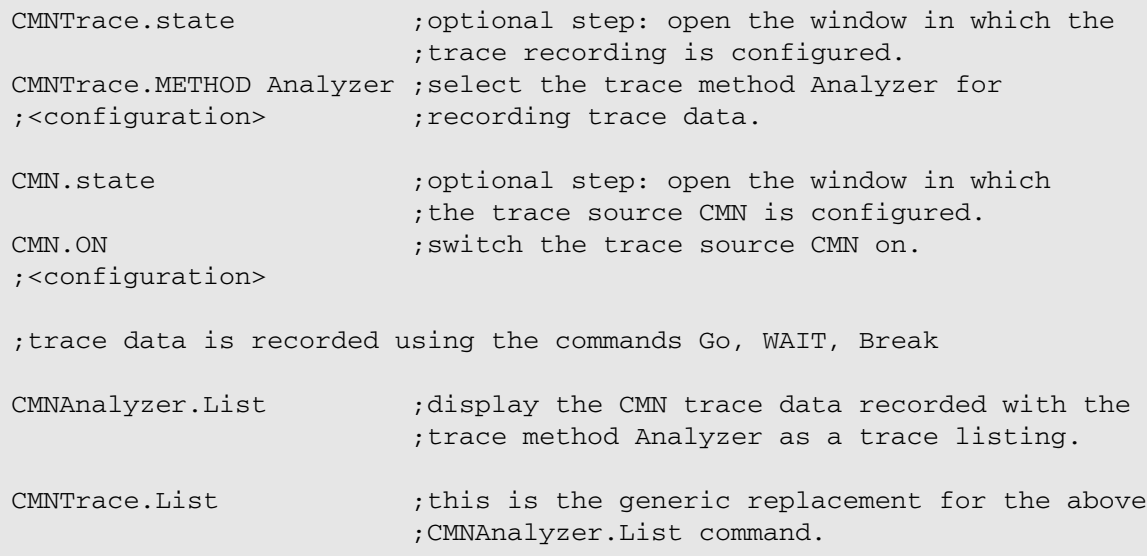

[[Example\]](#page-76-0)

Format: **CMNAnalyzer.***<sub\_cmd>*

The **CMNAnalyzer** command group allows to display and analyze the information emitted by the Coherent Mesh Network (CMN) component.

The CMN information emitted off-chip via the Trace Port Interface Unit (**TPIU**) is recorded by the TRACE32 PowerTrace.

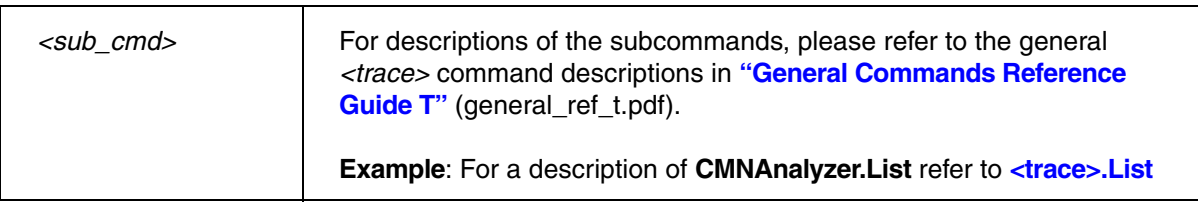

# **CMNCAnalyzer** Analyze CMN information recorded by CombiProbe

Format: **CMNCAnalyzer.***<sub\_cmd>*

The **CMNCAnalyzer** command group allows to display and analyze the information emitted by the Coherent Mesh Network (CMN) component.

The CMN information emitted off-chip via the Trace Port Interface Unit (**TPIU**) is recorded by the TRACE32 CombiProbe.

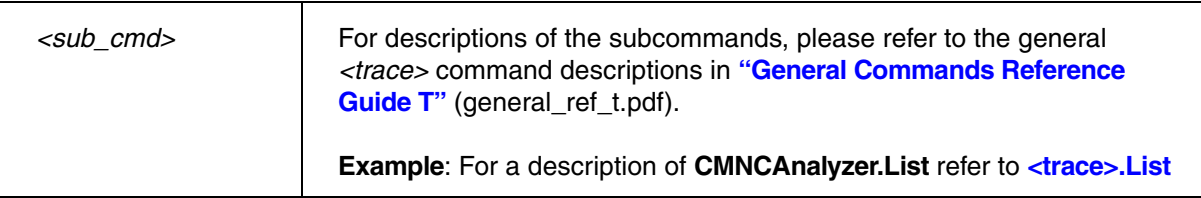

Format: **CMNHAnalyzer.***<sub\_cmd>*

The **CMNHAnalyzer** command group allows to display and analyze the information emitted by the Coherent Mesh Network (CMN) component. Trace data is transferred off-chip via the USB port and is recorded in the trace memory of the TRACE32 host analyzer.

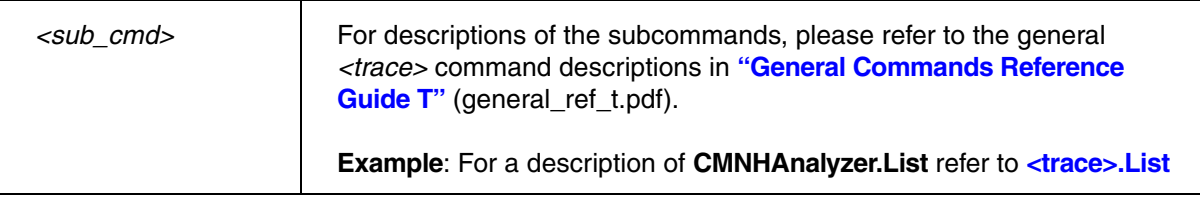

# **CMNLA CMN Analyze CMN** information from binary source

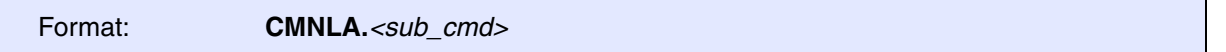

The **CMNLAnalyzer** command group allows to display and analyze the information emitted by the Coherent Mesh Network (CMN) component. Trace data is collected form Lauterbach's Logic Analyzer or from a binary file.

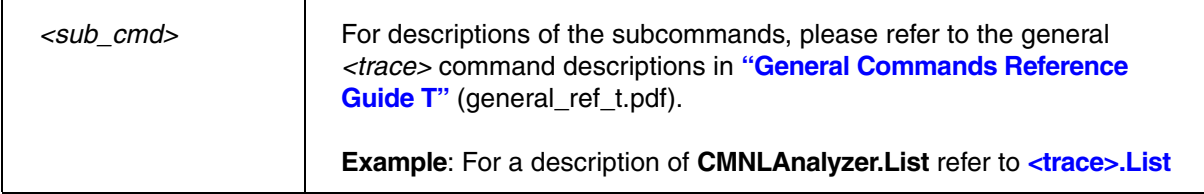

# **CMNOnchip** Analyze CMN information captured in target onchip memory

Format: **CMNOnchip.***<sub\_cmd>*

The **CMNOnchip** command group allows to display and analyze the information emitted by the Coherent Mesh Network (CMN) component.

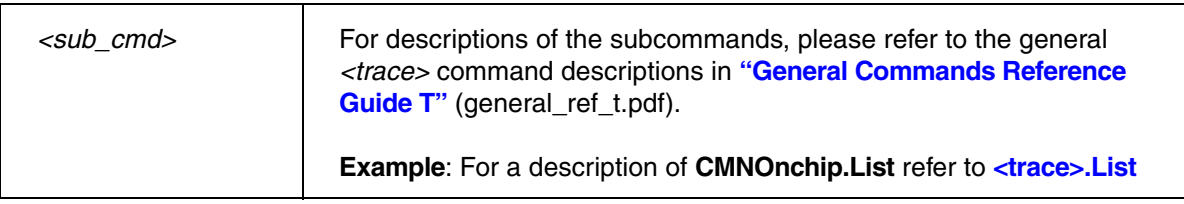

# **CORE**

<span id="page-80-0"></span>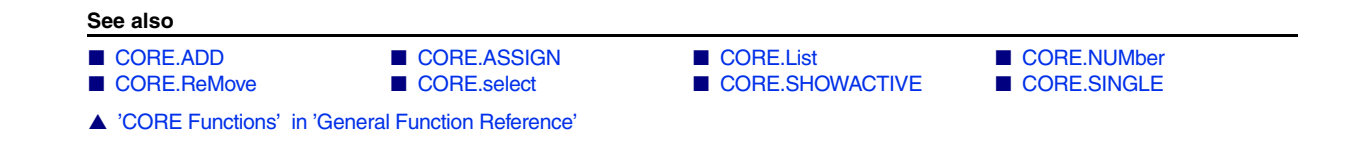

## **Overview CORE**

With the **CORE** command group, TRACE32 supports debugging of SMP systems (symmetric multiprocessing).

For various architectures like ARM, MIPS, PowerPC, and SH4 there are chips containing two or more identical cores.

When debugging SMP systems with TRACE32, the context (**Register** window, **Lis**t window, etc.) of a **single core** is displayed at a time, but it is possible to switch to another core within the same TRACE32 instance. In contrast to this, all debug actions as **Go** or **Break** are effected on **all cores** to maintain synchronicity between the cores.

To set up an SMP System the commands **SYStem.CONFIG.CoreNumber** and **[CORE.ASSIGN](#page-82-0)** or **[CORE.NUMber](#page-89-0)** are necessary. The **SYStem.CONFIG** window and commands define how the access to a certain hardware thread can be achieved and how many hardware threads are available. The **CORE** commands assign the hardware threads to the SMP system that is handled by this TRACE32 instance. In case there are multiple SMP systems configured on the chip, the command **SYStem.CONFIG.CORE** is necessary to define different SMP System indices (Y) that are used as start value for the command **[CORE.NUMber](#page-89-0)** and the information whether the SMP System is located at a different or the same chip by the chip index (X).

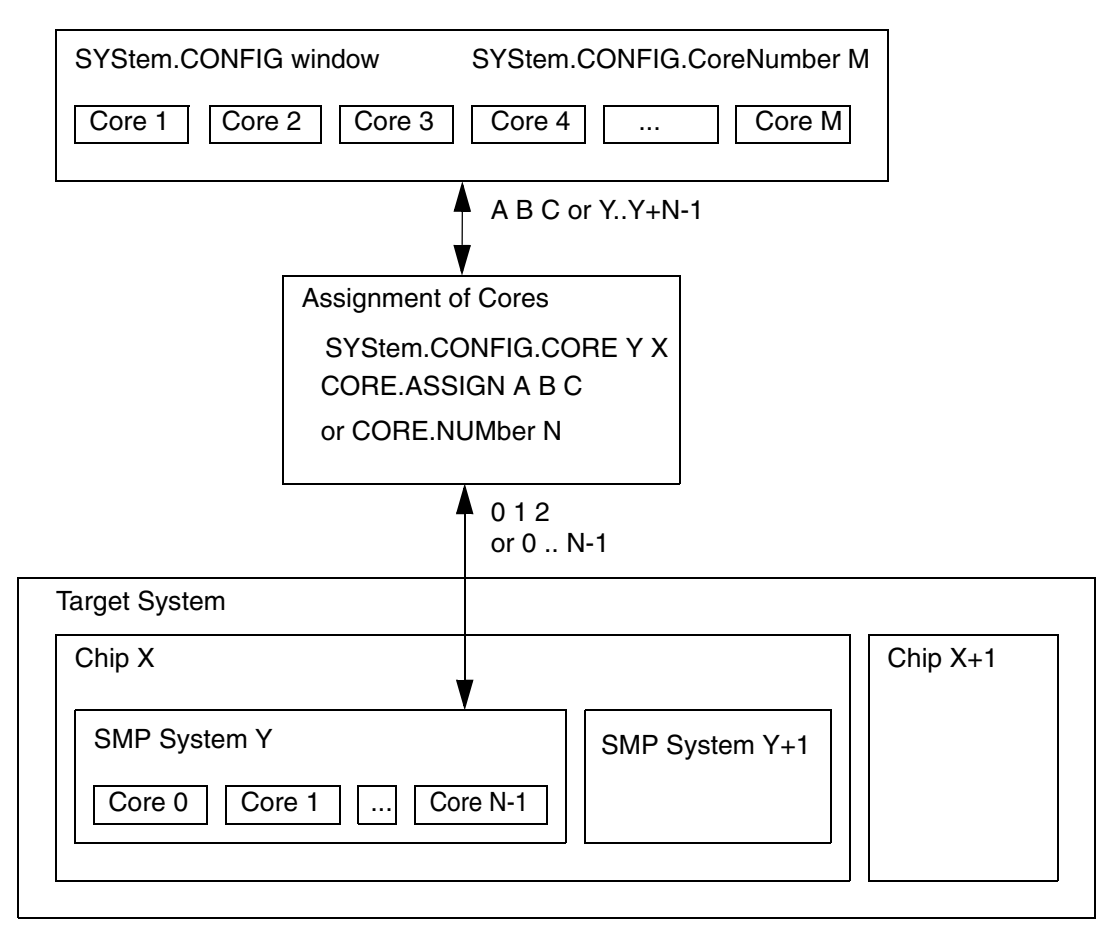

Setup of SMP Systems

# <span id="page-81-0"></span>**CORE.ADD CORE.ADD Add core/thread to the SMP system**

Format: **CORE.ADD** *<core>* | *<thread>* **THREAD.ADD** (deprecated)

Adds a physical core/thread to the SMP System. This synchronizes it with other cores/threads when debug features are applied to the SMP System.

**See also**

■ [CORE](#page-80-0) ■ [CORE.select](#page-90-1)

[[Examples\]](#page-83-0)

<span id="page-82-0"></span>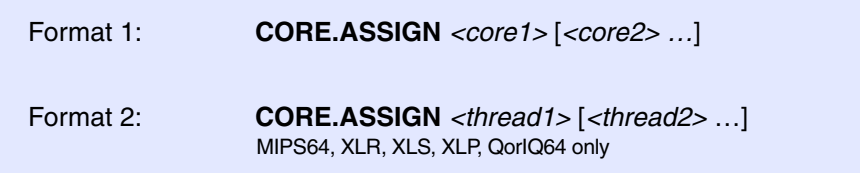

The command configures an instance of the TRACE32 PowerView GUI so that this particular instance knows for which physical cores or physical threads of the target system it is "responsible". Typically this configuration is required in multicore systems:

- In AMP (asynchronous multiprocessing) systems, each TRACE32 PowerView instance is responsible for a single physical core/thread.
- In SMP (symmetric multiprocessing) systems, an instance of TRACE32 PowerView may be responsible for multiple physical cores/threads.
- Mixed AMP SMP systems may have several TRACE32 PowerView instances, where one or more TRACE32 PowerView instances are responsible for more than one physical core/thread.

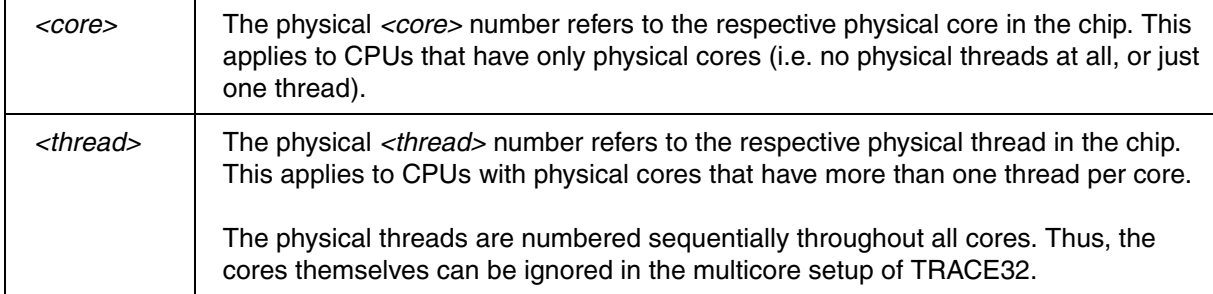

Each core/thread assignment is also referred to as TRACE32 configuration. A TRACE32 configuration contains information about how to access a specific *physical core/thread* in a multicore chip, e.g.:

- TAP coordinates (IRPRE, IRPOST, DRPRE, DRPOST)
- CoreSight addresses for ARM chips
- Other physical access parameters for the core/thread

The setup of the individual cores/threads is done in the **SYStem.CONFIG** window.

**NOTE:** For each assigned physical core/thread, TRACE32 uses a logical core number, which serves as an alias for the physical core/thread.

<span id="page-83-0"></span>To illustrate the **CORE.ASSIGN** command, the following examples are provided:

- [Example 1 Assignment of Physical Cores](#page-83-1)
- [Example 2 Assignment of Physical Threads \(MIPS specific\)](#page-84-0)
- [Example 3 Core Assignment for an SMP-4 / AMP-3 Setup \(MIPS specific\)](#page-85-0)
- [Example 4 Core Assignment for an AMP-2 Setup \(MIPS specific\)](#page-86-0)

## <span id="page-83-1"></span>**Example 1 - Assignment of Physical Cores**

In this example, the *physical* cores 1, 2, 4, and 5 of a multicore chip are assigned to TRACE32; core 3 is not used in this example setup. The resulting *logical* cores can be seen from the **Cores** pull-down list in TRACE32.

CORE.ASSIGN 1. 2. 4. 5. ;assign the physical cores 1, 2, 4, and 5

## Assigned *physical* cores **Resulting** *logical* cores Cores  $\sqrt{0}$  $B:$ :  $\overline{assignment}$  1, 2, 4, 5  $\mathbf{1}$  $\overline{\mathbf{c}}$ emulate [ trigger ] devices Var other previous 3 **MIX**

Right-click to open the **Cores** pull-down list.

In the status line, this box shows the currently selected core, here core 0.

## <span id="page-84-0"></span>**Example 2 - Assignment of Physical Threads**

In this example, a CPU has 3 physical cores, each core has 2 physical threads. That means for TRACE32, this CPU has 6 physical threads in total. Use **CORE.ASSIGN** as shown below to assign the 6 *physical* threads. The resulting *logical* threads can be seen from the **Cores** pull-down list in TRACE32.

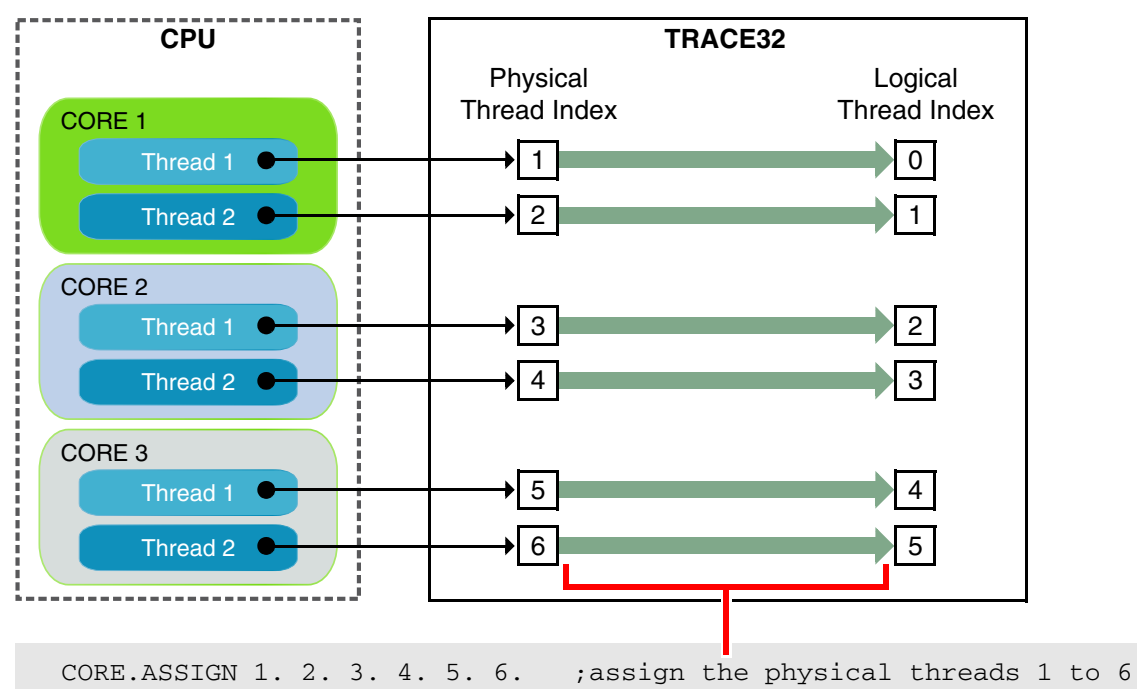

<span id="page-85-0"></span>The figure shows an SMP-4 / AMP-3 setup. For this kind of setup, the six cores need to be assigned to three TRACE32 PowerView GUIs. The target is a MIPS64 with six cores (CPU CN6335).

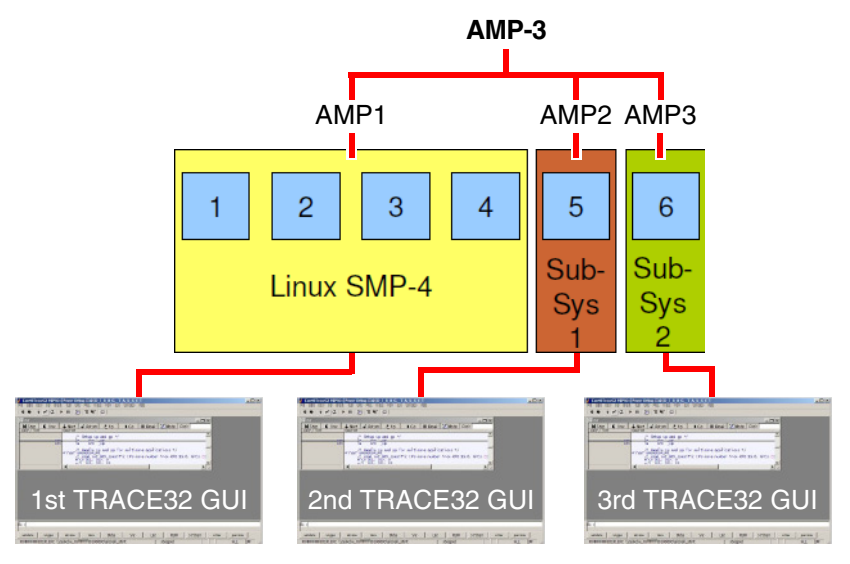

Code required for assigning the cores 1 to 4 to the first TRACE32 PowerView GUI:

SYStem.CPU CN63XX ; Select the target CPU (MIPS CN6335).

; Inform TRACE32 about the total number of cores of this multicore chip. SYStem.CONFIG.CoreNumber 6.

; Start core assignment at this <core> of this <chip>. SYStem.CONFIG.CORE 1. 1.

; Assign the cores 1 to 4 to the first TRACE32 PowerView GUI. CORE.ASSIGN 1. 2. 3. 4.

Code required for assigning core 5 to the second TRACE32 PowerView GUI:

; This step needs to be repeated for the second TRACE32 PowerView GUI: SYStem.CPU CN63XX ; Select the target CPU (MIPS CN6335).

; This step needs to be repeated for the second TRACE32 PowerView GUI: ; Inform TRACE32 about the total number of cores of this multicore chip. SYStem.CONFIG.CoreNumber 6.

; Start core assignment at this <core> of this <chip>. SYStem.CONFIG.CORE 5. 5. 1.

; Assign the core 5 to the second TRACE32 PowerView GUI. CORE.ASSIGN 5.

Code required for assigning core 6 to the third TRACE32 PowerView GUI:

; This step needs to be repeated for the third TRACE32 PowerView GUI: SYStem.CPU CN63XX ; Select the target CPU (MIPS CN6335). ; This step needs to be repeated for the third TRACE32 PowerView GUI: ; Inform TRACE32 about the total number of cores of this multicore chip. SYStem.CONFIG.CoreNumber 6. ; Start core assignment at this <core> of this <chip>. SYStem.CONFIG.CORE 6. 1. ; Assign the core 6 to the third TRACE32 PowerView GUI. CORE.ASSIGN 6.

## <span id="page-86-0"></span>**Example 4: AMP-2 Setup (MIPS specific)**

The figure shows an AMP-2 setup, which in turn consists of an SMP-2 and SMP-4 setup. For this kind of setup, the six cores need to be assigned to two TRACE32 PowerView GUIs. The target is a MIPS64 with six cores (CPU CN6335).

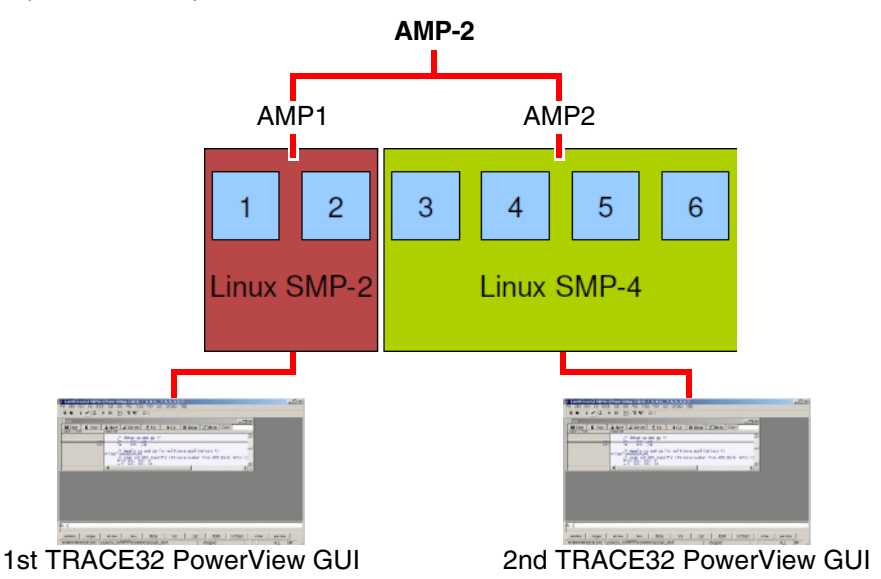

Code required for assigning the cores 1 and 2 to the first TRACE32 PowerView GUI:

SYStem.CPU CN63XX ; Select the target CPU (MIPS CN6335). ; Inform TRACE32 about the total number of cores of this multicore chip. SYStem.CONFIG.CoreNumber 6. ; Start core assignment at this <core> of this <chip>. SYStem.CONFIG.CORE 1. 1. ; Assign the cores 1 and 2 to the first TRACE32 PowerView GUI. CORE.ASSIGN 1. 2.

## Code required for assigning the cores 3 to 6 to the second TRACE32 PowerView GUI:

; This step needs to be repeated for the second TRACE32 PowerView GUI: SYStem.CPU CN63XX ; Select the target CPU (MIPS CN6335).

; This step needs to be repeated for the second TRACE32 PowerView GUI: ; Inform TRACE32 about the total number of cores of this multicore chip. SYStem.CONFIG.CoreNumber 6.

; Start core assignment at this <core> of this <chip>. SYStem.CONFIG.CORE 3. 2. ; Assign the cores 3 to 6 to the first TRACE32 PowerView GUI. CORE.ASSIGN 3. 4. 5. 6.

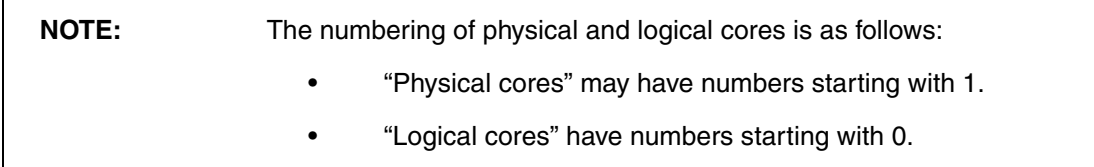

**See also** ■ [CORE](#page-80-0) ● ■ [CORE.select](#page-90-1) ■ SYStem.CONFIG.CORE □ CORE.ISASSIGNED()

<span id="page-88-0"></span>Format: **CORE.List**

Lists for each core the location of the PC (program counter) and the current task. The list is empty while the cores are running and updated as soon as the program execution is stopped.

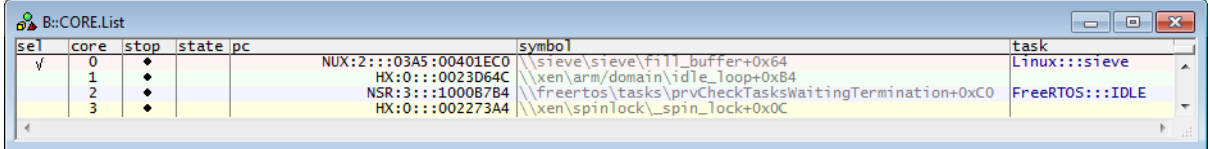

## **Description of Columns in the CORE.List Window**

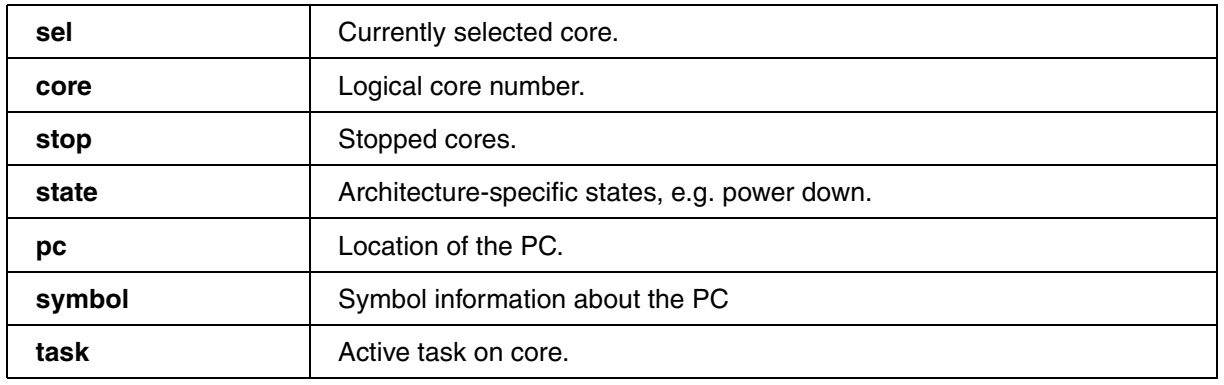

**See also**

■ [CORE](#page-80-0) ■ [CORE.select](#page-90-1) ■ TASK.List.tasks ❏ CORE()

▲ 'PowerView - Screen Display' in 'PowerView User's Guide'

<span id="page-89-0"></span>Format: **CORE.NUMber** *<number\_of\_cores>* | *<number\_of\_threads>*

Assigns multiple physical cores/threads to the SMP system. The cores/threads are assigned in a linear sequence and without gaps.

The setup of the cores/threads is done in the **SYStem.CONFIG** window. The assignment starts with the *<core>* parameter of the **SYStem.CONFIG.CORE** command and iterates through the number of cores/threads passed to the **CORE.NUMber** command.

**Example 1** shows how to assign the first 4 cores of a chip. In our example, chip 1 has 7 cores.

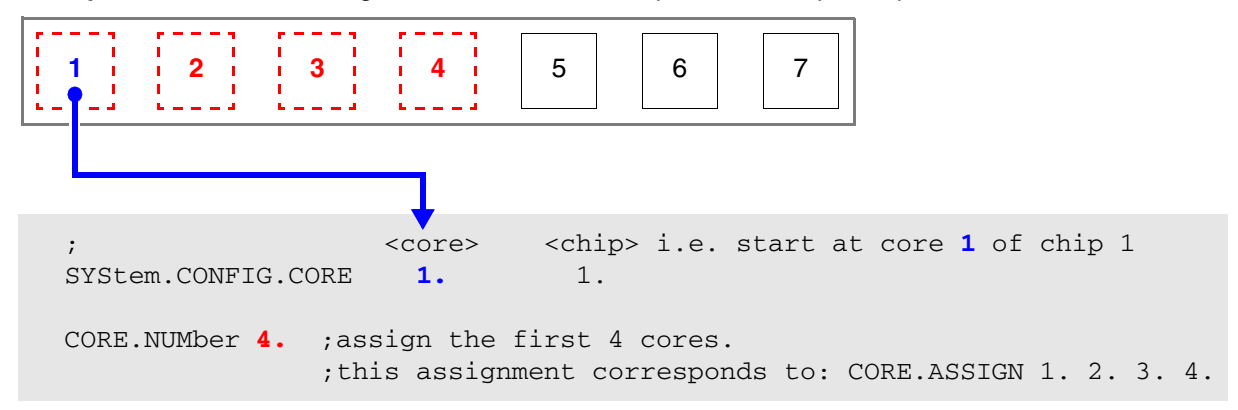

**Example 2** shows how to assign the cores 3 to 6 of a chip. In our example, chip 1 has 7 cores.

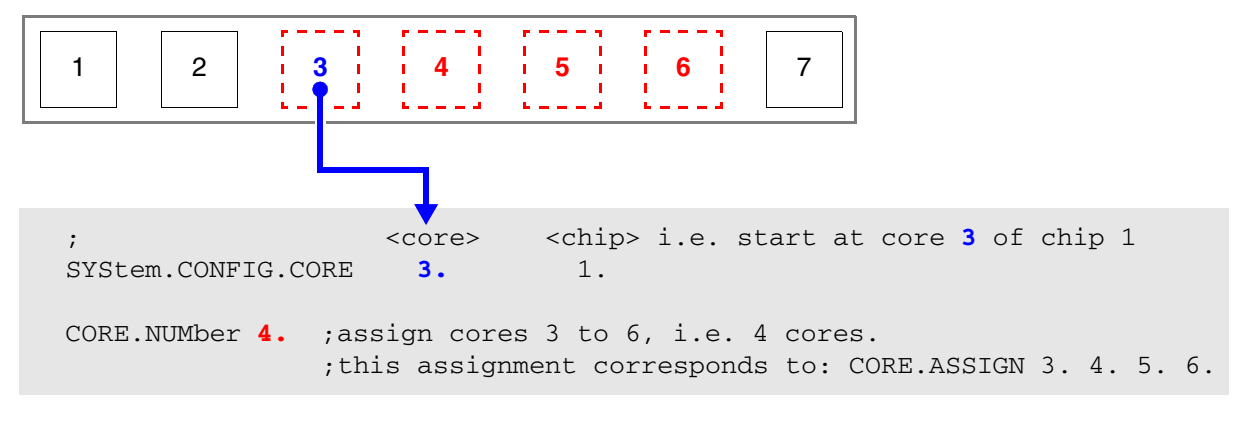

## **See also**

■ [CORE](#page-80-0) ● ■ [CORE.select](#page-90-1)

<span id="page-90-0"></span>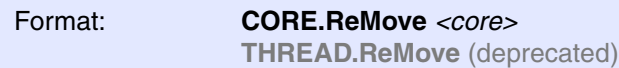

Removes a physical core from the SMP system.

**See also**

■ [CORE](#page-80-0) ■ [CORE.select](#page-90-1)

# <span id="page-90-1"></span>**CORE.select** CORE.select CORE.select CORE.select

Format: **CORE.select** *<logical\_core>* **THREAD.select** (deprecated)

Changes the currently selected core to the specified *<logical\_core>.* As a result the debugger view is changed to *<logical\_core>* and all commands without **/CORE** *<number>* option apply to *<logical\_core>.*

The number of the selected core is displayed in the state line at the bottom of the TRACE32 main window.

**NOTE: [CORE.List](#page-88-0)** shows the states of all cores and allows to switch between cores with a simple mouse-click.

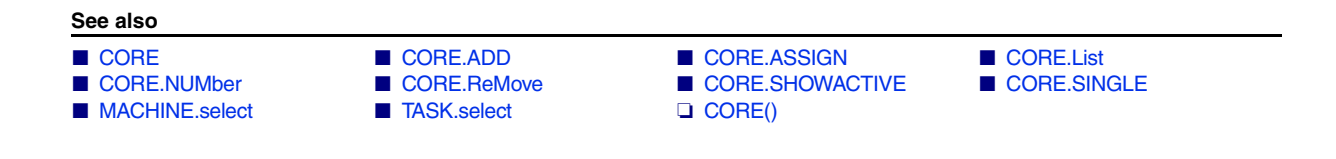

## <span id="page-91-0"></span>Format: **CORE.SHOWACTIVE**

Opens a window with a color legend, displaying individual colors and numbers for the cores assigned to TRACE32:

• Gray indicates that a core is inactive.

An inactive core is not executing any code. The debugger can neither control nor talk to this core. A core is inactive if it is not clocked or not powered or held in reset.

• Colors other than gray (e.g. orange, green, yellow) indicate that a core is active.

An active core is executing code and the debugger has full control. A core is active if it is clocked, powered and not in reset.

Clicking a number switches the debugger view to the selected core. The window background is highlighted in the same color as the selected core.

For example, when you click **1** in the **CORE.SHOWACTIVE** window, the **Register.view** window updates accordingly. The green background color tells you that this register information refers to core 1 (see screenshots below):

## Core 1 = green **Register.view** window = green = Core 1B::CORE.SHOWACTIVE  $\Box$ e $\overline{\mathbf{x}}$ B::Register.view **ale**  $\mathbf{x}$ 000000  $\overline{z}$  $\overline{0}$  $\overline{1}$ 00000  $R1$  $R9$ □  $\overline{R}$  $R10$ Ē R<sub>3</sub>  $R11$  $\overline{R}A$ R12  $\overline{RS}$ R13 R<sub>6</sub>  $\Omega$ R<sub>14</sub>  $\tilde{\mathbf{o}}$ ŏ L, PC<br>CPSR **SPSR** 10 01D3

**Example**: Let's assume a multicore chip has 6 cores, and just 4 cores of them are assigned to the TRACE32 PowerView GUI. The **CORE.SHOWACTIVE** window lets you switch between the assigned 4 cores. If you want to pin a window to a particular core, append **/CORE** <number> to the window command (see source example below):

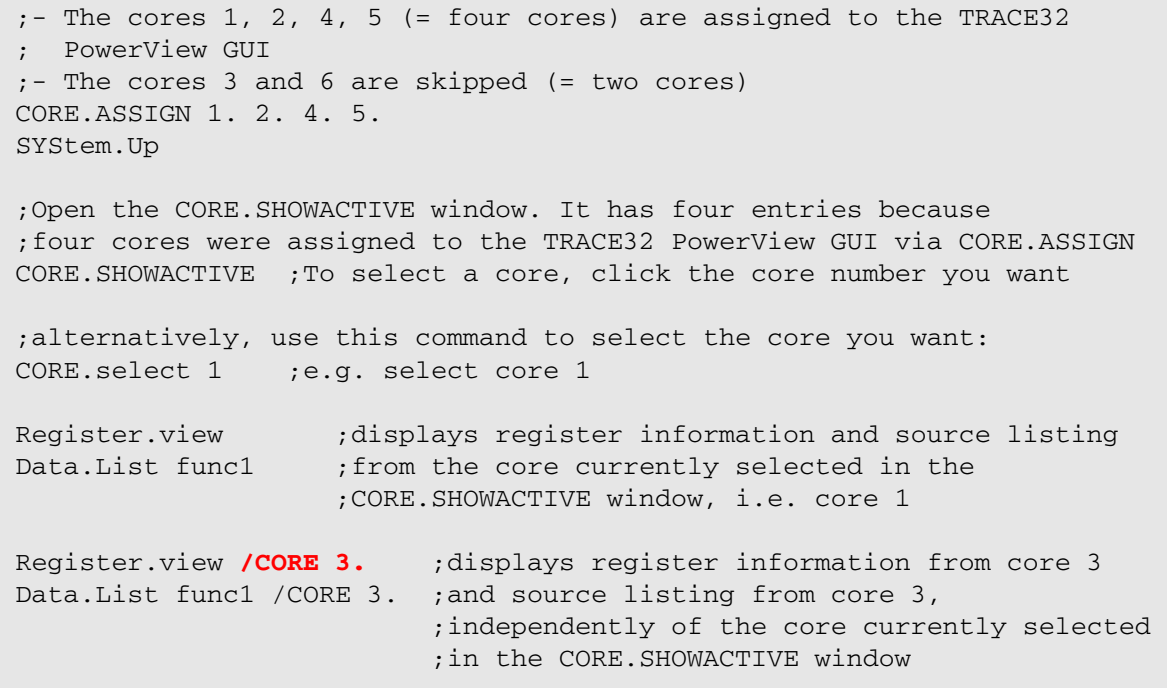

**See also** ■ [CORE](#page-80-0) ■ [CORE.select](#page-90-1) ■ CmdPOS ■ FramePOS ■ SETUP.COLOR ❏ CORE.ISACTIVE() ▲ 'PowerView - Screen Display' in 'PowerView User's Guide'

## <span id="page-92-0"></span>**CORE.SINGLE** Select single core for debugging

[build 137288 - DVD 09/2021]

Format: **CORE.SINGLE** *<logical\_core>*

Selects single core for debugging on SMP systems*.* As a result the debugger view is changed to *<logical\_core>* and all commands, as **Go** and **Step**, are only valid for this core. The core number field in the TRACE32 state line will display the number of the selected core with a turquoise background color.

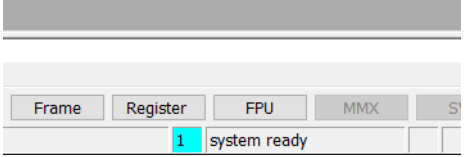

The command **[CORE.select](#page-90-1)** can be used to revert this selection when the CPU is stopped.

**See also**

■ [CORE](#page-80-0) ■ [CORE.select](#page-90-1)

# **Count**

<span id="page-94-0"></span>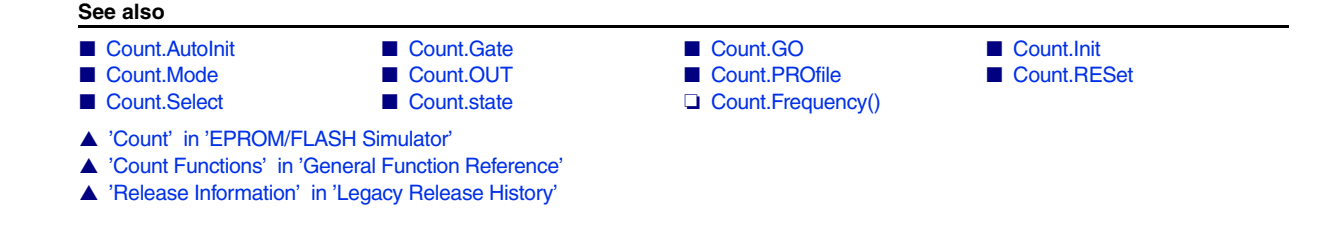

# **Overview Count**

## **Counter of TRACE32-ICD**

The universal counter system TRACE32-ICD can measure the frequency of the target clock (if the target clock is connected to the debug cable) or the signal on the count line of the **Stimuli Generator** (see **["Stimuli](#page-1-0)  [Generator User's Guide"](#page-1-0)** (stg\_user.pdf)).

The input multiplexer enables the target clock line if a debug module is used and **[Count.Select](#page-102-1)** is entered while the device **B:** (TRACE32-ICD) is selected.

The input multiplexer enables the count line of the Stimuli Generator if a Stimuli Generator is connected and **[Count.Select](#page-102-1)** is entered while the device **ESI:** (EPROM Simulator) is selected.

If only the debug module or only the Stimuli Generator is connected, the input multiplexer enables the present input signal independent of the device selection.

Using the **[Count.OUT](#page-100-0)** command the input signal is issued to the trigger connector on the PODBUS interface. By that the trigger output is disabled.

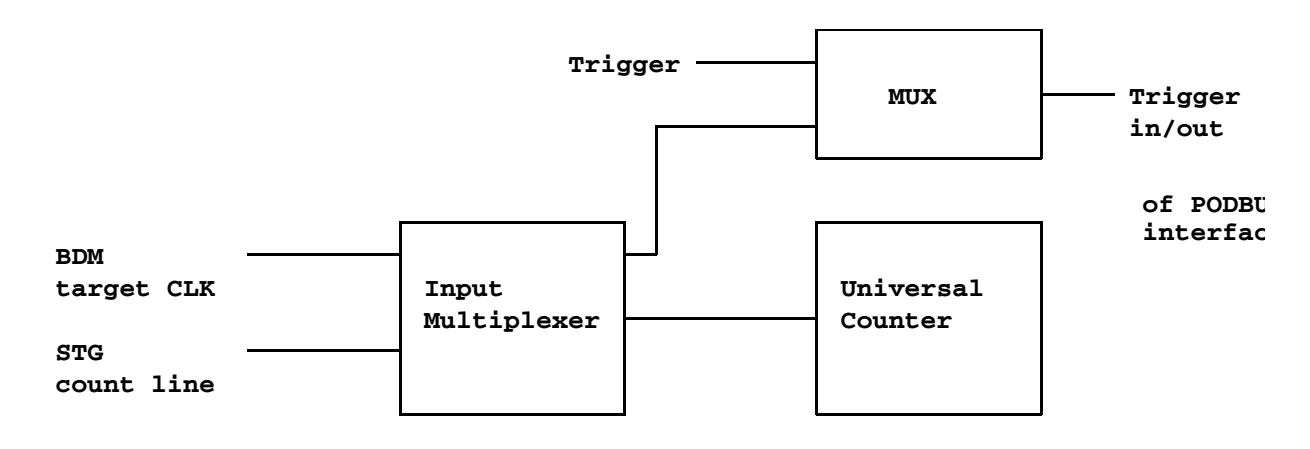

## **Counter Functions**

To use the result of the measurement in automatic test programs, some functions are defined to get the counter state. The functions are valid only if the **[Count.Go](#page-96-1)** command is executed.

## **Count.Frequency()**

The result of a frequency measurement

## **Count.LEVEL()**

The actual level of the counter signal (Low =  $0$ , High =  $1$ )

## **Count.Time()**

The result of a period or pulse duration measurement

## **Count.VALUE()**

The result of a event count measurement

<span id="page-96-0"></span>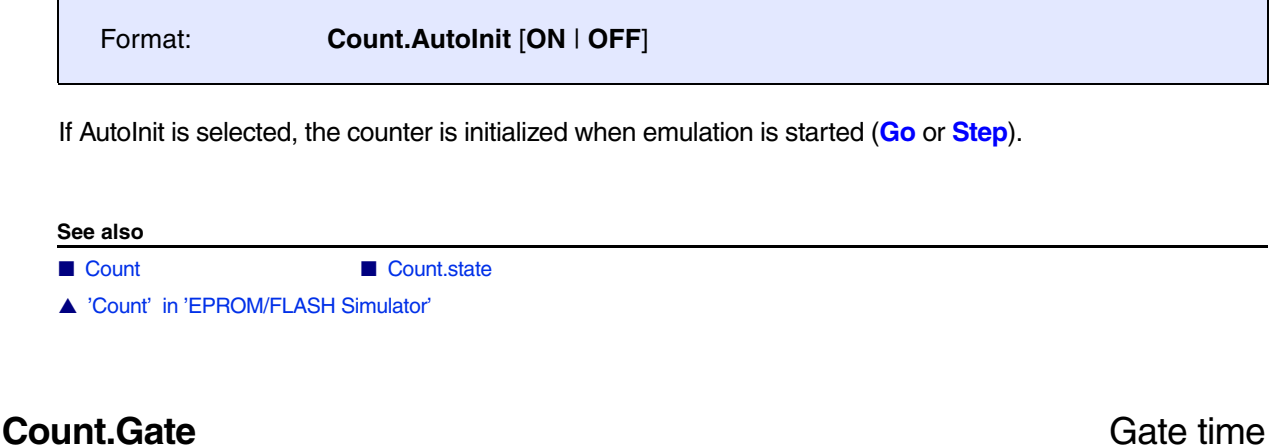

<span id="page-96-1"></span>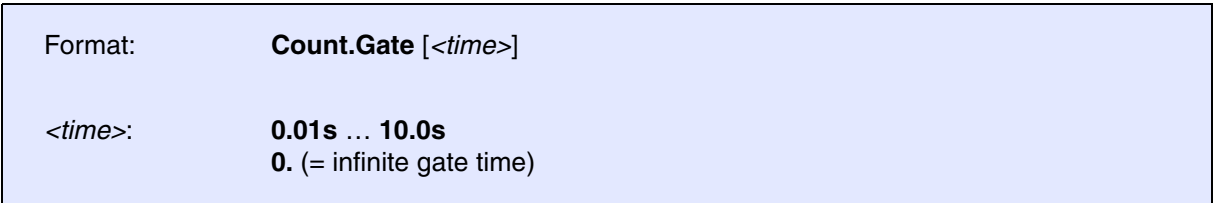

The gate time has two functions. On measuring frequencies it defines the sample time (gate time). The precision of the measurement increases with the gate time. If pulse measurement is selected, the gate time is the max. time for the pulse width. To measure very long pulses the gate time must be set to infinite.

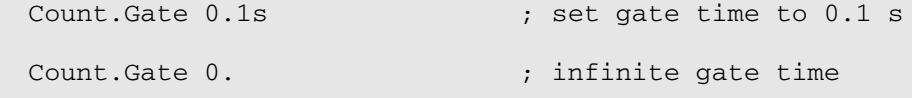

**See also**

■ [Count](#page-94-0) ■ Count.state

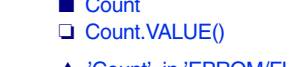

<span id="page-97-1"></span>**Count.Init** Reset counter

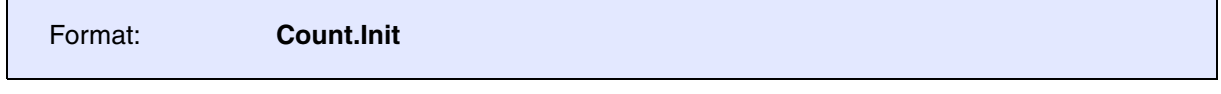

The counter is reset (counter value to zero), running measurement cycles are stopped. The counter modes and the channel selection are not changed.

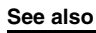

■ [Count](#page-94-0) ■ Count.state

▲ 'Count' in 'EPROM/FLASH Simulator'

<span id="page-97-0"></span>Format: **Count.GO**

Start single measurement of the frequency counter. This command is usually used only in PRACTICE scripts.

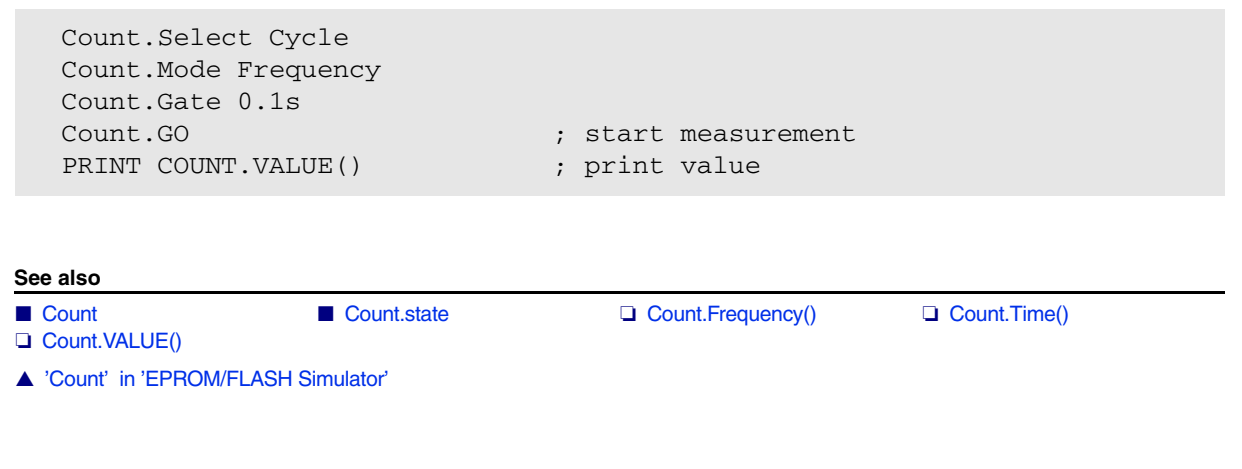

<span id="page-98-0"></span>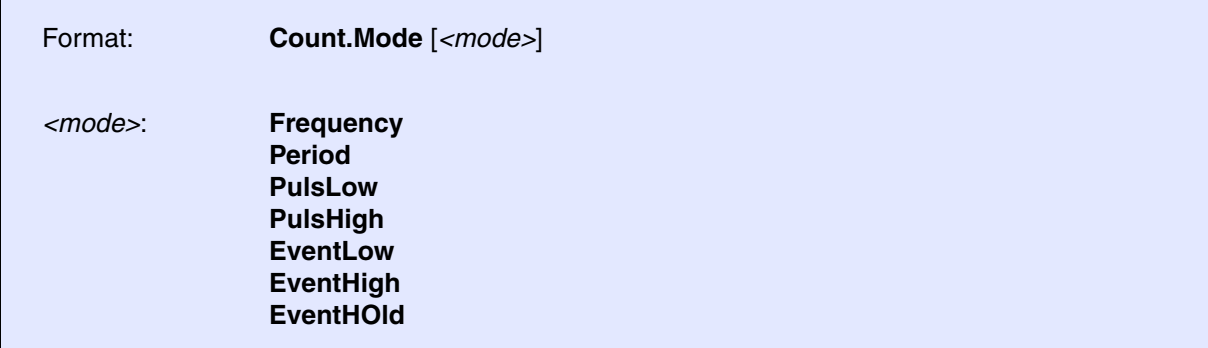

Select mode of the counter.

## **Frequency**

Frequency measurement. The range is up to 20 MHz on external signals and up to 80 MHz for CLOCK and VCO measurement. Depending on the gate time the resolution is from 0.2 Hz to 800 Hz, which is displayed behind the result in the display window.

## **Period**

Period time. The resolution is 100 ns, the maximum range up to 300 days

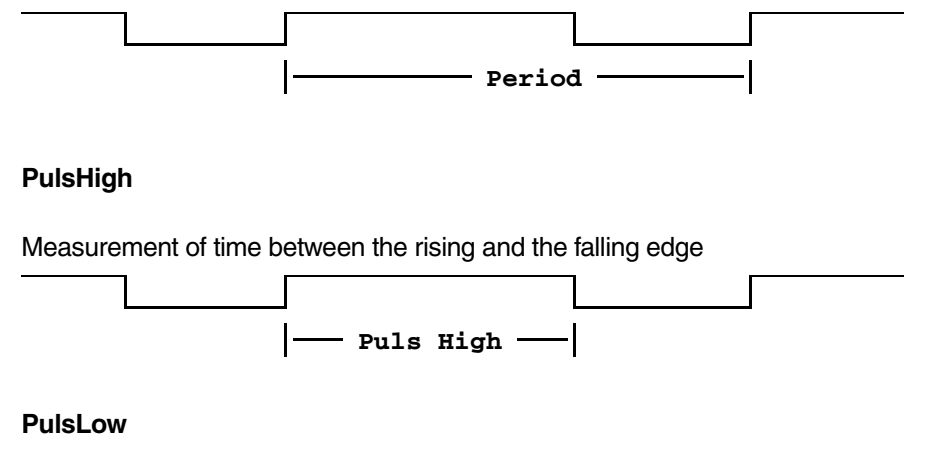

Measurement of time between the falling and the rising edge

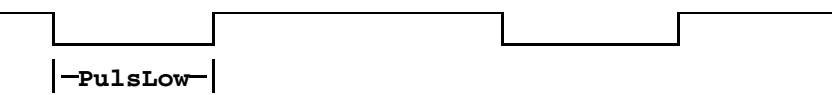

## **EventHigh**

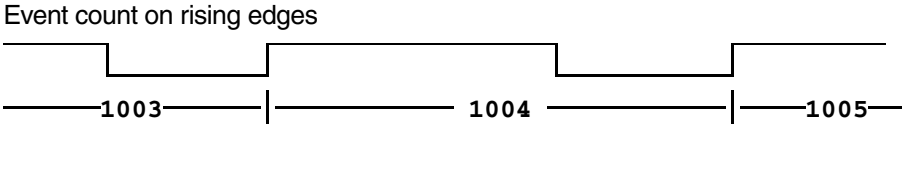

## **EventLow**

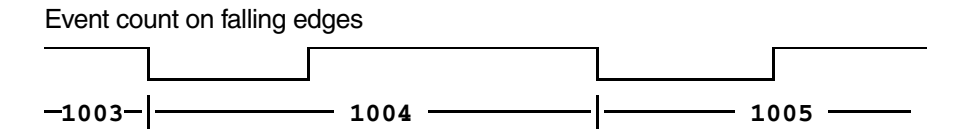

## **EventHOld**

The event count is stopped. On starting the previous event count mode, the counter is not cleared.

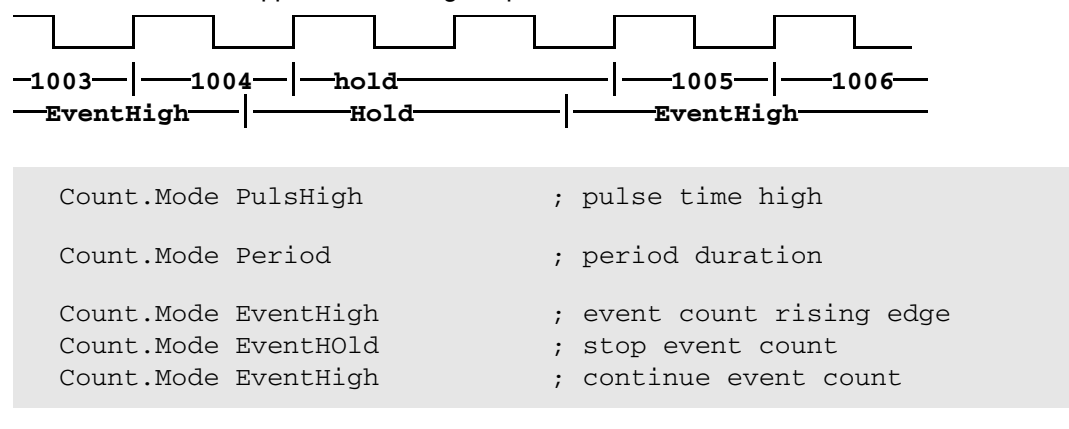

**See also**

■ [Count](#page-94-0) ■ Count.state

▲ 'Count' in 'EPROM/FLASH Simulator'

<span id="page-100-0"></span>Format: **Count.OUT** [**ON** | **OFF**]

Default: OFF.

When enabled, the input signal of the counter module is forwarded to the Podbus Trigger system. From there it can be used with other devices connected to the Podbus chain. It is also possible to forward the signal to the trigger connector on the debug interface. This is done with **TrBus.Connect Out**.

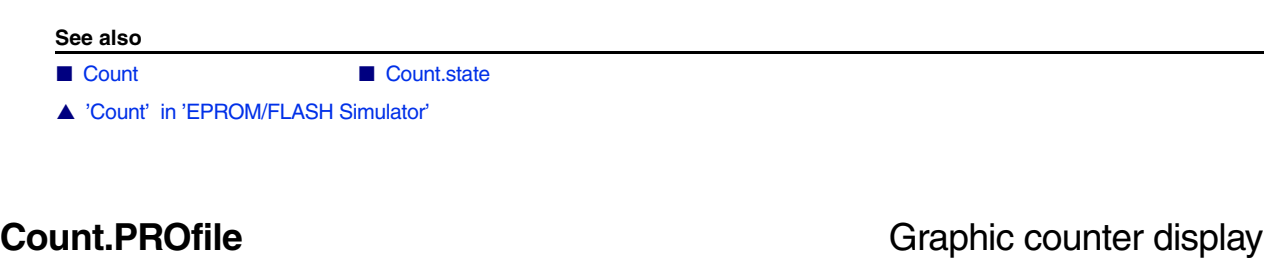

<span id="page-100-1"></span>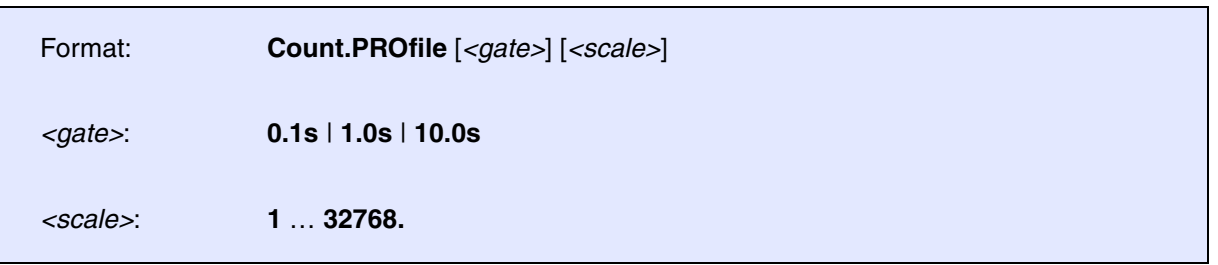

The count rate is displayed in graphic mode. The counter mode must be **EventHigh** or **EventLow**. The display is updated and shift every 100 ms or slower. The profiler system is a very effective subsystem to show transfer or interrupt rates in a running system (see also **Analyzer.PROfile**). An opened window may be zoomed by the function keys. An auto zooming feature displays the results always with the best vertical scaling. The auto zoom is switched off by supplying a scale factor, manual zoom or vertical scrolling. The scale factor must be a power of 2.

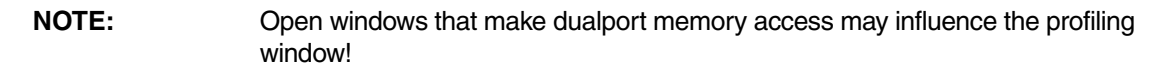

;---- profile interrupt rate ---------------------------------- Break.Set INT\_routine /Alpha TrEvent.Select Alpha ; set address mark on beginning of ; interrupt routine ; set event selector to breakpoint ; alpha Count.Mode EventLow Count.Select Event Go Count.PROfile ; event measurement ; start emulation ; display window ;---- profile data transfer rate ------------------------- Break.Set V.RANGE(buffer1) /Alpha ; mark buffer area TrEvent.Select Alpha ; set event selector to breakpoint ; alpha Count.Mode EventLow Count.Select Event Go Count.PROfile ; event measurement ; start emulation ; display window

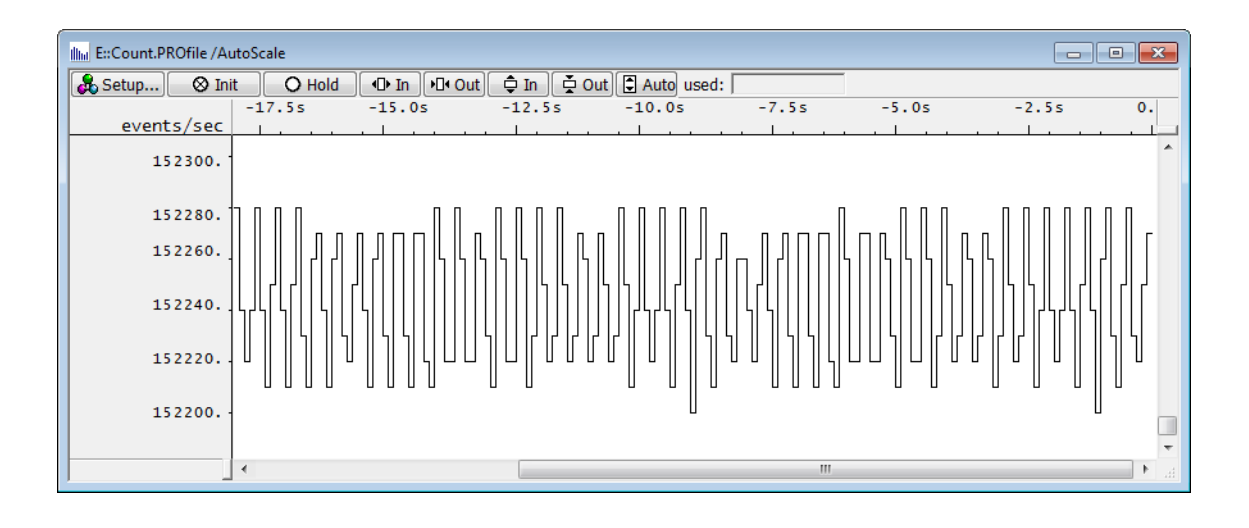

**See also**

■ [Count](#page-94-0) ■ Count.state

▲ 'Count' in 'EPROM/FLASH Simulator'

<span id="page-102-0"></span>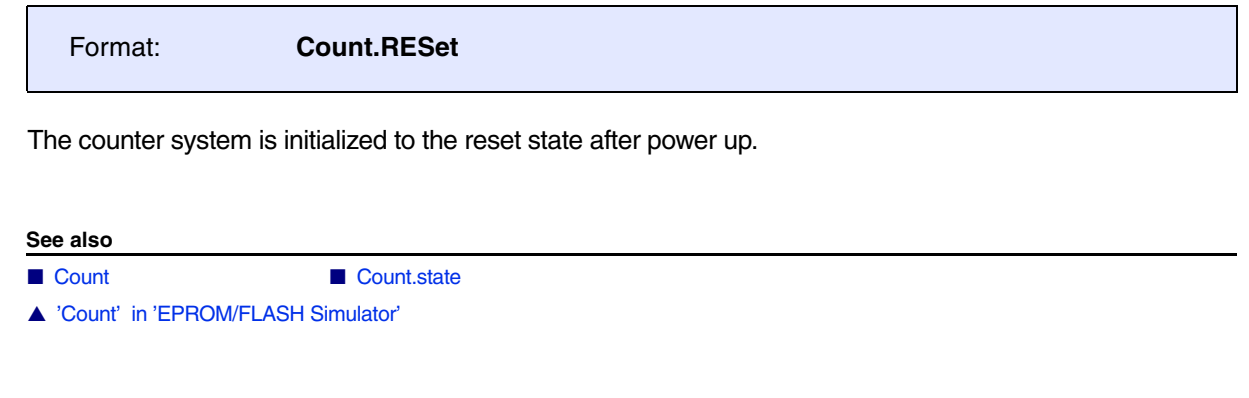

<span id="page-102-1"></span>**Count.Select** Counter Select input source

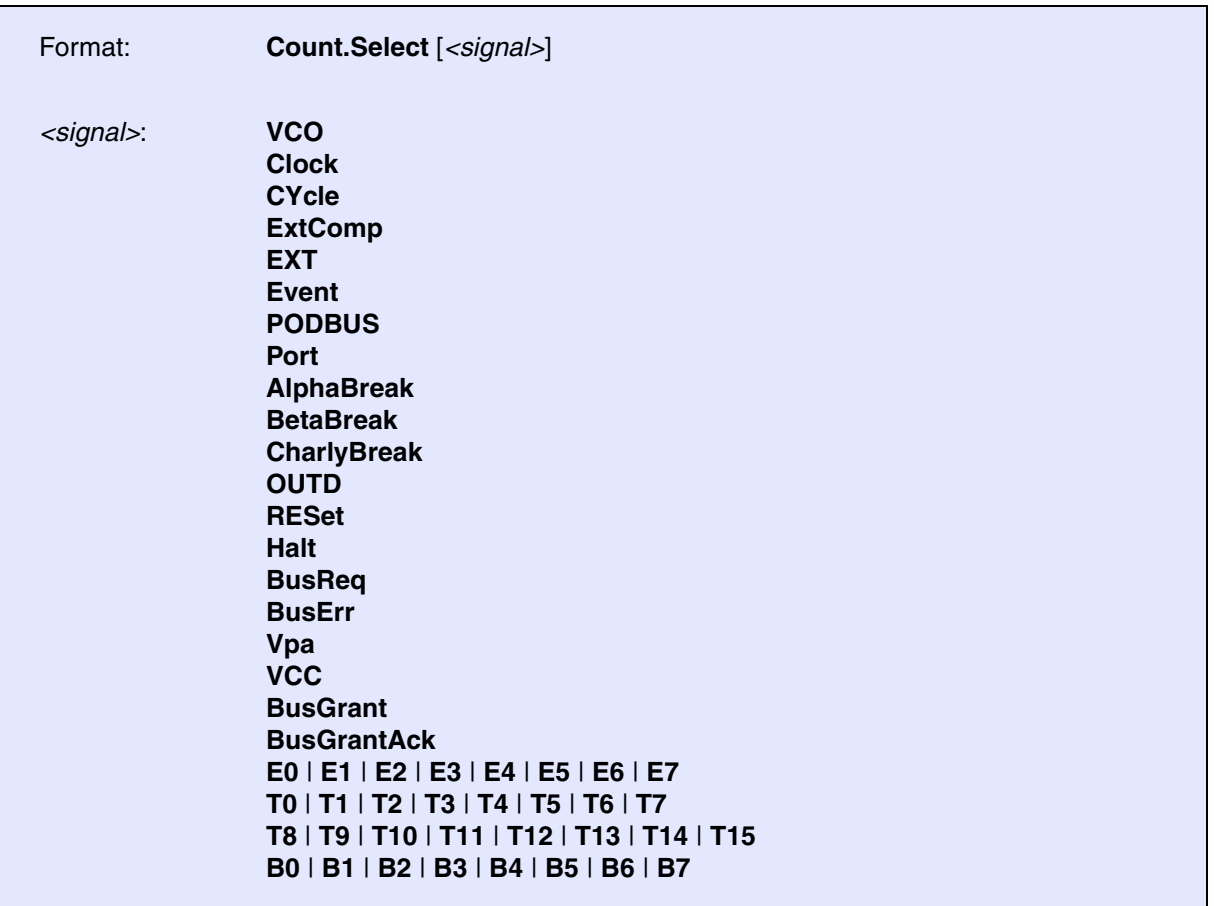

**Count.Select** controls the input multiplexer of the universal counter. The selected signal (named SIG) may be used as trigger source too. To see this signal on the EVENT output on the rear of the ECU box, use the **TriggerEvent.Select** command.

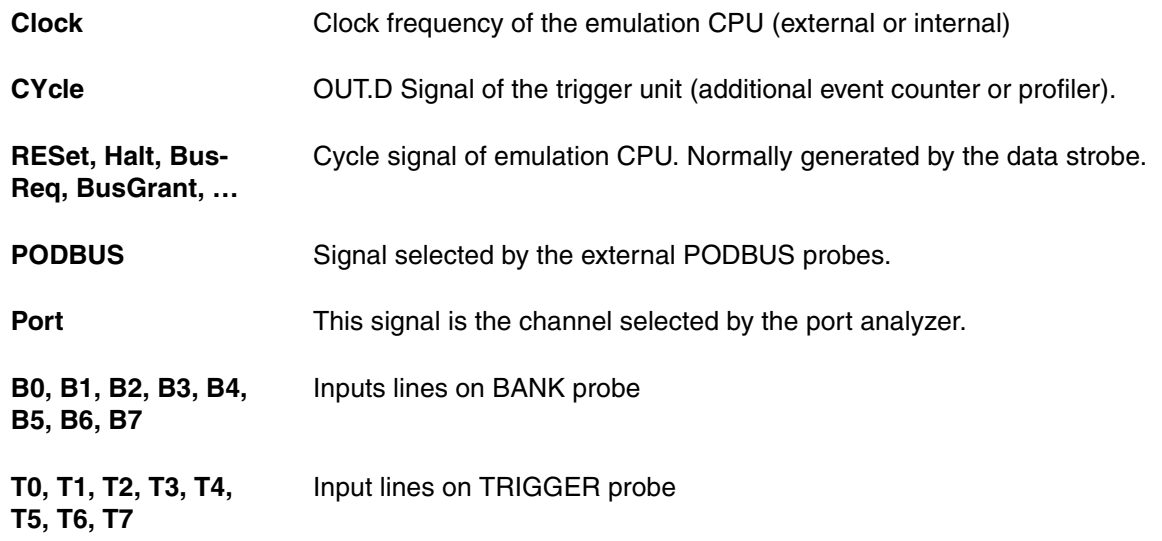

## **See also**

- [Count](#page-94-0)  Count.state
- ▲ 'Count' in 'EPROM/FLASH Simulator'

# <span id="page-103-0"></span>**Count.state** State display

Format: **Count.state**

Displays the measurement value and setup of the frequency counter. The number of channels and the configuration depends on the development tool and the CPU used.

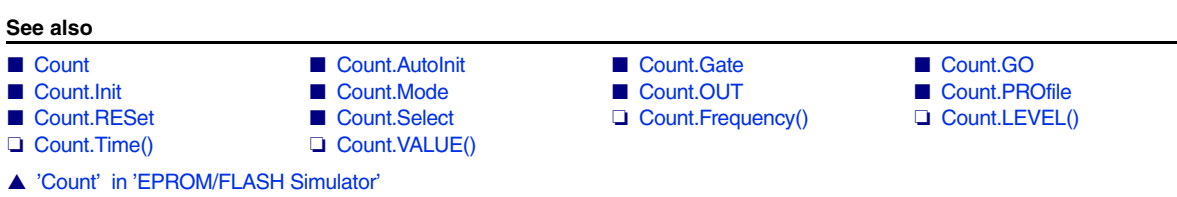

# **COVerage**

<span id="page-104-0"></span>The **COVerage** command group uses the program flow information from the trace for a detailed code coverage analysis. The manual **["Application Note for Trace-Based Code Coverage"](#page-1-0)** [\(app\\_code\\_coverage.pdf\)](#page-1-0) gives a detailed introduction to the topic.

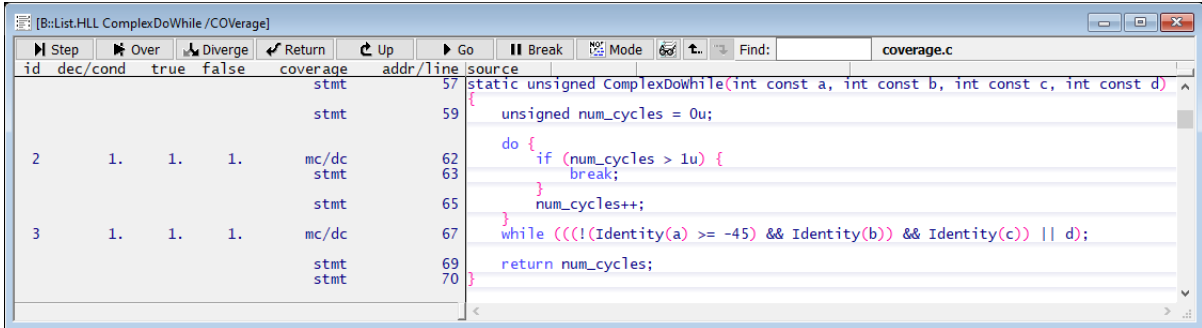

A demo script is included in your TRACE32 installation. To access the script, run this command:

ChDir.PSTEP ~~/demo/t32cast/eca/measure mcdc.cmm

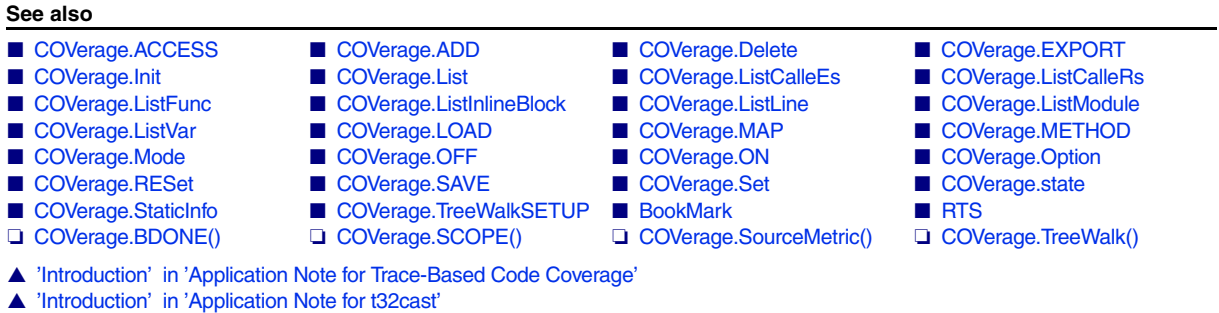

▲ 'COVerage Functions' in 'General Function Reference'

<span id="page-105-0"></span>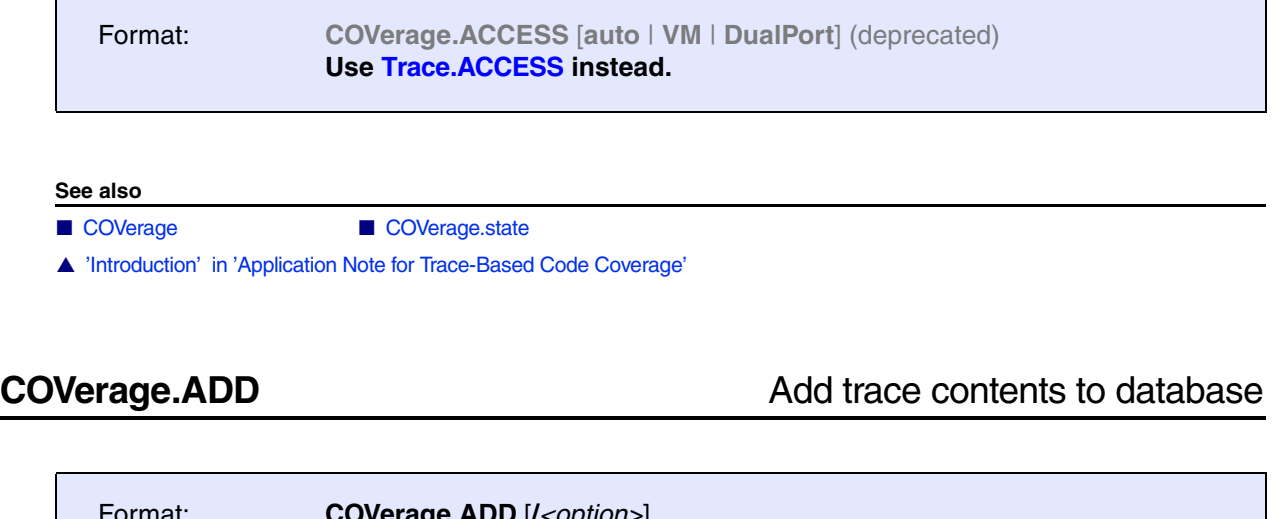

<span id="page-105-1"></span>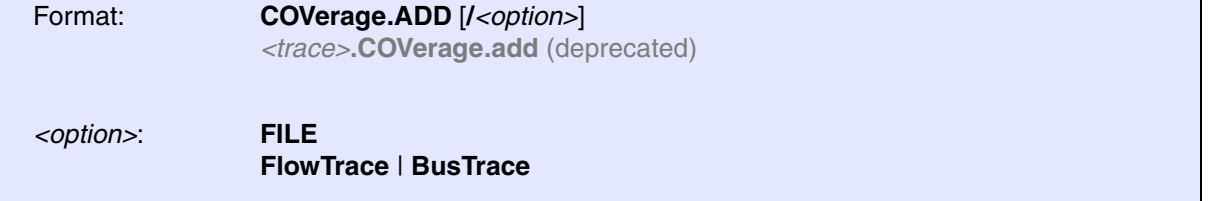

The trace contents is processed and added to the coverage database.

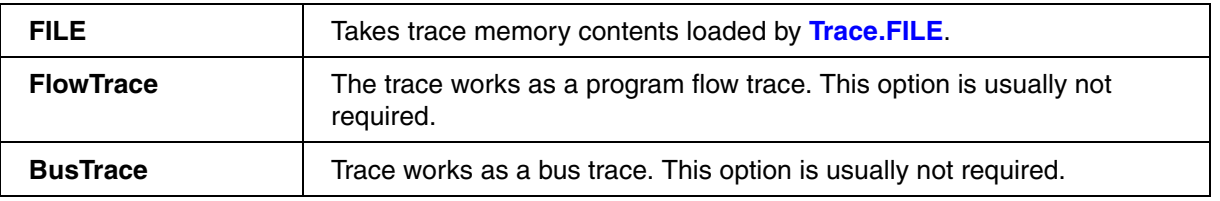

## **Example**:

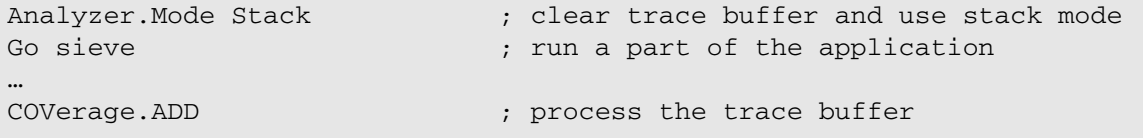

## **See also**

- [COVerage](#page-104-0)  COVerage.state
- ▲ 'Trace Data Collection Modes' in 'Application Note for Trace-Based Code Coverage'

# <span id="page-106-0"></span>**COVerage.Delete** Modify coverage

Format: **COVerage.Delete** [*<address>* | *<range>*]

Marks the defined range as '**never**' executed.

**See also**

■ [COVerage](#page-104-0) ■ COVerage.state

▲ 'Trace Data Collection Modes' in 'Application Note for Trace-Based Code Coverage'

<span id="page-107-0"></span>Using the **COVerage.EXPORT** commands, you can export code coverage information for all HLL functions, lines, modules, or variables to an XML file.

In addition, TRACE32 provides an XSL transformation template for formatting the XML file. The formatting is automatically applied to the XML file when it is opened in an external browser window. Prerequisite: The XSL file is placed in the same folder as the XML file.

For an export example and demo scripts, see **[COVerage.EXPORT.ListFunc](#page-115-0)**.

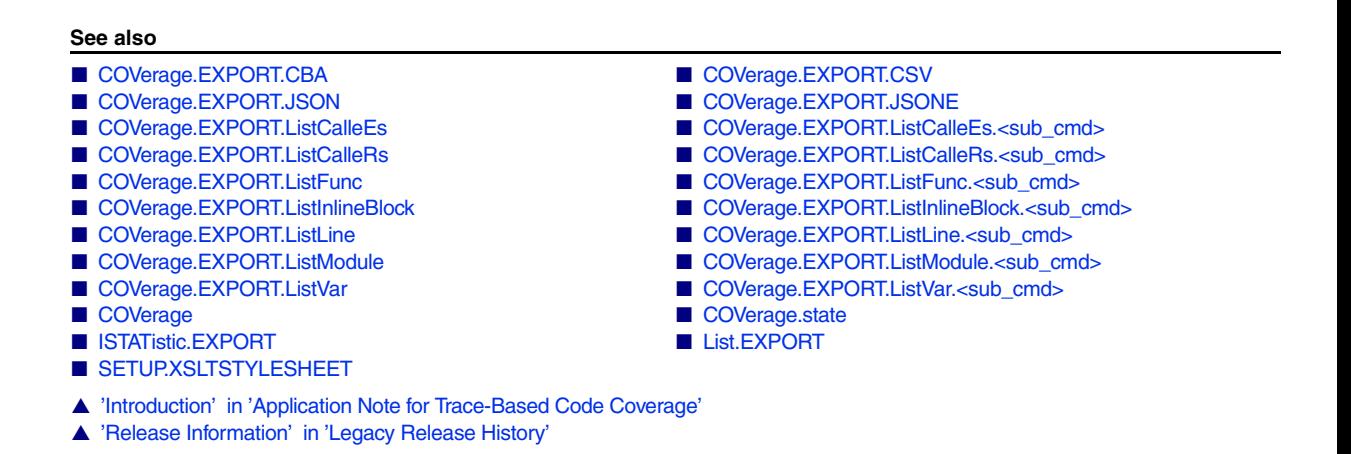

# <span id="page-107-1"></span>**COVerage.EXPORT.CBA** Export HLL lines in CBA format

Format: **COVerage.EXPORT.CBA** *<file>* [**/Append**]

Exports coverage information about HLL lines to a file in CBA format for import to VectorCAST/CBA.

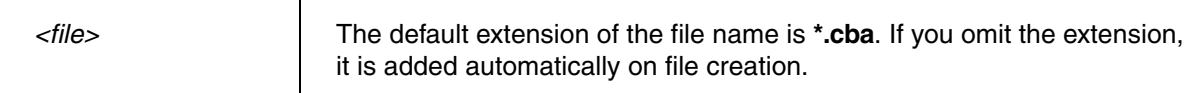

## **Example**:

```
COVerage.state
COVerage.Option.SourceMetric Statement
COVerage.Option.BLOCKMode ON ;for a comparison of ON and OFF, see below
```

```
COVerage.EXPORT.CBA ~~\hll-lines-blockmode-on.cba
```
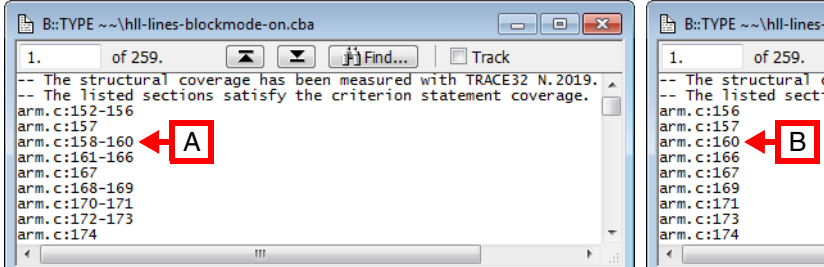

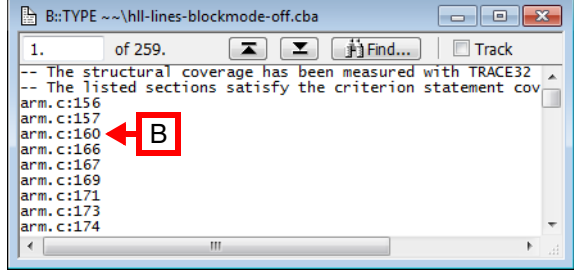

- **A** With **COVerage.Option.BLOCKMode ON**, the line number range for each entry is printed.
- **B** With **COVerage.Option.BLOCKMode OFF**, only the number of the last line is printed.

■ [COVerage.EXPORT](#page-107-0) ■ COVerage.Option.BLOCKMode

▲ 'Introduction' in 'Application Note for Trace-Based Code Coverage'

# **COVerage.EXPORT.CSV** Export coverage data in CSV format

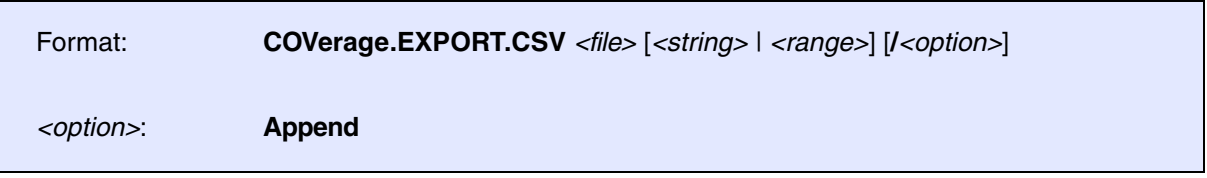

Exports coverage information in CSV format.

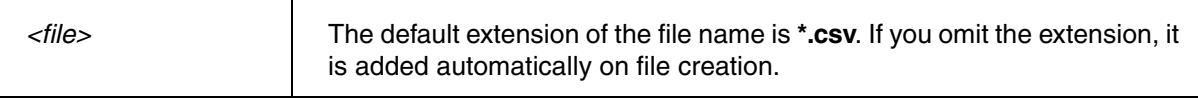

For a description of the command line arguments, a screenshot of an export example, and PRACTICE script examples, see **[COVerage.EXPORT.ListFunc](#page-115-0)**.

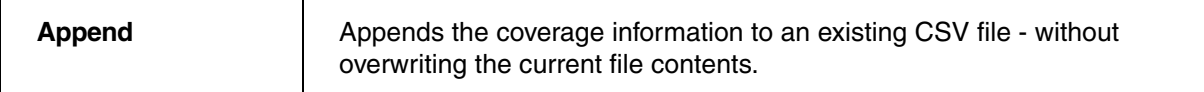

#### **See also**

- [COVerage.EXPORT](#page-107-0)
- ▲ 'Introduction' in 'Application Note for Trace-Based Code Coverage'
- ▲ 'Release Information' in 'Legacy Release History'

<span id="page-109-1"></span>

Format: **COVerage.EXPORT.JSON** *<file>*

Exports coverage information about functions and lines to a file in JSON format compatible to Gcov.

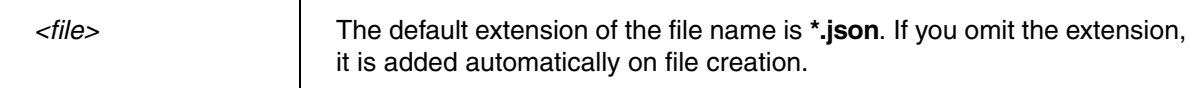

#### **Example**:

```
; Process trace data for coverage
COVerage.Add
; Process trace for ISTATistic (needed for export of execution count)
ISTATistic.Add
; Export to JSON
COVerage.EXPORT.JSON ~~\result.json
```
#### **See also**

- [COVerage.EXPORT.JSONE](#page-109-0) COVerage.EXPORT
- ▲ 'Introduction' in 'Application Note for Trace-Based Code Coverage'
- ▲ 'Release Information' in 'Legacy Release History'

# <span id="page-109-0"></span>**COVerage.EXPORT.JSONE** Export code coverage in JSONE format

Format: **COVerage.EXPORT.JSONE** *<file>*

Exports coverage information about functions and lines to a file in JSONE format compatible to Gcov.

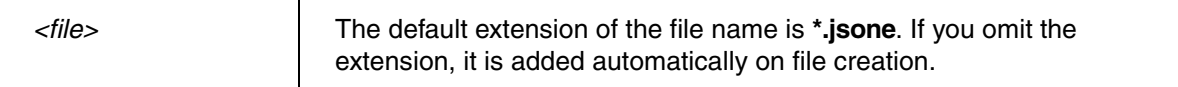

### **Example**:

```
; Process trace data for coverage
COVerage.Add
; Process trace for ISTATistic (needed for export of execution count)
ISTATistic.Add
; Export to JSONE
COVerage.EXPORT.JSONE ~~\result.jsone
```
#### **See also**

- [COVerage.EXPORT.JSON](#page-109-1) COVerage.EXPORT
- ▲ 'Introduction' in 'Application Note for Trace-Based Code Coverage'

- <span id="page-111-0"></span>■ [COVerage.EXPORT.ListCalleEs.<sub\\_cmd>](#page-112-0) ■ [COVerage.EXPORT](#page-107-0)
	-
- ▲ 'Introduction' in 'Application Note for Trace-Based Code Coverage'
- ▲ 'Release Information' in 'Legacy Release History'

<span id="page-112-0"></span>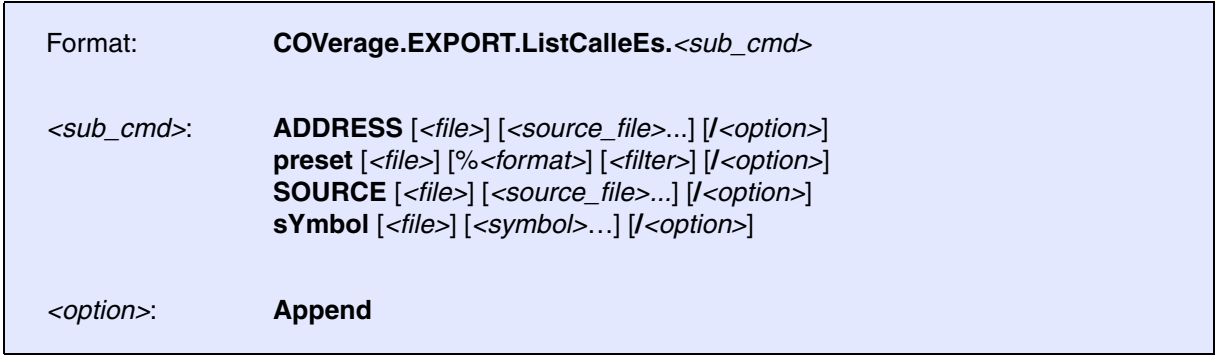

Exports coverage information for function callees to an XML file.

The following *<sub\_cmd>* are possible:

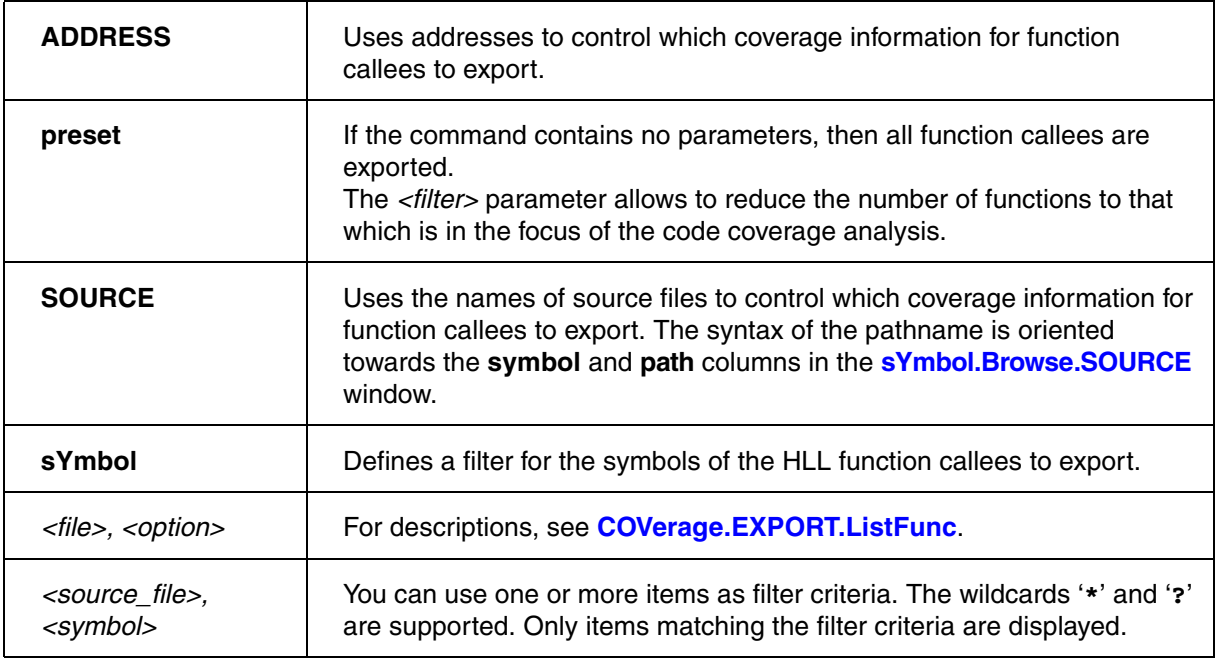

#### **See also**

■ [COVerage.EXPORT.ListCalleEs](#page-111-0) ■ [COVerage.EXPORT](#page-107-0)

■ COVerage.ListCalleEs

- <span id="page-113-0"></span>■ [COVerage.EXPORT.ListCalleRs.<sub\\_cmd>](#page-114-0) ■ [COVerage.EXPORT](#page-107-0)
	-
- ▲ 'Introduction' in 'Application Note for Trace-Based Code Coverage'
- ▲ 'Release Information' in 'Legacy Release History'

<span id="page-114-0"></span>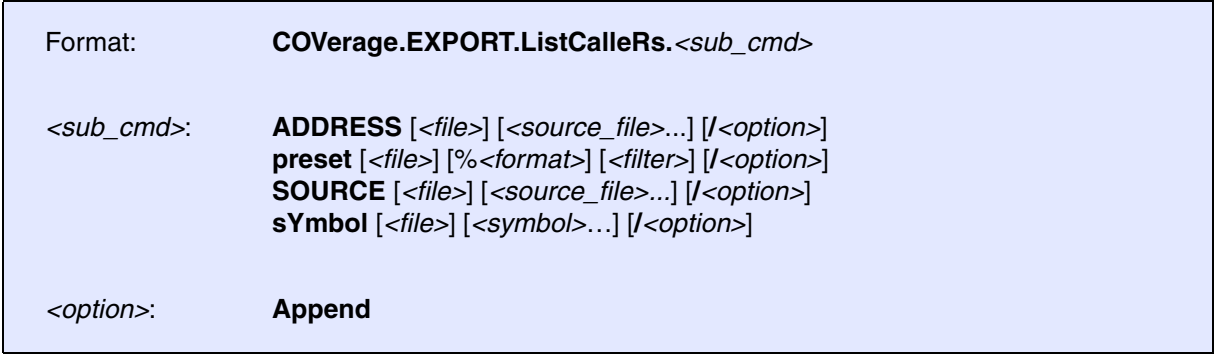

Exports coverage information for function callers to an XML file.

The following *<sub\_cmd>* are possible:

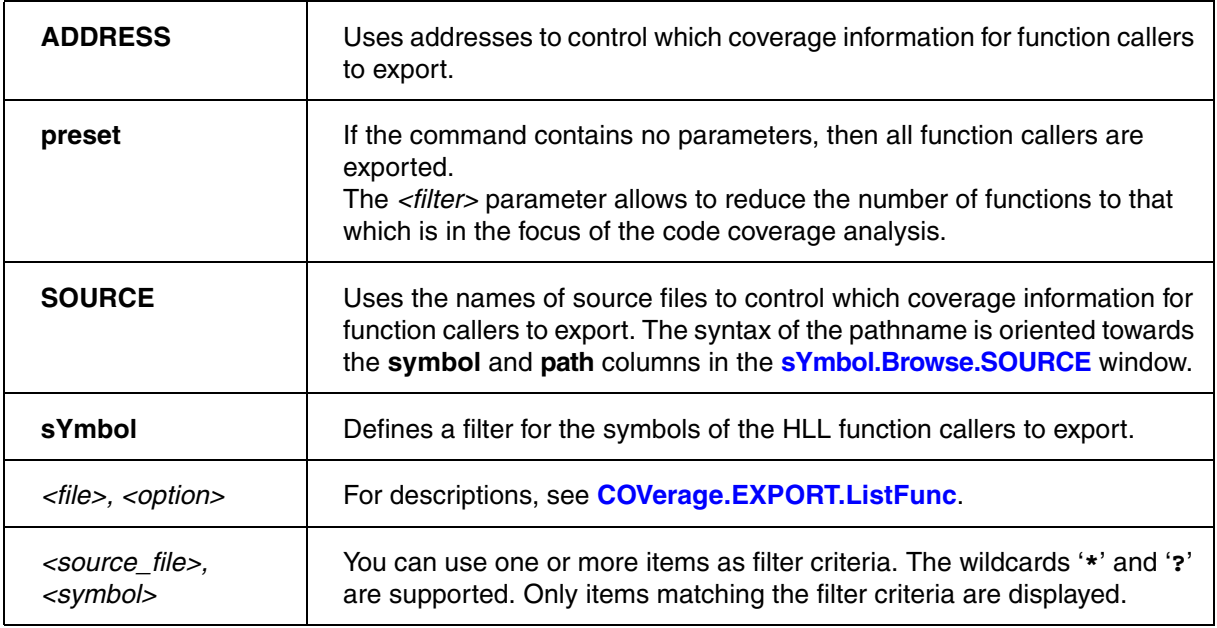

#### **See also**

- [COVerage.EXPORT.ListCalleRs](#page-113-0) [COVerage.EXPORT](#page-107-0)
- [COVerage.ListCalleRs](#page-130-0)

[[Examples\]](#page-118-0)

#### <span id="page-115-0"></span>**See also**

■ [COVerage.EXPORT.ListFunc.<sub\\_cmd>](#page-115-1) ■ [COVerage.EXPORT](#page-107-0)

■ COVerage.ListFunc

▲ 'Introduction' in 'Application Note for Trace-Based Code Coverage'

# <span id="page-115-1"></span>**COVerage.EXPORT.ListFunc.<sub\_cmd>** Export HLL function information

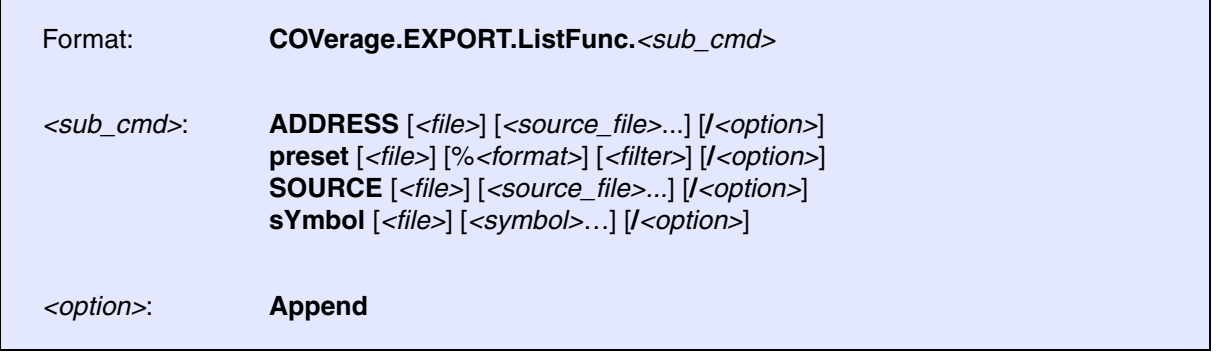

Exports coverage information about the HLL function to an XML file.

The following *<sub\_cmd>* are possible:

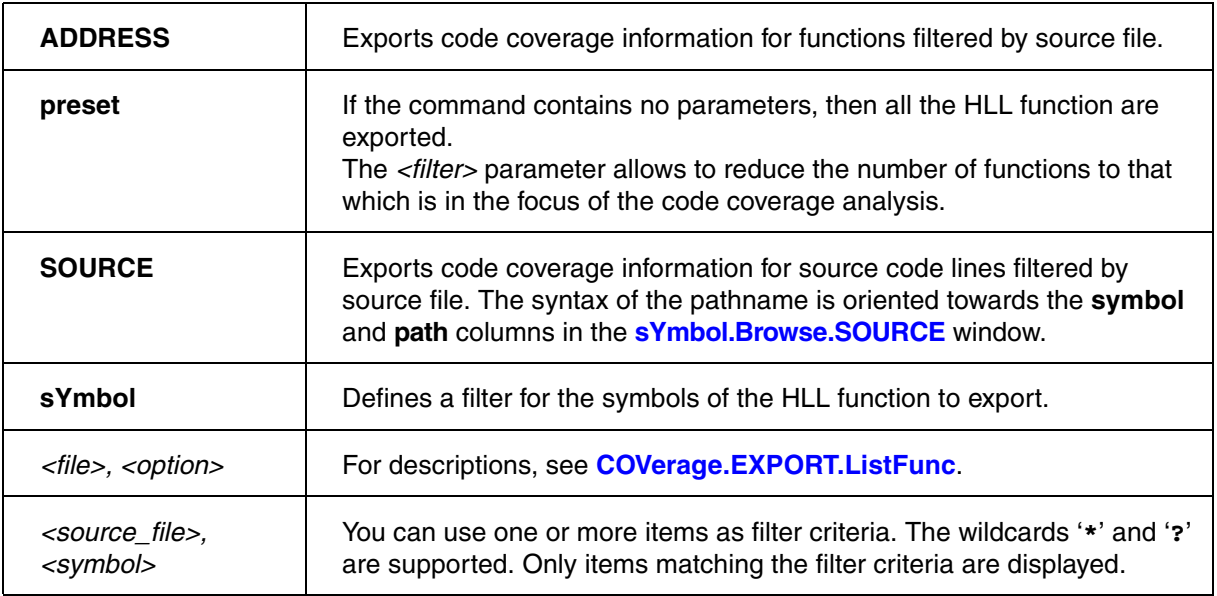

```
COVerage.EXPORT.ListFunc.ADDRESS output.xml P:0x0000000--0x9000000
```

```
COVerage.EXPORT.ListFunc.SOURCE output.xml "*sieve.c"
```
;In this script line, only the symbol main as well as symbols matching ;the patterns func? and \*eve\* are exported COVerage.EXPORT.ListFunc.sYmbol ~~\coverage.xml main func? \*eve\*

Example of an XML export file opened in an external browser window:

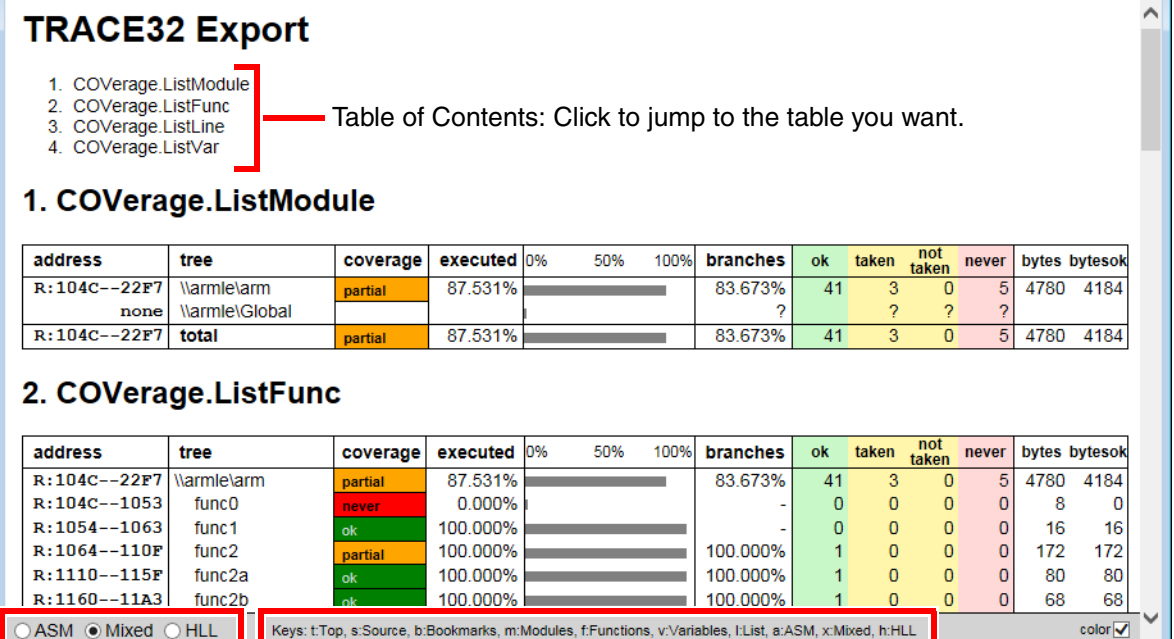

Click to toggle the display of the listing. Press these keys to jump to the table you want.

### **<file>**

Name of the XML file that stores the code coverage information. The file extension \*.xml can be omitted.

#### **<string>**

Defines a filter for the source files that you want to export. The filter consists of the file path and refers only to source files that are listed in the **tree** column of a **[COVerage.ListFunc](#page-133-0)**, **[COVerage.ListModule](#page-142-0)**, etc. window.

#### **Example for <string>**:

```
;export the code coverage information for all HLL functions with
;a source path that matches the pattern "*/gnu/sub/*"
COVerage.EXPORT.ListFunc C:\t32\coverage.xml "*/gnu/sub/*" 
;export the code coverage information for all modules with a file path
;that matches the pattern "*crt0.s"
COVerage.EXPORT.ListModule C:\t32\coverage.xml "*crt0.s" /Append
```
#### **<range>**

Filter for exporting the specified address range or symbol range.

The address range can be specified as follows:

- Start and end address.
- Only start address. Exports items from the start address up to the maximum address of the current address space.

The symbol range can be specified as program, module, or function.

**Example**: This script line exports code coverage information for three symbol ranges.

```
;export the code coverage information for three symbol ranges
COVerage.EXPORT.ListFunc C:\t32\coverage.xml \\myprog\func13 func10 \
\setminus \text{prog2}
```
**NOTE:** The backslash **\** can be used as a line continuation character in PRACTICE script files (\*.cmm). No white space permitted after the backslash.

#### **APPEND**

Appends the coverage information to an existing XML file - without overwriting the current file contents.

### **SOrder, TOrder**

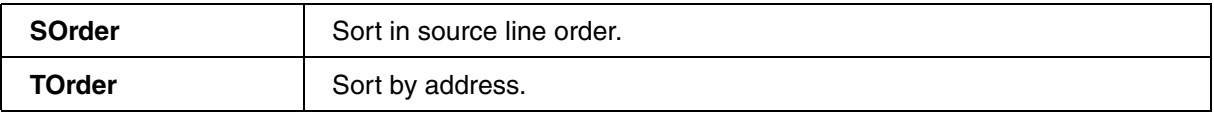

<span id="page-118-0"></span>**Prerequisite**: The debug symbols have been loaded and trace data has been recorded.

This script shows how to export code coverage information for all modules, HLL functions, lines, and variables to the same XML file. The formatted file is then opened in an external browser window.

COVerage.ADD ; update the coverage database COVerage.ListModule ;display coverage of all modules COVerage.ListFunc ;display coverage of all functions COVerage.ListLine ;display coverage of all source lines COVerage.ListVar ;display coverage of all variables ;export the code coverage information for all modules of ;program "armle" COVerage.EXPORT.ListModule "~~/coverage.xml" \\armle ;export the code coverage information for all HLL functions of the ;module "arm" and append to an existing file COVerage.EXPORT.ListFunc "~~/coverage.xml" \arm /Append ;export the code coverage information for all HLL lines of the ;function "sieve" and append to an existing file COVerage.EXPORT.ListLine "~~/coverage.xml" sieve /Append ;export the code coverage information for HLL variables ;and append to an existing file COVerage.EXPORT.ListVar "~~/coverage.xml" , /Append ;for demo purposes: let's open the unformatted result in TRACE32 EDIT "~~/coverage.xml" ;place the transformation template in the same folder as the XML file COPY " $\sim$ /demo/coverage/single file report/t32transform.xsl" \ "~~/t32transform.xsl" ;you can now open the formatted result in an external browser window OS.Command start iexplore.exe "file:///C:/t32/coverage.xml"

The tildes  $\sim$  expand to your TRACE32 system directory, (e.g. C:\T32).

## **Example 2:**

A more complex demo script is included in your TRACE32 installation. To access the script, run this command:

CD.PSTEP ~~/demo/coverage/example.cmm

This demo script also tells you how to include a listing in the XML export file.

**See also**

■ [COVerage.EXPORT.ListFunc](#page-115-0) ■ [COVerage.EXPORT](#page-107-0) ■ COVerage.ListFunc

- <span id="page-120-0"></span>■ [COVerage.EXPORT.ListInlineBlock.<sub\\_cmd>](#page-121-0) ■ [COVerage.EXPORT](#page-107-0)
	-
- ▲ 'Introduction' in 'Application Note for Trace-Based Code Coverage'

<span id="page-121-0"></span>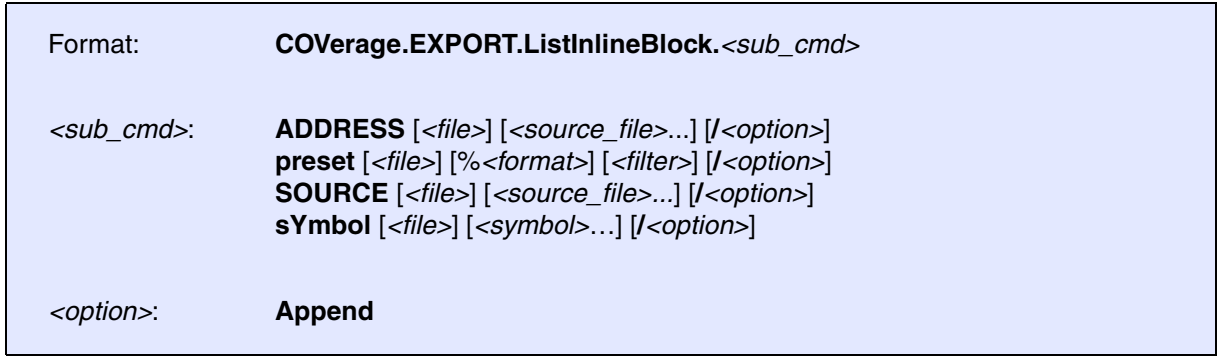

Exports coverage information about inlined code blocks to an XML file.

The following *<sub\_cmd>* are possible:

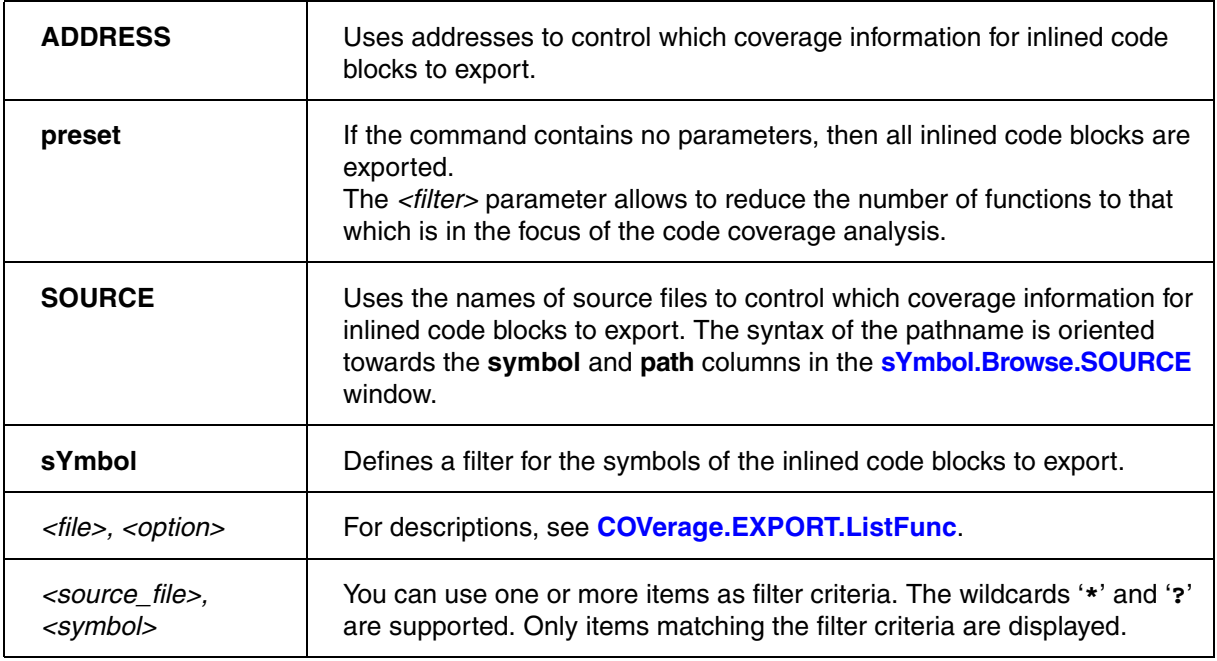

#### **See also**

■ [COVerage.EXPORT.ListInlineBlock](#page-120-0) ■ [COVerage.EXPORT](#page-107-0) ■ [COVerage.ListInlineBlock](#page-137-0)

- <span id="page-122-0"></span>■ [COVerage.EXPORT.ListLine.<sub\\_cmd>](#page-123-0) ■ [COVerage.EXPORT](#page-107-0)
- [COVerage.ListLine](#page-140-0)
- 
- ▲ 'Introduction' in 'Application Note for Trace-Based Code Coverage'

<span id="page-123-0"></span>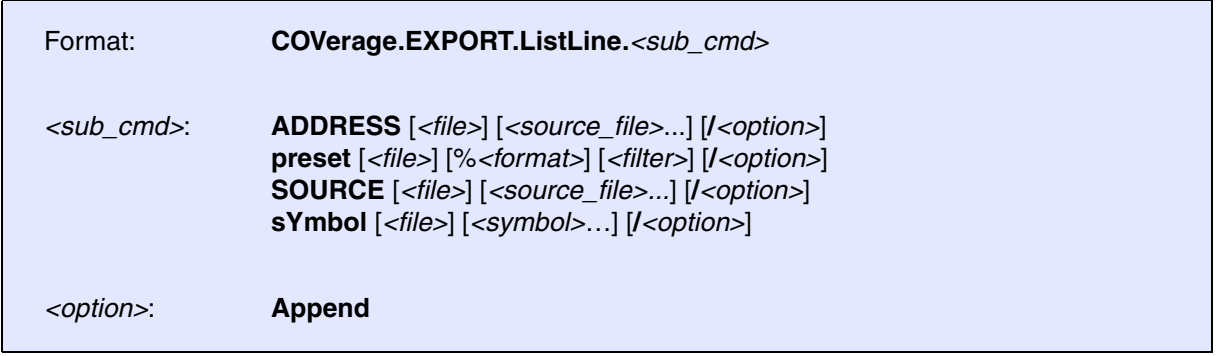

Exports coverage information about HLL lines to an XML file.

The following *<sub\_cmd>* are possible:

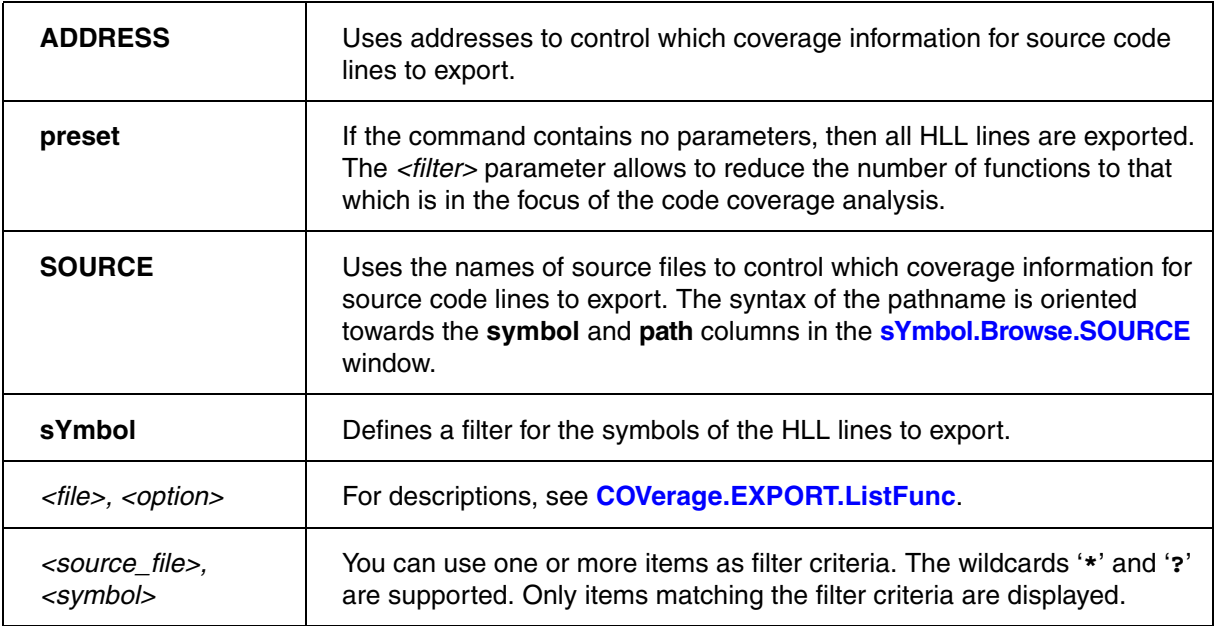

#### **See also**

■ [COVerage.EXPORT.ListLine](#page-122-0) ■ [COVerage.EXPORT](#page-107-0) ■ COVerage.ListLine

- <span id="page-124-1"></span>■ [COVerage.EXPORT.ListModule.<sub\\_cmd>](#page-124-0) ■ [COVerage.EXPORT](#page-107-0)
- COVerage.ListModule
- ▲ 'Introduction' in 'Application Note for Trace-Based Code Coverage'

# <span id="page-124-0"></span>**COVerage.EXPORT.ListModule.<sub\_cmd>** Export modules information

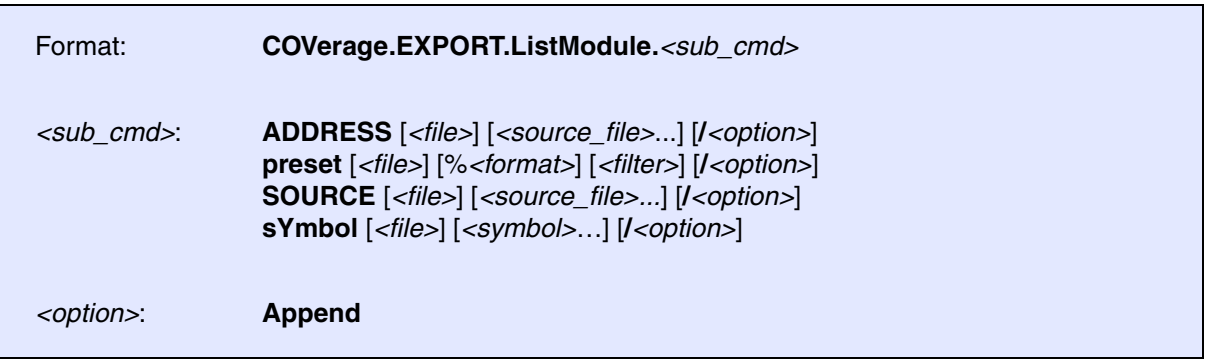

Exports coverage information bout modules to an XML file.

The following *<sub\_cmd>* are possible:

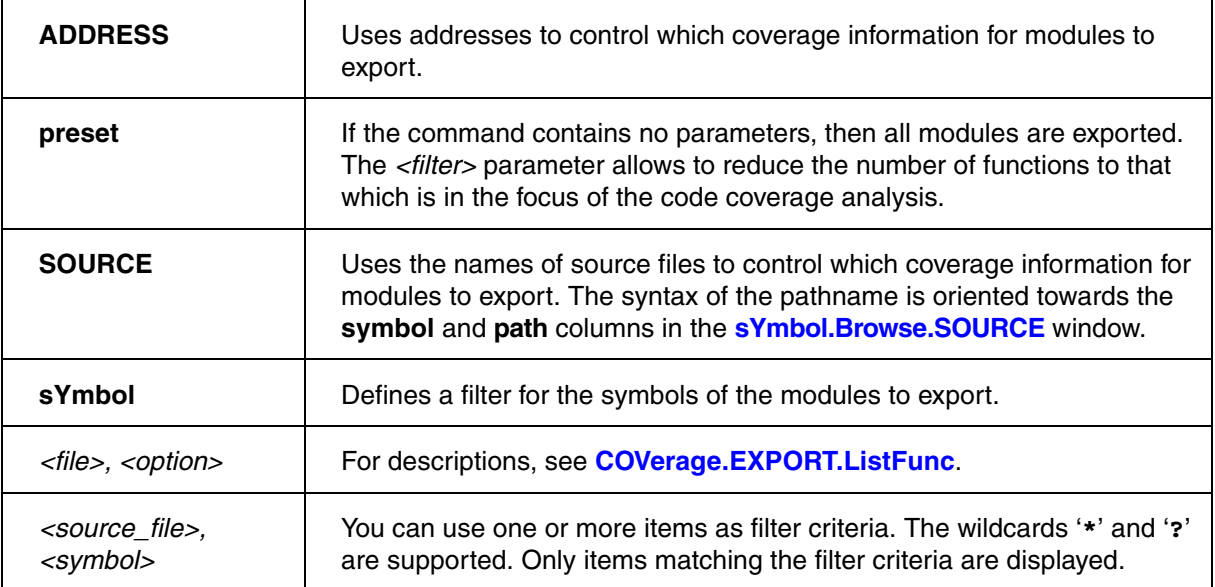

#### **See also**

■ [COVerage.EXPORT.ListModule](#page-124-1) ■ [COVerage.EXPORT](#page-107-0)

■ COVerage.ListModule

- <span id="page-125-1"></span>■ [COVerage.EXPORT.ListVar.<sub\\_cmd>](#page-125-0) ■ [COVerage.EXPORT](#page-107-0)
- [COVerage.ListVar](#page-145-0)
- ▲ 'Introduction' in 'Application Note for Trace-Based Code Coverage'

# <span id="page-125-0"></span>**COVerage.EXPORT.ListVar.<sub\_cmd>** Export HLL variables information

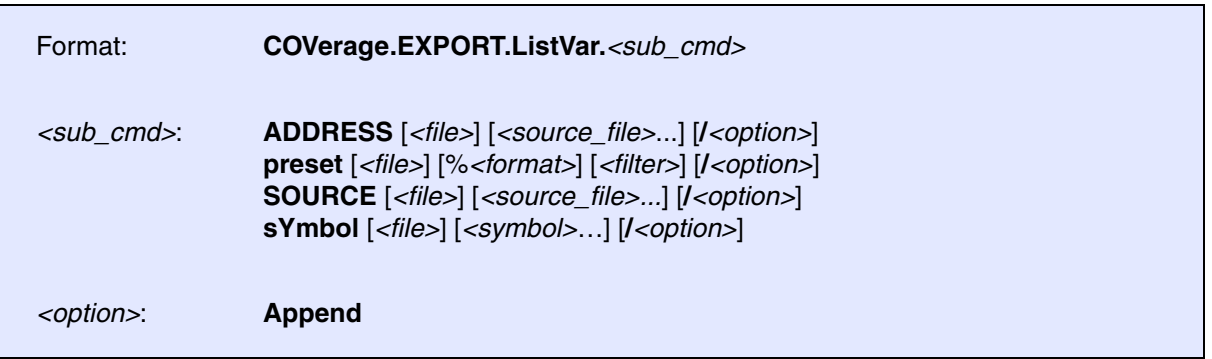

Exports coverage information for HLL variables to an XML file.

The following *<sub\_cmd>* are possible:

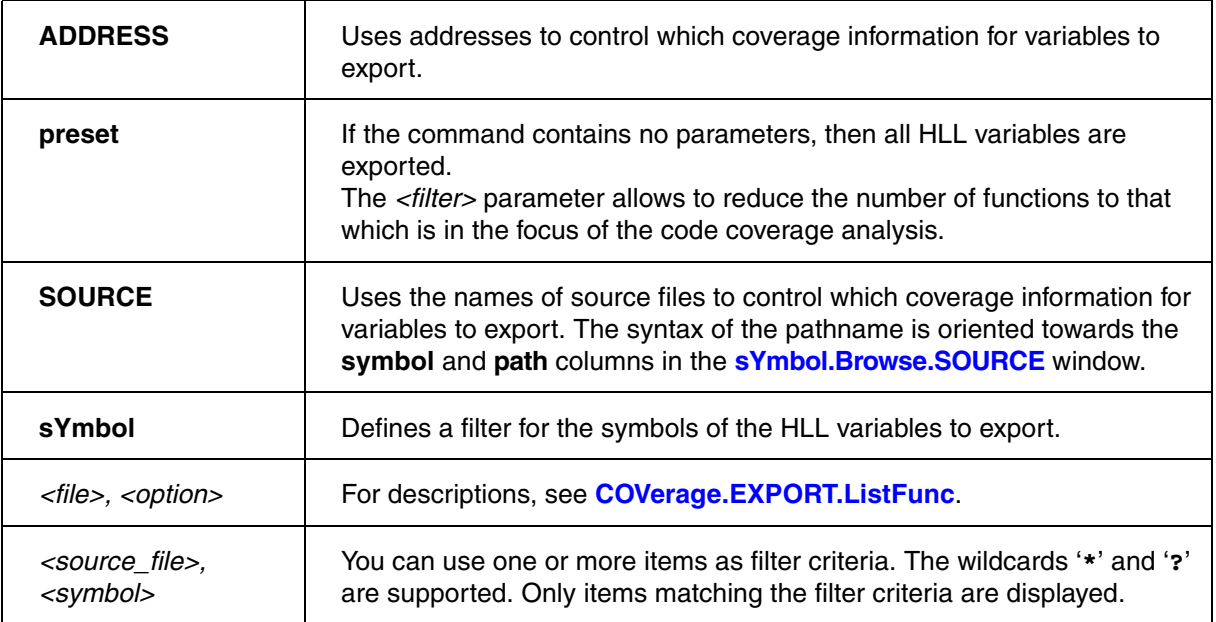

#### **See also**

■ [COVerage.EXPORT.ListVar](#page-125-1) ■ [COVerage.EXPORT](#page-107-0) ■ COVerage.ListVar

Format: **COVerage.Init**

*<trace>***.COVerage.Init** (deprecated)

Deletes all code coverage information for HLL source code statements, assembly instructions and data values.

#### **See also**

■ [COVerage](#page-104-0) ■ COVerage.state

▲ 'Introduction' in 'Application Note for Trace-Based Code Coverage'

<span id="page-126-0"></span>**COVerage.List** Coverage display

Format: **COVerage.List** [*<address>* | *<range>*]

*<trace>***.COVerage.List** (deprecated)

Displays the results of the coverage analysis.

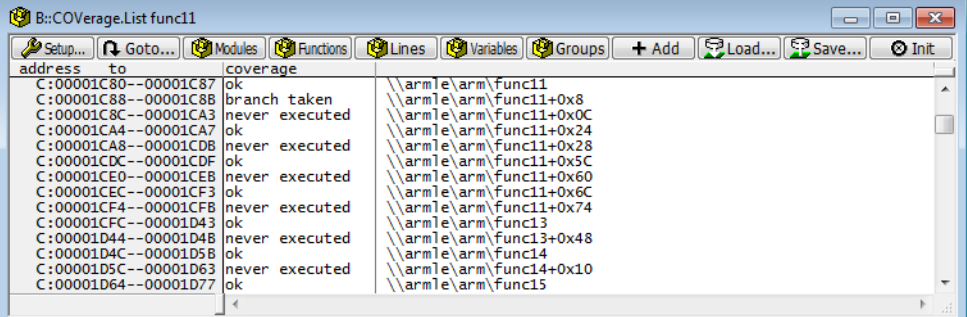

Double-clicking a line opens a **List** window, showing the context of and more details about the covered code.

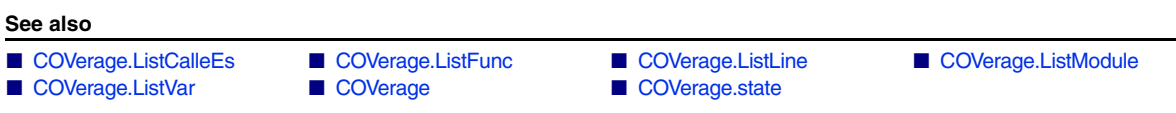

▲ 'Introduction' in 'Application Note for Trace-Based Code Coverage'

<span id="page-127-0"></span>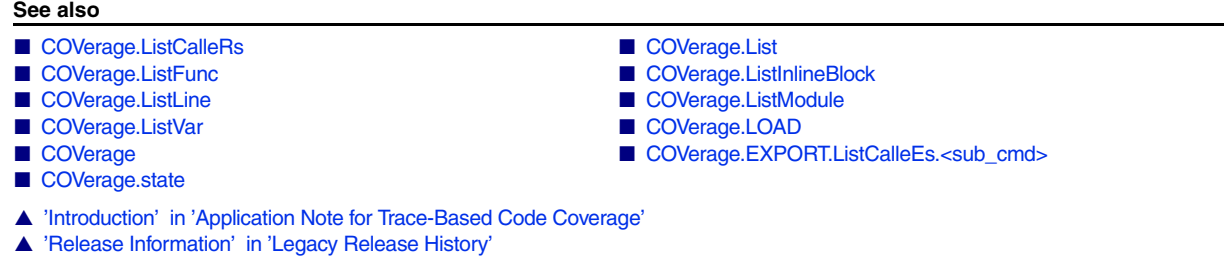

# **COVerage.ListCalleEs.<sub\_cmd>** Display coverage for callees function

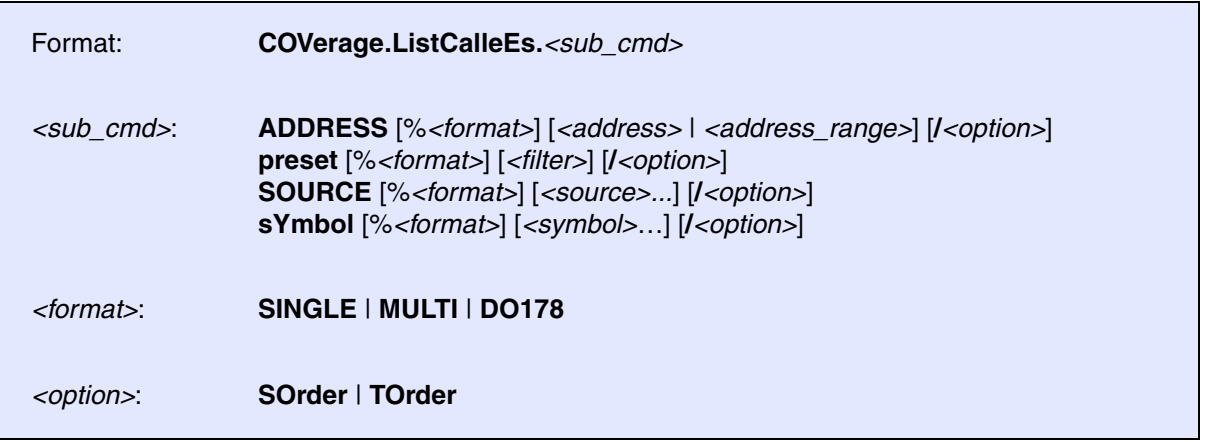

Displays the results of the code coverage analysis related to function callees. If the metric Call is set (see **[COVerage.Option SourceMetric Call](#page-154-0)**) callee details are part of the report generated with the help of the TRACE32 Coverage Report Utility.

The following <sub\_cmd> are possible:

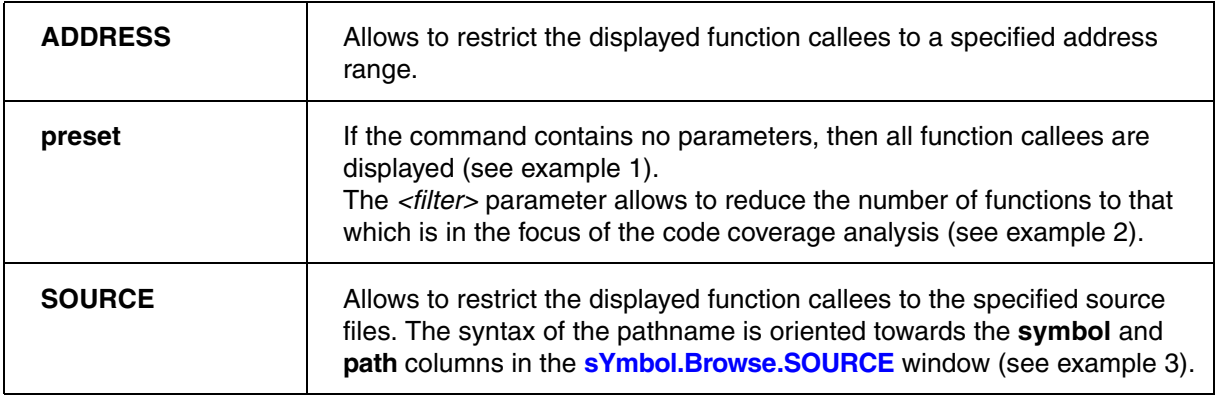

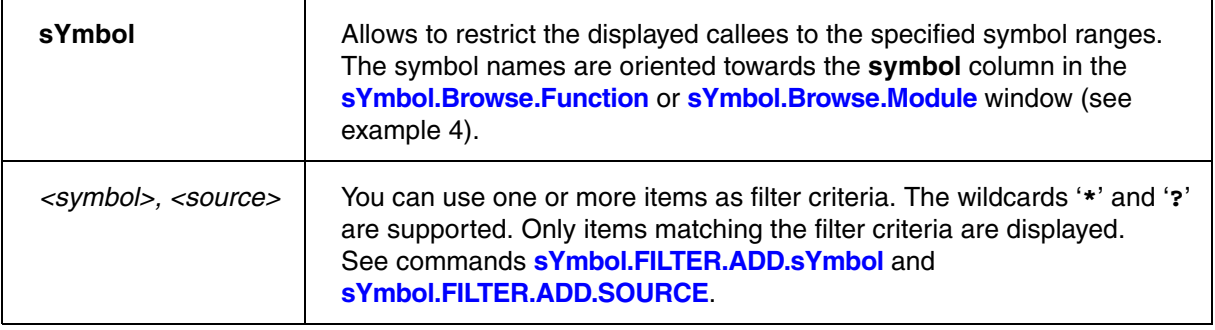

## **Format Parameters SINGLE, MULTI, DO178**

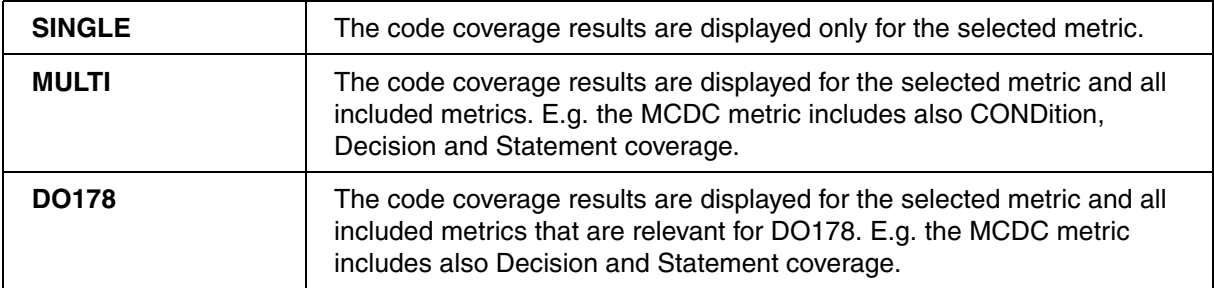

## **Option SOrder, TOrder**

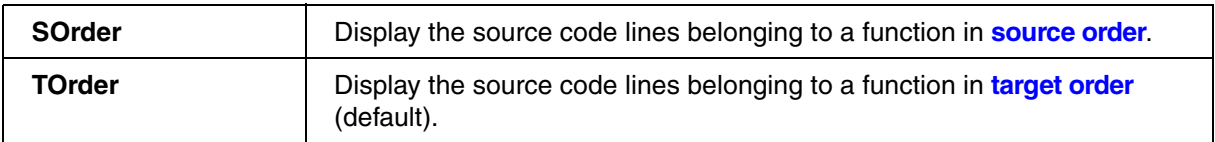

## **Example 1:**

COVerage.Option SourceMetric Call

…

COVerage.ListCalleEs

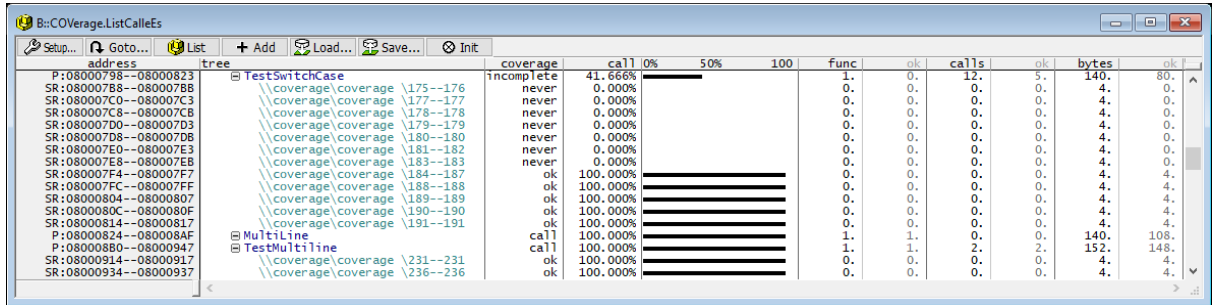

Double-clicking a line displays the function or call and detailed information about the code coverage in a **List** window.

## **Example 2:**

```
COVerage.Option SourceMetric Call 
…
sYmbol.Browse.Module
sYmbol.FILTER.ADD.sYmbol jd_modules \jdcolor \jdmarker \jdtrans
COVerage.ListCalleEs.preset jd_modules
```
## **Example 3:**

sYmbol.Browse.SOURCE

```
COVerage.ListCalleEs.SOURCE \
\"D:/work/demo/mpc5xxx/mpc5646c_jpeg/jdapistd.c" \
\"D:/work/demo/mpc5xxx/mpc5646c_jpeg/jdinput.c" \
\"D:/work/demo/mpc5xxx/mpc5646c_jpeg/jdpostct.c"
```
COVerage.ListCalleEs.SOURCE \"\*jdc\*.c"

## **Example 4:**

sYmbol.Browse.Module

```
COVerage.ListCalleEs.sYmbol \jdapistd \jdmaster \jidctred
```
COVerage.ListCalleEs.sYmbol \jda\*

- <span id="page-130-0"></span>■ [COVerage.ListCalleEs](#page-127-0) ■ COVerage
- [COVerage.EXPORT.ListCalleRs.<sub\\_cmd>](#page-114-0) [COVerage.state](#page-159-0)

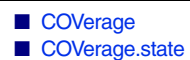

- ▲ 'Introduction' in 'Application Note for Trace-Based Code Coverage'
- ▲ 'Release Information' in 'Legacy Release History'

# **COVerage.ListCalleRs.<sub\_cmd>** Display coverage for callers function

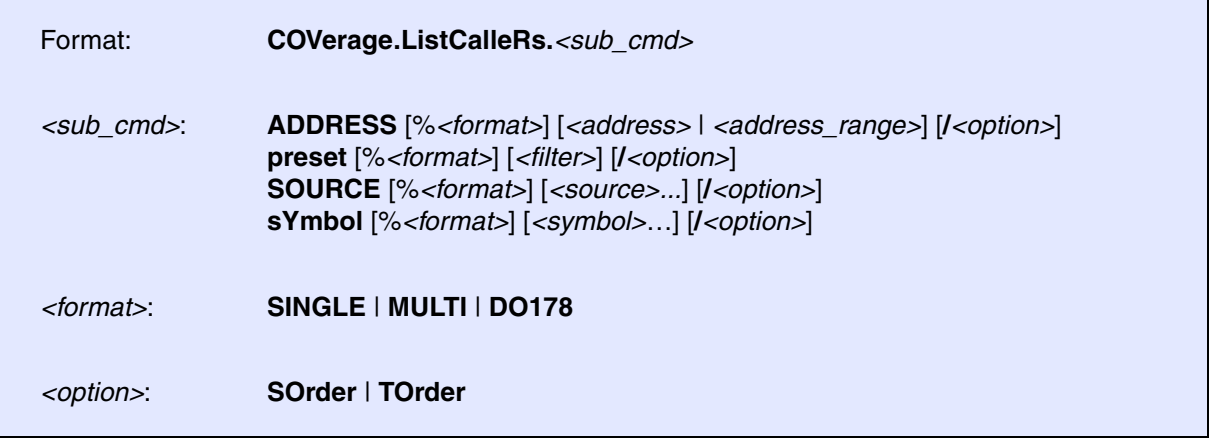

Displays the results of the code coverage analysis related to function callees. If the metric Call is set (see **[COVerage.Option SourceMetric Call](#page-154-0)**) callee details are part of the report generated with the help of the TRACE32 Coverage Report Utility.

The following <sub\_cmd> are possible:

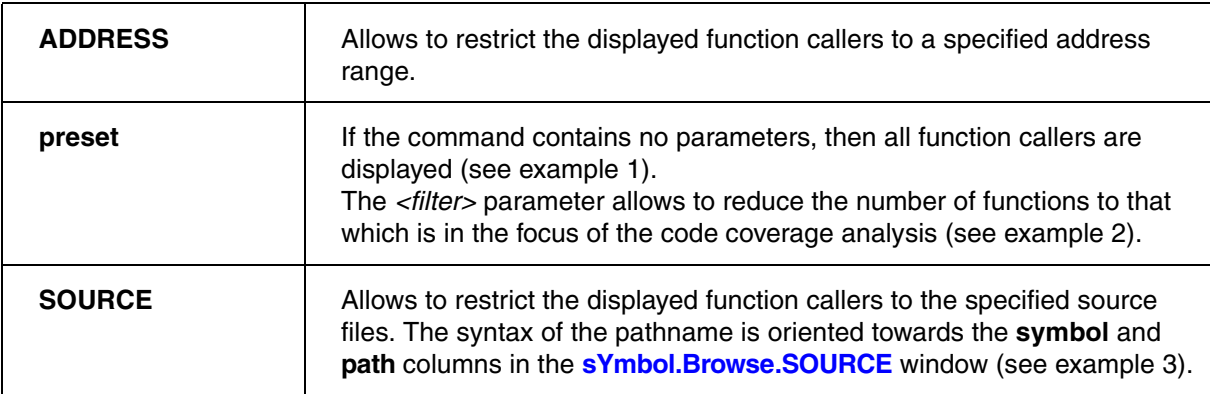

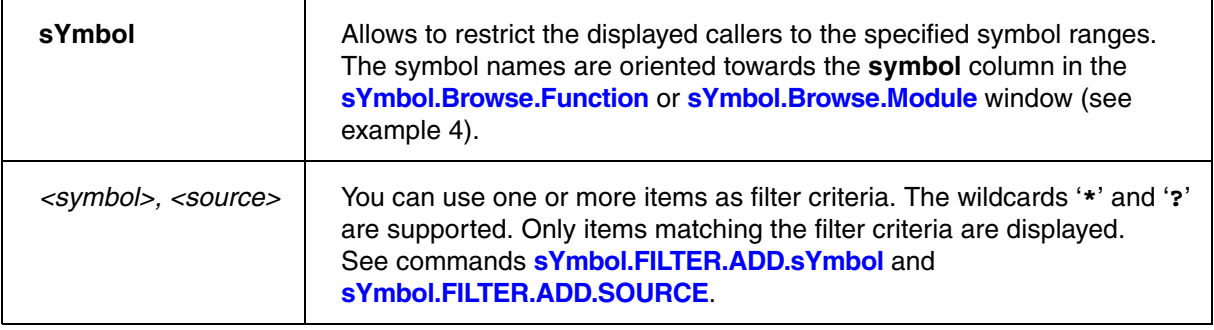

## **Format Parameters SINGLE, MULTI, DO178**

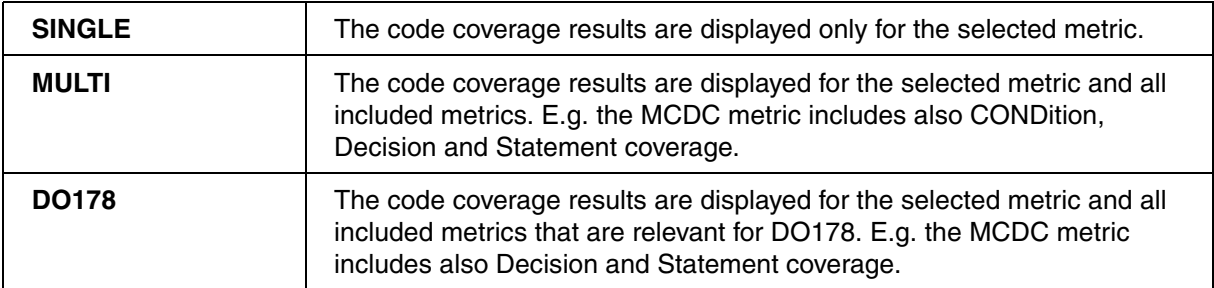

## **Option SOrder, TOrder**

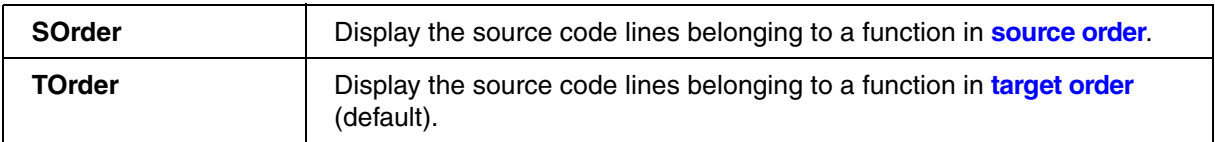

## **Example 1:**

COVerage.Option SourceMetric Call

…

COVerage.ListCalleRs

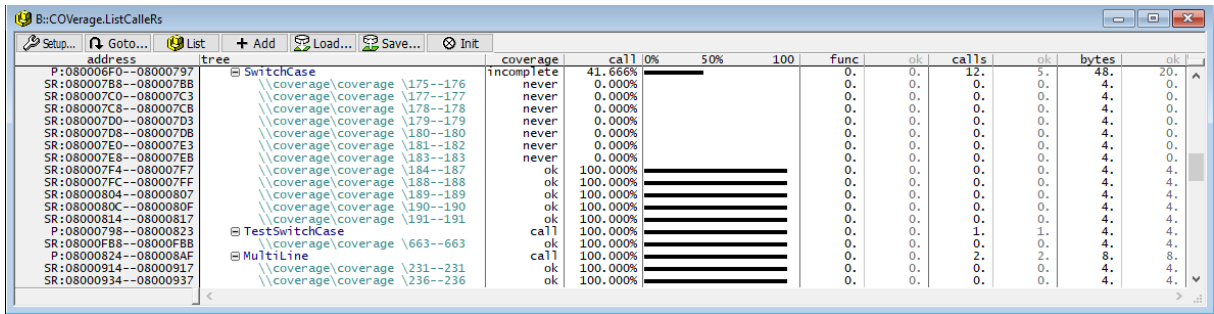

Double-clicking a line displays the function or call and detailed information about the code coverage in a **List** window.

## **Example 2:**

```
COVerage.Option SourceMetric Call 
…
sYmbol.Browse.Module
sYmbol.FILTER.ADD.sYmbol jd_modules \jdcolor \jdmarker \jdtrans
COVerage.ListCalleRs.preset jd_modules
```
## **Example 3:**

sYmbol.Browse.SOURCE

```
COVerage.ListCalleRs.SOURCE \
\"D:/work/demo/mpc5xxx/mpc5646c_jpeg/jdapistd.c" \
\"D:/work/demo/mpc5xxx/mpc5646c_jpeg/jdinput.c" \
\"D:/work/demo/mpc5xxx/mpc5646c_jpeg/jdpostct.c"
```
COVerage.ListCalleRs.SOURCE \"\*jdc\*.c"

## **Example 4:**

sYmbol.Browse.Module

```
COVerage.ListCalleRs.sYmbol \jdapistd \jdmaster \jidctred
```
COVerage.ListCalleRs.sYmbol \jda\*

<span id="page-133-0"></span>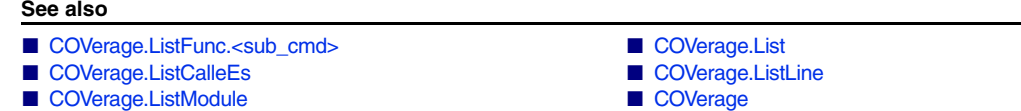

- 
- [COVerage.state](#page-159-0)
- 
- [COVerage.EXPORT.ListFunc](#page-115-0)  COVerage.EXPORT.ListFunc.<sub\_cmd>
- ▲ 'Trace Data Collection Modes' in 'Application Note for Trace-Based Code Coverage'
- ▲ 'Release Information' in 'Legacy Release History'

# <span id="page-133-1"></span>**COVerage.ListFunc.<sub\_cmd>** Display coverage for HLL function

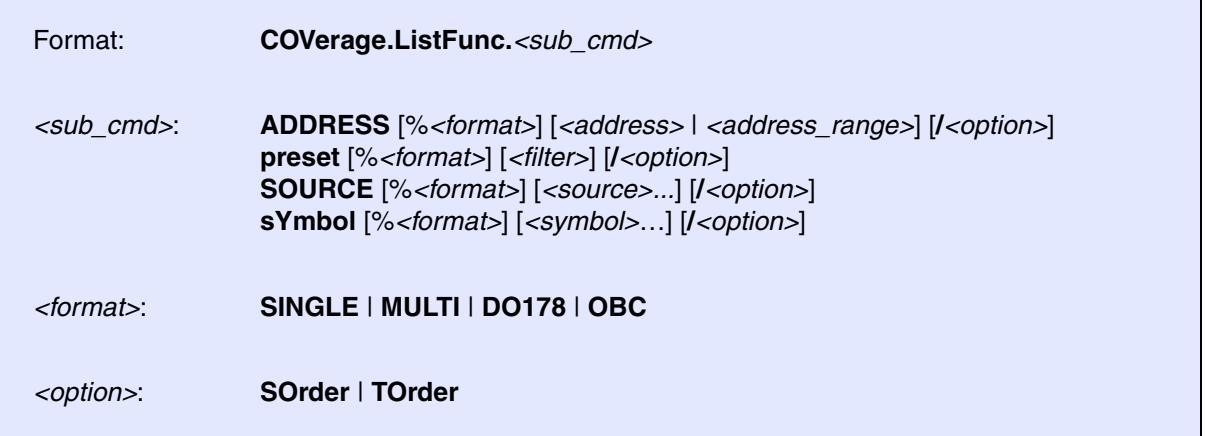

Displays the results of the code coverage analysis related to HLL functions based on the selected metric (see **[COVerage.Option SourceMetric](#page-154-0)**).

The following <sub\_cmd> are possible:

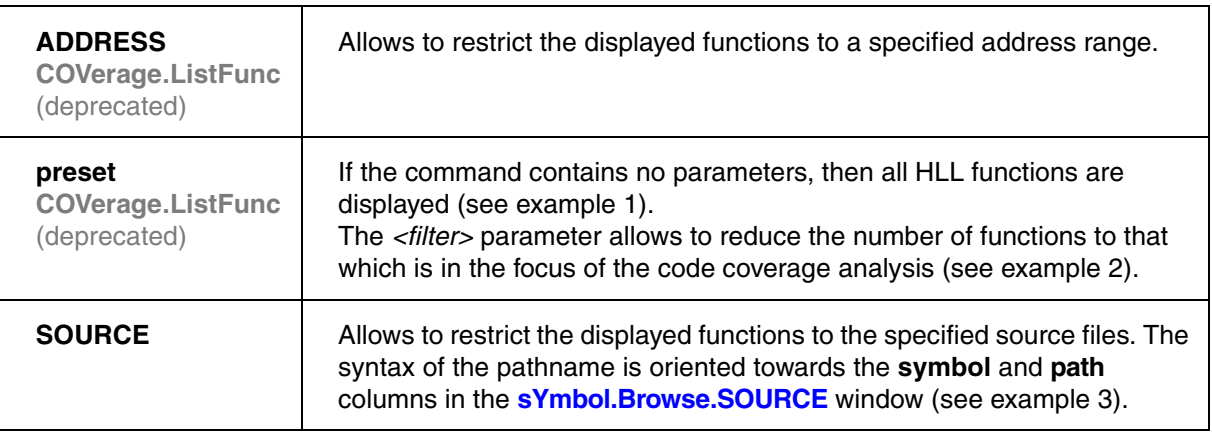

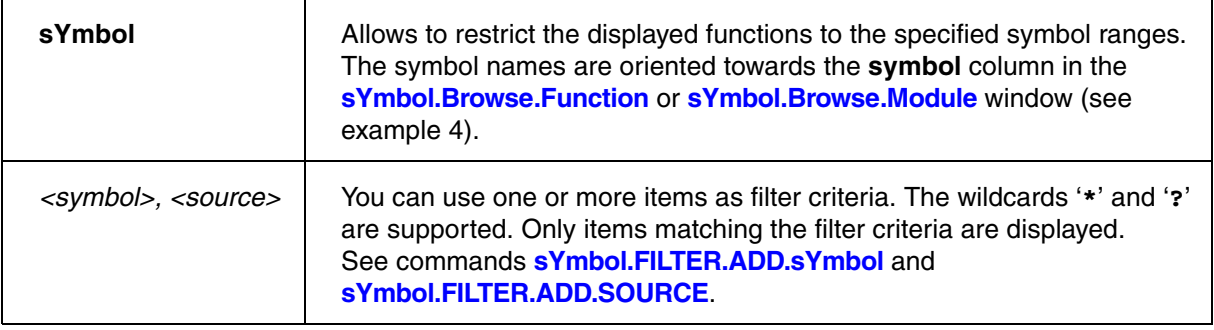

## **Format Parameters SINGLE, MULTI, DO178, OBC**

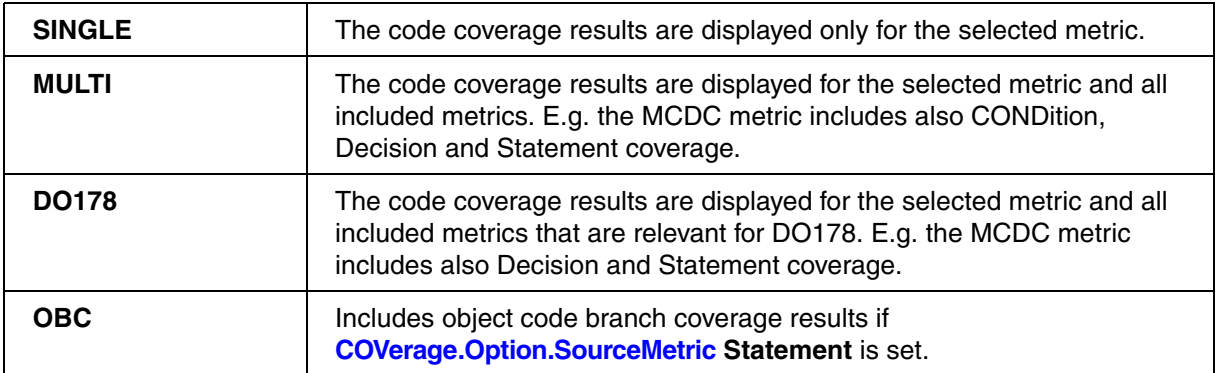

## **Option SOrder, TOrder**

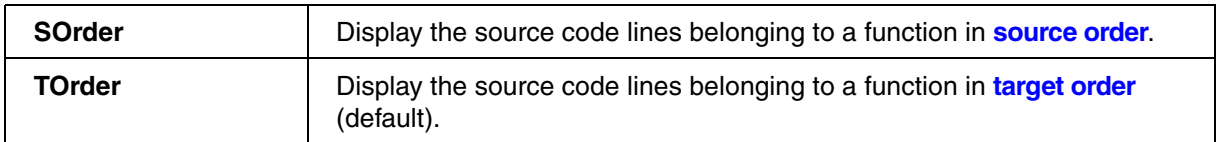

## **Example 1:**

```
COVerage.Option SourceMetric Statement
```
…

COVerage.ListFunc

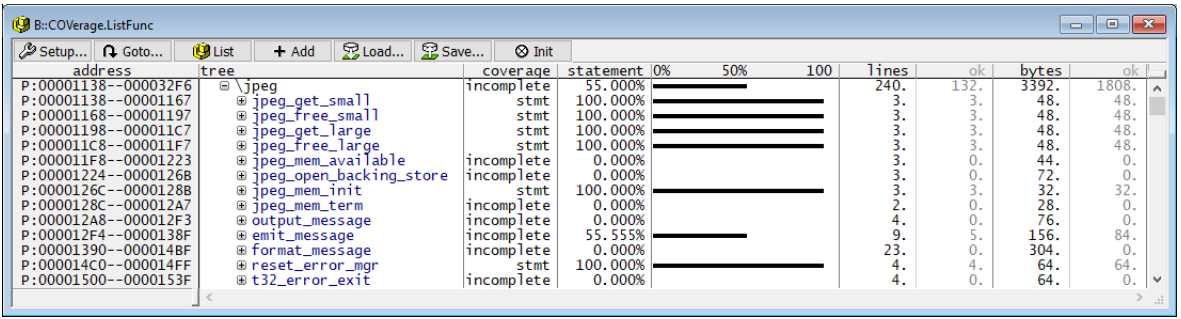

Double-clicking a line displays the function or call and detailed information about the code coverage in a **List** window.

## **Example 2:**

COVerage.Option SourceMetric Statement … sYmbol.Browse.Module sYmbol.FILTER.ADD.sYmbol jd\_modules \jdcolor \jdmarker \jdtrans

COVerage.ListFunc.preset jd\_modules

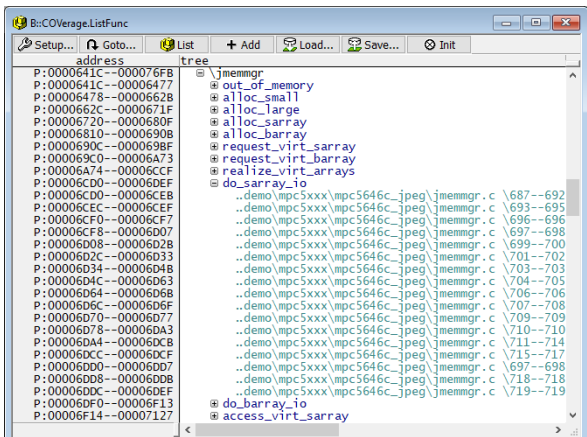

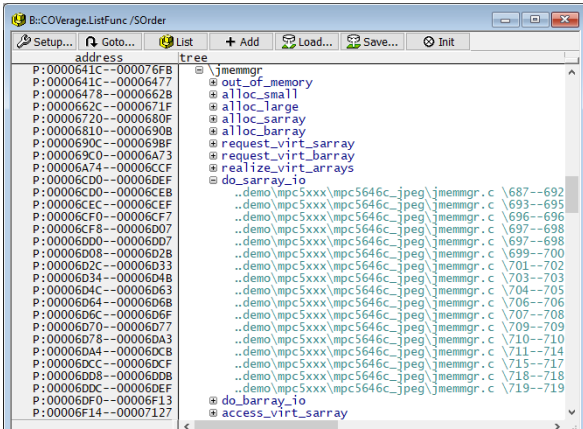

## **Example 3:**

sYmbol.Browse.SOURCE

```
COVerage.ListFunc.SOURCE \
\"D:/work/demo/mpc5xxx/mpc5646c_jpeg/jdapistd.c" \
\"D:/work/demo/mpc5xxx/mpc5646c_jpeg/jdinput.c" \
\"D:/work/demo/mpc5xxx/mpc5646c_jpeg/jdpostct.c"
```

```
COVerage.ListFunc.SOURCE \"*jdc*.c"
```
## **Example 4:**

sYmbol.Browse.Module

COVerage.ListFunc.sYmbol \jdapistd \jdmaster \jidctred

COVerage.ListFunc.sYmbol \jda\*

#### **See also**

■ COVerage.ListFunc

- <span id="page-137-0"></span>■ [COVerage.ListCalleEs](#page-127-0) ■ COVerage
- [COVerage.EXPORT.ListInlineBlock.<sub\\_cmd>](#page-121-0)  [COVerage.state](#page-159-0)

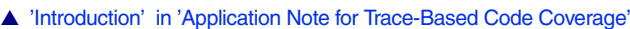

# **COVerage.ListInlineBlock.<sub\_cmd>** Display coverage for inlined block

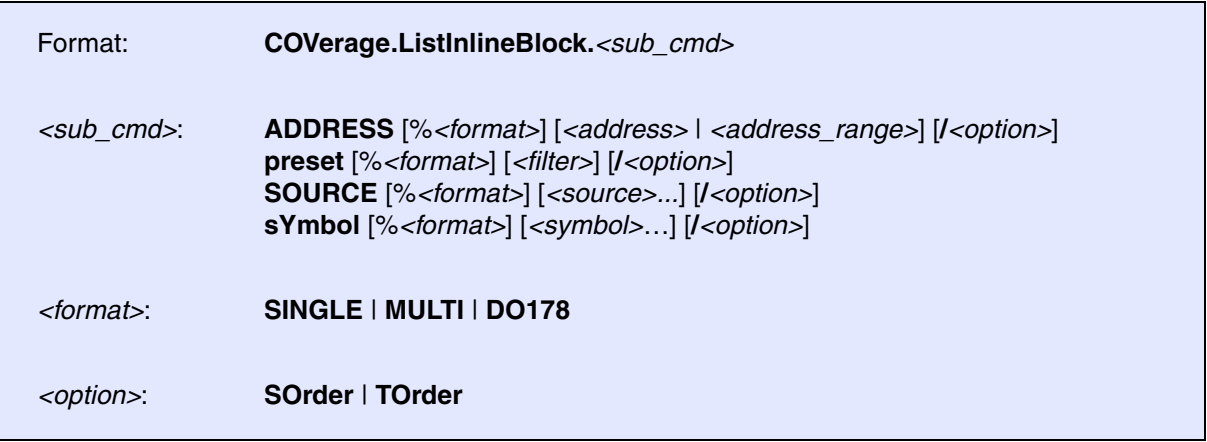

Displays the result of the code coverage analysis related to inlined code blocks based on the selected metric (see**[COVerage.Option SourceMetric](#page-154-0)**). The command **sYmbol.List.InlineBlock** provides a list of all inlined code blocks.

The following <sub\_cmd> are possible:

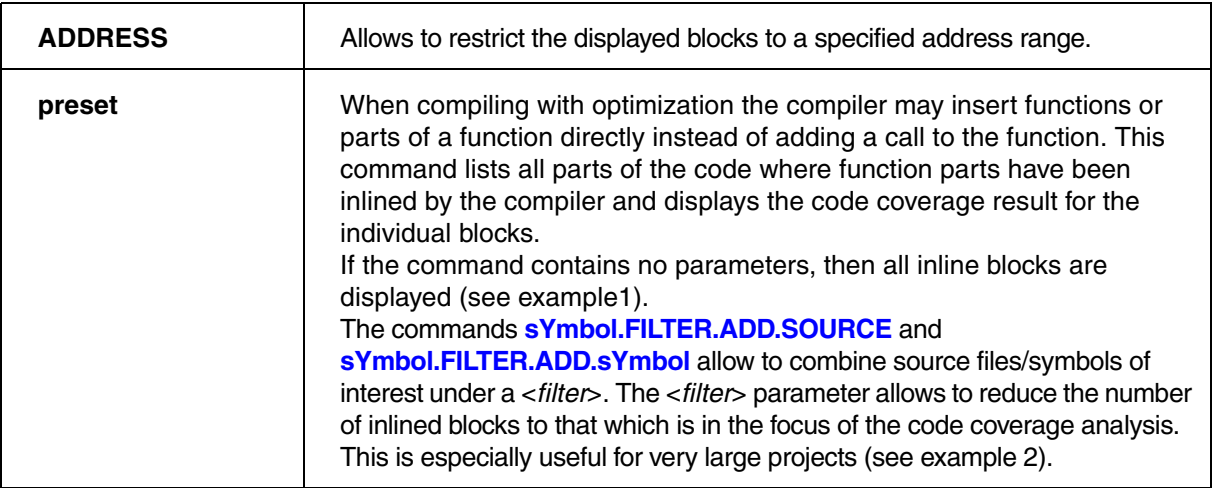

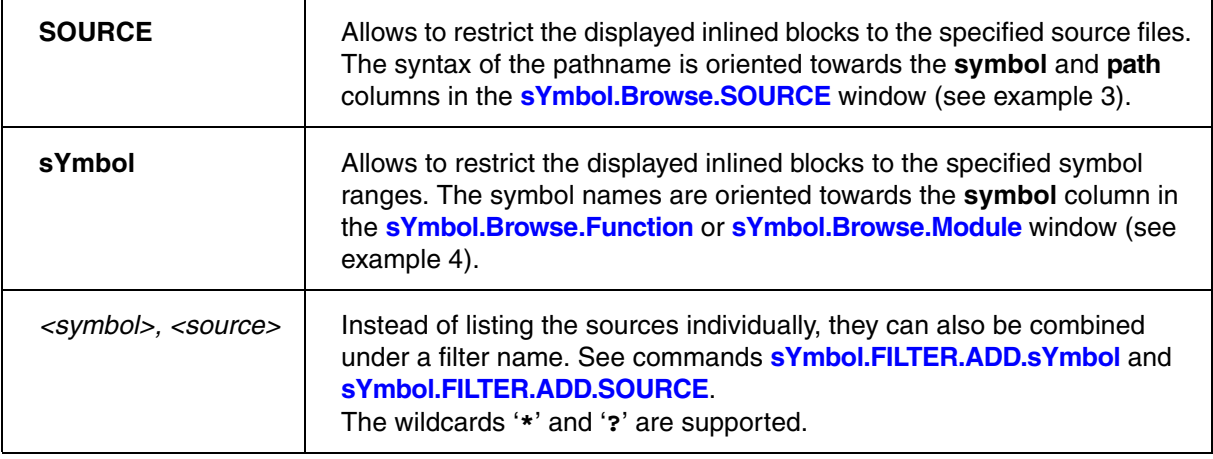

## **Format Parameters SINGLE, MULTI, DO178**

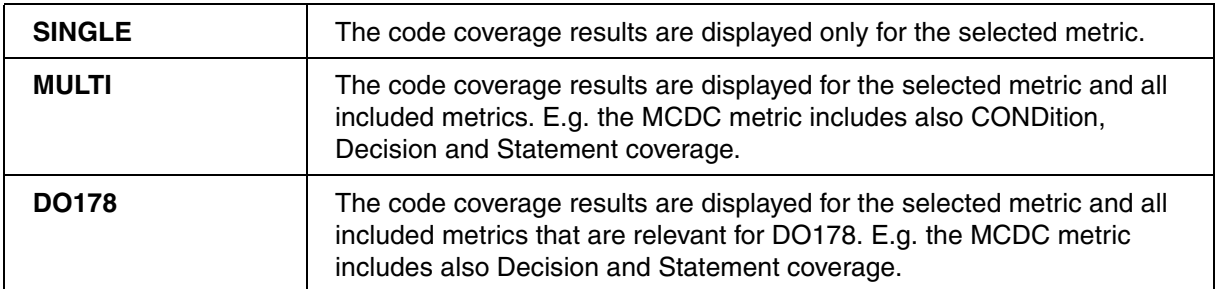

## **Option SOrder, TOrder**

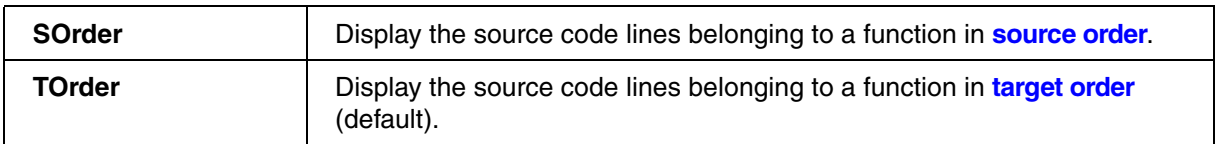

## **Example 1:**

```
COVerage.Option SourceMetric Statement
```
…

COVerage.ListInlineBlock

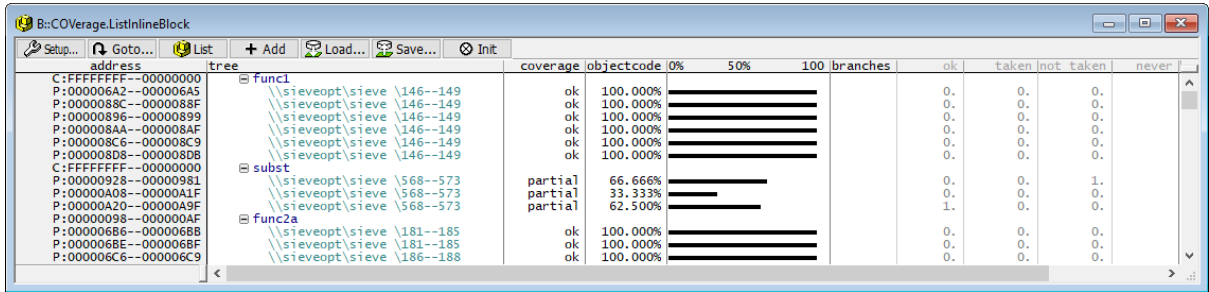

Double-clicking a line displays the block and detailed information about the code coverage in a **List** window.

## **Example 2:**

COVerage.Option SourceMetric Statement … sYmbol.Browse.Module sYmbol.FILTER.ADD.sYmbol jd\_modules \jdcolor \jdmarker \jdtrans COVerage.ListInlineBlock.preset jd\_modules

## **Example 3:**

sYmbol.Browse.SOURCE

```
COVerage.ListInlineBlock.SOURCE \
\"D:/work/demo/mpc5xxx/mpc5646c_jpeg/jdapistd.c" \
\"D:/work/demo/mpc5xxx/mpc5646c_jpeg/jdinput.c" \
\"D:/work/demo/mpc5xxx/mpc5646c_jpeg/jdpostct.c"
```
COVerage.ListInlineBlock.SOURCE \"\*jdc\*.c"

## **Example 4:**

sYmbol.Browse.Module

COVerage.ListInlineBlock.sYmbol \jdapistd \jdmaster \jidctred

COVerage.ListInlineBlock.sYmbol \jda\*

- <span id="page-140-0"></span>■ [COVerage.ListLine.<sub\\_cmd>](#page-140-1) ■ [COVerage.List](#page-126-0)
- [COVerage.ListCalleEs](#page-127-0)  COVerage.ListFunc
- [COVerage.ListModule](#page-142-0)  COVerage
- 
- [COVerage.state](#page-159-0)
- 
- 
- 
- [COVerage.EXPORT.ListLine](#page-122-0)  COVerage.EXPORT.ListLine<sub\_cmd>
- ▲ 'Introduction' in 'Application Note for Trace-Based Code Coverage'
- ▲ 'Release Information' in 'Legacy Release History'

# <span id="page-140-1"></span>**COVerage.ListLine.<sub\_cmd>** Display coverage for HLL lines

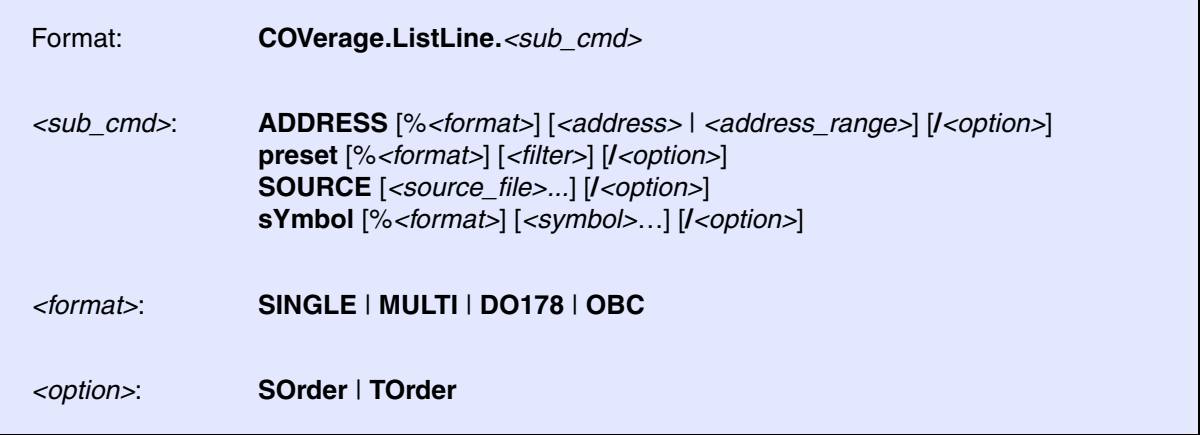

Displays the result of the code coverage analysis related to HLL lines based on the selected metric (see**[COVerage.Option SourceMetric](#page-154-0)**).

The following <sub\_cmd> are possible:

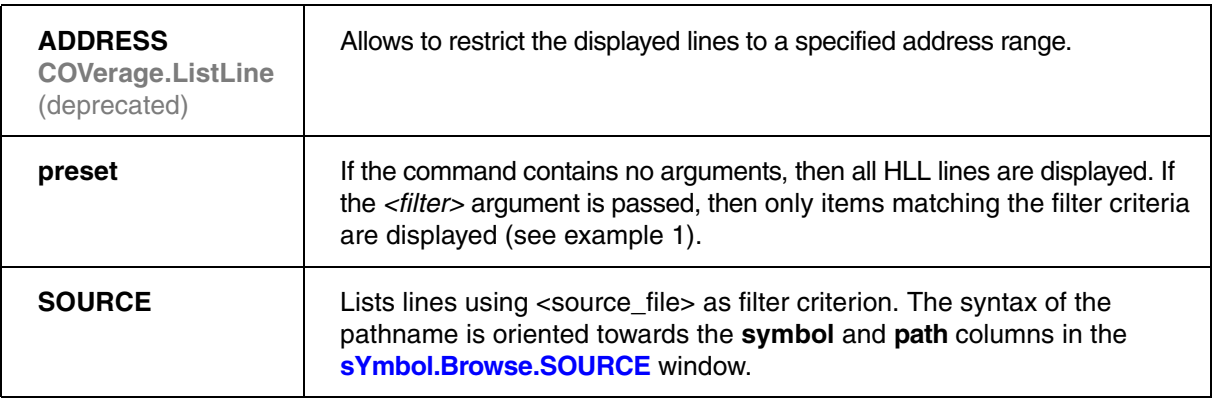

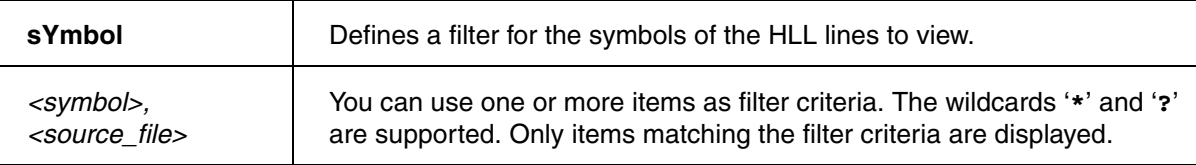

## **Format Parameters SINGLE, MULTI, DO178, OBC**

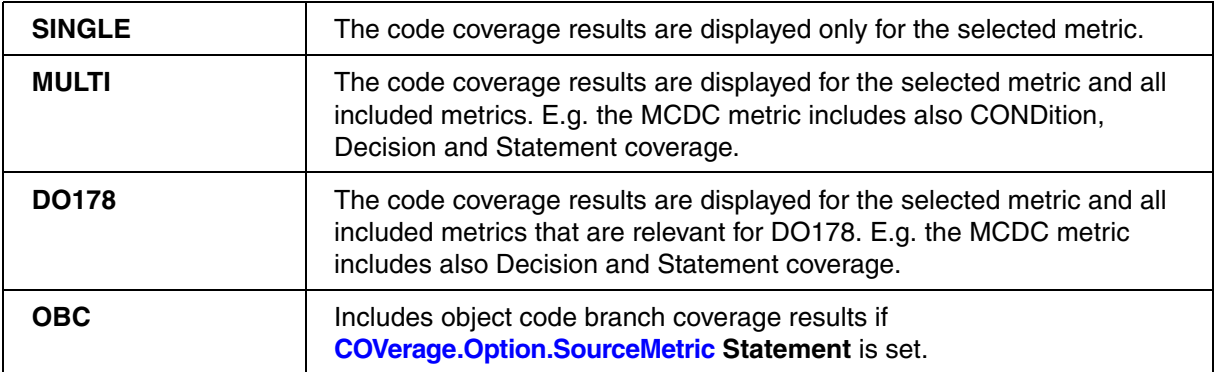

## **Option SOrder, TOrder**

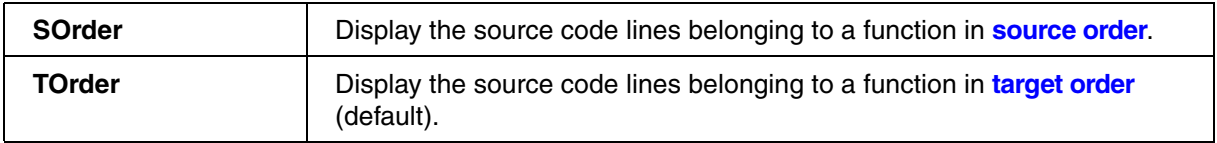

## **Example 1**:

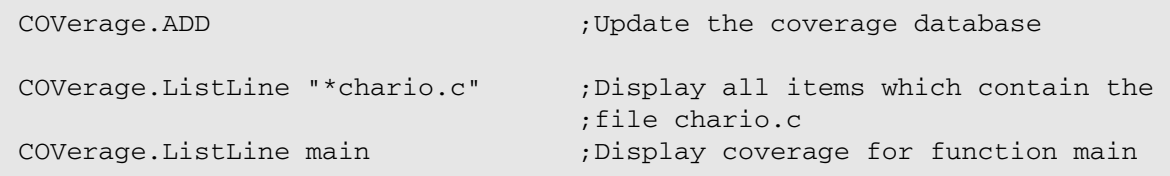

## **Example 2:**

COVerage.ListLine.SOURCE "\*sieve.c"

## **See also**

■ [COVerage.ListLine](#page-140-0)

- <span id="page-142-0"></span>■ [COVerage.ListModule.<sub\\_cmd>](#page-142-1) ■ [COVerage.List](#page-126-0)
- [COVerage.ListCalleEs](#page-127-0)  COVerage.ListFunc
- [COVerage.ListLine](#page-140-0) COVerage.
- 
- [COVerage.state](#page-159-0)
- 
- 
- 
- [COVerage.EXPORT.ListModule](#page-124-1)  COVerage.EXPORT.ListModule.<sub\_cmd>
- ▲ 'Introduction' in 'Application Note for Trace-Based Code Coverage'
- ▲ 'Release Information' in 'Legacy Release History'

# <span id="page-142-1"></span>**COVerage.ListModule.<sub\_cmd>** Display coverage for modules

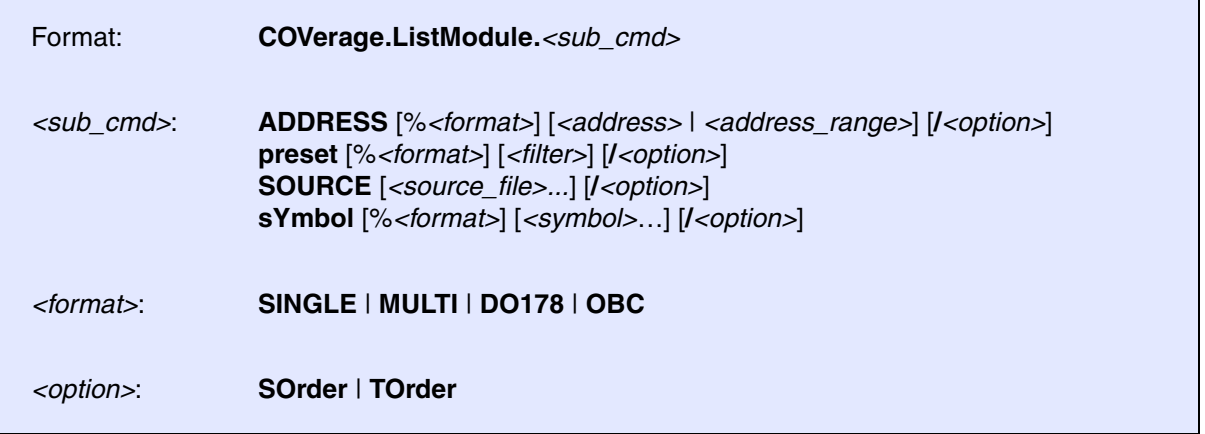

Displays the result of the code coverage analysis related to modules based on the selected metric (see**[COVerage.Option SourceMetric](#page-154-0)**).

The following <sub\_cmd> are possible:

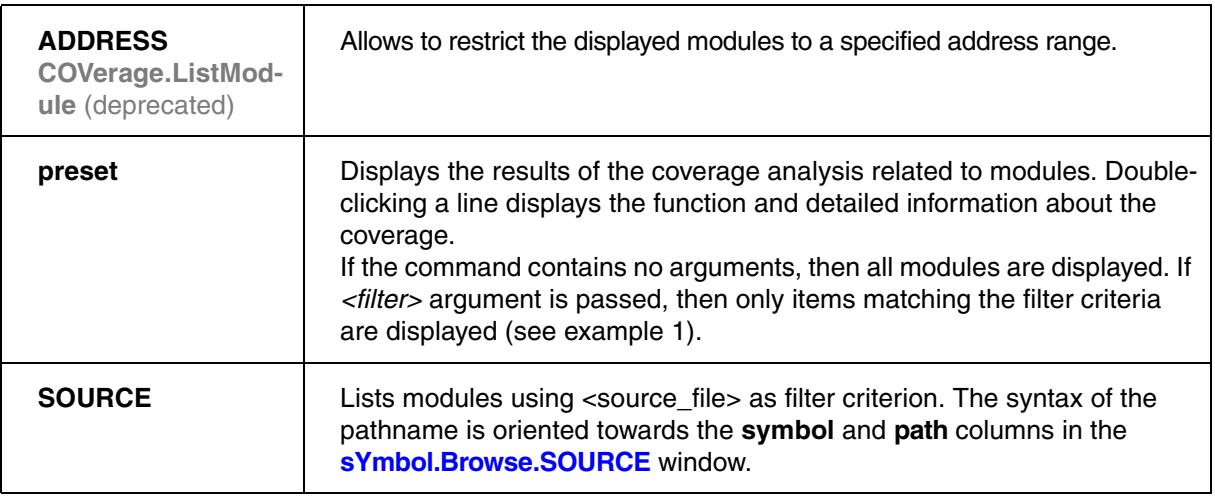

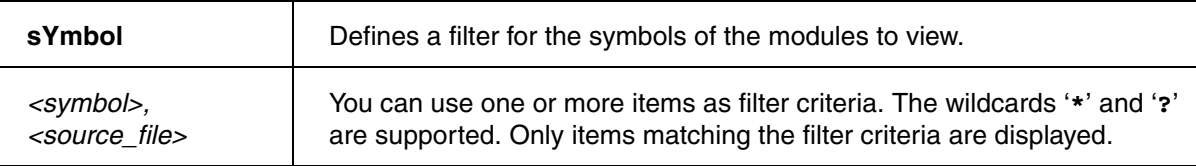

## **Format Parameters SINGLE, MULTI, DO178, OBC**

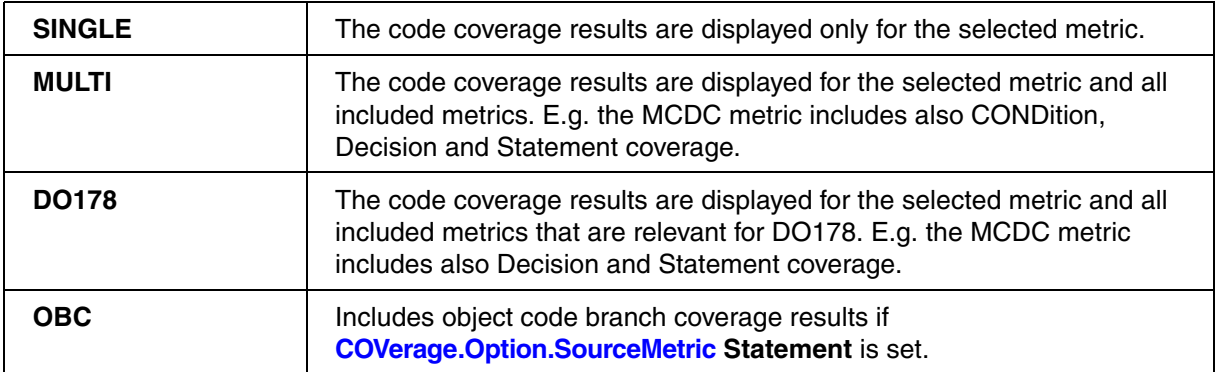

## **Option SOrder, TOrder**

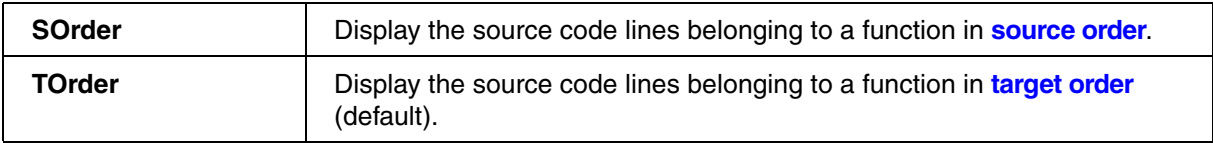

## **Example 1:**

COVerage.Option SourceMetric Statement

…

COVerage.ListModule
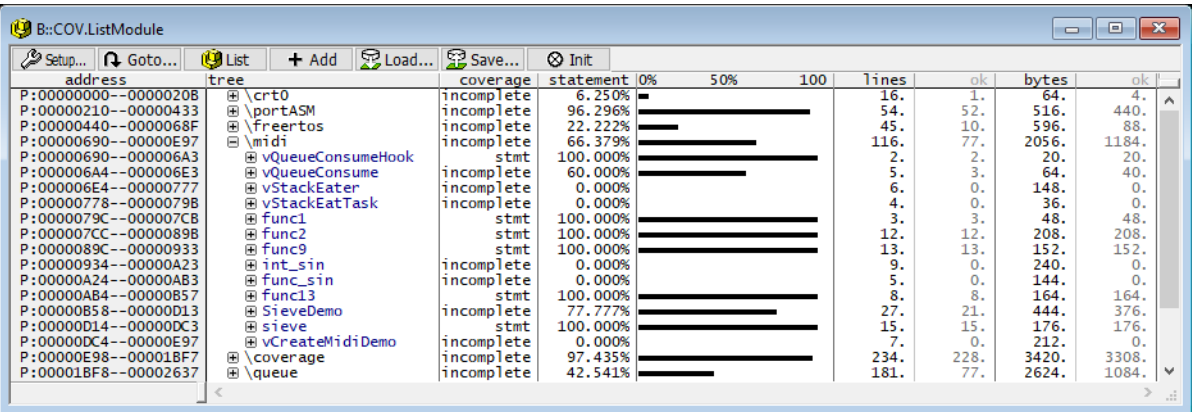

Double-clicking a line displays the module and detailed information about the code coverage in a **List** window.

### **Example 2:**

COVerage.Option SourceMetric Statement

…

sYmbol.Browse.Module

sYmbol.FILTER.ADD.sYmbol jd\_modules \crt0 \freertos \midi

COVerage.ListModule.preset jd\_modules

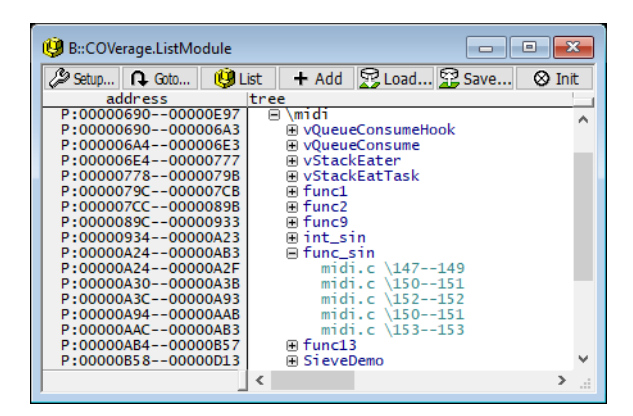

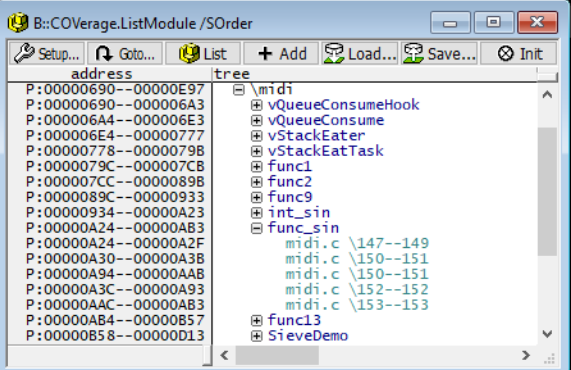

### **Example 3:**

COVerage.ListModule.sYmbol \main

### **See also**

■ COVerage.ListModule

[[Example\]](#page-146-0)

<span id="page-145-1"></span>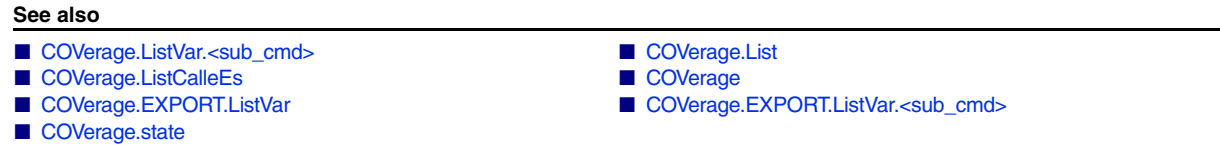

▲ 'Data Coverage' in 'Application Note for Trace-Based Code Coverage'

## <span id="page-145-0"></span>**COVerage.ListVar.<sub\_cmd>** Display coverage for variables

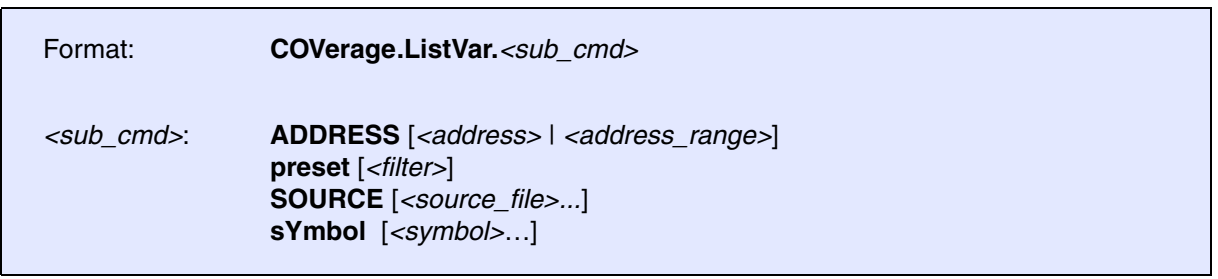

Displays the result of the data coverage analysis for source code variables if the source metric ObjectCode is set (**[COVerage.Option SourceMetric ObjectCode](#page-154-0)**).

Since off-chip trace ports usually do not have enough bandwidth to make all read/write accesses (and the program flow) visible, they are rather unsuitable for data coverage. For test phases in which testing in the target environment is not yet required, a TRACE32 Instruction Set Simulator can be used well for data coverage.

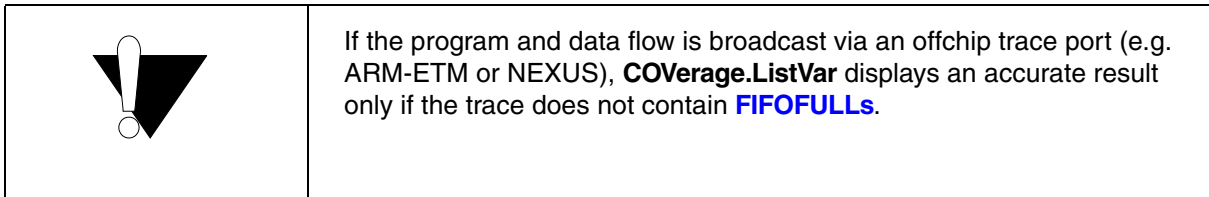

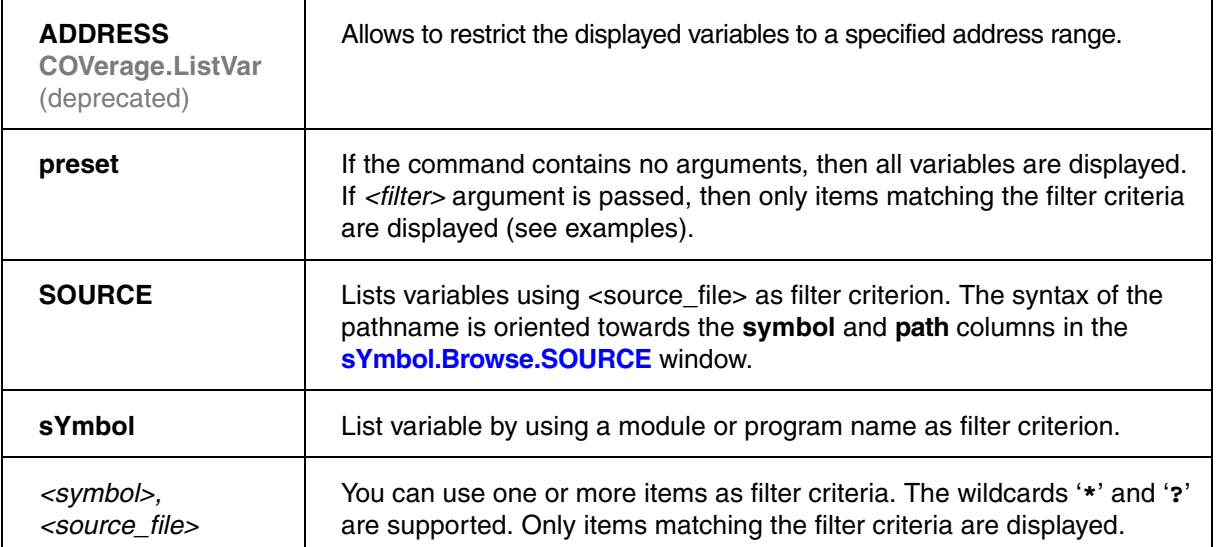

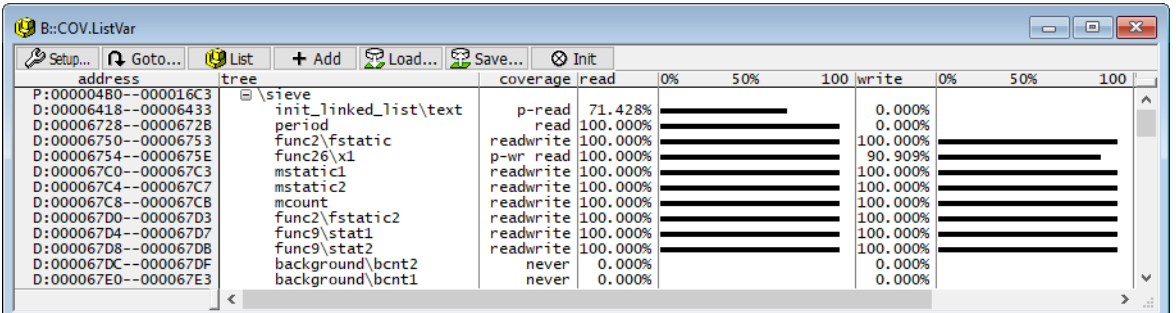

### <span id="page-146-0"></span>**Examples**:

Trace.FLOWPROCESS ; Process the whole trace Trace.Find FIFOFULL /ALL PRINT %Decimal FOUND.COUNT() ; Display the number of FIFOFULLs COVerage.ADD ; Add the trace contents to the ; coverage system

COVerage.ListVar

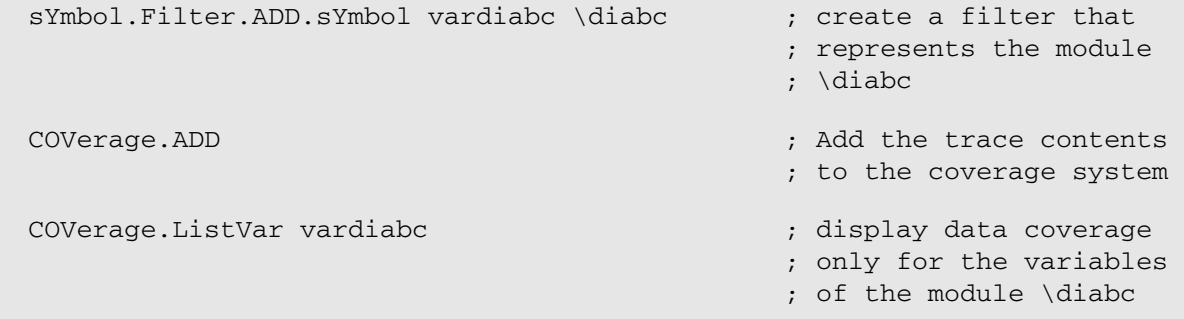

### **See also**

■ [COVerage.ListVar](#page-145-1)

<span id="page-148-0"></span>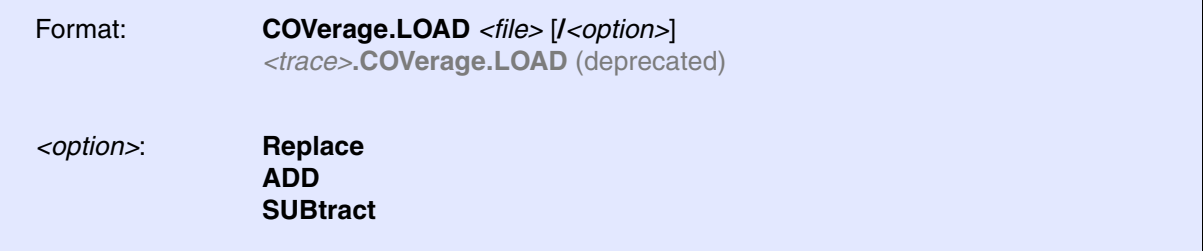

Loads the code coverage information from a file. The currently available code coverage information is discarded.

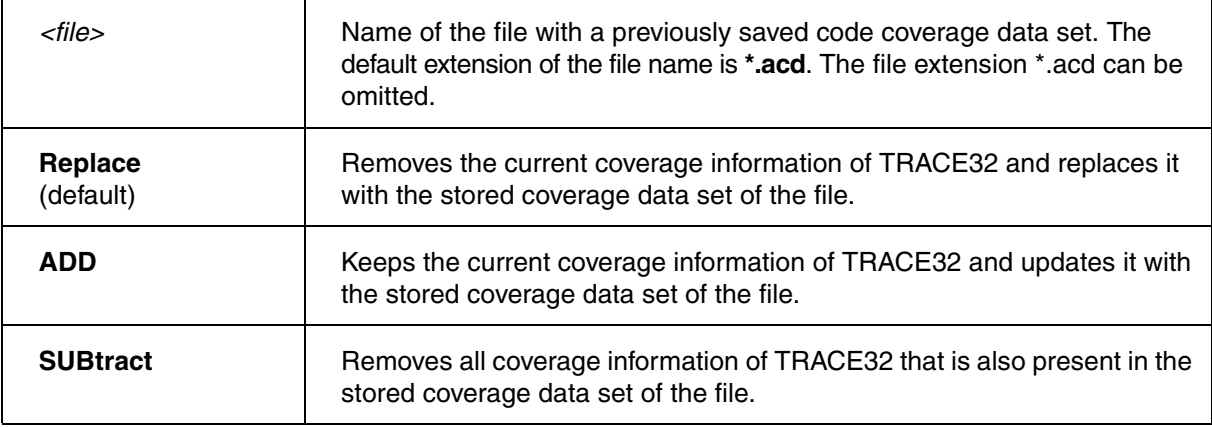

#### **See also**

■ [COVerage.ListCalleEs](#page-127-0) ■ [COVerage](#page-104-0) ■ COVerage ■ [COVerage.state](#page-159-0)

▲ 'Assemble Multiple Test Runs' in 'Application Note for Trace-Based Code Coverage'

<span id="page-149-0"></span>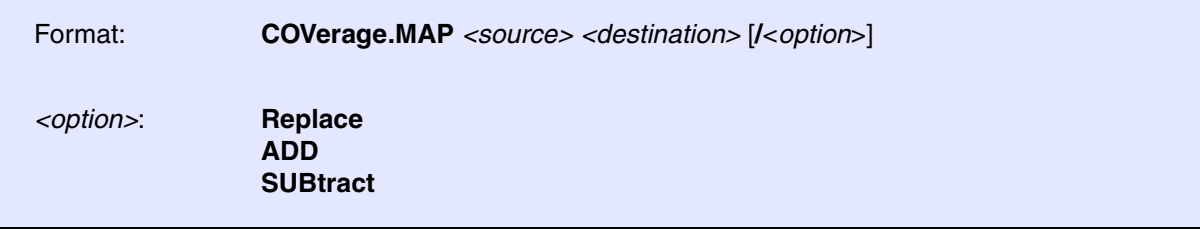

Allows to summarize the coverage of a code section that is available several times in a program, e.g. a shared library that is used more the once.

Maps the code coverage of a source range to a destination range. Both ranges have to have the same length.

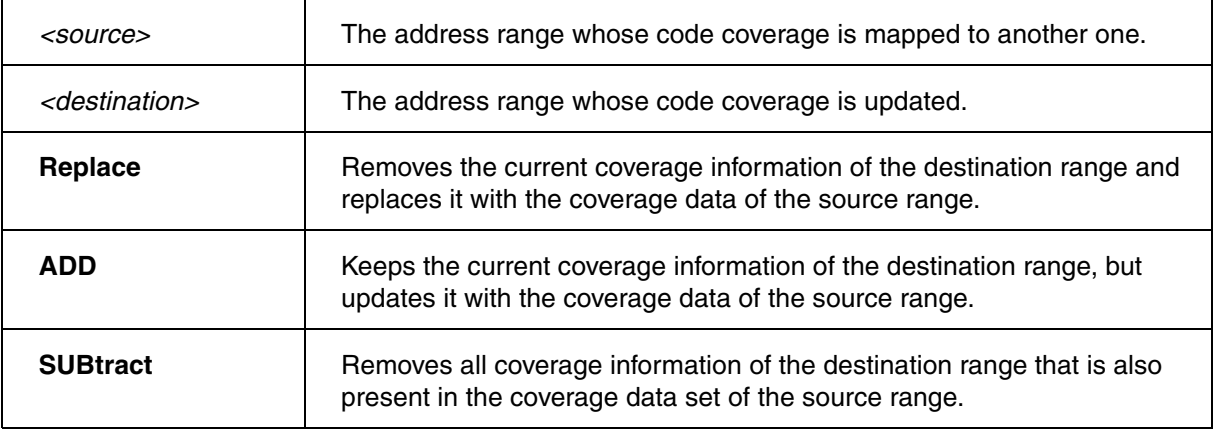

#### **See also**

- [COVerage](#page-104-0)  COVerage.state
- ▲ 'Introduction' in 'Application Note for Trace-Based Code Coverage'

<span id="page-150-1"></span>Format: **COVerage.METHOD INCremental** | **SPY** | **RTS** | **ART** | **Hardware**

TRACE32 supports various code coverage methods. The code coverage method **INCremental** is supported for all processor architectures, as long as information about the executed instructions is recorded by a TRACE32 trace tool or by an onchip trace buffer. All other methods are subject to restrictions.

<span id="page-150-0"></span>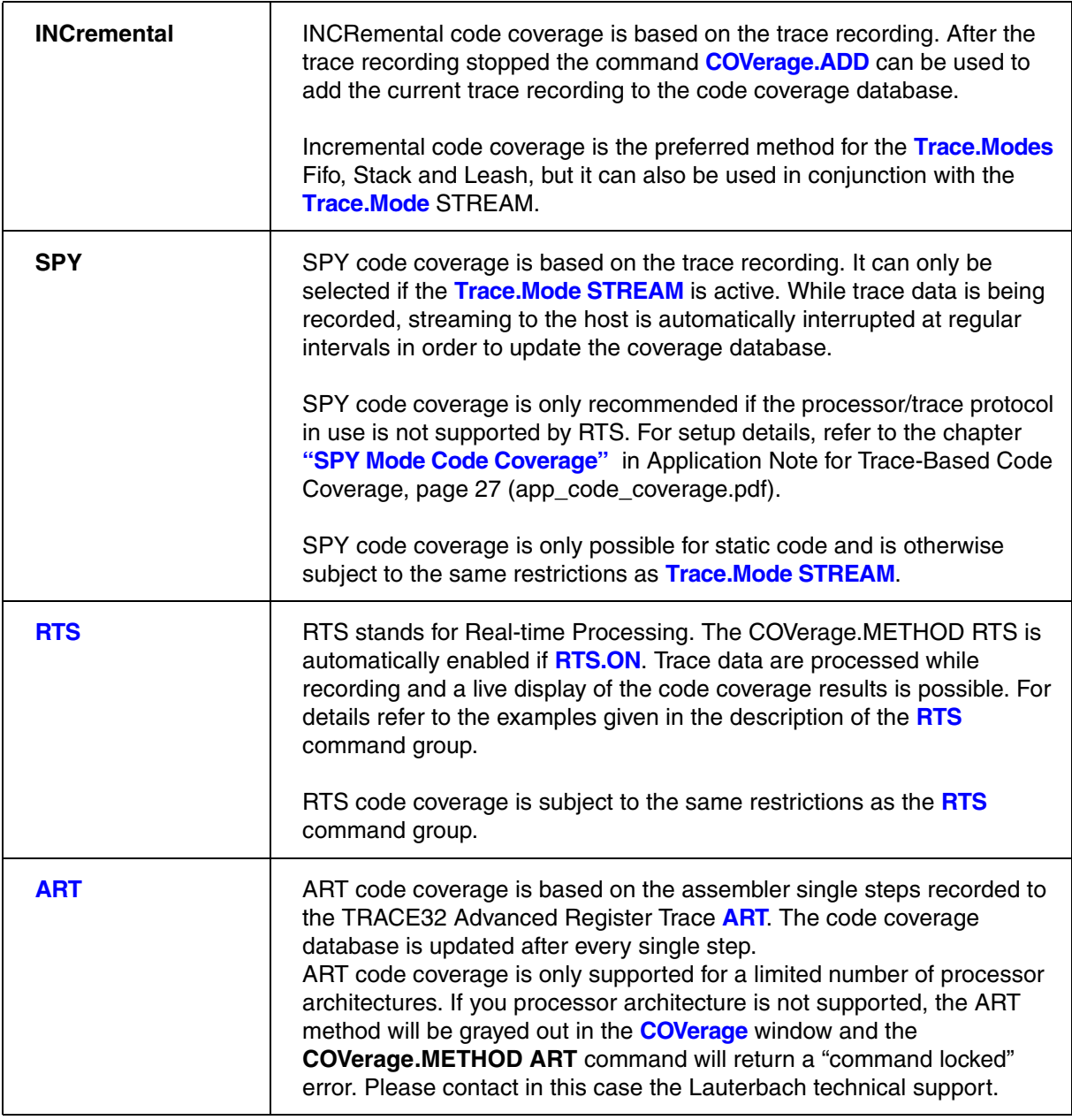

### **See also** ■ [COVerage](#page-104-0) ■ [COVerage.state](#page-159-0) ■ Analyzer.Mode ■ ART ■ RTS.ON ▲ 'Trace Data Collection Modes' in 'Application Note for Trace-Based Code Coverage' ▲ 'Release Information' in 'Legacy Release History'

## <span id="page-151-0"></span>**COVerage.Mode Activate code coverage for virtual targets**

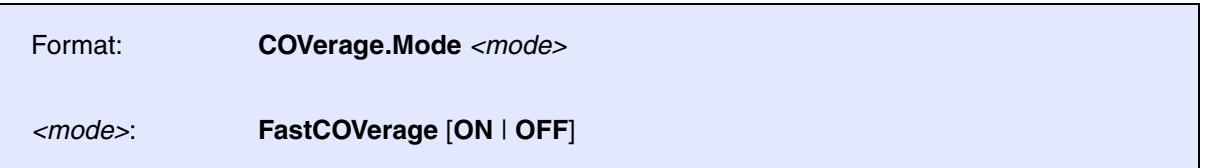

Activates code coverage for virtual targets with minimal trace activation.

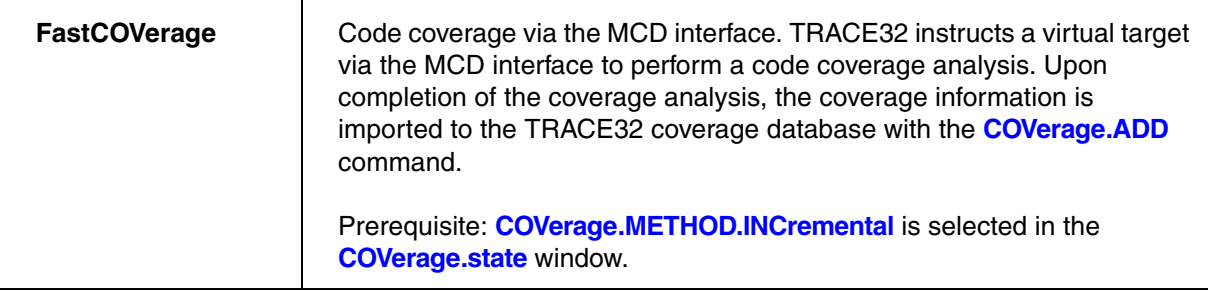

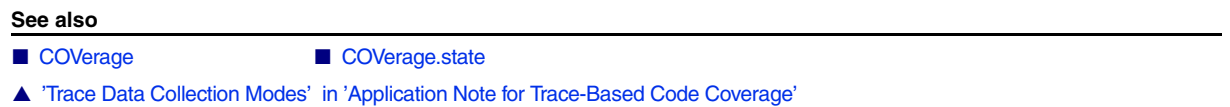

<span id="page-151-1"></span>**COVerage.OFF Deactivate coverage** 

Format: **COVerage.OFF**

Coverage data will not be recorded.

#### **See also**

■ [COVerage](#page-104-0) ■ COVerage.state

▲ 'Trace Data Collection Modes' in 'Application Note for Trace-Based Code Coverage'

<span id="page-152-0"></span>Format: **COVerage.ON**

Activates the currently selected **[COVerage.METHOD](#page-150-1)**.

**See also**

■ [COVerage](#page-104-0) ■ COVerage.state

▲ 'Trace Data Collection Modes' in 'Application Note for Trace-Based Code Coverage'

<span id="page-153-1"></span>Using the **COVerage.Option** command group, you can configure how TRACE32 processes or displays code coverage data.

#### **See also**

- [COVerage.Option.BLOCKMode](#page-153-0) COVerage.Option.ITrace
- [COVerage.Option.SourceMetric](#page-154-0)  ■ COVerage.Option.StaticInfo
- [COVerage](#page-104-0)  [COVerage.state](#page-159-0)
- ▲ 'Introduction' in 'Application Note for Trace-Based Code Coverage'

## <span id="page-153-0"></span>**COVerage.Option.BLOCKMode** Enable/disable line block mode

# Format: **COVerage.Option.BLOCKMode** [**ON** | **OFF**]

Changes how code coverage measurements are applied to source code lines.

**ON** The code coverage result is applied to all associated source code lines.

**OFF** The code coverage result is applied only to the last source code line.

**Example**: Please refer to **[COVerage.EXPORT.CBA](#page-107-0)**.

**See also** ■ [COVerage.Option](#page-153-1) ■ COVerage.EXPORT.CBA

▲ 'Introduction' in 'Application Note for Trace-Based Code Coverage'

<span id="page-154-1"></span>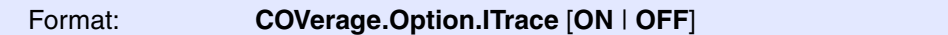

TRACE32 does not record trace information about conditional instructions in the simulator. If a trace, which has been recorded on real hardware, should be loaded in the simulator, the additional info is processed.

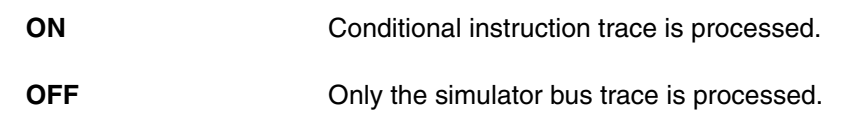

#### **See also**

■ [COVerage.Option](#page-153-1)

▲ 'Introduction' in 'Application Note for Trace-Based Code Coverage'

## <span id="page-154-0"></span>**COVerage.Option.SourceMetric** Select code coverage metric

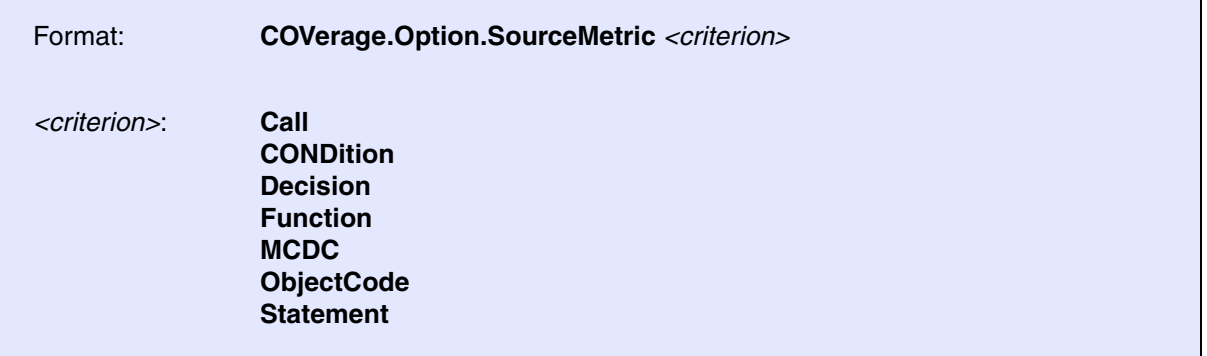

Code coverage for the selected metric is performed based on the trace data.

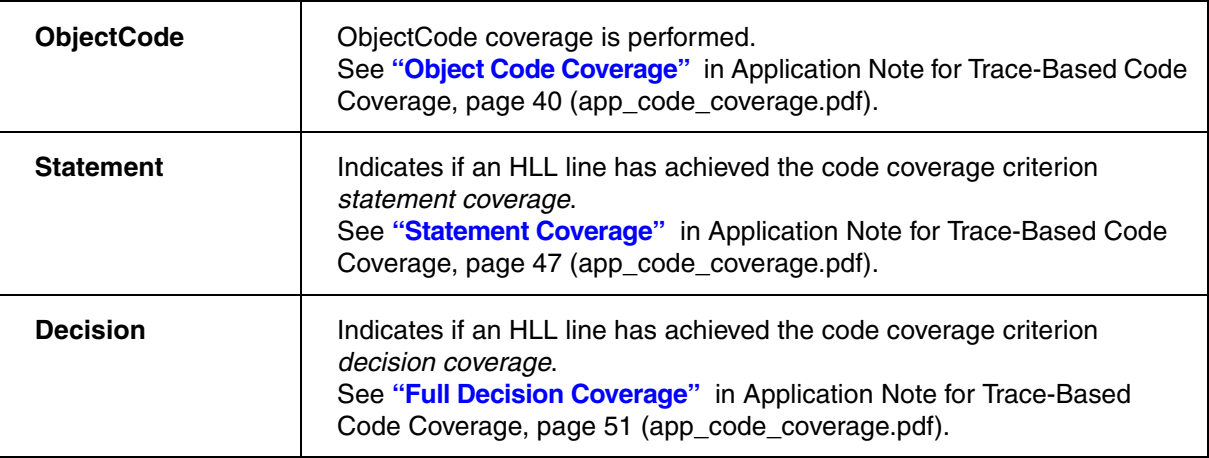

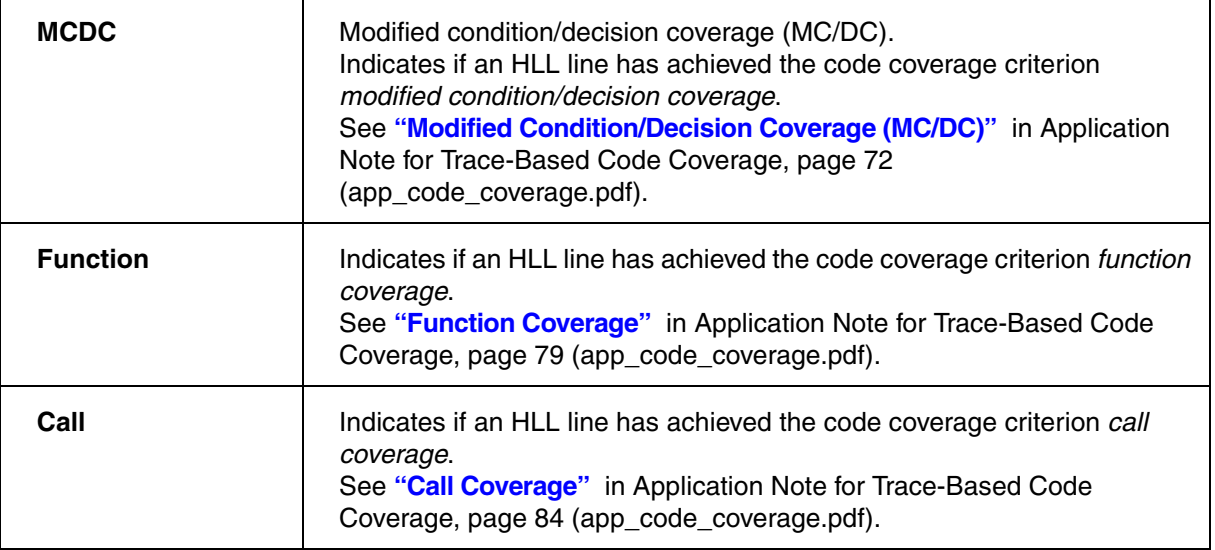

For selections other than **ObjectCode** the available debug symbol information is used to improve the accuracy of the code coverage. E.g. literal pools and alignment padding blocks are excluded from the code coverage calculations.

Blocks of assembly instructions are not affected by this option.

For more information about all the metrics, please refer to the chapter **"Supported Code Coverage**  Metrics" in Application Note for Trace-Based Code Coverage, page 38 (app\_code\_coverage.pdf).

#### **See also**

■ [COVerage.Option](#page-153-1) □ COVerage.SourceMetric()

▲ 'Supported Code Coverage Metrics' in 'Application Note for Trace-Based Code Coverage'

▲ 'Release Information' in 'Legacy Release History'

<span id="page-156-0"></span>Format: **COVerage.Option.StaticInfo** [**ON** | **OFF**]

Performs the following precalculations for the code coverage if **ON**:

### **• Object code coverage**

- IT block preprocessing to improve the coverage results for ARM Thumb code.
- Counting the conditional branches for the conditional branch analysis.

### **• Statement and decision coverage**

- Detection of literal pools and alignment padding blocks.
- Counting the instructions for modules/functions without source code information.

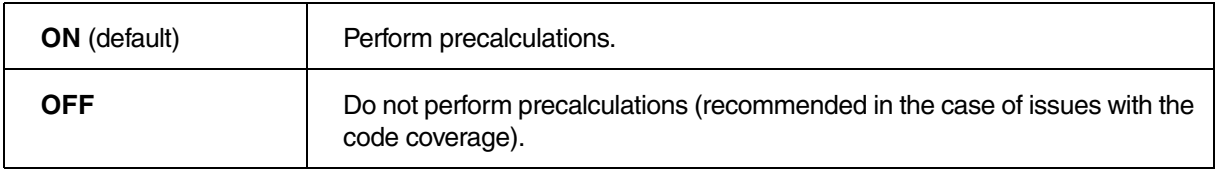

#### **See also**

- [COVerage.Option](#page-153-1)
- ▲ 'Introduction' in 'Application Note for Trace-Based Code Coverage'

<span id="page-157-0"></span>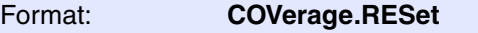

*<trace>***.COVerage.RESet** (deprecated)

Discards the complete code coverage information and restores the default code coverage settings.

#### **See also**

■ [COVerage](#page-104-0) ■ COVerage.state

▲ 'Trace Data Collection Modes' in 'Application Note for Trace-Based Code Coverage'

## <span id="page-157-1"></span>**COVerage.SAVE** Save coverage database to file

Format: **COVerage.SAVE** *<file> <trace>***.COVerage.SAVE** (deprecated)

Saves the code coverage information to a file.

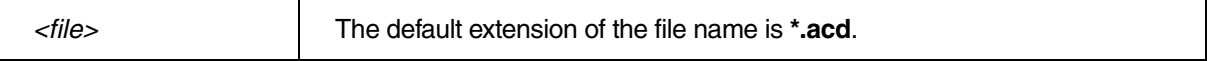

#### **See also**

- 
- [COVerage](#page-104-0)  COVerage.state

▲ 'Assemble Multiple Test Runs' in 'Application Note for Trace-Based Code Coverage'

<span id="page-158-0"></span>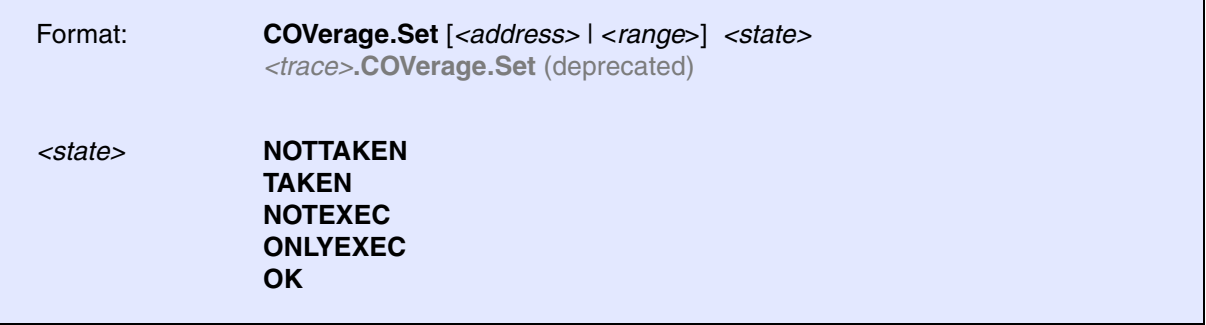

Marks the defined range with the specified execution state. If the instruction is already marked with an execution state the new state is added incrementally.

**See also**

- 
- [COVerage](#page-104-0)  COVerage.state

▲ 'Introduction' in 'Application Note for Trace-Based Code Coverage'

<span id="page-159-0"></span>

Format: **COVerage.state**

Opens the **COVerage.state** window, where you can configure the code coverage analysis and display the results.

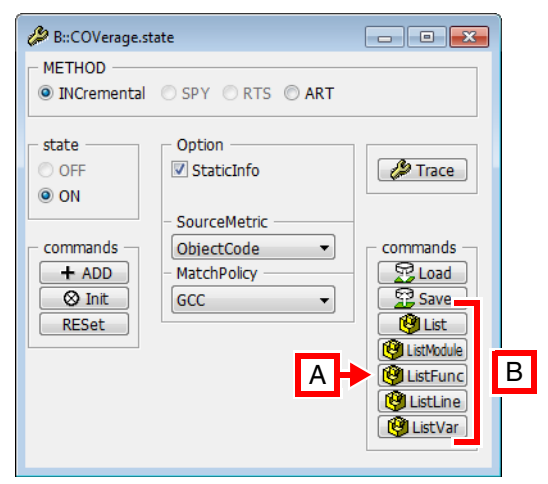

**A** For descriptions of the commands in the **COVerage.state** window, please refer to the **COVerage.\*** commands in this chapter.

**Example**: For information about the **ListFunc** button, see **[COVerage.ListFunc](#page-133-0)**.

**B** Click to display the results of the code coverage analysis.

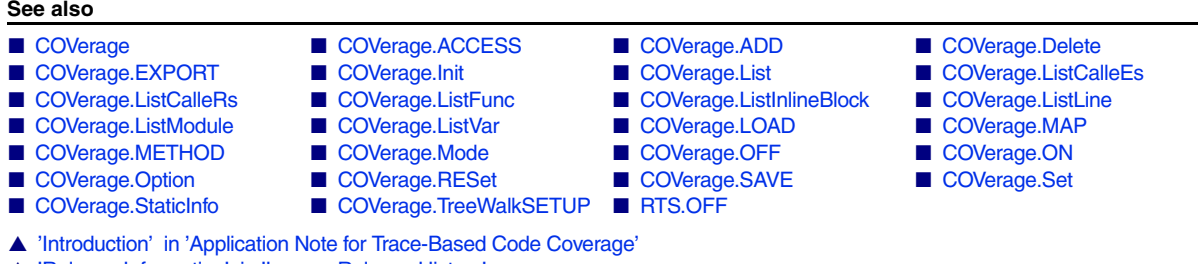

▲ 'Release Information' in 'Legacy Release History'

<span id="page-160-0"></span>Format: **COVerage.StaticInfo** (deprecated) **Use sYmbol.ECA.BINary.PROCESS instead** 

#### **See also**

- [COVerage](#page-104-0)  COVerage.state
- ▲ 'Introduction' in 'Application Note for Trace-Based Code Coverage'

#### <span id="page-161-0"></span>**See also**

- [COVerage.TreeWalkSETUP.<sub\\_cmd>](#page-161-1) COVerage
- [COVerage.state](#page-159-0) ◯ COVerage.state ◯ COVerage.TreeWalk()

▲ 'Introduction' in 'Application Note for Trace-Based Code Coverage'

## <span id="page-161-1"></span>**COVerage.TreeWalkSETUP.<sub\_cmd>** Prepare a coverage symbol tree

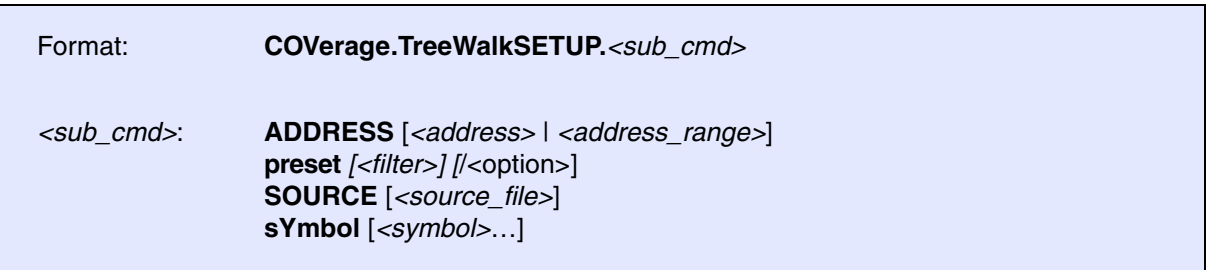

Prepares a tree with modules, functions, and HLL lines. The tree can be traversed with the PRACTICE function **COVerage.TreeWalk()**.

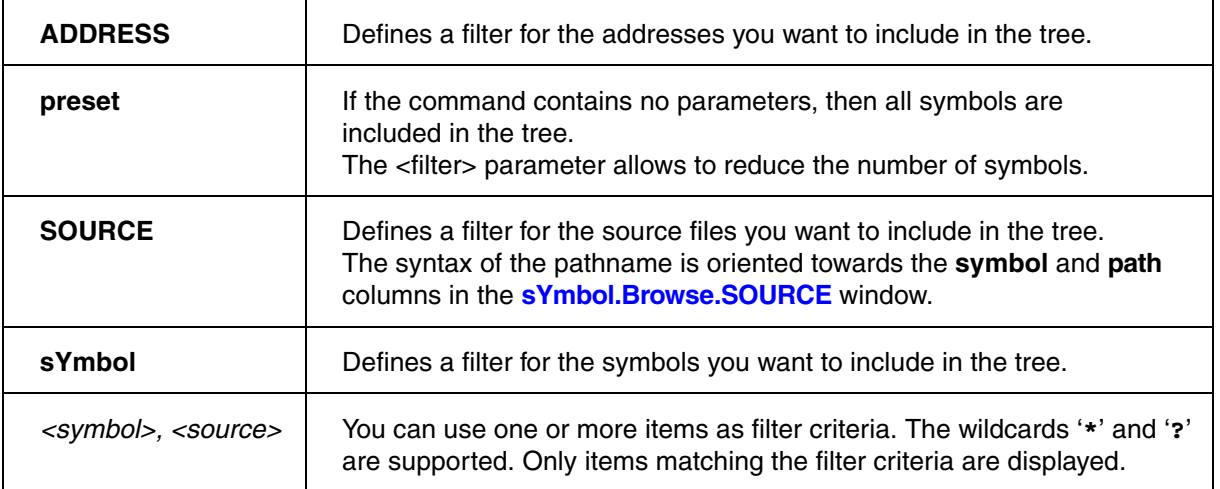

### **Example**:

```
PRIVATE &node
; create a tree with all symbols starting with "func"
COVerage.TreeWalkSETUP.sYmbol func* 
&node=COVerage.TreeWalk("Init") ; get the first tree element
WHILE "&node"!=""
(
  IF STRing. SCAN("\&node", "\", 0.) ==0. ; element is a module
   ( PRINT "The next module is: &node"
   \lambdaELSE IF STRing. SCAN("knot","--",0.) >-1. ; element is an HLL line
    (
      PRINT "The next HLL line is: &node"
   \lambdaELSE \qquad \qquad ; element is a function
   \left( PRINT "The next function is: &node"
   \mathcal{L} &node=COVerage.TreeWalk("Recurse") ; get the next tree element
)
```
#### **See also**

■ [COVerage.TreeWalkSETUP](#page-161-0)

<span id="page-163-0"></span>**CTS** (**C**ontext **T**racking **S**ystem) is a technique that allows the context of the target system to be reconstructed for each single record sampled to the trace buffer. Context of the target system means here the contents of the CPU registers, the memories, the caches and TLBs (for selected architectures only).

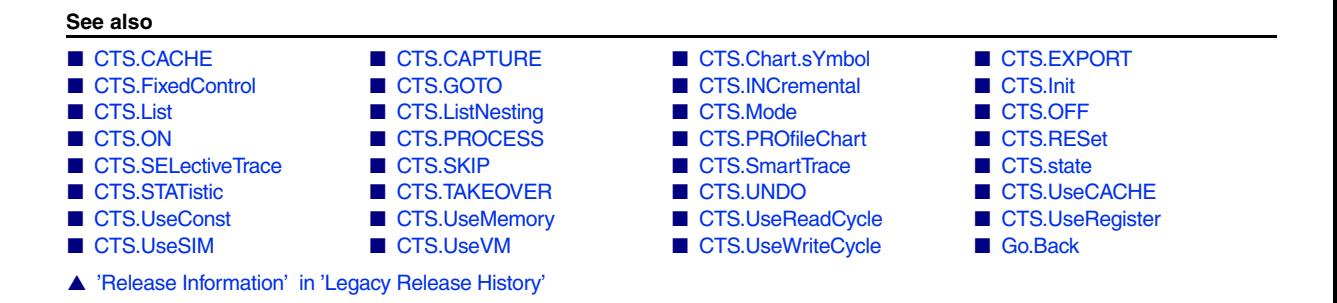

The main application for **CTS** is the so-called trace-based debugging. Trace-based debugging allows to rerun the program and data flow sampled to the trace buffer on the TRACE32 screen. Precondition to perform a full-featured trace-based debugging is that the complete program and data flow until the stop of the program execution is sampled to the trace buffer. Otherwise CTS has to be configured to give correct results (See **[CTS.state](#page-212-0)**).

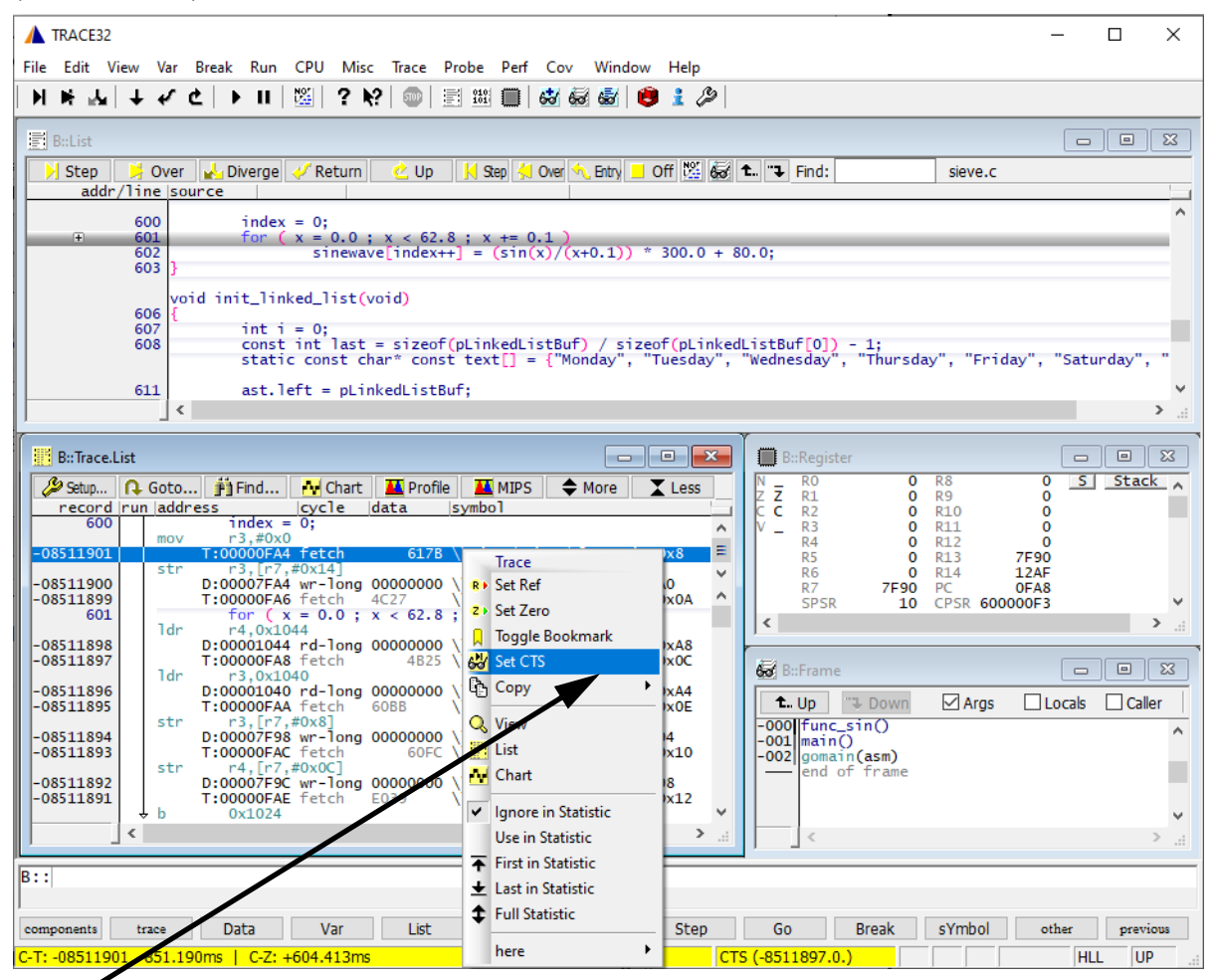

Select the start point for the trace-based debugging

After selecting the start point for the trace-based debugging TRACE32 does the following:

- The TRACE32 screen displays the context of the processor as it was when the selected start point was recorded to the trace buffer (e.g. CPU registers, source listing, variables etc.).
- The yellow CTS field in the state line indicates that the TRACE32 screen no longer displays the current state of the CPU.
- All run-time control buttons in the **List** window are yellow, to indicate that trace-based debugging is enabled.

If trace-based debugging in on, you can use all run-time control commands to re-run the information sampled to the trace buffer on the TRACE32 screen (e.g. **Step.single**, **Step.Back**, **Go.Return**, **Var.Step.Till** etc.).

Trace-based debugging can be switched off by either using the **Off** button in the **List** window or by entering **[CTS.OFF](#page-204-0)** into the command line.

## **Full High-Level Language Trace Display**

If the complete program and data flow until the stop of the program execution is sampled to the trace buffer TRACE32 can display a full High-Level Language trace containing also register and stack variables. See the command **[CTS.List](#page-201-0)**.

## **Reconstruction of Trace Gaps (TRACE32-ICD)**

**[CTS.List](#page-201-0)** can also be used to reconstruct trace information:

- trace information lost through an overload of the trace port can be reconstructed in most cases.
- if only read cycles are sampled to prevent an overload of the trace port, CTS can reconstruct all write cycles.

<span id="page-166-0"></span>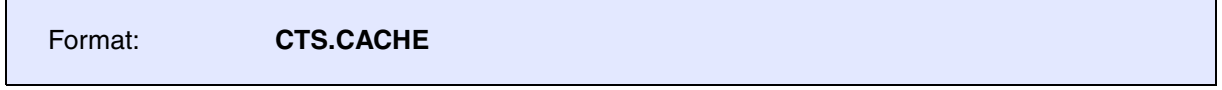

TRACE32 allows to perform a cache analysis using CTS technology, i.e. based on the program execution captured in a trace recording.

The cache analysis requires detailed knowledge of the structure of the CPU's cache. For most CPUs TRACE32 is aware of the cache structure.

To check if TRACE32 has the correct information for the cache structure of your CPU, open th[e](#page-181-0) **[CTS.CACHE.state](#page-181-0)** window. To define the cache structure for TRACE32, use the TRACE32 command line or adjust the settings in the **[CTS.CACHE.state](#page-181-0)** window.

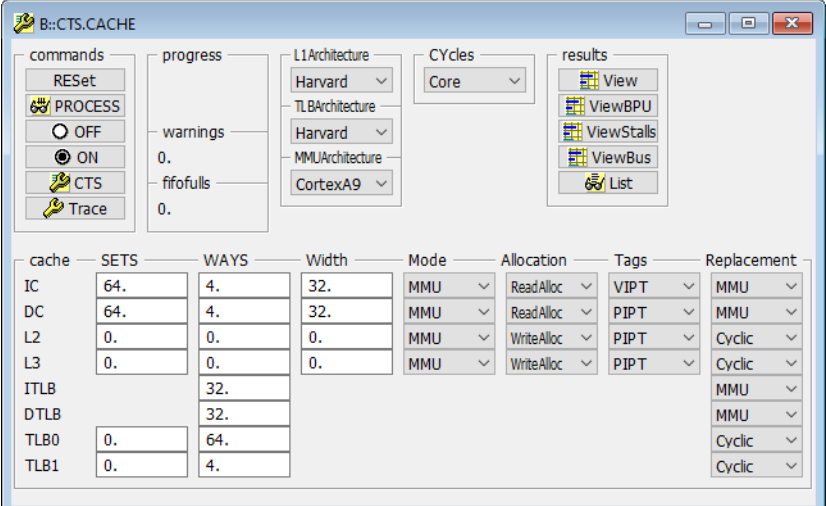

After **[CTS](#page-204-1)** is switched to **ON** and **[CTS.Mode CACHE](#page-203-1)** is selected, the contents of the caches and TLBs can be reconstructed. The cache analysis can be used for the following tasks:

- To support you to improve the cache hit rate by changing code and data locations
- To verify the cache hit rates after code changes
- To identify candidates for TCMs (tightly coupled memories) or faster memories
- To support you to find performance or bus bottlenecks
- To support you to improve the system performance and to reduce the power consumption
- To support you to try and verify different cache strategies
- To support you to identify optimum cache configuration and sizes for new silicons

The command group **CTS.CACHE** provides also the following advanced performance analysis features:

- Analysis of the branch prediction unit
- Analysis of the external bus interface
- Analysis of idle/stall operations

Even if these commands analyze different aspects of a microcontroller they are summarized here.

#### **See also**

- [CTS.CACHE.Allocation](#page-168-0)  CTS.CACHE.CYcles
- 
- 
- [CTS.CACHE.ListFunc](#page-173-0)  CTS.CACHE.ListLine
- 
- 
- [CTS.CACHE.MMUArchitecture](#page-177-0)  [CTS.CACHE.Mode](#page-178-0)
- [CTS.CACHE.Replacement](#page-179-0) CTS.CACHE.RESet
- 
- 
- [CTS.CACHE.TLBArchitecture](#page-183-0)  [CTS.CACHE.View](#page-184-0)
- 
- 
- [CTS.CACHE.Width](#page-192-1)  CTS
- [CTS.PROfileChart.CACHE](#page-205-1) [CTS.state](#page-212-0)
- ▲ 'Release Information' in 'Legacy Release History'
- [CTS.CACHE.DefineBus](#page-169-1) CTS.CACHE.L1Architecture<br>■ CTS.CACHE.LFSR ■ CTS.CACHE.ListAddress ■ [CTS.CACHE.ListModules](#page-174-1) ■ CTS.CACHE.ListModules ■ [CTS.CACHE.ListSet](#page-176-0) ■ CTS.CACHE.ListVar ■ [CTS.CACHE.SETS](#page-180-1) ■ CTS.CACHE.Sort<br>■ CTS.CACHE.state ● ■ CTS.CACHE.Tags ■ CTS.CACHE.Tags ■ [CTS.CACHE.ViewBPU](#page-188-0) ● ■ [CTS.CACHE.ViewBus](#page-189-0) ■ [CTS.CACHE.ViewStalls](#page-190-0) ● ■ [CTS.CACHE.WAYS](#page-191-0)

<span id="page-168-0"></span>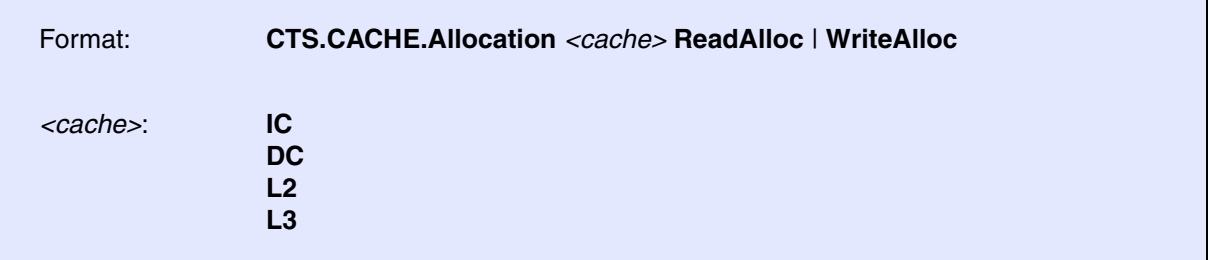

The command **CTS.CACHE.Allocation** describes how the CPU deals with a cache miss on a data store/write access.

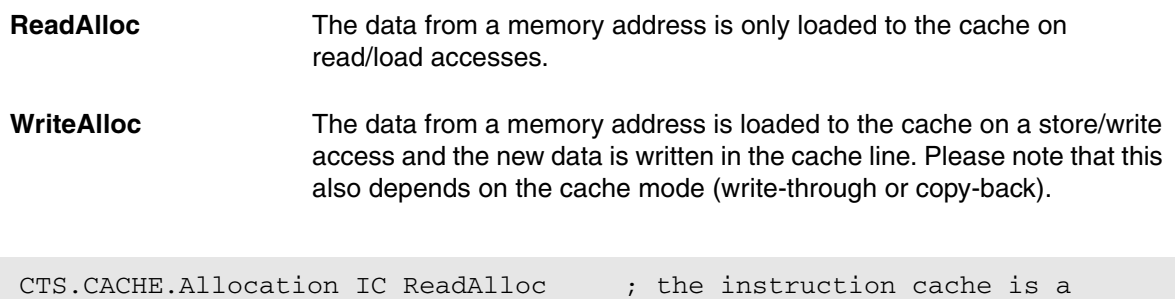

; read allocate cache

**See also**

<span id="page-169-0"></span>г

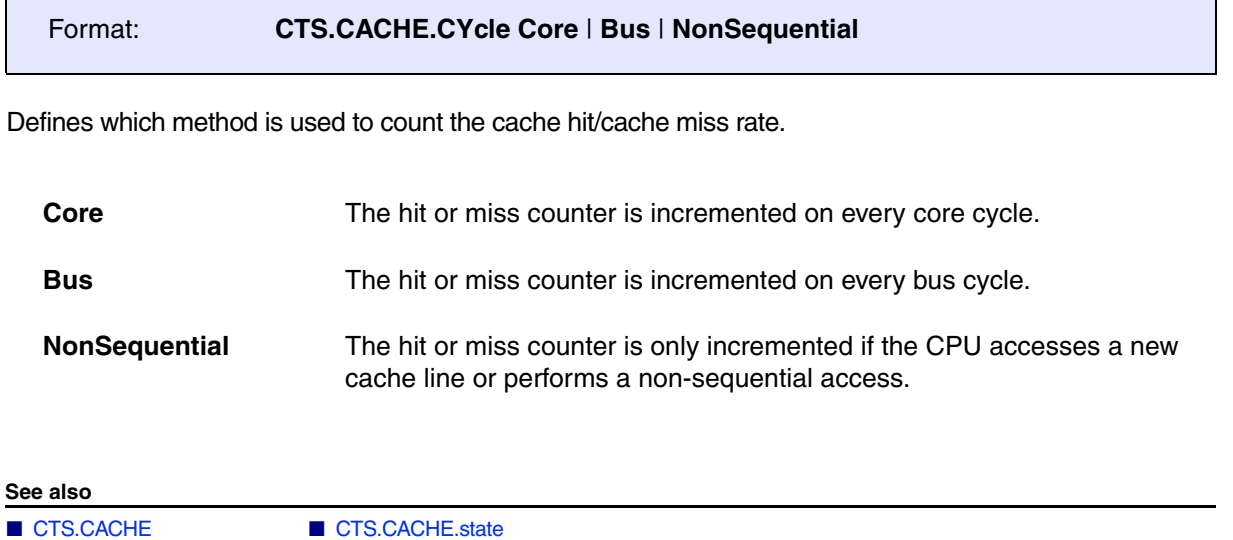

## <span id="page-169-1"></span>**CTS.CACHE.DefineBus Define bus** interface

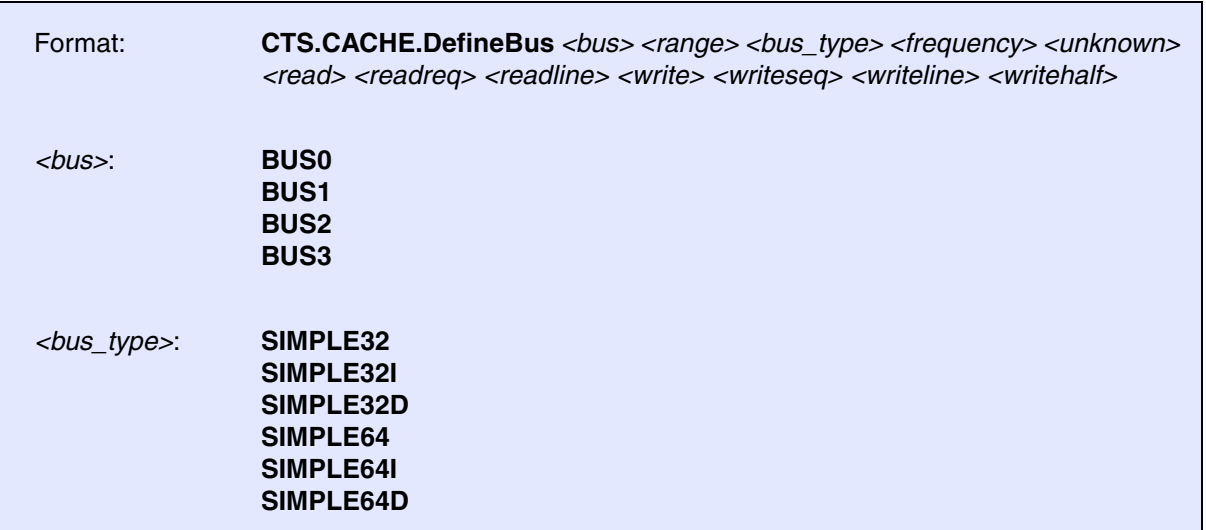

Defines the bus interface that is the base for the analysis of the bus utilization by the command **[CTS.CACHE.ViewBus](#page-189-0)**.

SIMPLE indicates that the number of clock cycles required by each type of memory access can be directly given.

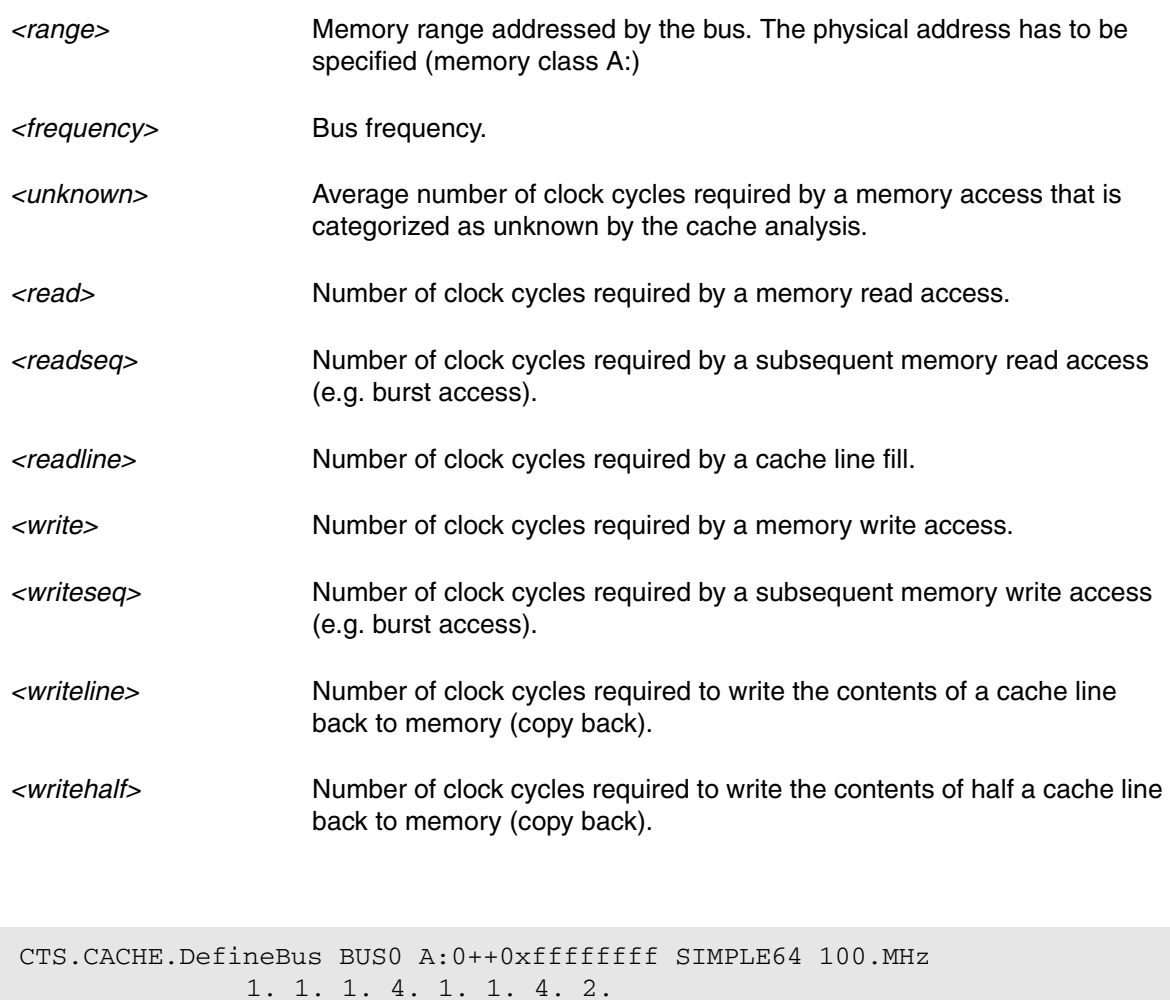

CTS.CACHE.DefineBus BUS1 A:0x80000000++0x1ffffff SIMPLE32 100.MHz 5. 8. 1. 6. 7. 1. 8. 4.

**See also**

### <span id="page-171-0"></span>Format: **CTS.CACHE.L1Architecture Harvard** | **Unified** | **UnifiedSplit**

Defines the CACHE structure. This command defines the architecture of the level 1 cache.

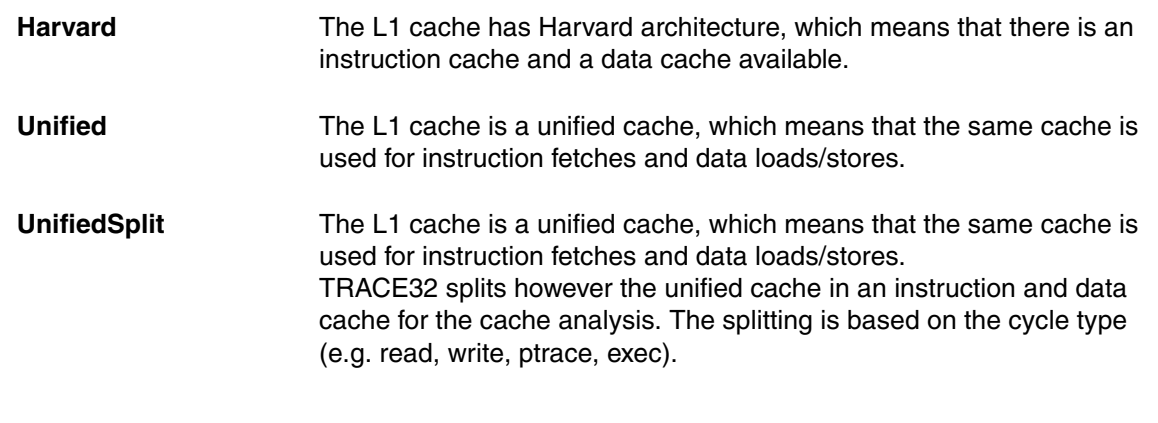

**See also**

■ [CTS.CACHE](#page-166-0) ■ CTS.CACHE.state

## <span id="page-171-1"></span>**CTS.CACHE.LFSR** Linear-feedback shift register for random generator

Format: **CTS.CACHE.LFSR IC** | **DC** | **L2** | **L3** *<lfsr>*

Set the start value of the linear-feedback shift register for random replacement strategy.

**See also**

### <span id="page-172-0"></span>Format: **CTS.CACHE.ListAddress IC** | **DC** | **L2** | **L3** *<range>*

Performs a cache analysis based on addresses.

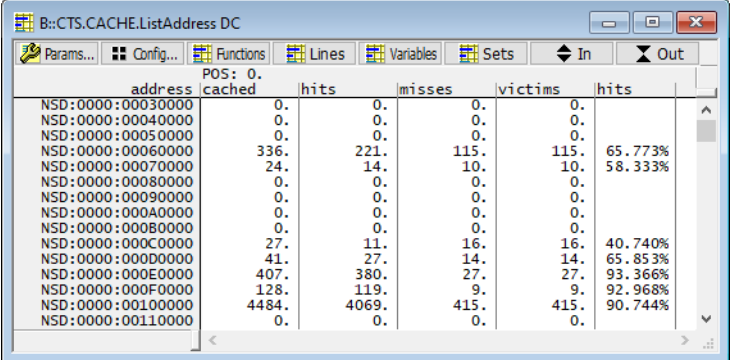

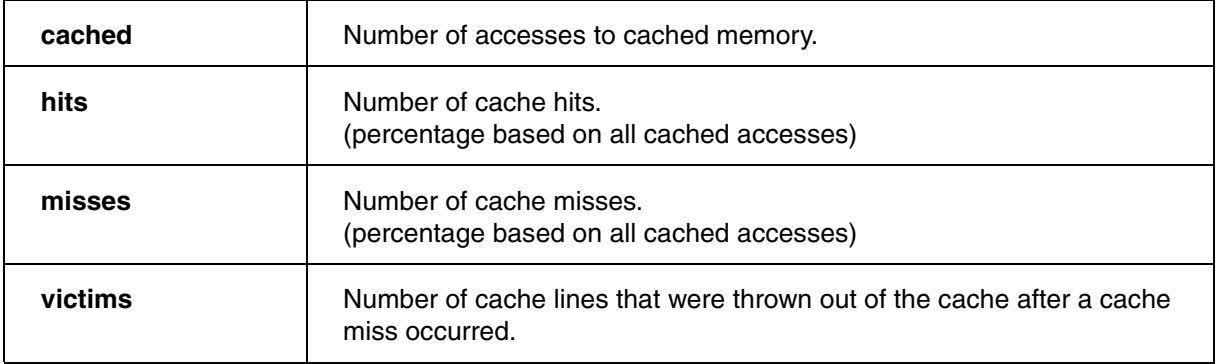

CTS.CACHE.ListAddress IC 0x8000--0x12000

**See also**

<span id="page-173-0"></span>Format: **CTS.CACHE.ListFunc IC** | **DC** | **L2** | **L3** [*<range>* | *<address>*]

### Performs a function-based cache analysis.

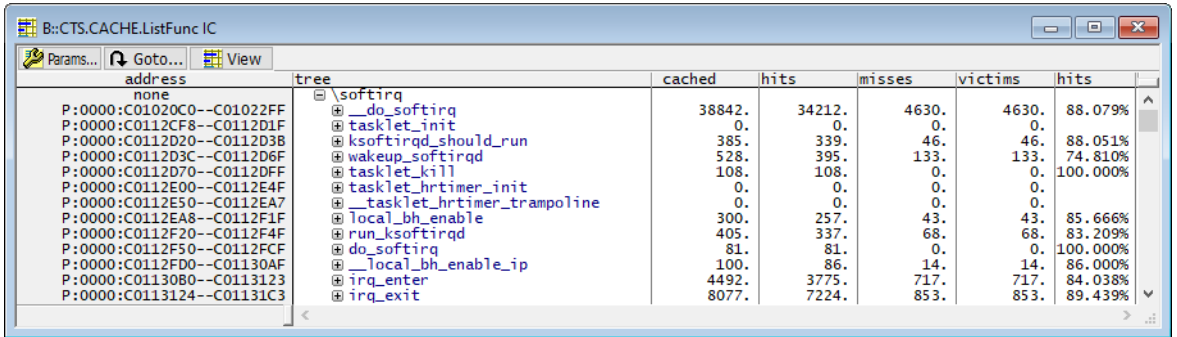

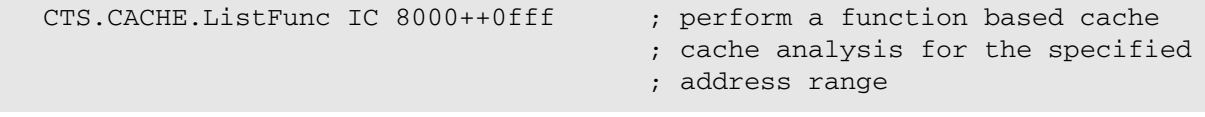

#### **See also**

<span id="page-174-0"></span>Format: **CTS.CACHE.ListLine IC** | **DC** | **L2** | **L3** [*<range>* | *<address>*]

Performs an HLL-line-based cache analysis.

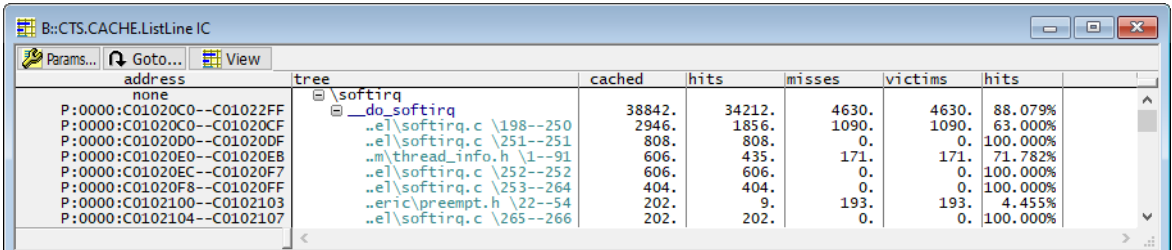

CTS.CACHE.ListLine IC dosomethingbad

**See also**

■ [CTS.CACHE](#page-166-0) ■ CTS.CACHE.state

<span id="page-174-1"></span>**CTS.CACHE.ListModules** Module based cache analysis

Format: **CTS.CACHE.ListModules IC** | **DC** | **L2** | **L3** [*<range>* | *<address>*]

Performs a module-based cache analysis.

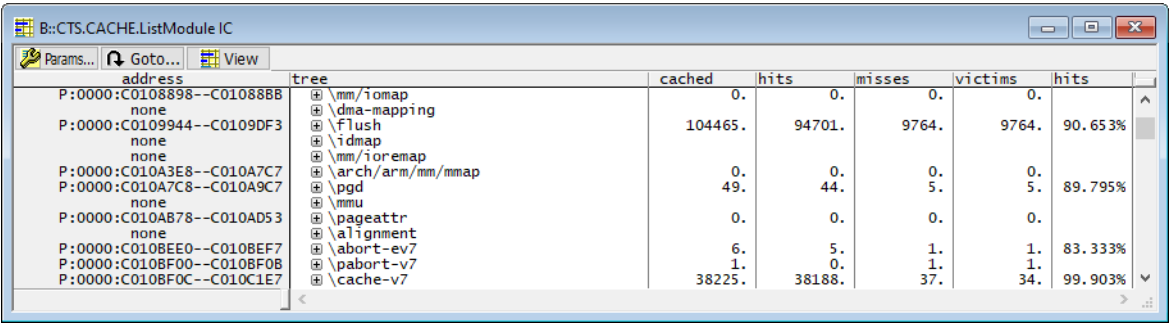

**See also**

### <span id="page-175-0"></span>Format: **CTS.CACHE.ListRequests IC** | **DC** | **L2** | **L3** *<address>*

Display which addresses compete for the same cache line.

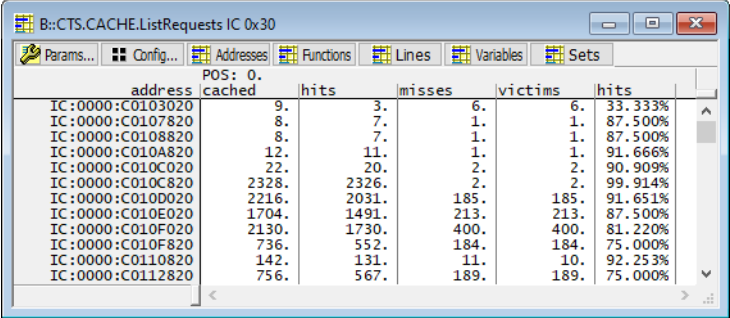

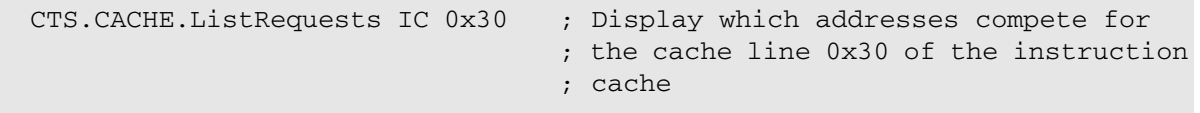

#### **See also**

<span id="page-176-0"></span>Format: **CTS.CACHE.ListSet IC** | **DC** | **L2** | **L3**

Performs a cache analysis based on cache sets.

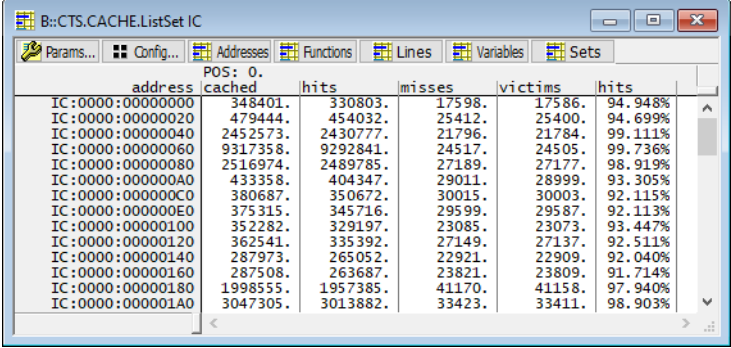

**See also**

■ [CTS.CACHE](#page-166-0) ■ CTS.CACHE.state

## <span id="page-176-1"></span>**CTS.CACHE.ListVar** Variable based cache analysis

Format: **CTS.CACHE.ListVar IC** | **DC** | **L2** | **L3** [*<range>* | *<address>*]

Performs a cache analysis based on variables.

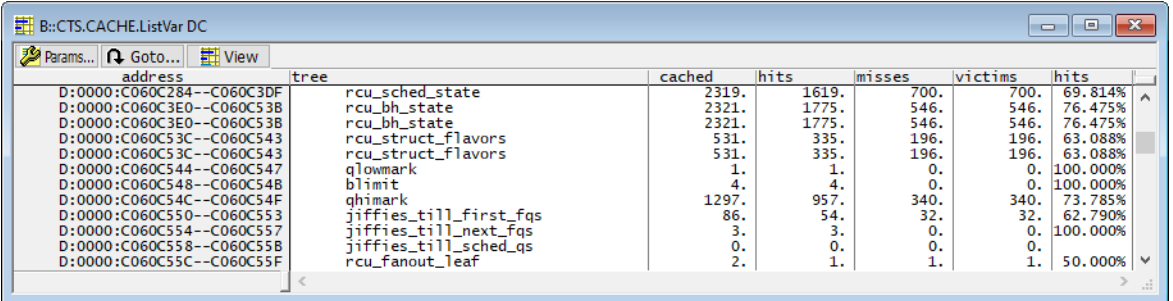

**See also**

<span id="page-177-0"></span>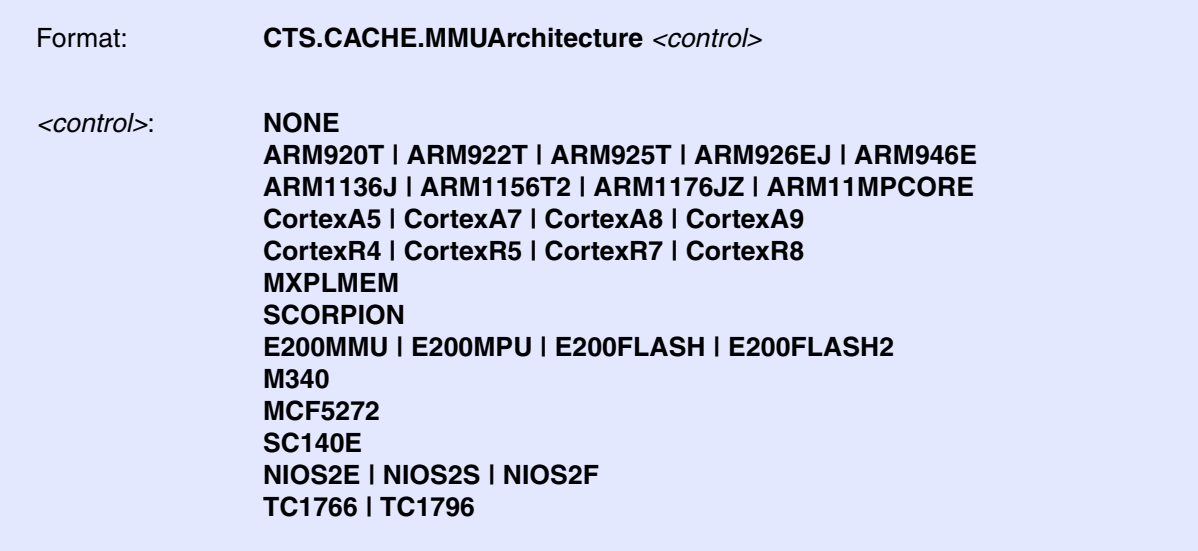

If the MMU architecture is set, the cache analysis takes **all manipulations on the cache control registers** into account for the cache analysis:

- Cache flushes
- Switch-on and switch-off of the caches
- Cache locks

If **CTS.CACHE.MMUArchitecture** is set to **NONE**, the manipulations on the cache control registers are not taken into account for the cache analysis.

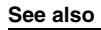

<span id="page-178-0"></span>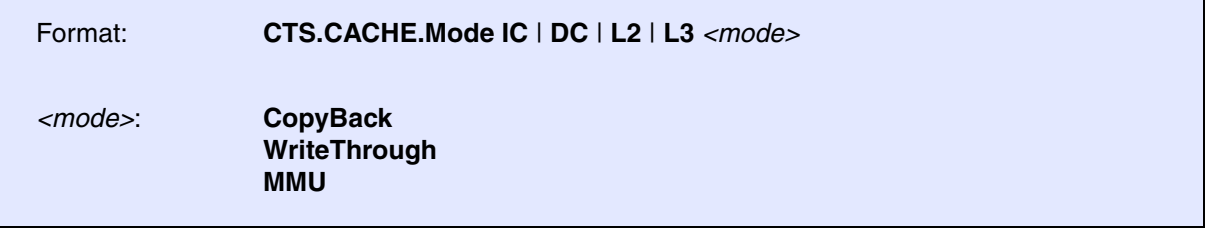

This command defines the strategy used for the memory coherency for each cache.

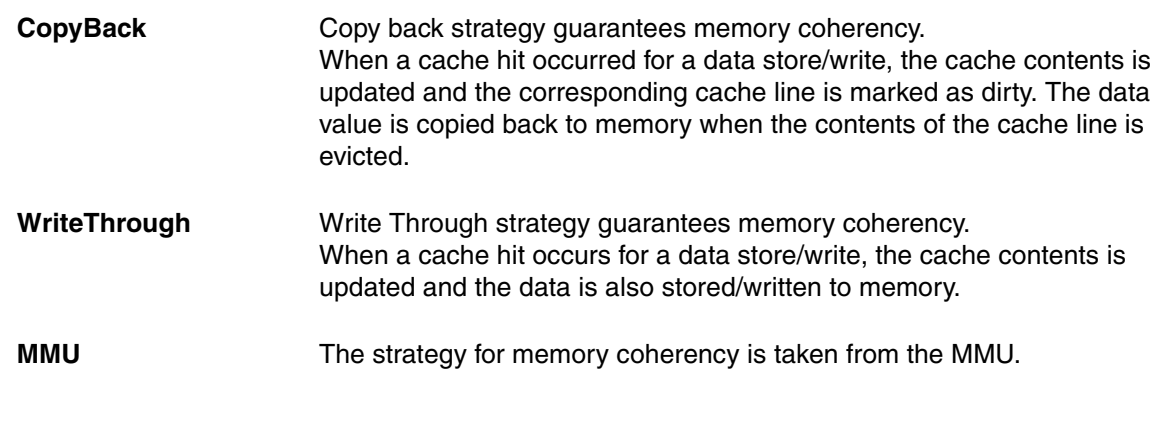

**See also**

<span id="page-179-0"></span>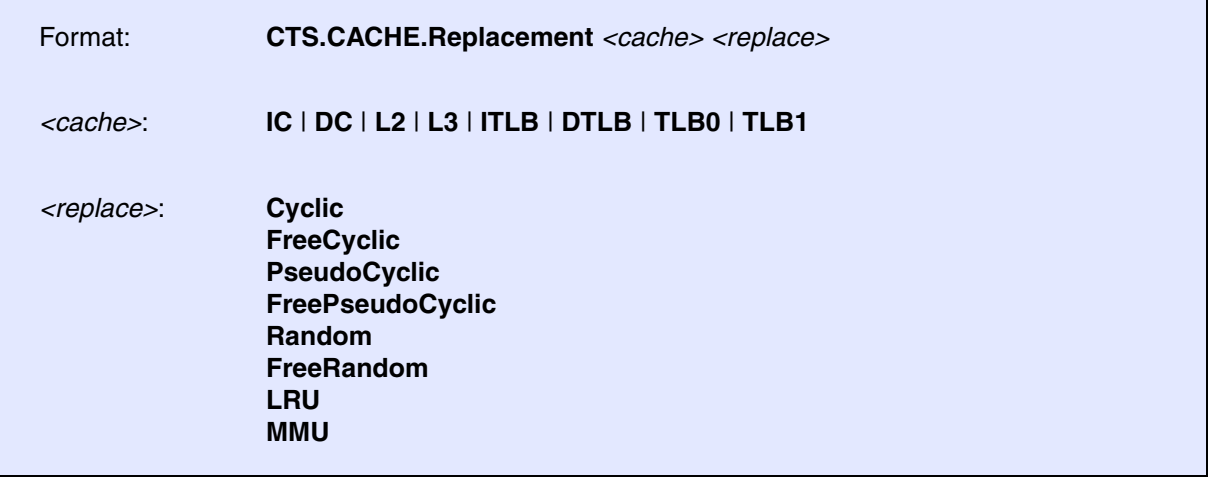

This command defines the replacement strategy for each cache.

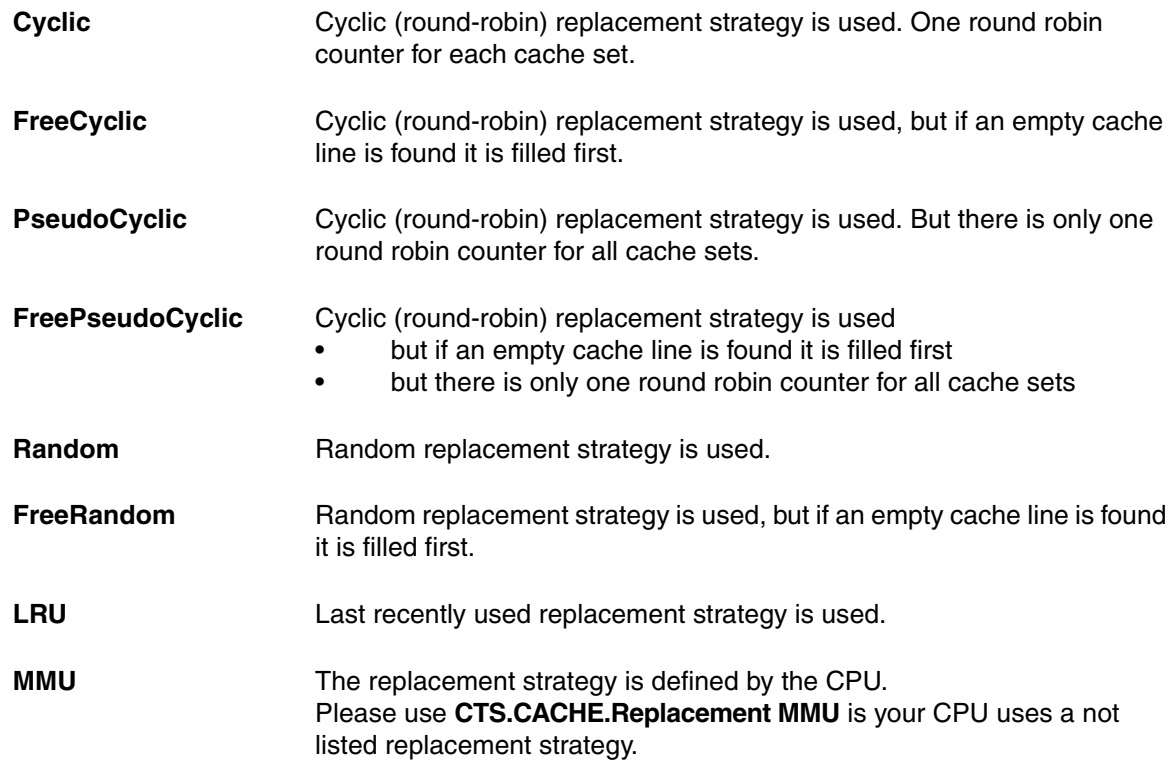

**See also**
<span id="page-180-2"></span><span id="page-180-1"></span><span id="page-180-0"></span>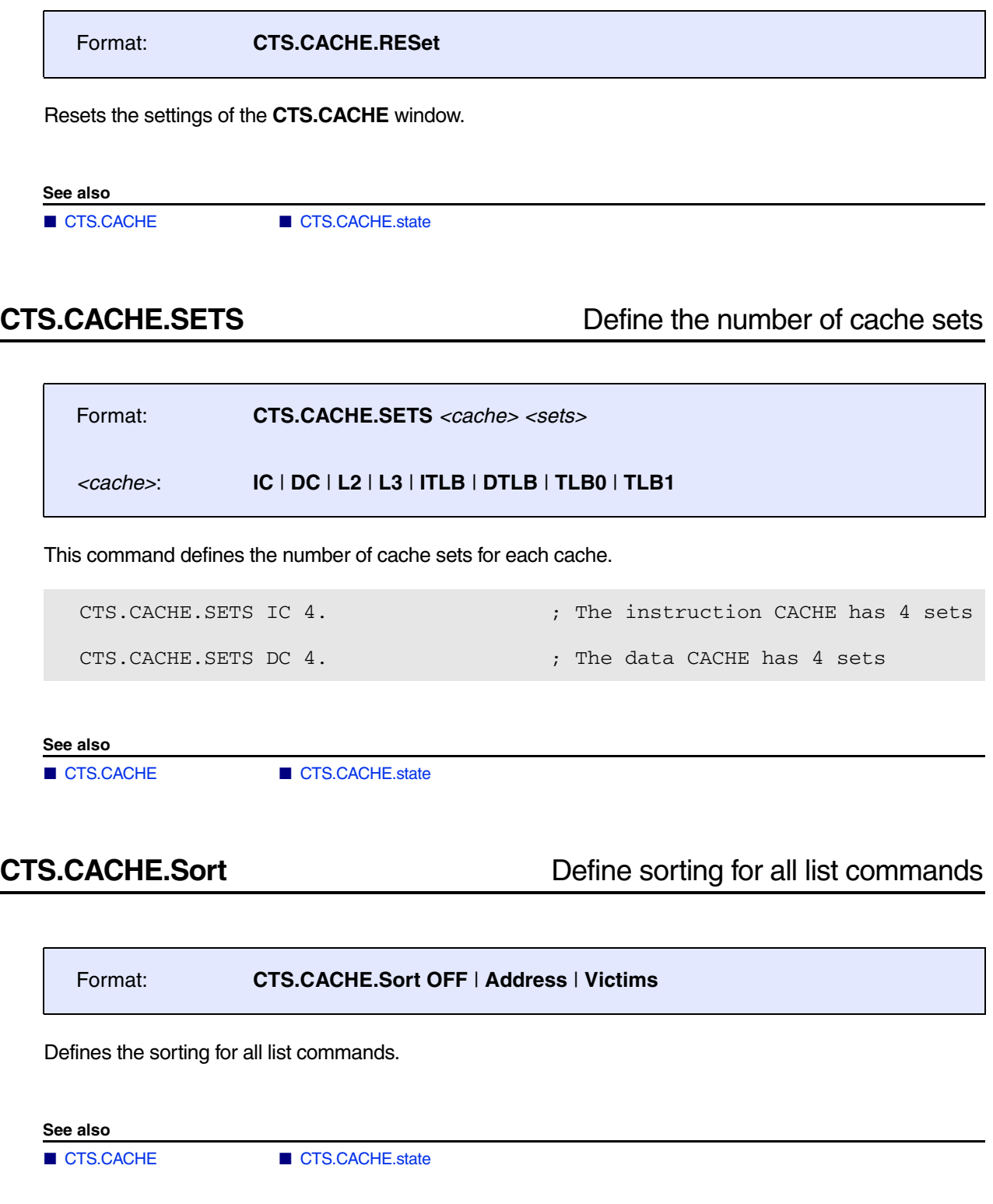

<span id="page-181-0"></span>

Format: **CTS.CACHE.state**

Displays the cache structure of your CPU in the **CTS.CACHE.state** window. For background information, see **[CTS.CACHE](#page-166-0)**.

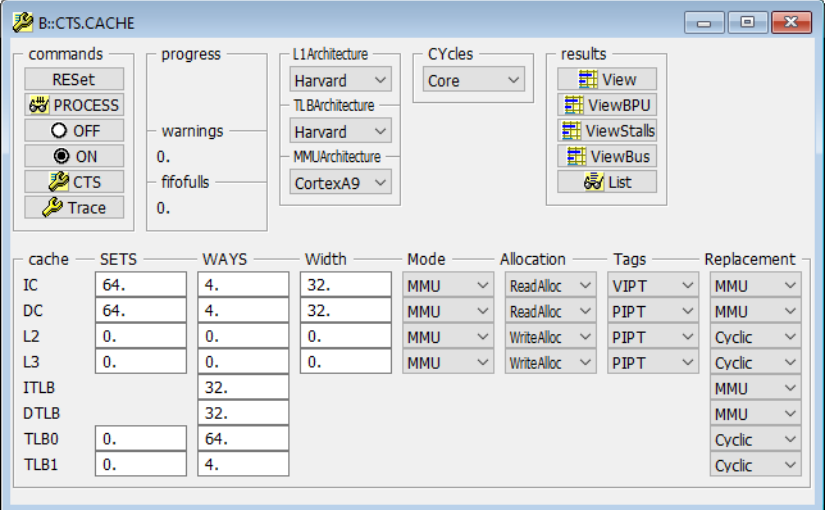

### **See also**

- 
- 
- [CTS.CACHE.L1Architecture](#page-171-0) [CTS.CACHE.LFSR](#page-171-1)
- [CTS.CACHE.ListAddress](#page-172-0)  CTS.CACHE.ListFunc
- 
- [CTS.CACHE.ListRequests](#page-175-0)
- 
- 
- 
- [CTS.CACHE.Sort](#page-180-2) CTS.CACHE.Tags
- [CTS.CACHE.TLBArchitecture](#page-183-0)  [CTS.CACHE.View](#page-184-0)
- [CTS.CACHE.ViewBPU](#page-188-0) ■ [CTS.CACHE.ViewBus](#page-189-0)
- [CTS.CACHE.ViewStalls](#page-190-0) ■ [CTS.CACHE.WAYS](#page-191-0)
- [CTS.CACHE.Width](#page-192-0)  [CTS.state](#page-212-0)
- [CTS.CACHE](#page-166-0)  CTS.CACHE.Allocation
- [CTS.CACHE.CYcles](#page-169-0) [CTS.CACHE.DefineBus](#page-169-1)
	-
	-
- [CTS.CACHE.ListLine](#page-174-0) CTS.CACHE.ListModules<br>■ CTS.CACHE.ListRequests CTS.CACHE.ListSet
	-
- [CTS.CACHE.ListVar](#page-176-1) CTS.CACHE.MMUArchitecture
- [CTS.CACHE.Mode](#page-178-0) [CTS.CACHE.Replacement](#page-179-0)<br>■ CTS.CACHE.RESet CTS.CACHE.SETS
	- CTS.CACHE.SETS
	-
	-
	-
	-
	-

<span id="page-182-0"></span>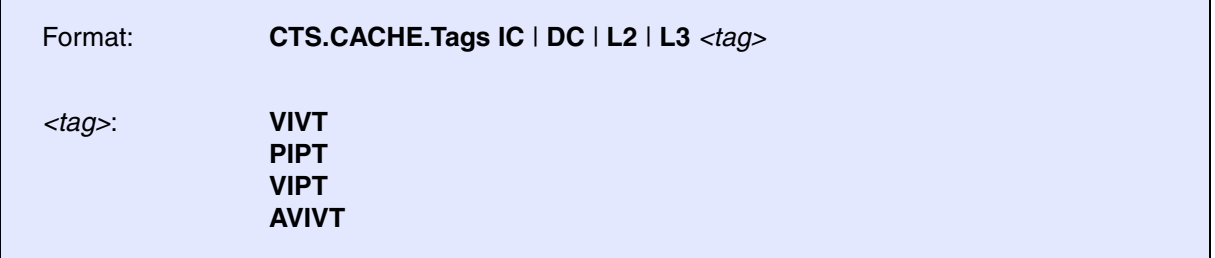

Defines the cache structure.

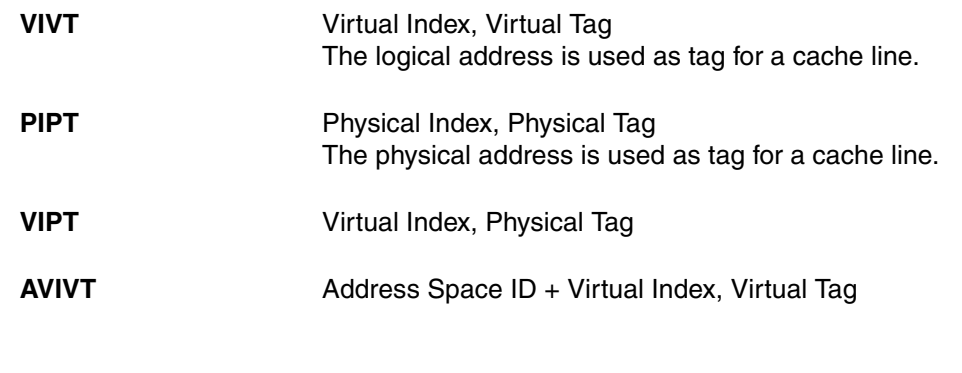

**See also**

### <span id="page-183-0"></span>Format: **CTS.CACHE.TLBArchitecture Harvard** | **Unified** | **UnifiedSplit**

This command defines the architecture for the TLB cache.

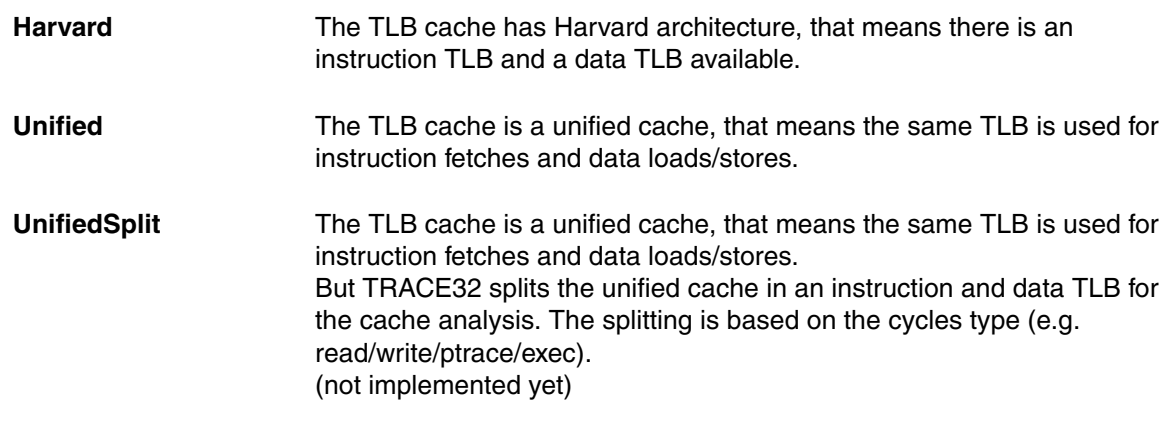

**See also**

### <span id="page-184-0"></span>Format: **CTS.CACHE.View**

Displays the results for the cache analysis. **[CTS.Mode CACHE](#page-203-0)** has to be selected before any calculation can be started. The calculation of the results for the cache analysis can be activated as follows:

- By using the command **[CTS.PROCESS](#page-204-0)**. That way the complete trace contents is analyzed.
- By selecting a part of the trace contents e.g. a function. The starting point for the analysis is selected by setting a reference point (command **Analyzer.REF**) to the relevant trace record **[A]**. The endpoint for the analysis is selected by setting the CTS point (command **[CTS.GOTO](#page-199-0)**) to the relevant trace record **[B]**.

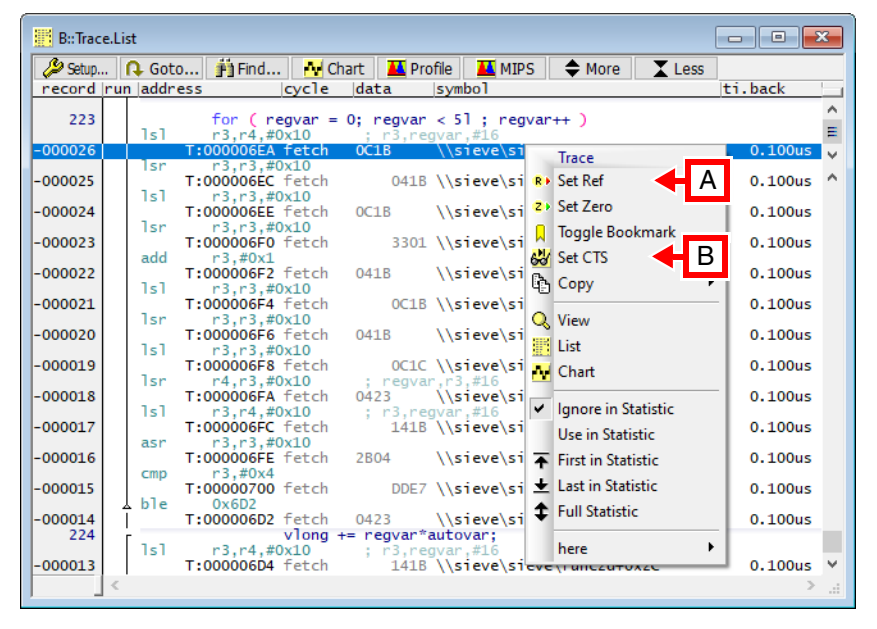

### **The result:**

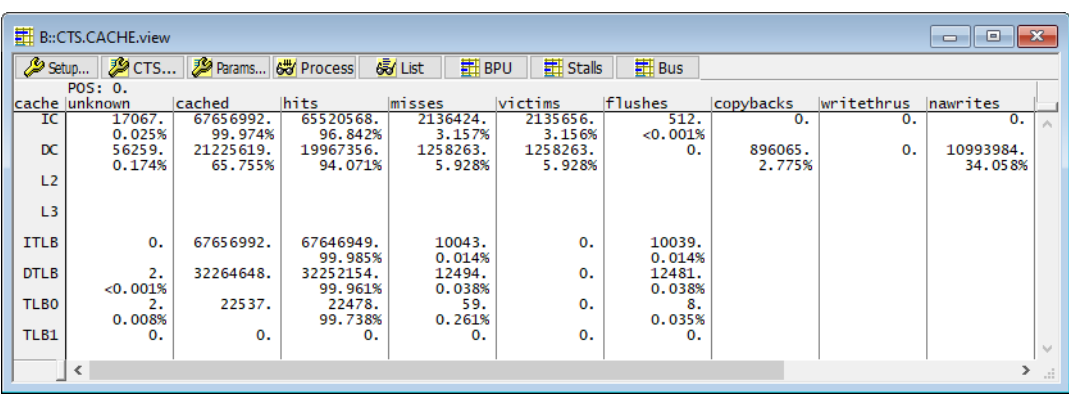

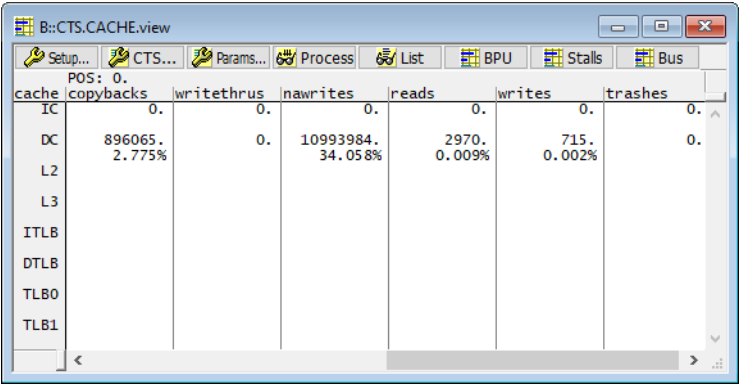

### **Interpretation of the result:**

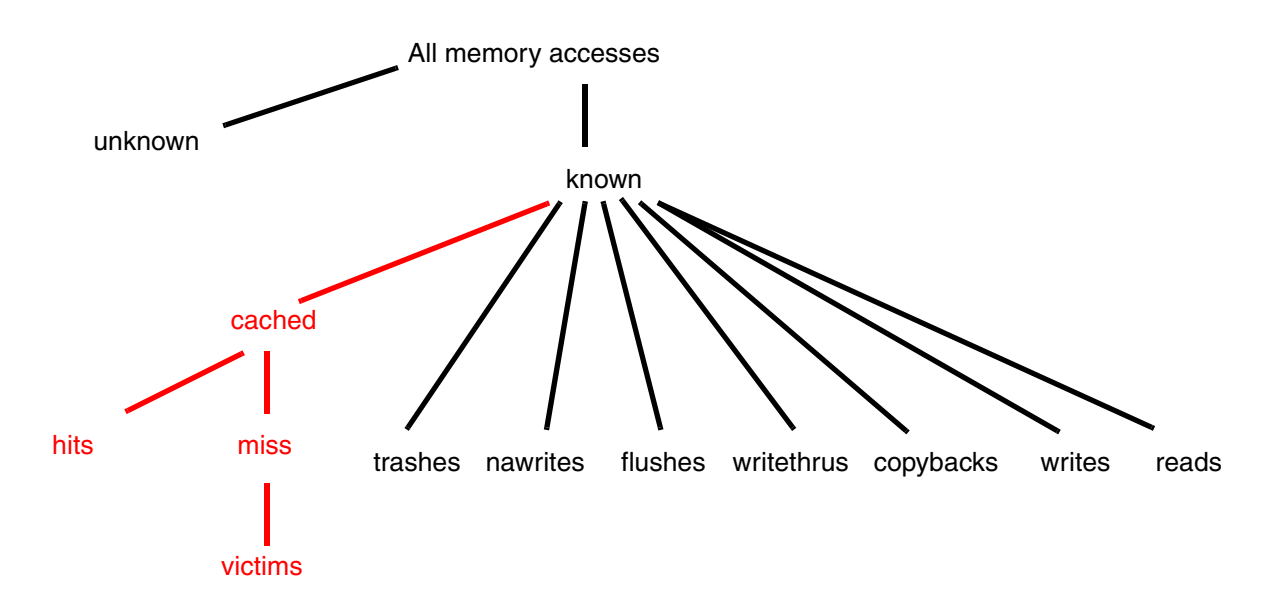

<span id="page-186-1"></span>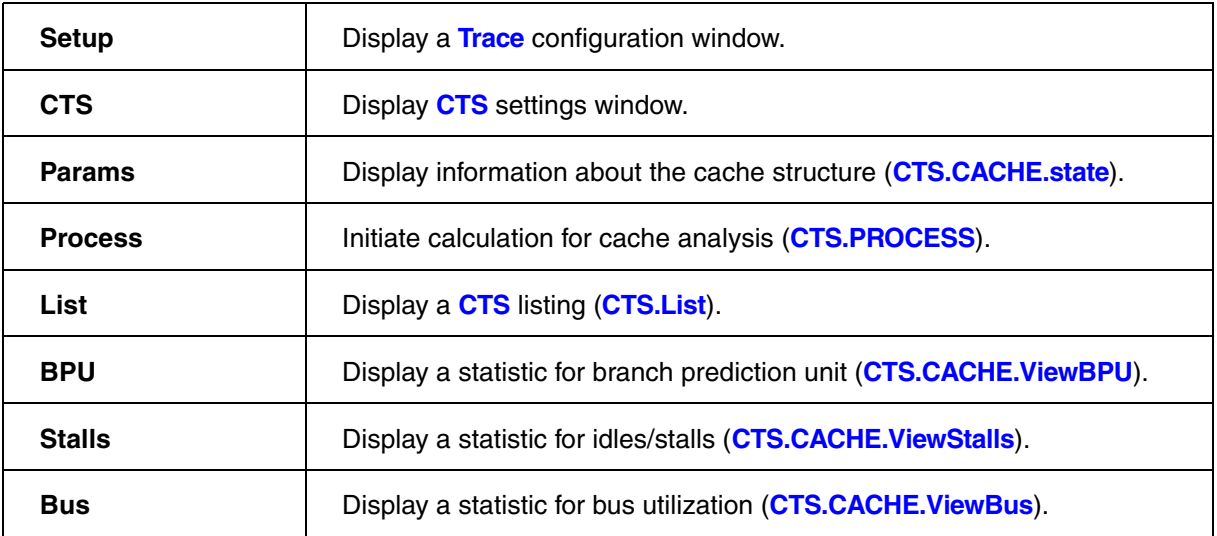

### <span id="page-186-0"></span>**Description of Columns in the CTS.CACHE.View Window**

[[Back to Top](#page-184-0)]

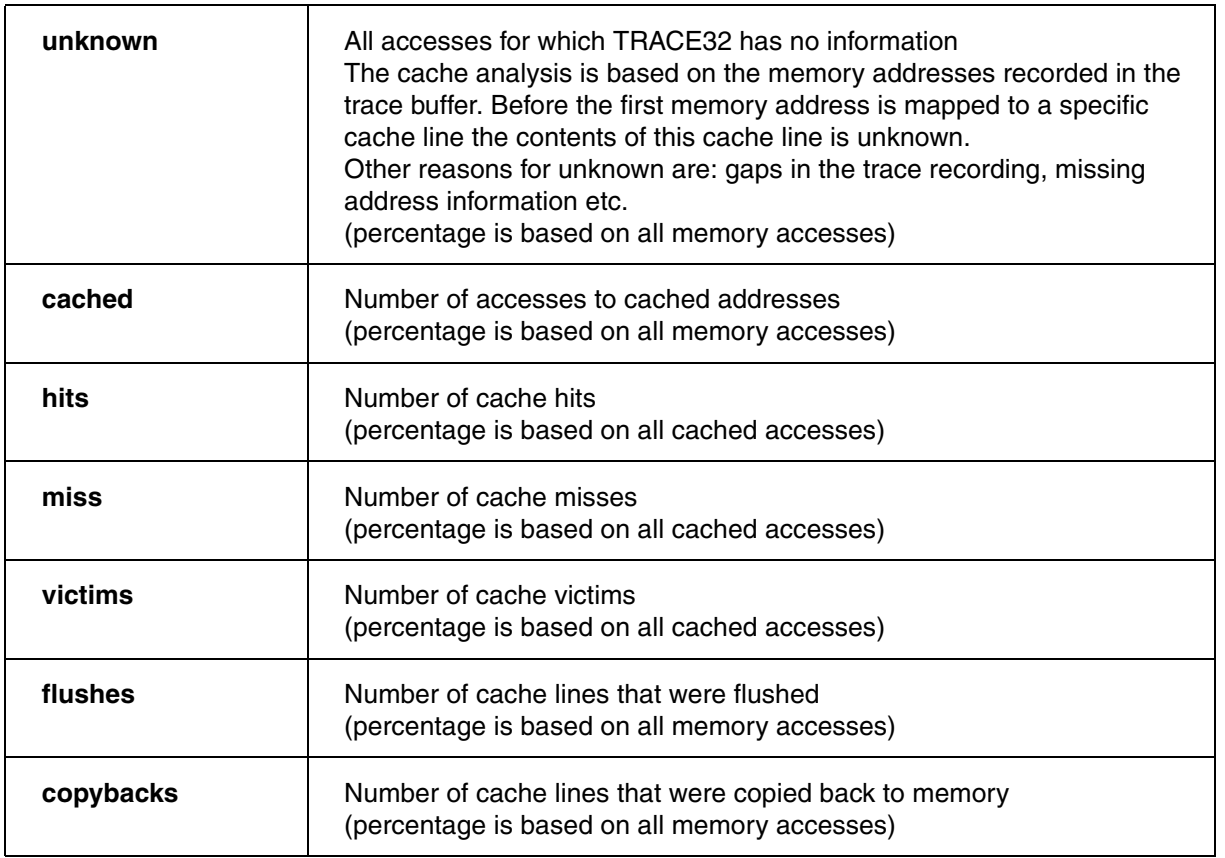

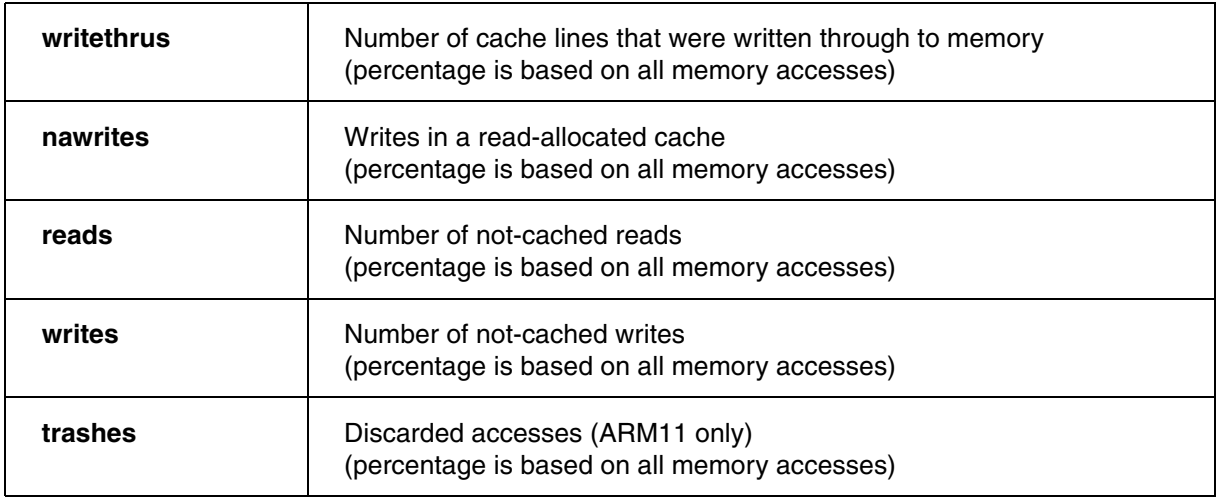

### **See also**

<span id="page-188-0"></span>Format: **CTS.CACHE.ViewBPU**

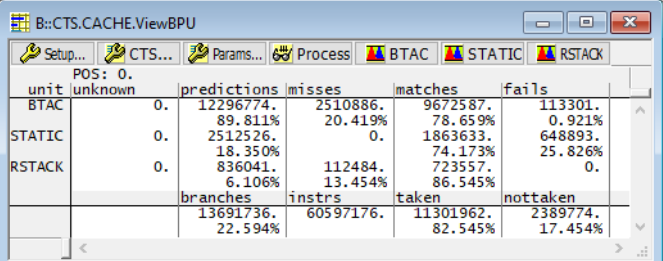

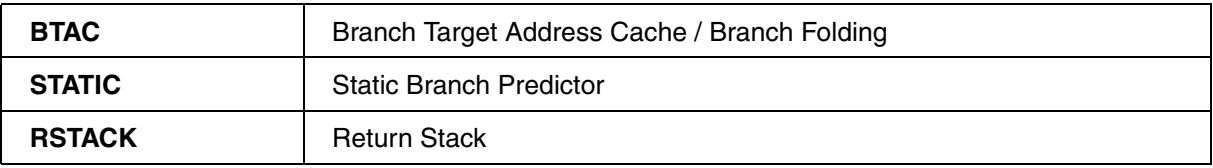

For details about the program flow prediction please refer to your processor manual.

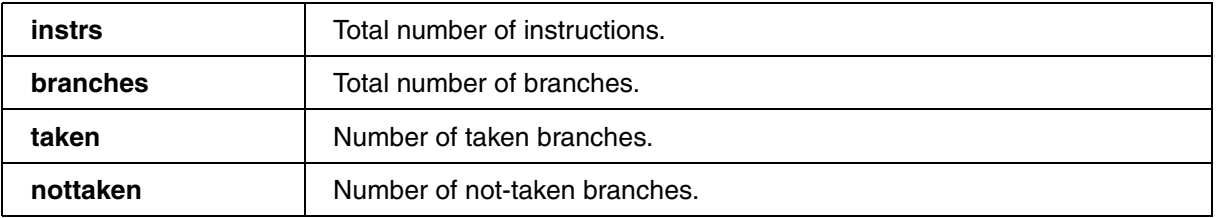

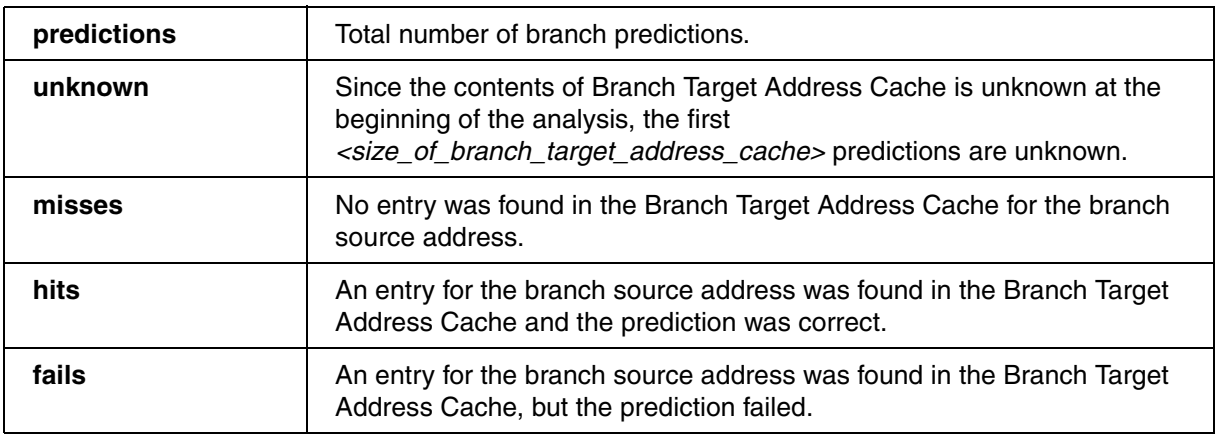

**See also**

<span id="page-189-0"></span>Format: **CTS.CACHE.ViewBus**

Displays a detailed analysis of the bus utilization.

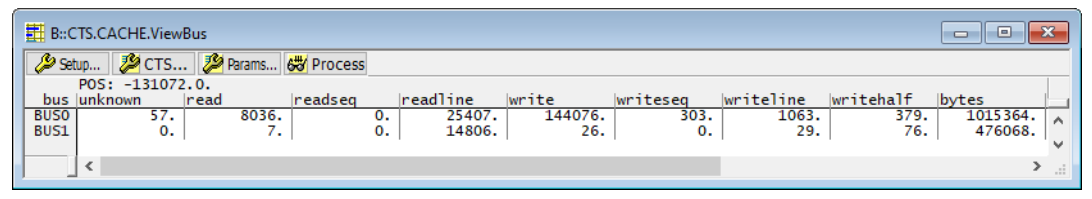

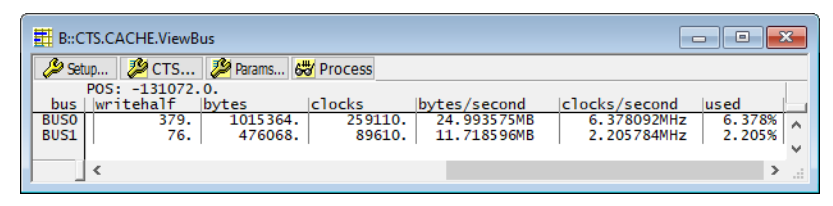

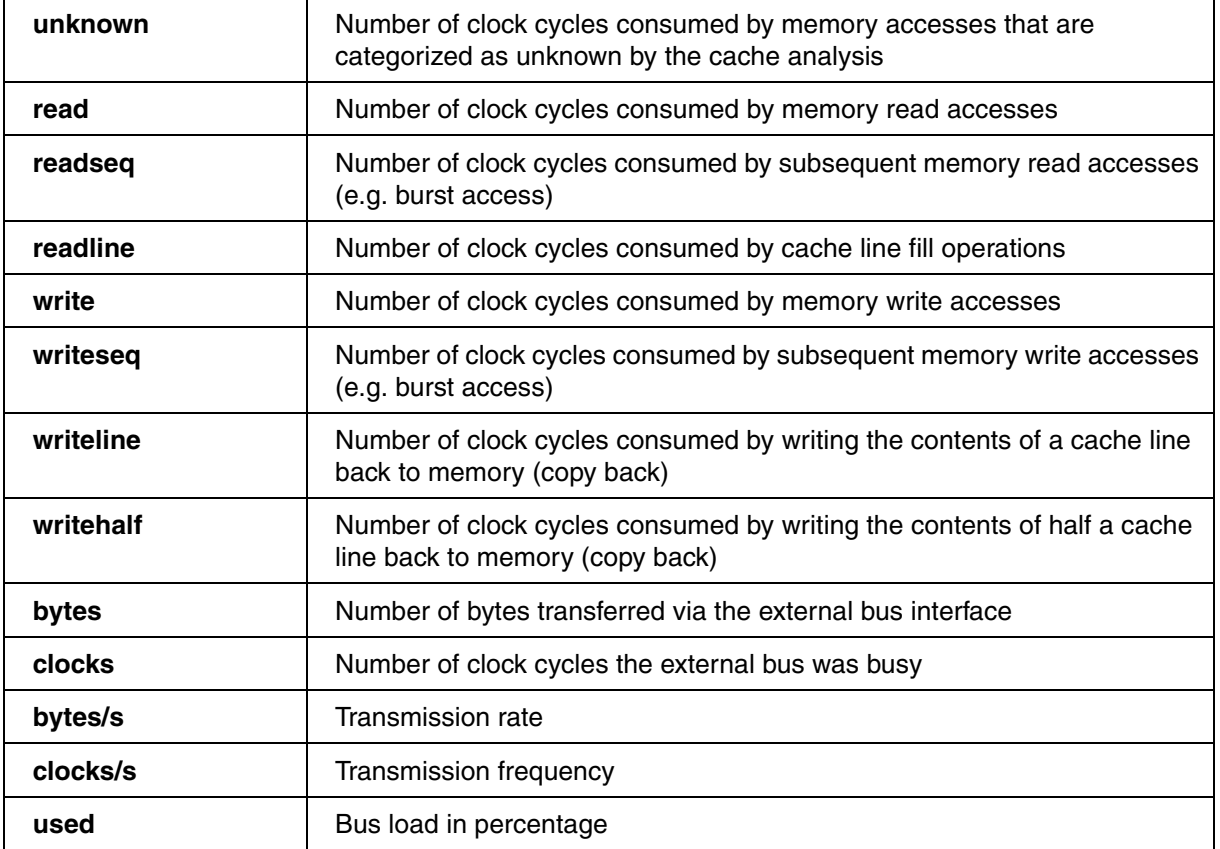

**See also**

<span id="page-190-0"></span>Format: **CTS.CACHE.ViewStalls**

Analyses over the measurement interval how much cycles/time was taken by idles/stalls and how much cycles/time the CPU was really working.

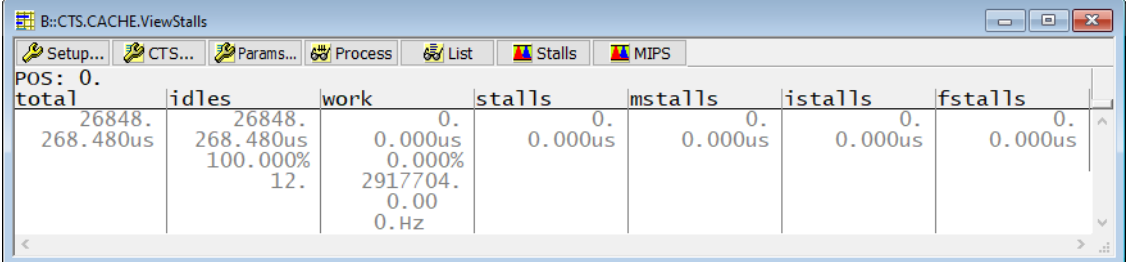

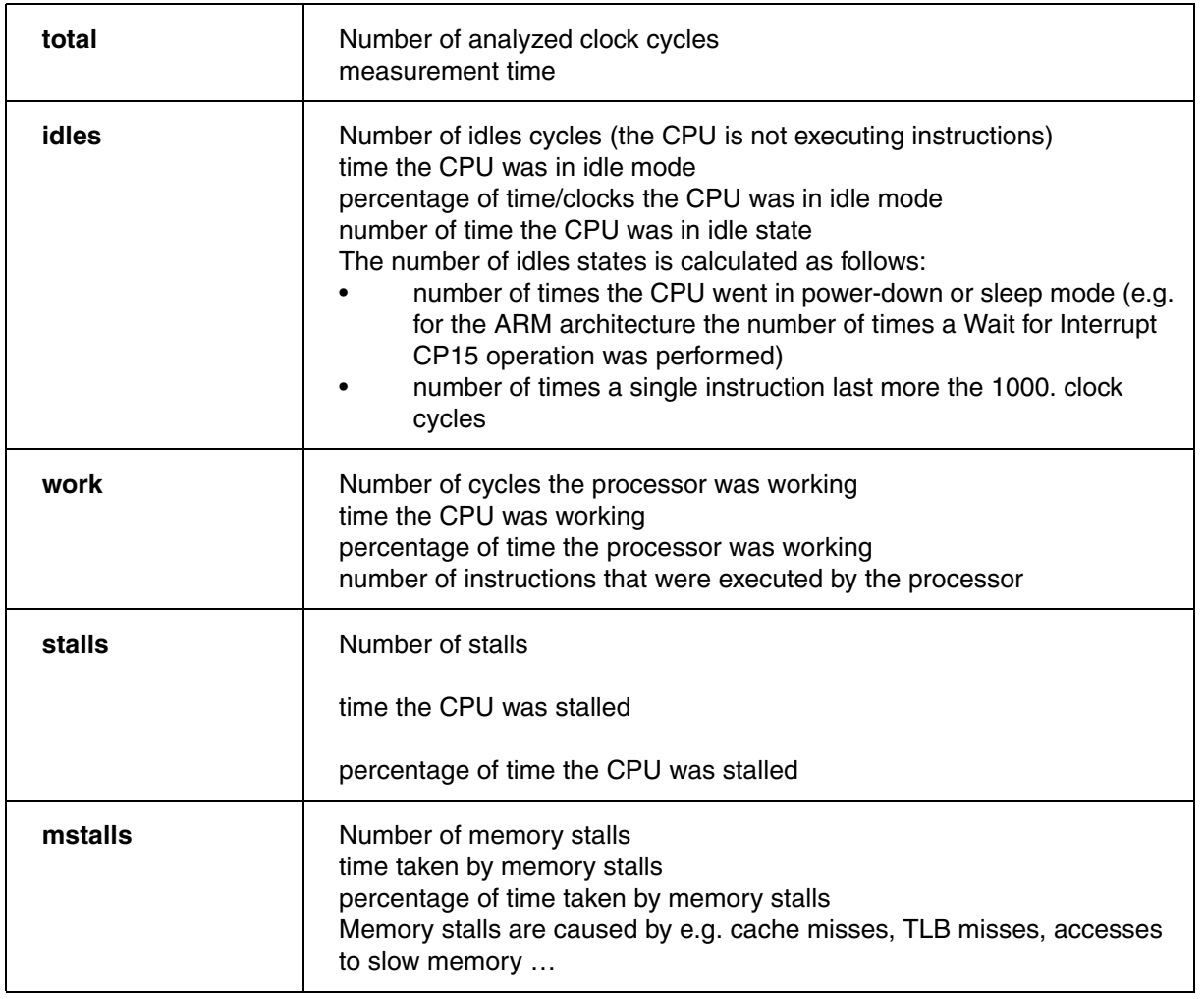

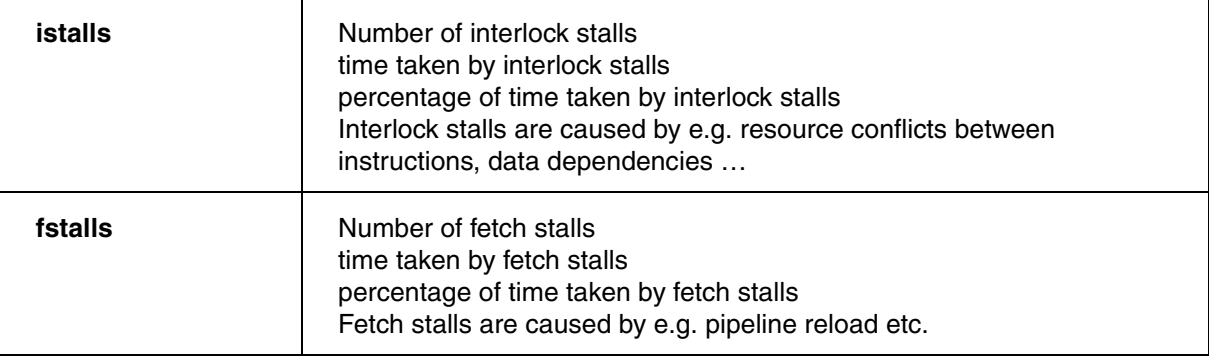

**See also**

■ [CTS.CACHE](#page-166-0) ■ CTS.CACHE.state

▲ 'Release Information' in 'Legacy Release History'

<span id="page-191-0"></span>**CTS.CACHE.WAYS** Define number of cache ways

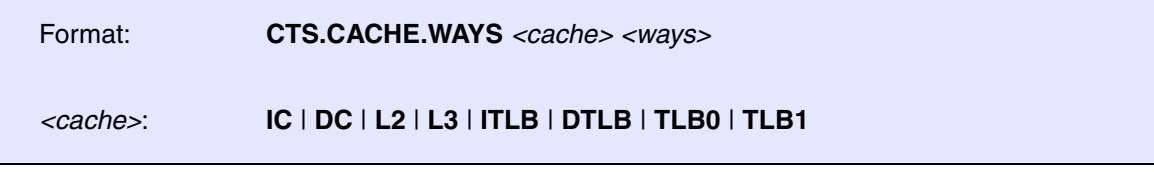

This command defines the number of cache ways (blocks) for each cache.

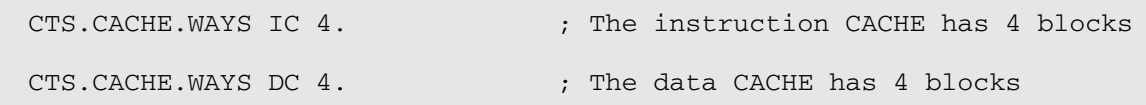

**See also**

### <span id="page-192-0"></span>Format: **CTS.CACHE.Width IC** | **DC** | **L2** | **L3** *<width>*

This command define the width of a single cache line in bytes.

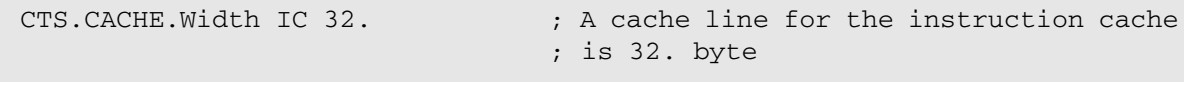

**See also**

■ [CTS.CACHE](#page-166-0) ■ CTS.CACHE.state

# <span id="page-192-1"></span>**CTS.CAPTURE** Copy real memory to the virtual memory for CTS

Format: **CTS.CAPTURE**

Copies "real" memory to the TRACE32 virtual memory (VM:) for all places where VM: is already mapped.

```
...
; Capture a snapshot of the system for the analysis.
CTS.CAPTURE 
Go ; Start the analysis.
Break ; Stop the analysis.
...
```
**See also**

■ [CTS](#page-163-0) ■ [CTS.state](#page-212-0) ■ [CTS.UseCACHE](#page-222-0) ■ [CTS.UseVM](#page-227-0)

▲ 'Release Information' in 'Legacy Release History'

Format: **CTS.Chart.ChildTREE** *<address>*

Show call tree and run-time of all functions called by the specified functions based on the CTS data. Gaps in the trace caused by FIFO overflows are filled by CTS when SmartTrace is enabled (**[CTS.SmartTrace ON](#page-211-0)**).

Refer to **<trace>.Chart.ChildTREE** for a description of the parameters and options.

**See also**

■ <trace>.Chart.ChildTRFF

<span id="page-193-0"></span>**CTS.Chart.Func Function activity chart** 

Format: **CTS.Chart.Func** [*<trace\_area>*] [*/<option>*]

Displays the time spent in different functions as chart based on the CTS data. Gaps in the trace caused by FIFO overflows are filled by CTS when SmartTrace is enabled (**[CTS.SmartTrace ON](#page-211-0)**).

Refer to **<trace>.Chart.Func** for a description of the parameters and options.

**See also**

■ <trace> Chart Func

# **CTS.Chart.INTERRUPT** Display interrupt chart

Format: **CTS.Chart.INTERRUPT** [*<trace\_area>*] [*/<option>*]

Displays the time spent in different interrupts as time chart based on the CTS data. Gaps in the trace caused by FIFO overflows are filled by CTS when SmartTrace is enabled (**[CTS.SmartTrace ON](#page-211-0)**).

Refer to **<trace>.Chart.INTERRUPT** for a description of the parameters and options.

**See also**

■ <trace>.Chart.INTERRUPT

### Format: **CTS.Chart.INTERRUPTTREE** [*<trace\_area>*] [*/<option>*]

Displays the interrupt nesting as time chart based on the CTS data. Gaps in the trace caused by FIFO overflows are filled by CTS when SmartTrace is enabled (**[CTS.SmartTrace ON](#page-211-0)**).

Refer to **<Trace>.Chart.INTERRUPTTREE** for a description of the parameters and options.

### **See also**

■ <trace>.Chart.INTERRUPTTREE

### **CTS.Chart.Nesting** Show function nesting at cursor position

Format: *<trace>***.Chart.Nesting** [*<trace\_area>*] [**/***<option>*]

Shows the function call stack as a time chart based on the CTS data. Gaps in the trace caused by FIFO overflows are filled by CTS when SmartTrace is enabled (**[CTS.SmartTrace ON](#page-211-0)**).

Refer to **<trace>.Chart.Nesting** for a description of the parameters and options.

### **See also**

■ <trace>.Chart.Nesting

# **CTS.Chart.RUNNABLE** Runnable activity chart

Format: *<trace>***.Chart.RUNNABLE** [*<trace\_area>*] [**/***<option>*]

The time spent in different AUTOSAR Runnables is displayed graphically. Gaps in the trace caused by FIFO overflows are filled by CTS when SmartTrace is enabled (**[CTS.SmartTrace ON](#page-211-0)**).

This feature is only available if an OSEK/ORTI system is used and if the OS Awareness is configured with the **TASK.ORTI** command. Please refer to **["OS Awareness Manual NORTi"](#page-1-0)** (rtos\_norti.pdf) for more information.

Refer to **<trace>.Chart.Nesting** for a description of the parameters and options.

**See also**

■ <trace>.Chart.RUNNABLE

# <span id="page-195-0"></span>**CTS.Chart.sYmbol** Execution time at different symbols as chart

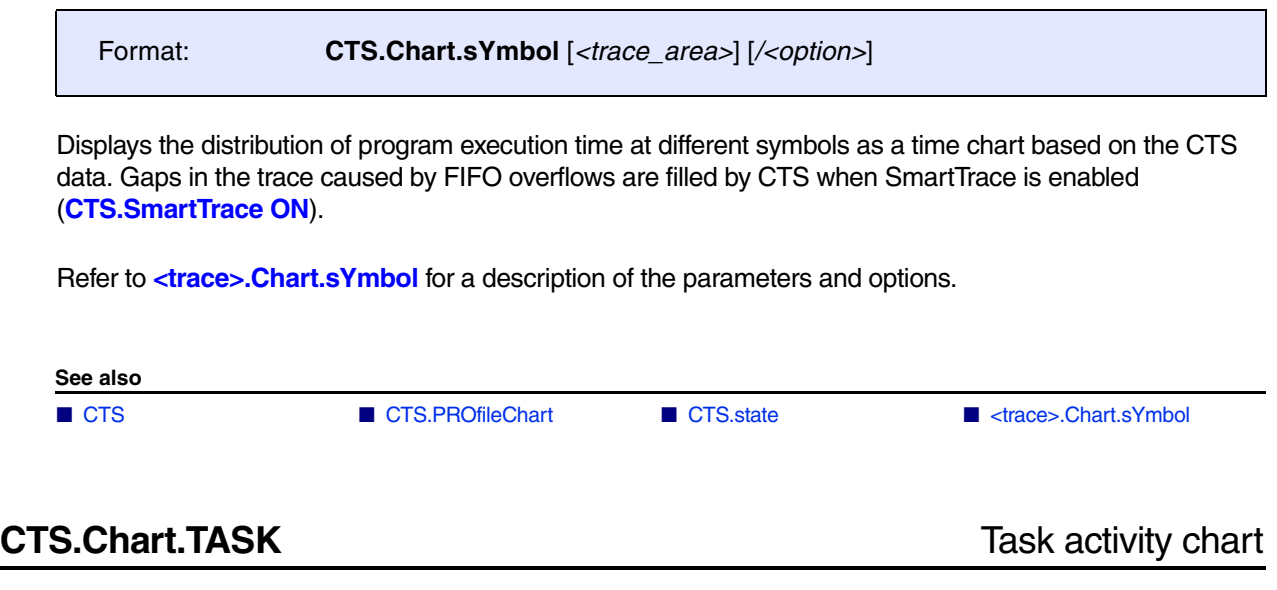

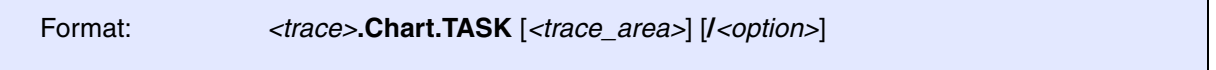

Displays the time spent in different tasks based on the CTS data. Gaps in the trace caused by FIFO overflows are filled by CTS when SmartTrace is enabled (**[CTS.SmartTrace ON](#page-211-0)**). This feature is only available if TRACE32 has been set for OS-aware debugging.

Refer to **<trace>.Chart.TASK** for a description of the parameters and options.

**See also**

■ <trace>.Chart.TASK

Format: **CTS.Chart.TASKINFO** [*<trace\_area>*] [/*<option>*]

Displays a graphical chart based on the CTS data for special messages written to the context ID register (ETM trace).

Refer to **<trace>.Chart.TASKINFO** for a description of the parameters and options.

**See also**

■ <trace>.Chart.TASKINFO

# **CTS.Chart.TASKINTR** Display ISR2 time chart (ORTI)

Format: **CTS.Chart.TASKINTR** [<*trace\_area*>] [**/**<*option*>]

Displays an ORTI based ISR2 time chart based on the CTS data. Gaps in the trace caused by FIFO overflows are filled by CTS when SmartTrace is enabled (**[CTS.SmartTrace ON](#page-211-0)**). This feature can only be used if ISR2 can be traced based on the information provided by the ORTI file. Please refer to **["OS](#page-1-0)  [Awareness Manual NORTi"](#page-1-0)** (rtos\_norti.pdf) for more information.

Refer to **<trace>.Chart.TASKINTR** for a description of the parameters and options.

**See also**

■ <trace> Chart TASKINTR

## **CTS.Chart.TASKKernel** Display task time chart with kernel markers (ORTI)

Format: **CTS.Chart.TASKKernel** [<*trace\_area*>] [**/**<*option*>]

Similar command to **<trace>.Chart.TASKKernel**. The analysis is however based on the CTS data. Gaps in the trace caused by FIFO overflows are filled by CTS when SmartTrace is enabled (**[CTS.SmartTrace ON](#page-211-0)**). This feature is only available if TRACE32 has been set for OS-aware debugging.

Refer to **<trace>.Chart.TASKKernel** for a description of the parameters and options.

**See also**

■ <trace>.Chart.TASKKernel

# **CTS.Chart.TASKORINTERRUPT** Task and interrupt activity chart

Format: *<trace>***.Chart.TASKORINTERRUPT** [*<trace\_area>*] [**/***<option>*]

Displays the time spent in different tasks and interrupts based on the CTS data. Gaps in the trace caused by FIFO overflows are filled by CTS when SmartTrace is enabled (**[CTS.SmartTrace ON](#page-211-0)**). This feature is only available if TRACE32 has been set for OS-aware debugging.

Refer to **<trace>.Chart.TASKORINTERRUPT** for a description of the parameters and options.

**See also**

■ <trace>.Chart.TASKORINTERRUPT

**CTS.Chart.TASKSRV** Service routine run-time analysis

Format: **CTS.Chart.TASKSRV** [<*trace\_area*>] [**/**<*option*>]

The time spent in OS service routines and different tasks is displayed. Gaps in the trace caused by FIFO overflows are filled by CTS when SmartTrace is enabled (**[CTS.SmartTrace ON](#page-211-0)**). This feature is only available if an OSEK/ORTI system is used and if the OS Awareness is configured with the **TASK.ORTI**  command. Please refer to **["OS Awareness Manual NORTi"](#page-1-0)** (rtos\_norti.pdf) for more information.

Refer to **<Trace>.Chart.TASKSRV** for a description of the parameters and options.

# **CTS.Chart.TASKVSINTERRUPT** Time chart of interrupted tasks

Format: **CTS.Chart.TASKVSINTERRUPT** [*<trace\_area>*] [**/***<option>*]

Shows a graphical representation of tasks that were interrupted by interrupt service routines based on the CTS data. Gaps in the trace caused by FIFO overflows are filled by CTS when SmartTrace is enabled (**[CTS.SmartTrace ON](#page-211-0)**). This feature is only available if TRACE32 has been set for OS-aware debugging.

Refer to **<trace>.Chart.TASKVSINTERRUPT** for a description of the parameters and options.

**See also**

■ <trace>.Chart.TASKVSINTERRUPT

## **CTS.Chart.TASKVSINTR** Time chart of task-related interrupts

Format: **CTS.Chart.TASKVSINTR** [*<trace\_area>*] [**/***<options>* …]

Displays a time-chart for task-related interrupt service routines based on the CTS data. Gaps in the trace caused by FIFO overflows are filled by CTS when SmartTrace is enabled (**[CTS.SmartTrace ON](#page-211-0)**). This feature is only available if an OSEK/ORTI system is used and if the OS Awareness is configured with the **TASK.ORTI** command. Please refer to **["OS Awareness Manual NORTi"](#page-1-0)** (rtos\_norti.pdf) for more information.

Refer to **<trace>.Chart.TASKVSINTR** for a description of the parameters and options.

**See also**

■ <trace> Chart TASKVSINTR

**CTS.Chart.TREE** Display function chart as tree view

Format: **CTS.Chart.TREE** [*<trace\_area*>] [**/***<option>*]

The result of this command shows a graphical chart tree of the function nesting based on the CTS data. Gaps in the trace caused by FIFO overflows are filled by CTS when SmartTrace is enabled (**[CTS.SmartTrace ON](#page-211-0)**).

Refer to **<trace>.Chart.TREE** for a description of the parameters and options.

### **See also**

■ <trace>.Chart.TREE

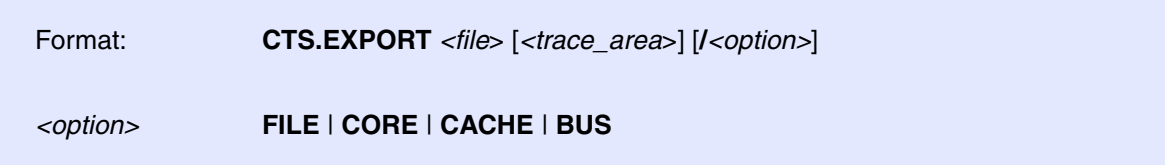

Exports the trace contents with CTS information for postprocessing by an external analysis tool. The command is similar to **<trace>.EXPORT**.

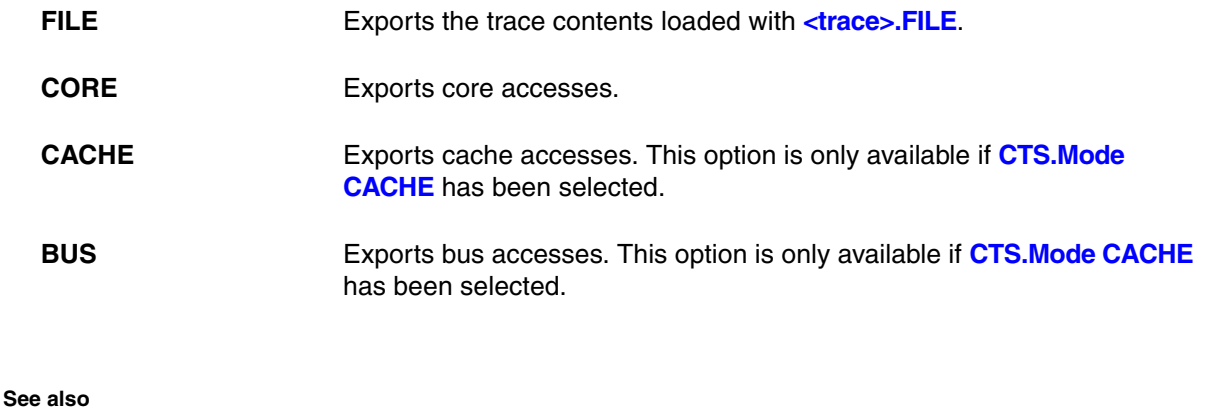

■ CTS

## **CTS.FixedControl** Execution time at different symbols as chart

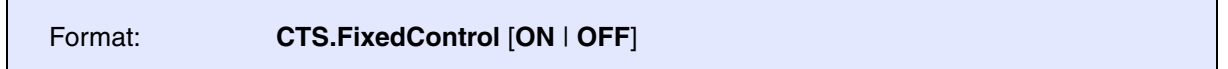

Fixes control register values to current value. Only supported for PowerPC E200ZX.

**See also**

■ CTS

<span id="page-199-0"></span>**CTS.GOTO** Select the specified record for CTS (absolute)

Format: **CTS.GOTO** *<record>* [**/FILE**]

Selects the specified record for the trace based debugging. If CTS is OFF, CTS is switched to ON by this command.

This command can be used to set the starting point for trace-based debugging.

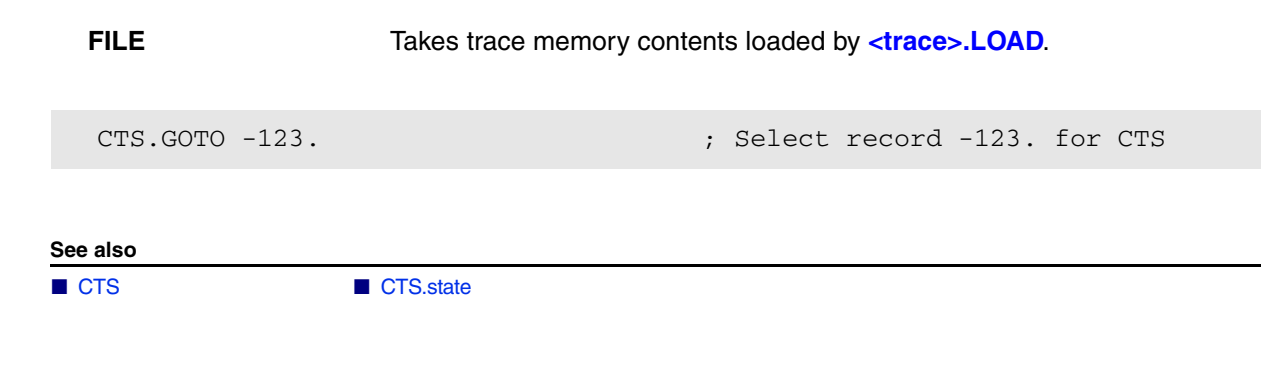

## <span id="page-200-0"></span>**CTS.INCremental** CTS displays intermediate results while processing

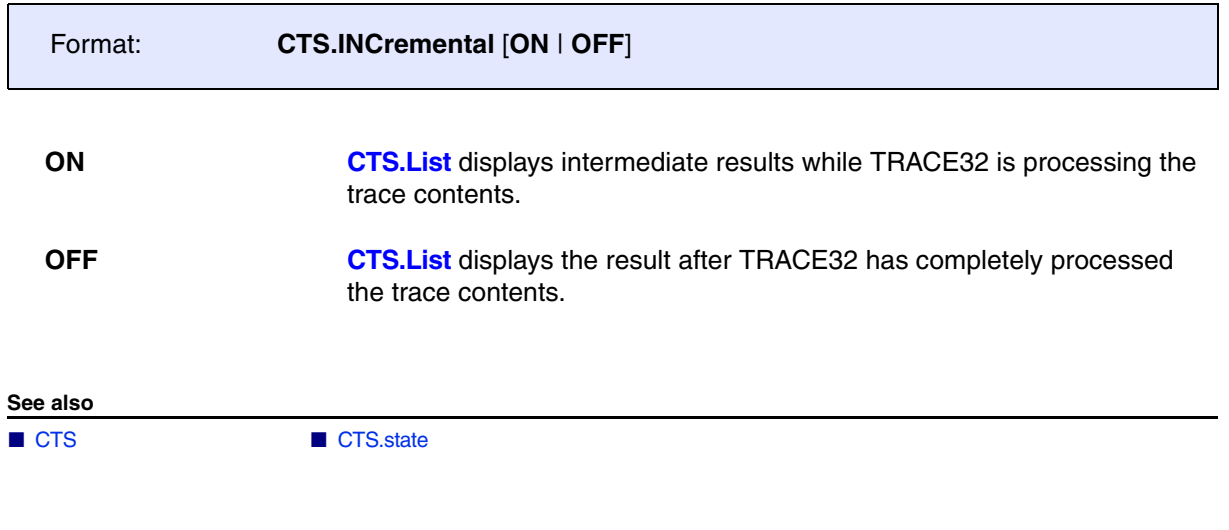

<span id="page-200-1"></span>**CTS.Init** CTS processing

Format: **CTS.Init**

Restarting the CTS processing has effects:

- **[CTS.List](#page-201-0)** is reprocessed.
- The target context for trace-based debugging is re-processed.
- The new settings of the CTS window take effect.

**See also**

■ [CTS](#page-163-0) ■ CTS.state

<span id="page-201-0"></span>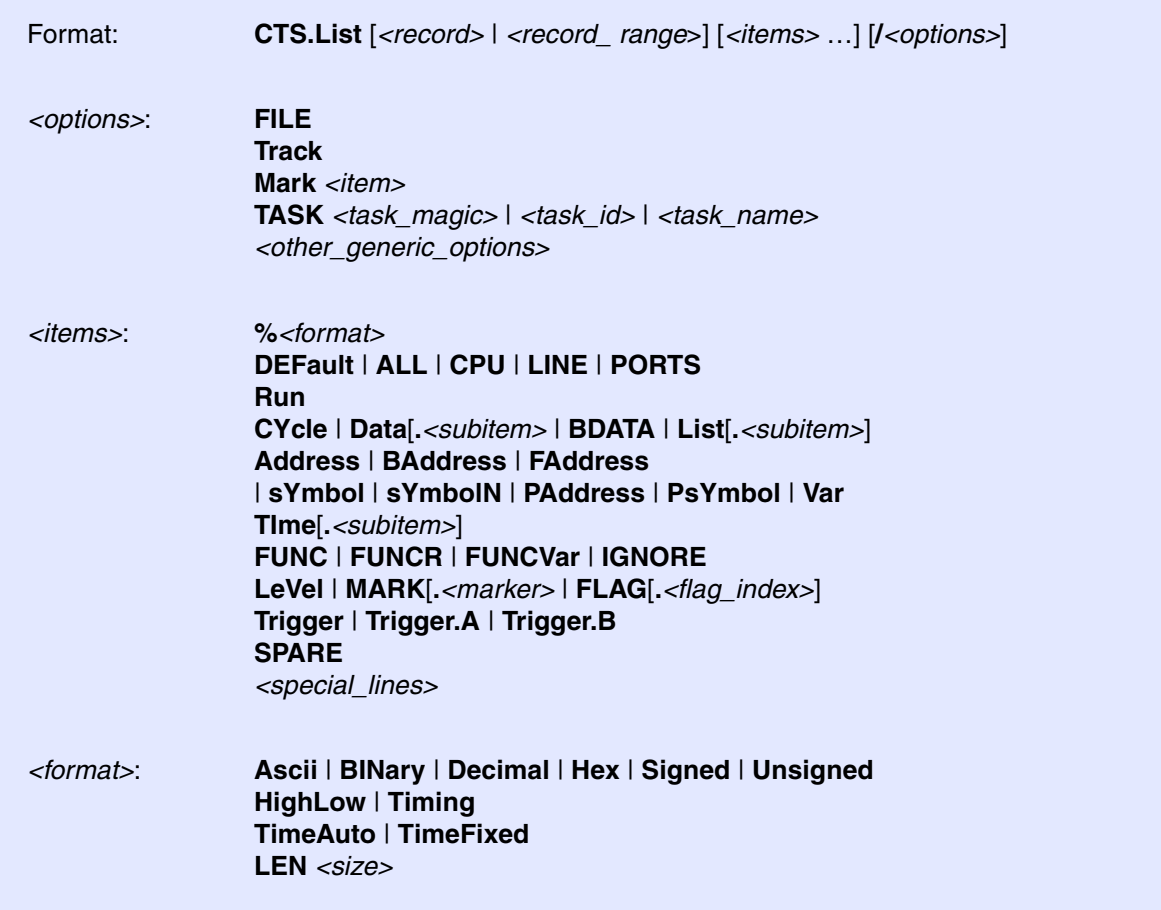

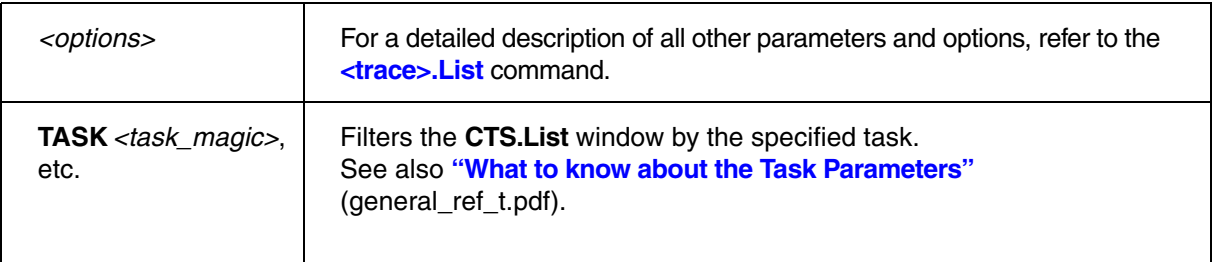

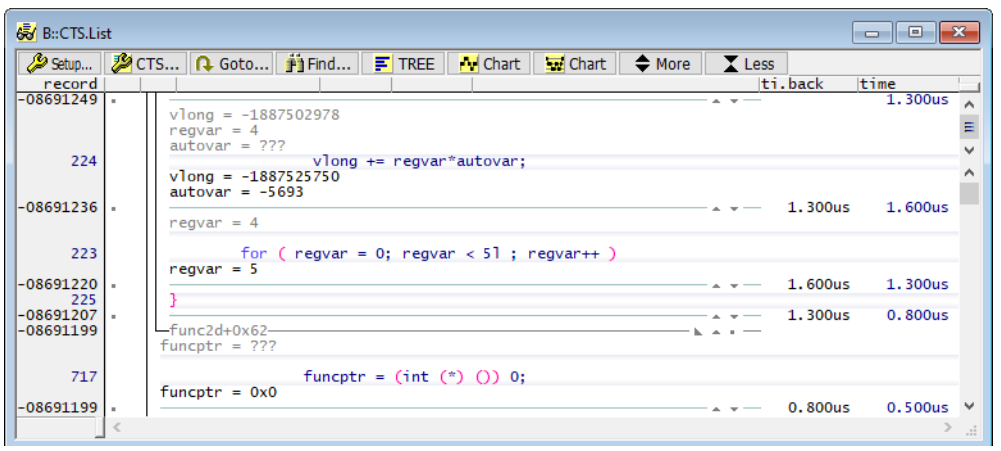

### **Description of Buttons in the CTS.List Window**

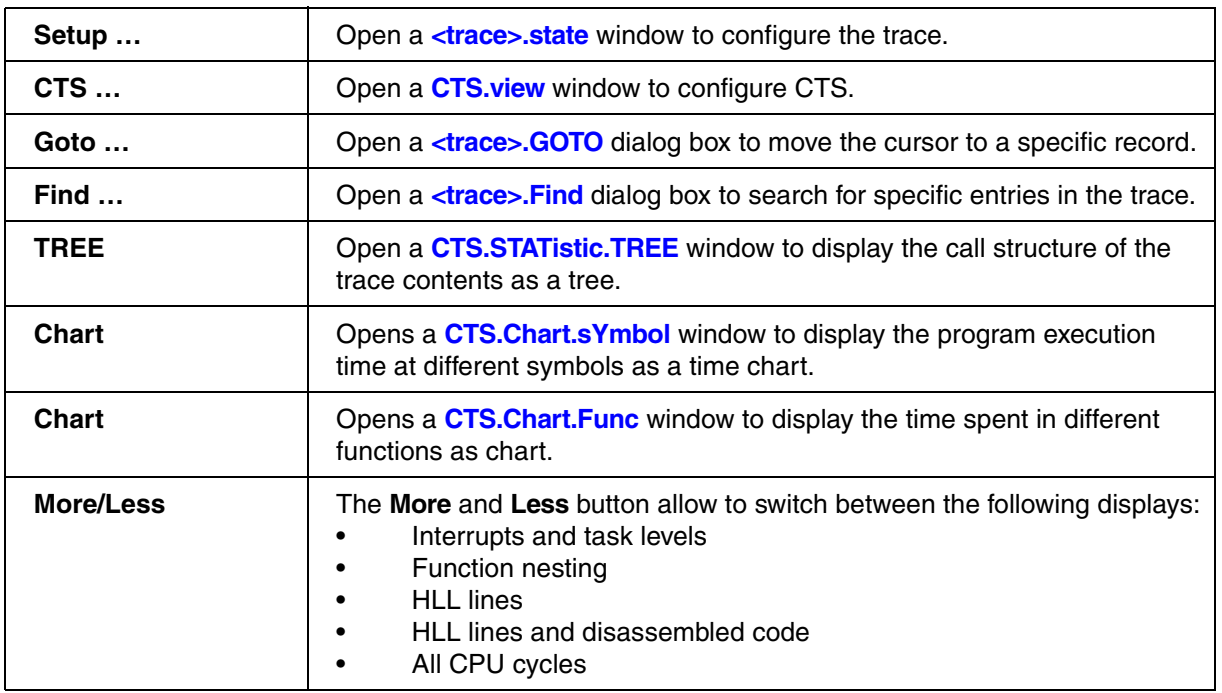

Cache analysis results (when enabled) are shown in the following formats:

- *<cache\_mode> <cyclecount>***?** Information about a number of accesses is unknown.
- *<cache\_mode> <hits>***/***<misses>* Regular cached cycles.
- *<cache\_mode> <hits>***/***<misses>***/***<bypasses>* Bypasses are cycles that where not using the cache (non-allocated write cycles or trash cycles).

**See also**

■ [CTS](#page-163-0) ■ CTS.state

Format: **CTS.ListNesting**[<*trace\_area*>] [**/**<*option*>]

Investigates issues in the construction of the call tree for the nesting function run-time analysis based on the CTS data.

Refer to **<Trace>.ListNesting** for a description of the parameters and options.

**See also**

■ CTS

▲ 'Release Information' in 'Legacy Release History'

<span id="page-203-0"></span>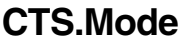

**Cperation mode** 

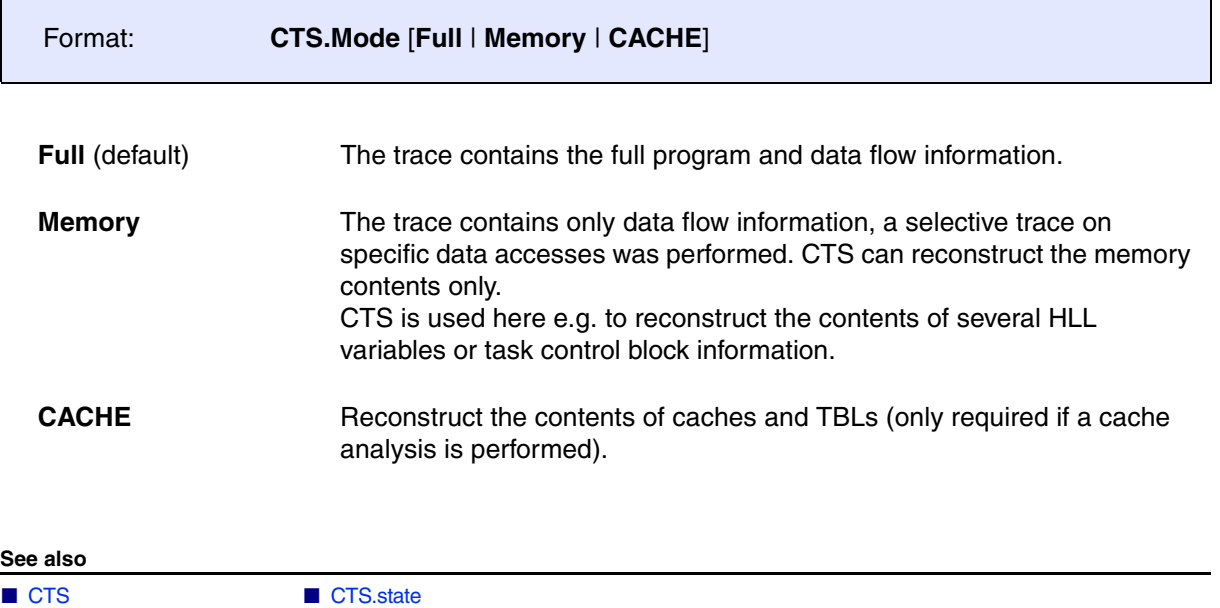

<span id="page-204-2"></span><span id="page-204-1"></span>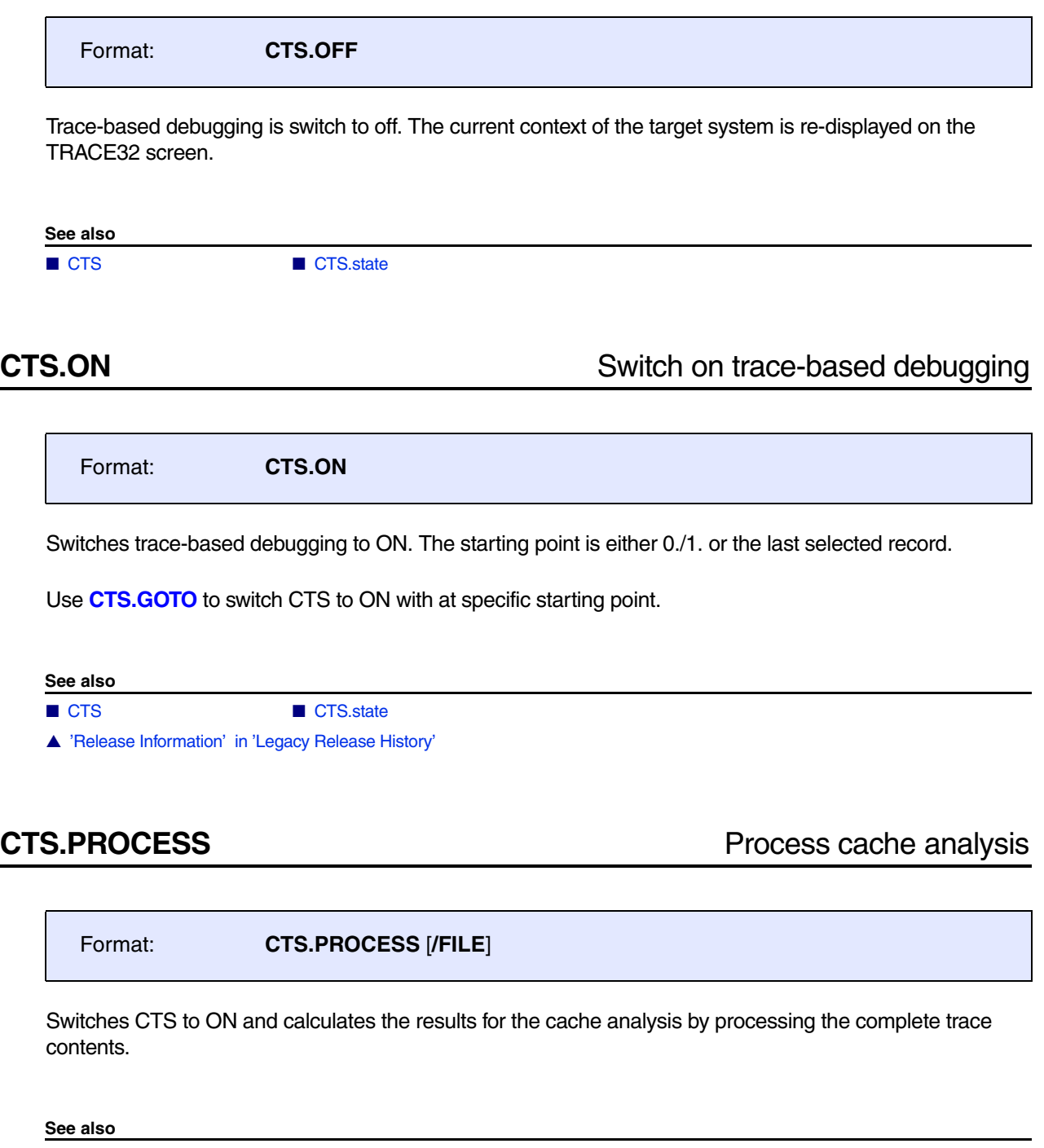

<span id="page-204-0"></span>■ [CTS](#page-163-0) ■ CTS.state

### <span id="page-205-0"></span>Format: **CTS.PROfileChart** [*<trace\_area>*] [/*<option>*]

Displays distributions versus time graphically based on the CTS data. Gaps in the trace caused by FIFO overflows are filled by CTS when SmartTrace is enabled (**[CTS.SmartTrace ON](#page-211-0)**).

Refer to **<trace>.PROfileChart** for a description of the parameters and options.

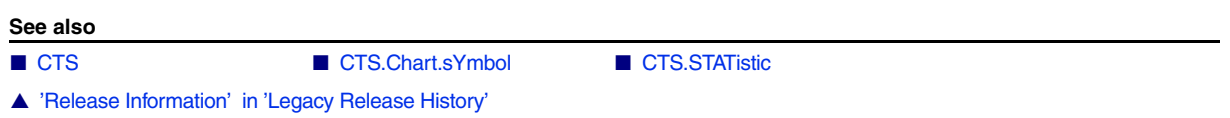

## **CTS.PROfileChart.CACHE** Display cache analysis results graphically

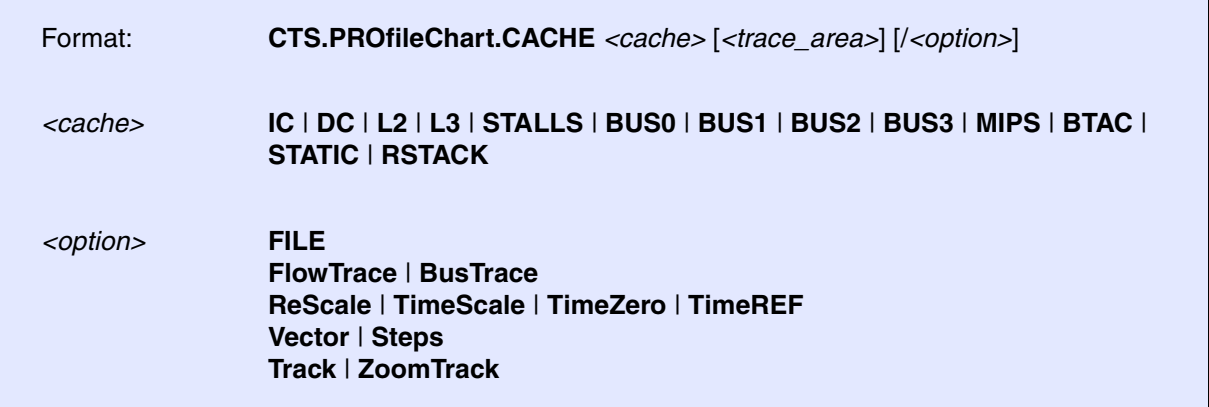

Displays the results of the CTS cache analysis as profile chart.

*<trace\_area> <option>* Refer to **<trace>.PROfileChart**

Example:

CTC.Mode CACHE CTS.ON CTS.PROFileChart DC CTS.PROFileChart IC

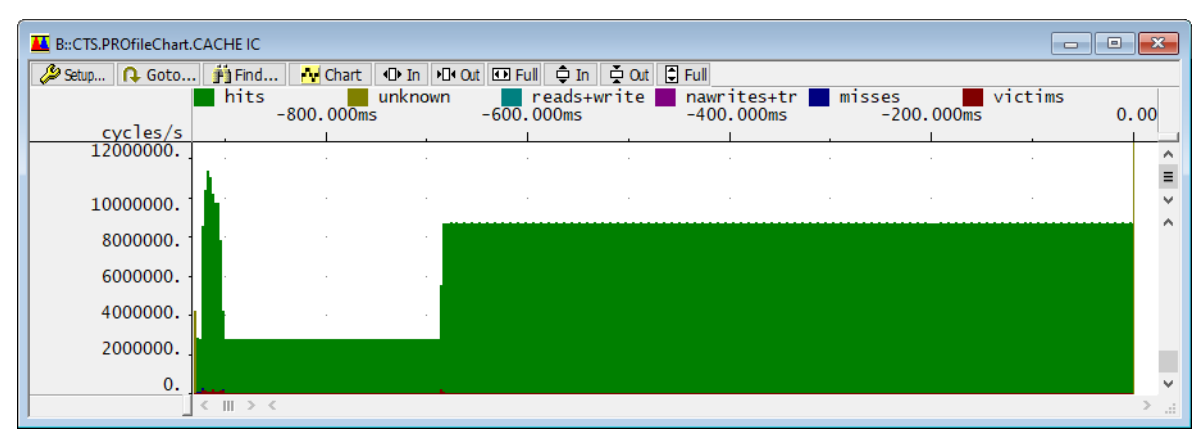

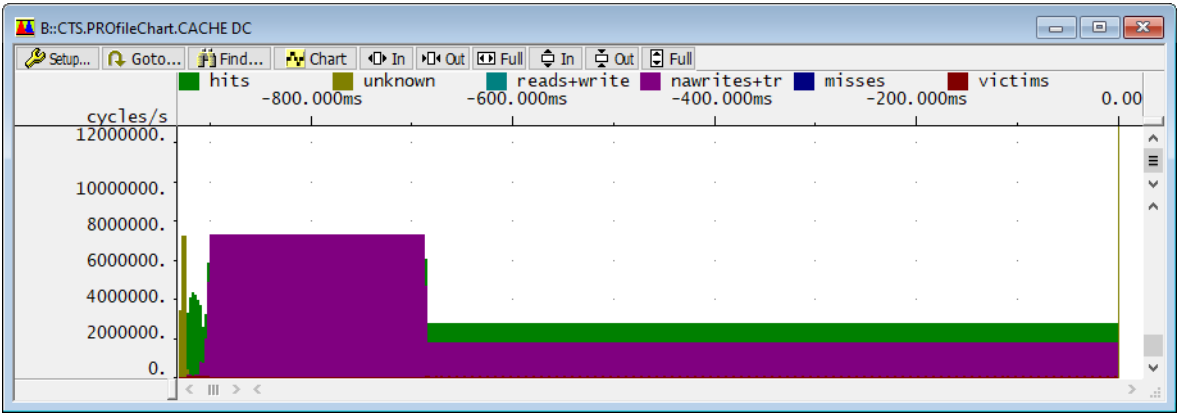

### **See also**

■ CTS.CACHE

# **CTS.PROfileChart.sYmbol** Dynamic program behavior as profile chart

Format: **CTS.PROfileChart.sYmbol** [*<trace\_area>*] [/*<option>*]

Displays the dynamic program behavior versus time graphically based on the CTS data.

Refer to **<trace>.PROfileChart.sYmbol** for a description of the parameters and options.

**See also**

■ <trace>.PROfileChart.sYmbol

Format: **CTS.PROfileChart.TASK** [*<trace\_area>*] [/*<option>*]

Displays the dynamic task behavior versus time graphically based on the CTS data. This feature is only available if TRACE32 has been set for OS-aware debugging.

Refer to **<trace>.PROfileChart.TASK** for a description of the parameters and options.

**See also**

■ <trace>.PROfileChart.TASK

## **CTS.PROfileChart.TASKINFO** Profile chart for context ID special messages

Format: **CTS.PROfileChart.TASKINFO** [*<trace\_area>*] [/*<option>*]

Displays a graphical profile chart based on the CTS data for special messages written to the context ID register (ETM trace).

Refer to **<trace>.PROfileChart.TASKINFO** for a description of the parameters and options.

**See also**

■ <trace>.PROfileChart.TASKINFO

# **CTS.PROfileChart.TASKINTR** ISR2 profile chart

Format: **CTS.PROfileChart.TASK** [*<trace\_area>*] [/*<option>*]

Displays the dynamic behavior of ORTI based ISR2 versus time graphically based on the CTS data. This feature can only be used if ISR2 can be traced based on the information provided by the ORTI file. Please refer to **["OS Awareness Manual NORTi"](#page-1-0)** (rtos\_norti.pdf) for more information.

Refer to **<trace>.PROfileChart.TASKINTR** for a description of the parameters and options.

**See also**

■ <trace>.PROfileChart.TASKINTR

Format: **CTS.PROfileChart.TASKKernel** [*<trace\_area>*] [/*<option>*]

Similar command to **<trace>.PROfileChart.TASKKernel**. The analysis is however based on the CTS data. This feature is only available if TRACE32 has been set for OS-aware debugging.

Refer to **<trace>.PROfileChart.TASKKernel** for a description of the parameters and options.

**See also**

■ <trace>.PROfileChart.TASKKernel

# **CTS.PROfileChart.TASKORINTERRUPT** Task and interrupt profile chart

Format: **CTS.PROfileChart.TASKORINTERRUPT** [*<trace\_area>*] [/*<option>*]

Displays the dynamic behavior of tasks and interrupts versus time graphically based on the CTS data. This feature is only available if TRACE32 has been set for OS-aware debugging.

Refer to **<trace>.PROfileChart.TASKORINTERRUPT** for a description of the parameters and options.

**See also**

■ <trace>.PROfileChart.TASKORINTERRUPT

**CTS.PROfileChart.TASKSRV** OS service routines profile chart

Format: **CTS.PROfileChart.TASKSRV** [*<trace\_area>*] [/*<option>*]

Displays the dynamic behavior of OS service routines versus time graphically based on the CTS data. This feature is only available if an OSEK/ORTI system is used and if the OS Awareness is configured with the **TASK.ORTI** command. Please refer to **["OS Awareness Manual NORTi"](#page-1-0)** (rtos\_norti.pdf) for more information.

Refer to **<trace>.PROfileChart.TASKSRV** for a description of the parameters and options.

**See also**

<sup>■ &</sup>lt;trace>.PROfileChart.TASKSRV

Format: **CTS.PROfileChart.TASKVSINTR** [*<trace\_area>*] [/*<option>*]

Displays the dynamic behavior of task-related interrupts versus time graphically based on the CTS data. This feature is only available if an OSEK/ORTI system is used and if the OS Awareness is configured with the **TASK.ORTI** command. Please refer to **["OS Awareness Manual NORTi"](#page-1-0)** (rtos\_norti.pdf) for more information.

Refer to **<trace>.PROfileChart.TASKVSINTR** for a description of the parameters and options.

**See also**

■ <trace>.PROfileChart.TASKVSINTR

<span id="page-210-0"></span>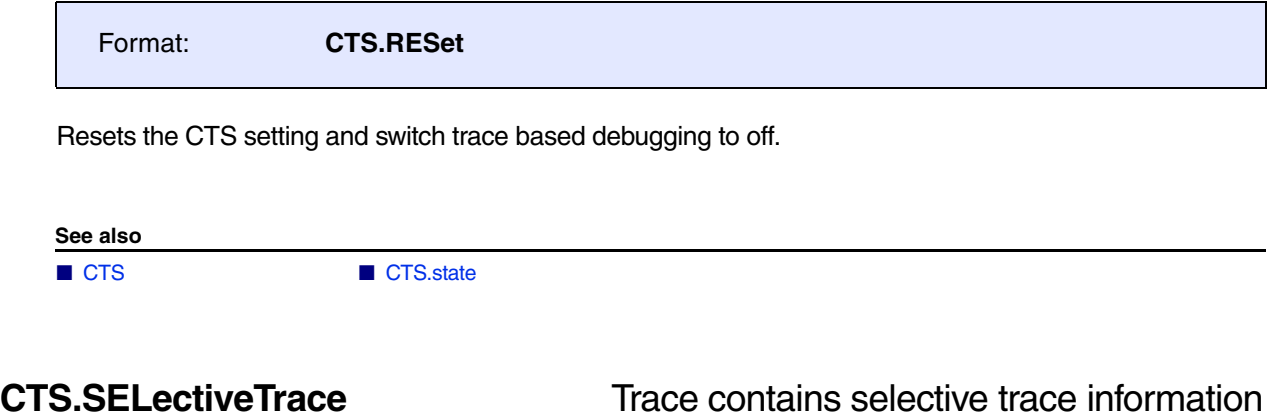

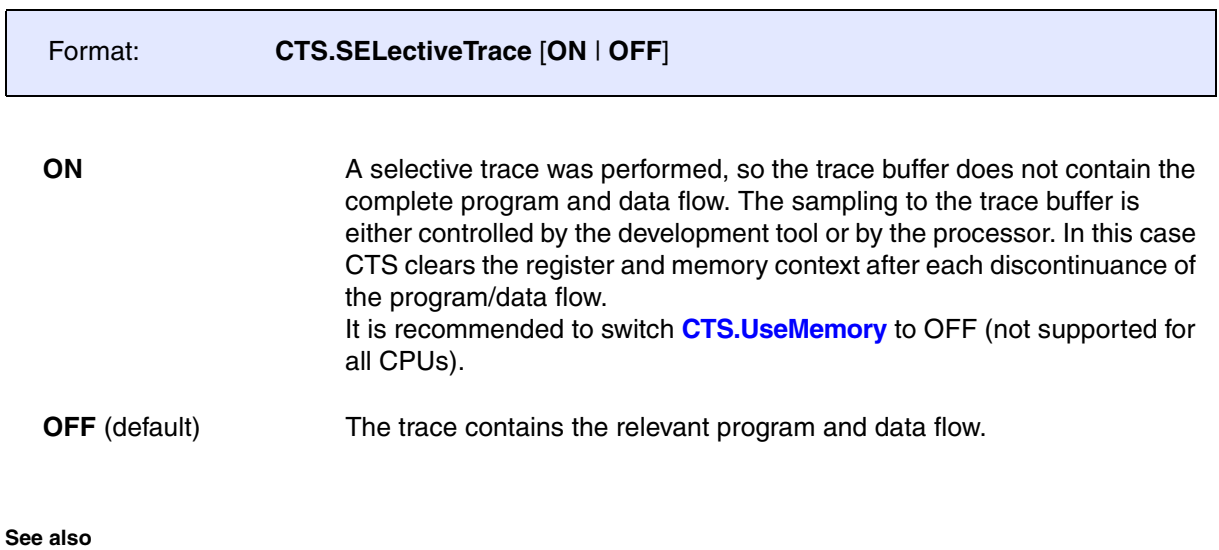

■ CTS

# <span id="page-210-1"></span>**CTS.SKIP** Select the specified record for CTS (relative)

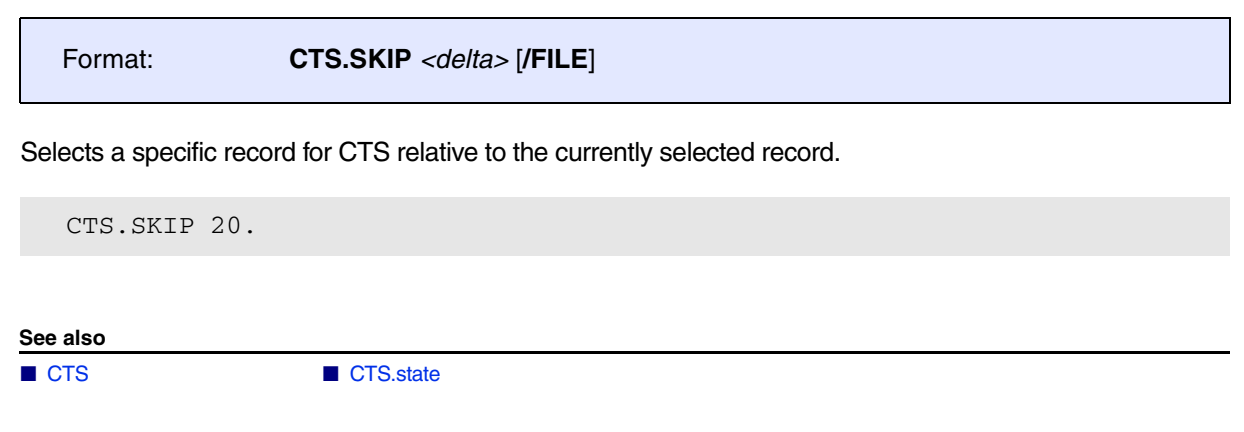

<span id="page-211-0"></span>Format: **CTS.SmartTrace** [**ON** | **OFF**]

Enables/disables CTS **SmartTrace**. When **SmartTrace** is enabled, all CTS commands as **[CTS.List](#page-201-0)** and **[CTS.Chart](#page-195-0)** will fill gaps in the trace caused by FIFO overflows.

Only supported for the following architectures:

- PowerPC MPC5xx Nexus
- PowerPC MPC5xxx Nexus
- ARM ETMv3
- MCORE Nexus
- StarCore Nexus

SmartTrace is an algorithm developed by LAUTERBACH. It allows to offset trace data loss caused by a FIFO OVERFLOW under certain circumstances. SmartTrace investigates whether there is a clear path from address A to address B via direct branches that can be reached in the calculated number of clock cycles with the instructions used. If a clear path exists the lost trace data can be reconstructed.

**See also**

■ [CTS](#page-163-0) ■ CTS.state

▲ 'Release Information' in 'Legacy Release History'

<span id="page-212-0"></span>Format: **CTS.state** [*<address>* | *<range>*]

### Displays the CTS settings.

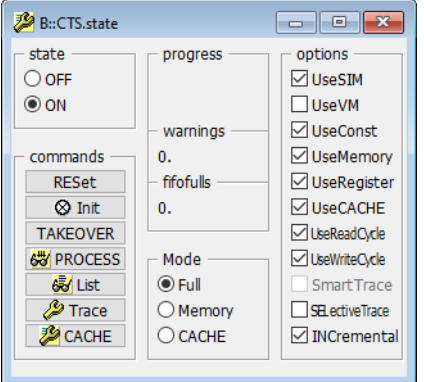

The settings below are recommended in case:

- the program execution is still running while CTS is used
- or not all CPU cycles until the stop of the program execution are sampled to the trace buffer

In both cases the current state of the target can not be used by CTS.

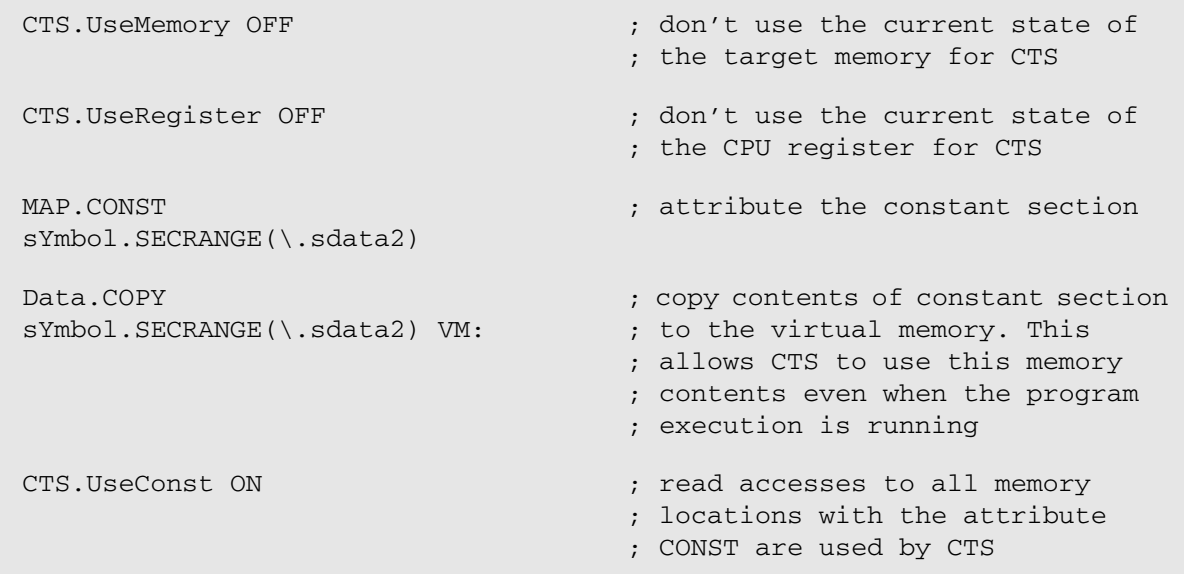

Recommended settings for selective trace on data:

CTS.Mode Memory ; CTS reconstructs only the memory

Recommended settings if a selective trace is used:

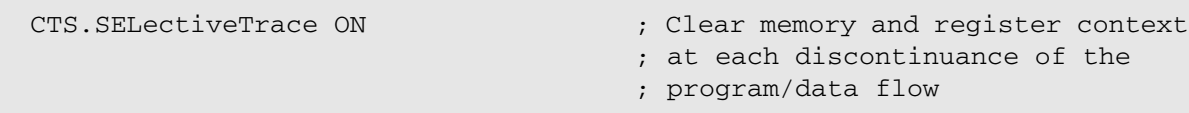

The following settings are only necessary if the not sampled parts of the program/data flow change the memory or register contents.

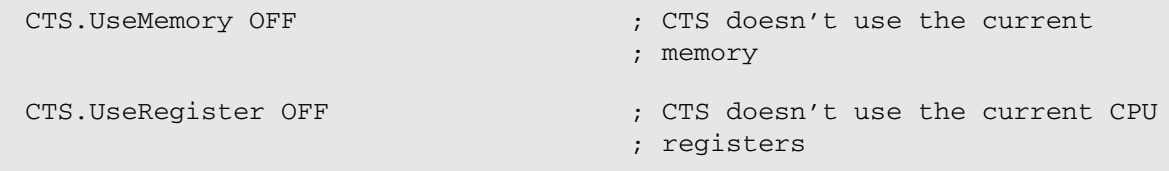

Recommended settings if only the program flow is sampled to the trace buffer:

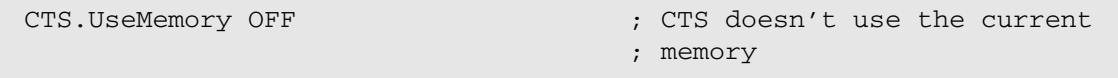

### **See also** ■ [CTS](#page-163-0)  ■ [CTS.CACHE](#page-166-0) ■ [CTS.CACHE.state](#page-181-0) ■ [CTS.CAPTURE](#page-192-1) ■ [CTS.Chart.sYmbol](#page-195-0) ■ [CTS.GOTO](#page-199-0) ■ [CTS.INCremental](#page-200-0) ■ [CTS.Init](#page-200-1) ■ [CTS.List](#page-201-0)  ■ [CTS.Mode](#page-203-0)  ■ [CTS.OFF](#page-204-1) ■ CTS.ON ■ [CTS.PROCESS](#page-204-0) ■ [CTS.RESet](#page-210-0) ■ [CTS.SKIP](#page-210-1) ■ CTS.SMartTrace ■ [CTS.TAKEOVER](#page-221-0) ■ [CTS.UseCACHE](#page-222-0) ■ CTS.UseCache ■ [CTS.UseConst](#page-223-0) ■ CTS.UseMemory ■ [CTS.UseReadCycle](#page-225-0) ■ [CTS.UseRegister](#page-225-1) ■ CTS.UseRegister ■ [CTS.UseSIM](#page-226-0) ■ [CTS.UseVM](#page-227-0) ■ [CTS.UseWriteCycle](#page-228-0) ■ Go.BackTillWarning ■ Go.TillWarning

<span id="page-214-0"></span>The **CTS.STATistic** command group displays a statistical analysis based on the CTS data. Gaps in the trace caused by FIFO overflows are filled by CTS when SmartTrace is enabled (**[CTS.SmartTrace ON](#page-211-0)**).

**See also**

■ [CTS](#page-163-0) ● ■ CTS.PROfileChart

### **CTS.STATistic.ChildTREE** Show callee context of a function

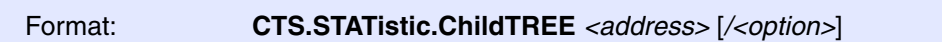

Show call tree and run-time of all functions called by the specified function based on the CTS data. The function is specified by its start *<address>*.

Refer to the description of **<trace>.STATistic.ChildTREE** for more information.

**See also**

■ <trace>.STATistic.TREE

**CTS.STATistic.Func** Nesting function runtime analysis

Format: **CTS.STATistic.Func** [*<trace\_area>*] [*/<option>*]

Analyzes the function nesting and calculates the time spent in functions and the number of function calls based on the CTS data. CTS tries to fill gaps in the trace using SmartTrace.

Refer to the description of **<trace>.STATistic.Func** for more information.

**See also**

■ <trace>.STATistic.Func

### Format: **CTS.STATistic.GROUP** [*<trace\_area>*] [*/<option>*]

The time spent in **groups** and the number of calls is calculated (flat statistic) based on the CTS data. CTS tries to fill gaps in the trace using SmartTrace. The results only include groups within the program range. Groups for data addresses are not included.

Refer to the description of **<trace>.STATistic.GROUP** for more information.

**See also**

■ <trace>.STATistic.GROUP

## **CTS.STATistic.INTERRUPT** Interrupt statistic

Format: **CTS.STATistic.INTERRUPT** [*<trace\_area>*] [*/<option>*]

Analyzes the function nesting and calculates the time spent in interrupts and the number of interrupt calls based on the CTS data. CTS tries to fill gaps in the trace using SmartTrace. This feature is only available if TRACE32 has been set for OS-aware debugging.

Refer to the description of **<trace>.STATistic.INTERRUPT** for more information.

**See also**

■ <trace> STATistic INTERRUPT

# **CTS.STATistic.INTERRUPTTREE** Interrupt nesting

Format: **CTS.STATistic.INTERRUPTTREE** [*<trace\_area>*] [*/<option>*]

This command displays a graphical tree of the interrupt nesting based on the CTS data. This feature is only available if TRACE32 has been set for OS-aware debugging.

Refer to the description of **<trace>.STATistic.INTERRUPTTREE** for more information.

**See also**

<sup>■ &</sup>lt;trace>.STATistic.INTERRUPTTREE
Format: **CTS.STATistic.LINKage** [*<trace\_area>*] [*/<option>*]

Performs a function run-time statistic for a single function itemized by its callers based on the CTS data. CTS tries to fill gaps in the trace using SmartTrace.

Refer to the description of **<trace>.STATistic.LINKage** for more information.

**See also**

■ <trace>.STATistic.LINKage

### **CTS.STATistic.MODULE** Code execution broken down by module

Format: **CTS.STATistic.MODULE** [*<trace\_area>*] [*/<option>*]

Shows a statistical analysis of symbol modules based on the CTS data. The list of loaded modules can be displayed with **sYmbol.List.Module**. CTS tries to fill gaps in the trace using SmartTrace.

Refer to the description of **<trace>.STATistic.MODULE** for more information.

**See also**

■ <trace>.STATistic.MODULE

**CTS.STATistic.ParentTREE** Show the call context of a function

Format: **CTS.STATistic.ParentTREE** [*<trace\_area>*] [*/<option>*]

Show call tree and run-time of all callers of the specified function based on the CTS data. CTS tries to fill gaps in the trace using SmartTrace.

Refer to the description of <**trace>.STATistic.ParentTREE** for more information.

**See also**

■ <trace>.STATistic.ParentTREE

Format: **CTS.STATistic.PROGRAM** [*<trace\_area>*] [*/<option>*]

Shows a statistical analysis of loaded object file programs based on the CTS data. CTS tries to fill gaps in the trace using SmartTrace. The loaded programs can be displayed with the command **sYmbol.Browse \\\***.

Refer to the description of **<trace>.STATistic.PROGRAM** for more information.

**See also**

■ <trace>.STATistic.PROGRAM

### **CTS.STATistic.RUNNABLE** Runnable runtime analysis

Format: **CTS.STATistic.RUNNABLE** [*<trace\_area>*] [*/<option>*]

Analyzes the function nesting and calculates the time spent in AUTOSAR Runnables and the number of Runnable calls based on the CTS data. CTS tries to fill gaps in the trace using SmartTrace. This feature is only available if an OSEK/ORTI system is used and if the OS Awareness is configured with the **TASK.ORTI**  command. Please refer to **["OS Awareness Manual NORTi"](#page-1-0)** (rtos\_norti.pdf) for more information.

Refer to the description of **<trace>.STATistic.RUNNABLE** for more information.

**See also**

■ <trace> STATistic RUNNABLE

### **CTS.STATistic.sYmbol Flat run-time analysis**

Format: **CTS.STATistic.sYmbol** [*<trace\_area>*] [*/<option>*]

Displays the execution time in different symbol regions based on the CTS data. CTS tries to fill gaps in the trace using SmartTrace.

Refer to the description of **<trace>.STATistic.sYmbol** for more information.

**See also**

■ <trace>.STATistic.sYmbol

Format: **CTS.STATistic.TASK** [*<trace\_area>*] [*/<option>*]

Displays a task runtime statistic based on the CTS data. CTS tries to fill gaps in the trace using SmartTrace. This feature is only available if TRACE32 has been set for OS-aware debugging.

Refer to the description of **<trace>.STATistic.TASK** for more information.

**See also**

■ <trace>.STATistic.TASK

### **CTS.STATistic.TASKINFO** Statistic for context ID special messages

Format: **CTS.STATistic.TASKINFO** [*<trace\_area>*] [/*<option>*]

Displays a run-time statistic based on the CTS data for special messages written to the context ID register (ETM trace).

Refer to **<trace>.STATistic.TASKINFO** for a description of the parameters and options.

**See also**

■ <trace>.STATistic.TASKINFO

### **CTS.STATistic.TASKINTR** ISR2 statistic (ORTI)

Format: **CTS.STATistic.TASKINTR** [*<trace\_area>*] [*/<option>*]

Displays an ORTI based ISR2 runtime statistic based on the CTS data. CTS tries to fill gaps in the trace using SmartTrace. This feature can only be used if ISR2 can be traced based on the information provided by the ORTI file. Please refer to **["OS Awareness Manual NORTi"](#page-1-0)** (rtos\_norti.pdf) for more information.

Refer to the description of **<trace>.STATistic.TASKINTR** for more information.

**See also**

■ <trace>.STATistic.TASKINTR

Format: **CTS.STATistic.TASK** [*<trace\_area>*] [*/<option>*]

Similar command to **<trace>.STATistic.TASKKernel**. The analysis is however based on the CTS data. This feature is only available if TRACE32 has been set for OS-aware debugging.

Refer to the description of **<trace>.STATistic.TASKKernel** for more information.

**See also**

■ <trace>.STATistic.TASKKernel

## **CTS.STATistic.TASKORINTERRUPT** Task and interrupt statistic

Format: **CTS.STATistic.TASKORINTERRUPT** [*<trace\_area>*] [*/<option>*]

Displays the execution time in different tasks and interrupts based on the CTS data. CTS tries to fill gaps in the trace using SmartTrace. This feature is only available if TRACE32 has been set for OS-aware debugging.

Refer to the description of **<trace>.STATistic.TASKORINTERRUPT** for more information.

**See also**

■ <trace> STATistic TASKORINTERRUPT

**CTS.STATistic.TASKSRV** OS service routines statistic

Format: **CTS.STATistic.TASKSRV** [*<trace\_area>*] [*/<option>*]

Displays the execution time in OS service routines based on the CTS data. CTS tries to fill gaps in the trace using SmartTrace. This feature is only available if an OSEK/ORTI system is used and if the OS Awareness is configured with the **TASK.ORTI** command. Please refer to **["OS Awareness Manual NORTi"](#page-1-0)** [\(rtos\\_norti.pdf\)](#page-1-0) for more information.

Refer to the description of **<trace>.STATistic.TASKSRV** for more information.

**See also**

■ <trace>.STATistic.TASKSRV

### **CTS.STATistic.TASKVSINTERRUPT** Statistic of interrupts, task-related

Format: **CTS.STATistic.TASKVSINTERRUPT** [*<trace\_area>*] [*/<option>*]

Displays the execution time in task-related interrupts based on the CTS data. CTS tries to fill gaps in the trace using SmartTrace. This feature is only available if TRACE32 has been set for OS-aware debugging.

Refer to the description of **<trace>.STATistic.TASKVSINTERRUPT** for more information.

**See also**

■ <trace>.STATistic.TASKVSINTERRUPT

## **CTS.STATistic.TREE** Tree display of nesting function run-time analysis

Format: **CTS.STATistic.TREE** [*<trace\_area>*] [*/<option>*]

The results of this command shows a graphical tree of the function nesting based on the CTS data. CTS tries to fill gaps in the trace using SmartTrace.

Refer to the description of **<trace>.STATistic.TREE** for more information.

**See also**

■ <trace>.STATistic.TREE

▲ 'Release Information' in 'Legacy Release History'

<span id="page-221-0"></span>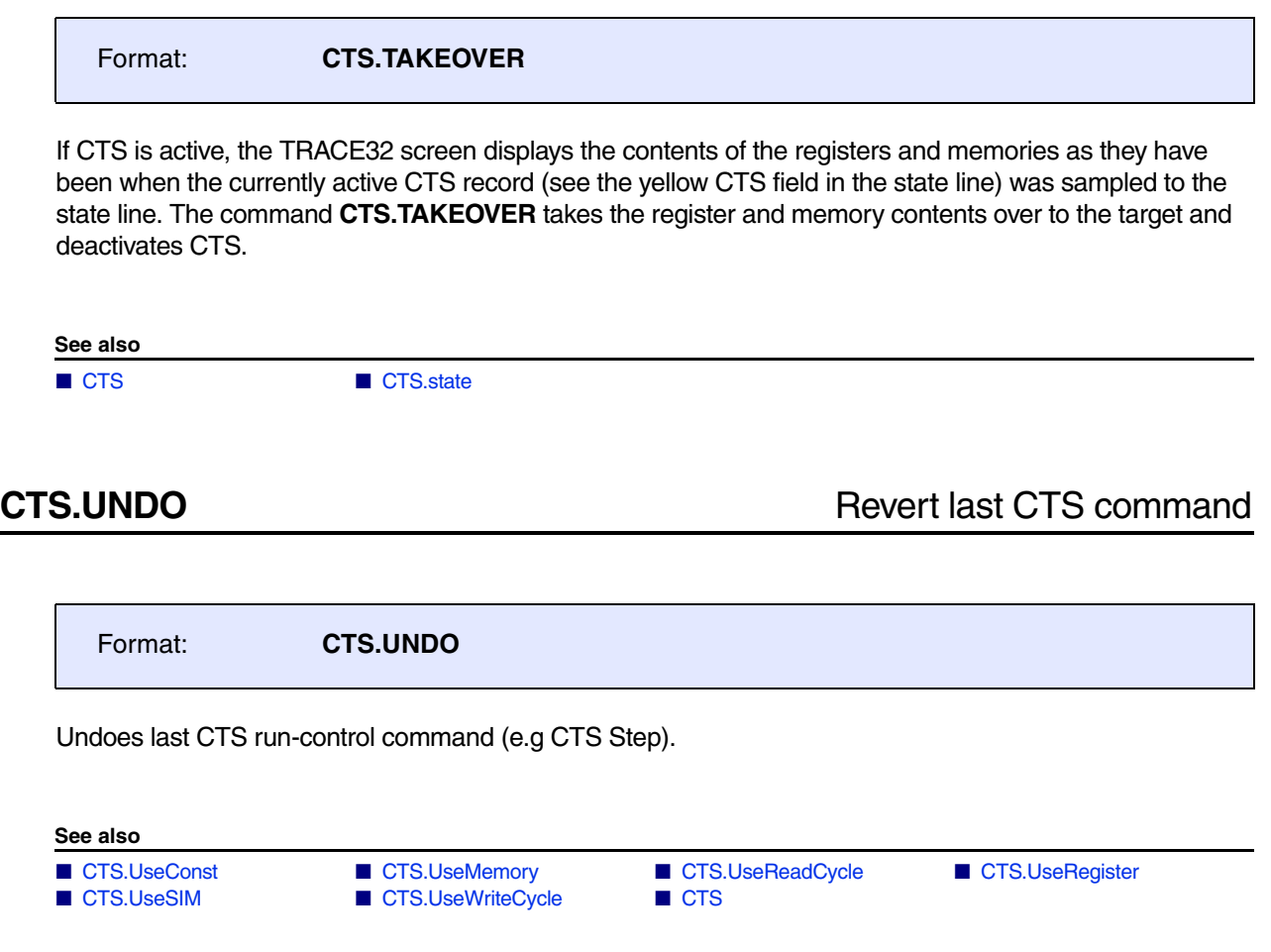

### <span id="page-222-0"></span>Format: **CTS.UseCache** [**ON** | **OFF**]

This command is typically used for short trace recordings to minimize the number of unknown cycles. It uses the current cache contents for cache analysis. Together with **[CTS.CAPTURE](#page-192-0)** it will also use the initial cache contents.

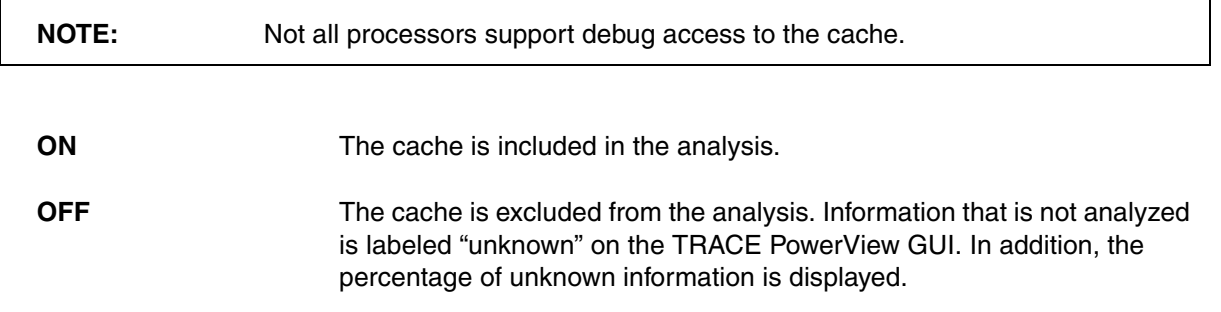

### **Example**:

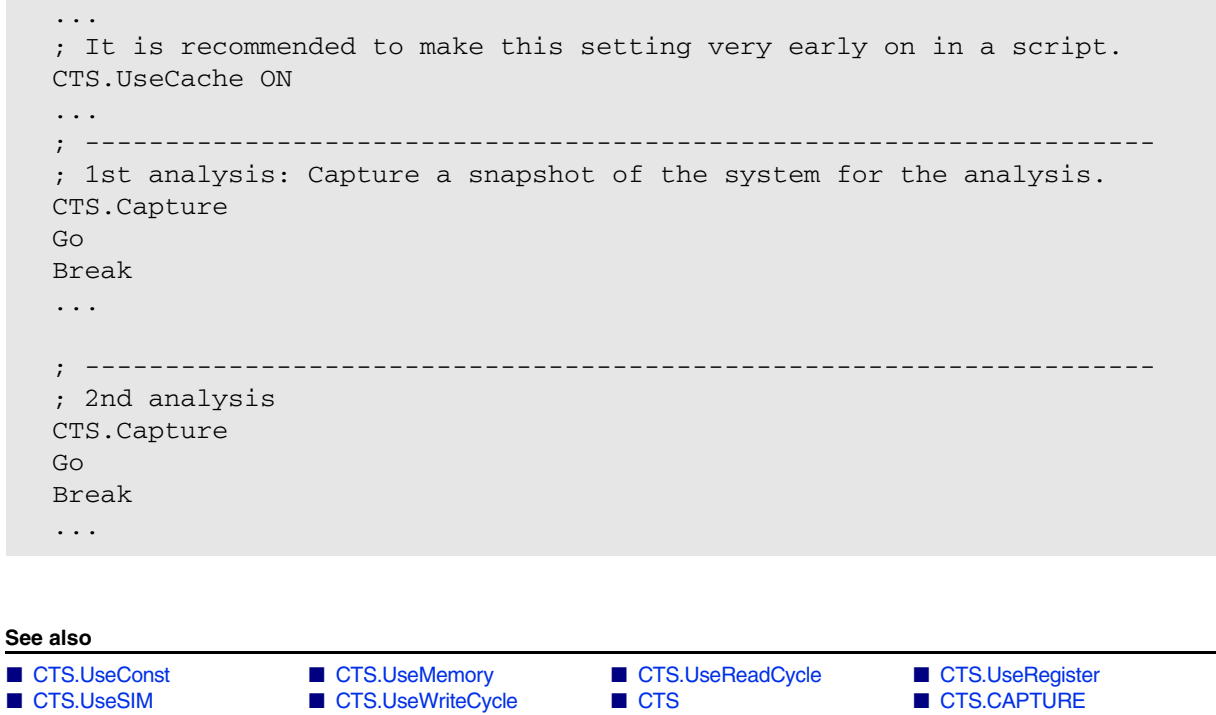

■ [CTS.state](#page-212-0)

<span id="page-223-0"></span>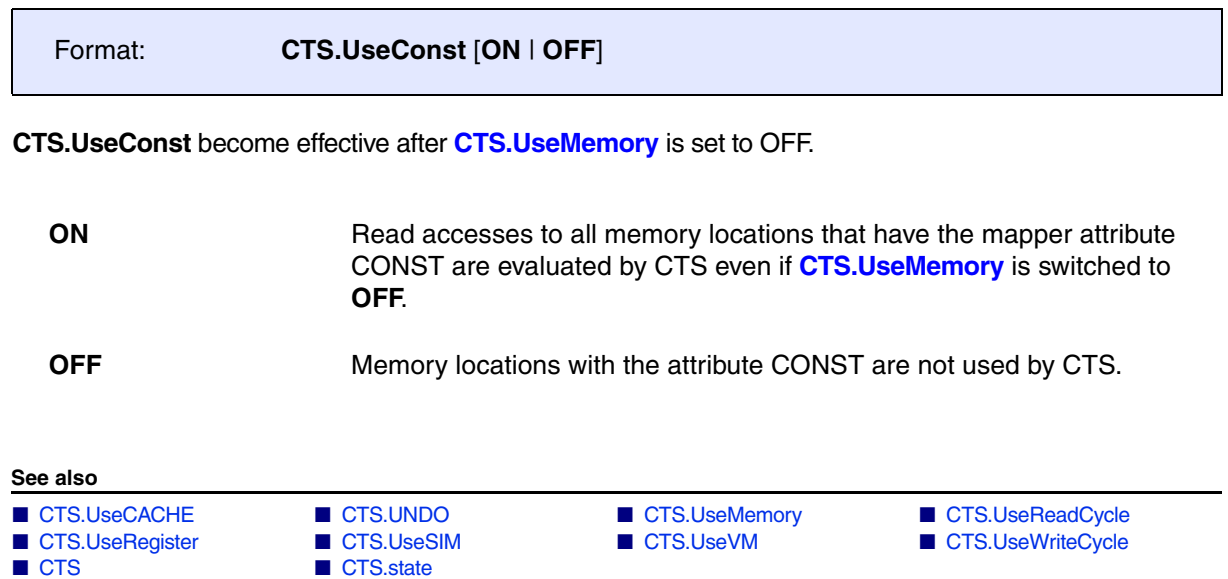

٦

<span id="page-224-0"></span>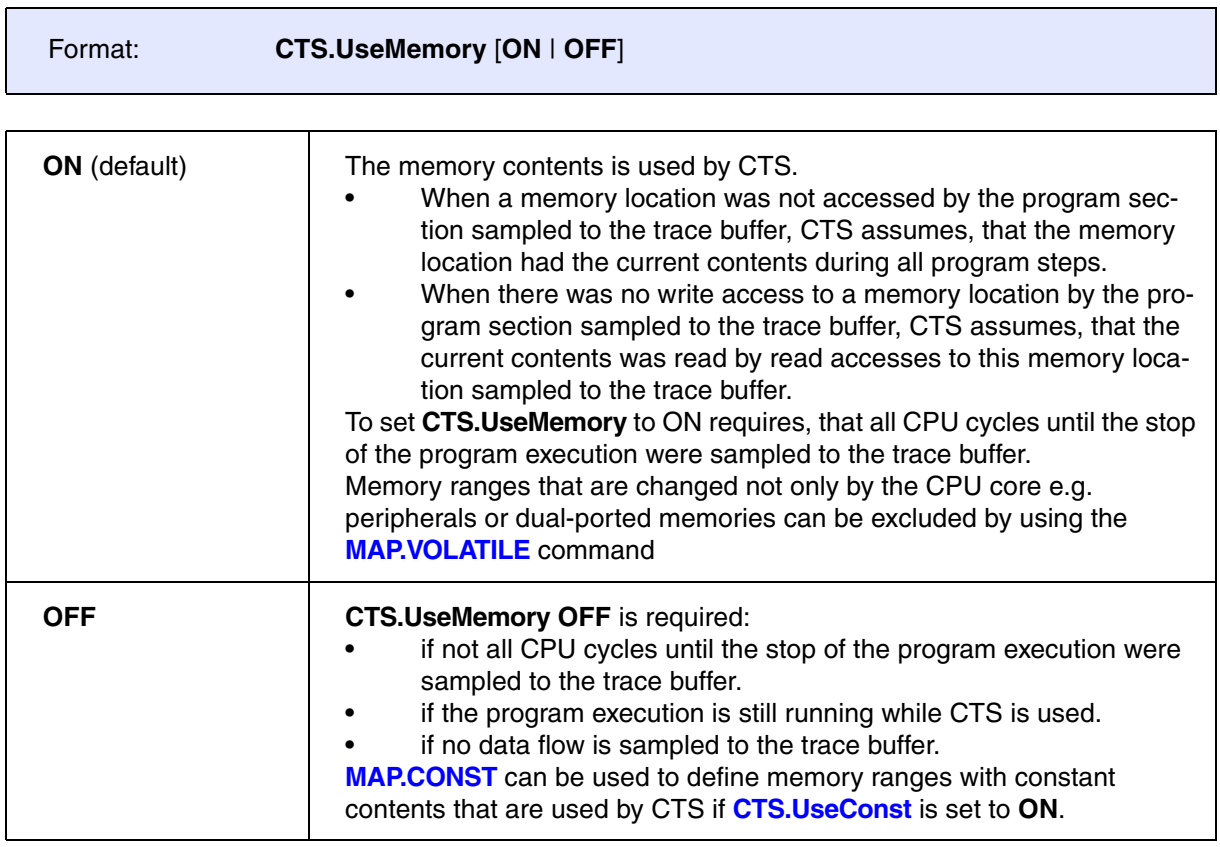

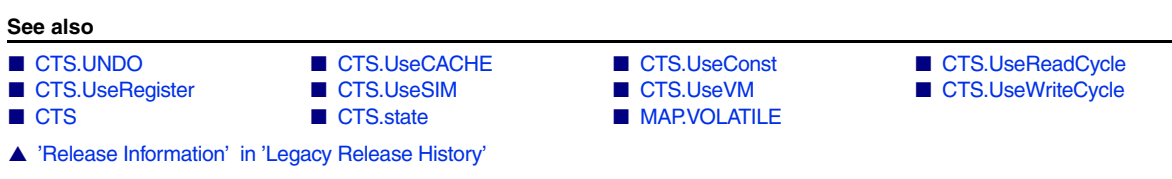

<span id="page-225-0"></span>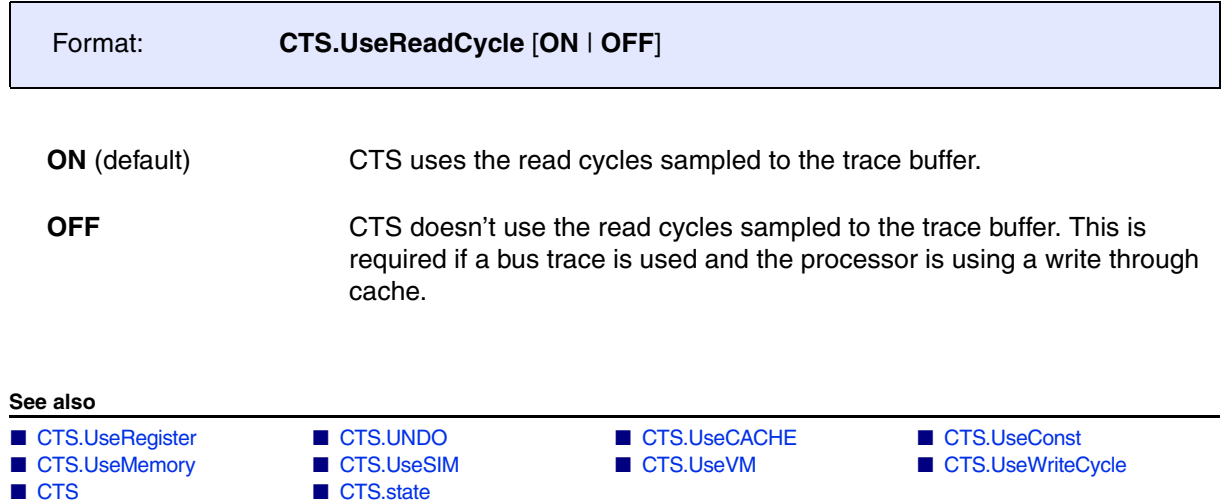

# <span id="page-225-1"></span>**CTS.UseRegister** Use the CPU registers for CTS

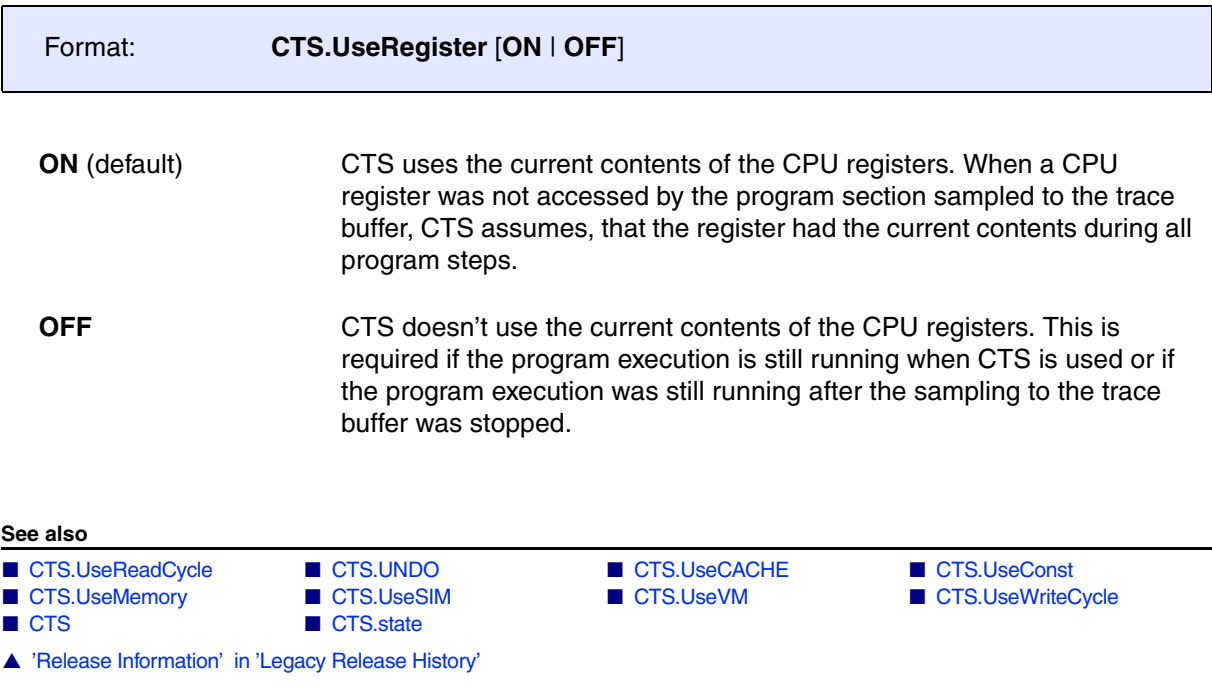

<span id="page-226-0"></span>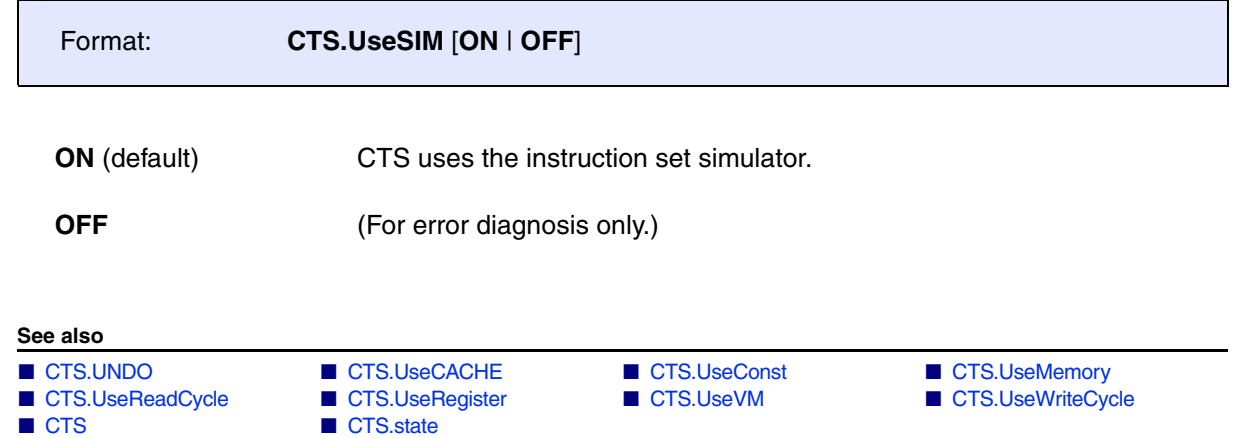

<span id="page-227-0"></span>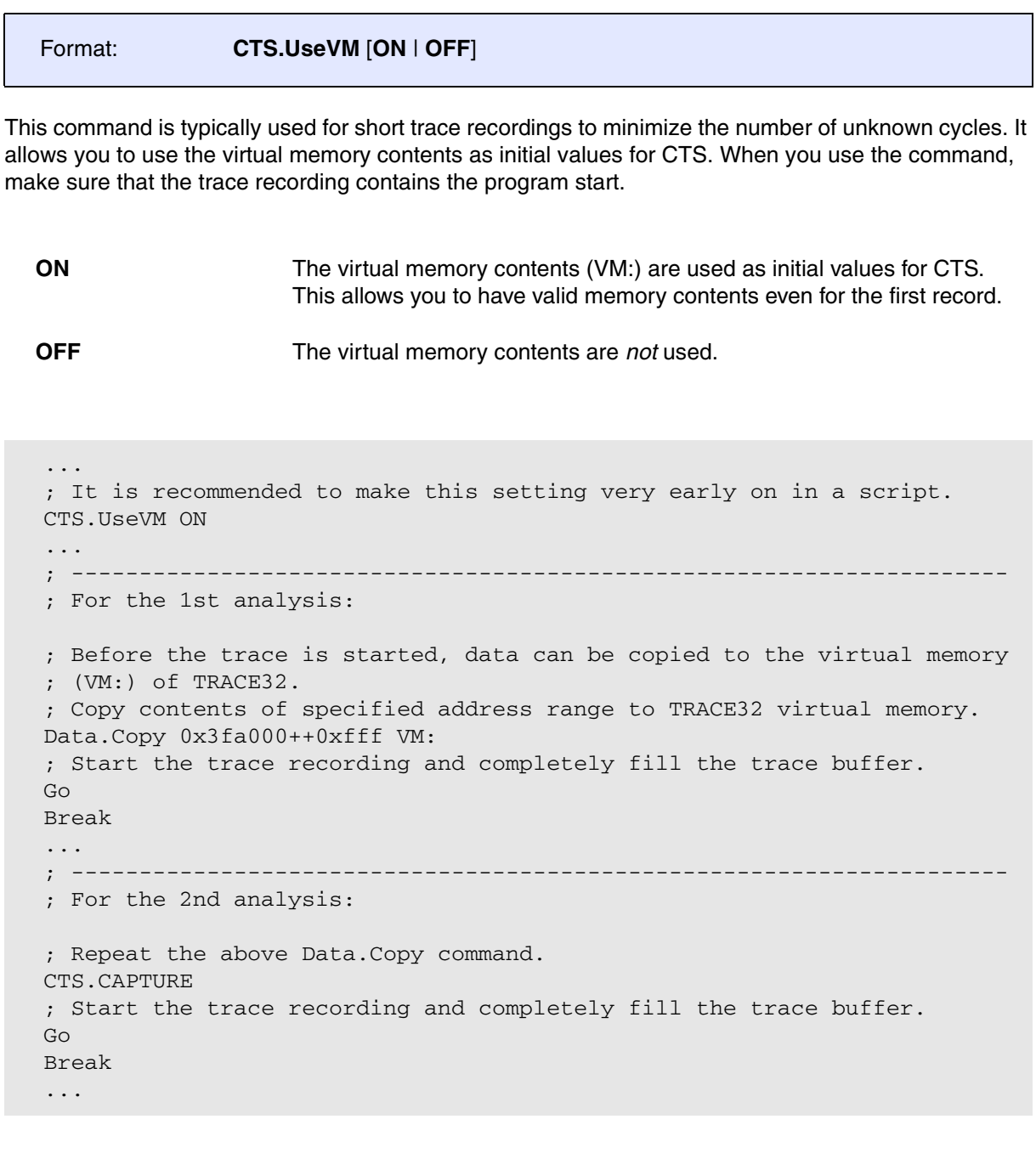

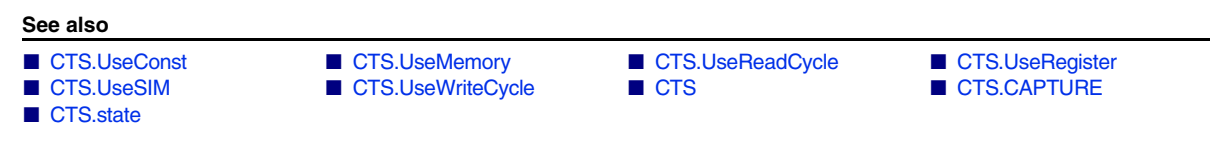

<span id="page-228-0"></span>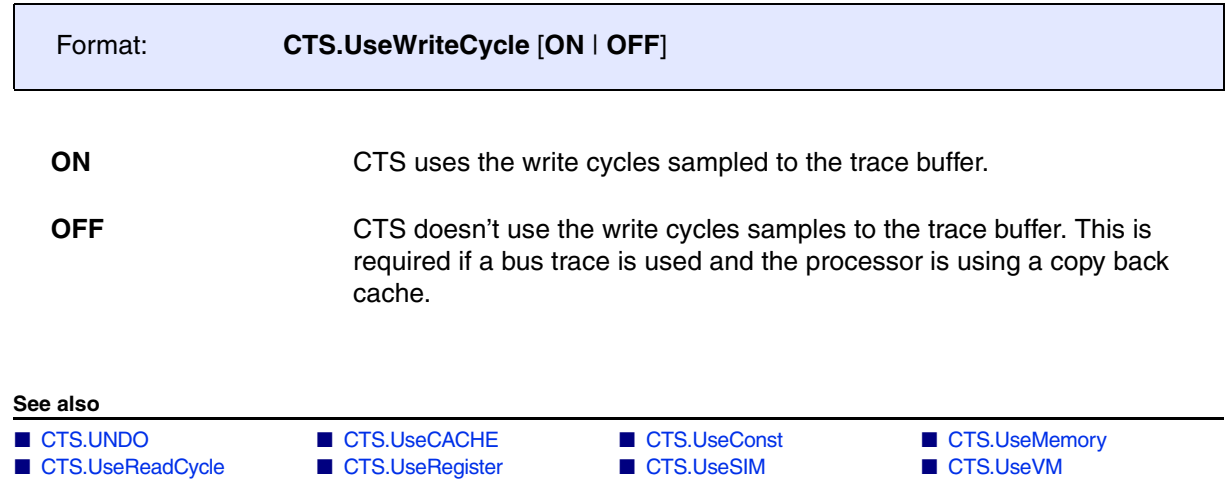

■ CTS.UseRegister

■ [CTS](#page-163-0) ■ CTS.state